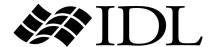

# Using IDL

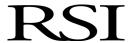

IDL Version 6.3 April 2006 Edition Copyright © RSI All Rights Reserved

# **Restricted Rights Notice**

The IDL<sup>®</sup>, ION Script<sup>TM</sup>, and ION Java<sup>TM</sup> software programs and the accompanying procedures, functions, and documentation described herein are sold under license agreement. Their use, duplication, and disclosure are subject to the restrictions stated in the license agreement. RSI reserves the right to make changes to this document at any time and without notice.

# **Limitation of Warranty**

RSI makes no warranties, either express or implied, as to any matter not expressly set forth in the license agreement, including without limitation the condition of the software, merchantability, or fitness for any particular purpose.

RSI shall not be liable for any direct, consequential, or other damages suffered by the Licensee or any others resulting from use of the IDL or ION software packages or their documentation.

# **Permission to Reproduce this Manual**

If you are a licensed user of this product, RSI grants you a limited, nontransferable license to reproduce this particular document provided such copies are for your use only and are not sold or distributed to third parties. All such copies must contain the title page and this notice page in their entirety.

# **Acknowledgments**

IDL $^{\otimes}$  is a registered trademark and IONTM, ION ScriptTM, ION JavaTM, are trademarks of ITT Industries, registered in the United States Patent and Trademark Office, for the computer program described herein.

Numerical Recipes<sup>TM</sup> is a trademark of Numerical Recipes Software. Numerical Recipes routines are used by permission.

GRG2<sup>TM</sup> is a trademark of Windward Technologies, Inc. The GRG2 software for nonlinear optimization is used by permission.

NCSA Hierarchical Data Format (HDF) Software Library and Utilities

Copyright 1988-2001 The Board of Trustees of the University of Illinois

All rights reserved.

NCSA HDF5 (Hierarchical Data Format 5) Software Library and Utilities

Copyright 1998-2002 by the Board of Trustees of the University of Illinois. All rights reserved.

CDF Library

Copyright © 2002 National Space Science Data Center

NASA/Goddard Space Flight Center

NetCDF Library

Copyright © 1993-1999 University Corporation for Atmospheric Research/Unidata

HDF EOS Library

Copyright © 1996 Hughes and Applied Research Corporation

This software is based in part on the work of the Independent JPEG Group.

Portions of this software are copyrighted by DataDirect Technologies, 1991-2003.

Portions of this software were developed using Unisearch's Kakadu software, for which Kodak has a commercial license. Kakadu Software. Copyright © 2001. The University of New South Wales, UNSW, Sydney NSW 2052, Australia, and Unisearch Ltd, Australia.

Portions of this computer program are copyright © 1995-1999 LizardTech, Inc. All rights reserved. MrSID is protected by U.S. Patent No. 5,710,835. Foreign Patents Pending.

Portions of this software are copyrighted by Merge Technologies Incorporated.

IDL Wavelet Toolkit Copyright © 2002 Christopher Torrence.

Other trademarks and registered trademarks are the property of the respective trademark holders.

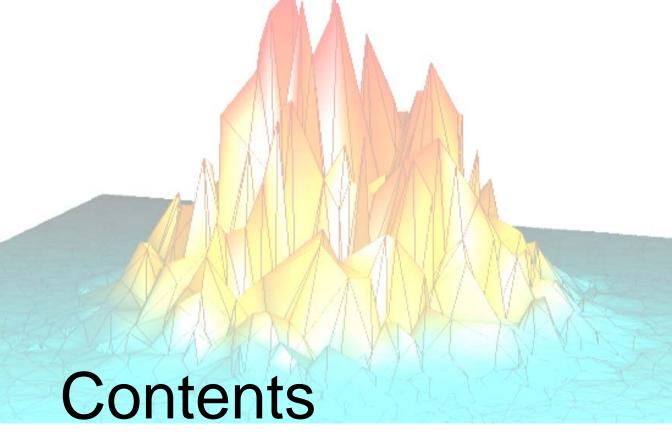

| Chapter 1<br>Introducing IDL         | ۵  |
|--------------------------------------|----|
| _                                    |    |
| Overview of IDL                      | 10 |
| Supported File Formats               | 12 |
| Launching IDL                        | 15 |
| Launching the iTools                 | 17 |
| Environment Variables Used by IDL    | 20 |
| Command Line Options for IDL Startup | 24 |
| Startup Files                        | 31 |
| Message of the Day Files             | 33 |
| Using Your Mouse with IDL            |    |
| Using Keyboard Accelerators          | 35 |
| Getting Help with IDL                | 37 |
| Гуроgraphical Conventions            | 47 |
| Quitting IDL                         | 48 |

| Reporting Problems                                | 49    |
|---------------------------------------------------|-------|
| Chapter 2 The IDL Development Environment         | 53    |
| Components of the IDLDE                           |       |
| File Menu                                         |       |
| Edit Menu                                         |       |
| Search Menu Search Menu                           |       |
| Run Menu                                          |       |
| Project Menu                                      |       |
| Macros Menu                                       |       |
| Window Menu                                       |       |
| Help Menu                                         |       |
| Printing in IDL                                   |       |
| IDL Printer Setup in UNIX or Mac OS X             |       |
| Chapter 3 Setting IDL Preferences                 | 95    |
| About IDL Preferences                             | 96    |
| Customizing IDL                                   | 97    |
| General Preferences                               | 99    |
| Layout Preferences                                | 102   |
| Graphics Preferences                              | 106   |
| Editor Preferences                                | 109   |
| Startup Preferences                               | 112   |
| Font Preferences                                  |       |
| Path Preferences                                  | 117   |
| Chapter 4 Creating Development Environment Macros | i 121 |
| What Are Macros?                                  |       |
| Creating UNIX Macros                              |       |
| Creating Windows Macros                           | 126   |
| Command Stream Substitutions                      |       |
| Building IDL Example Macros                       | 129   |

| Chapter 5 Customizing IDL on Motif Systems          | 133 |
|-----------------------------------------------------|-----|
| Using X Resources to Customize IDL                  |     |
| X Resources at the Command Line                     |     |
| Modifying the Control Panel                         | 140 |
| Action Routines                                     |     |
| Chapter 6 Importing and Writing Data into Variables | 151 |
| Overview of Data Access in IDL                      | 152 |
| Accessing Files Using Dialogs                       |     |
| Reading ASCII Data                                  |     |
| Reading Binary Data                                 | 156 |
| Accessing Files Programmatically                    |     |
| Accessing Image Data Programmatically               | 160 |
| Accessing Non-Image Data Programmatically           |     |
| Using IDL Macros                                    | 166 |
| File Access Routines                                | 173 |
| Chapter 7 Getting Information About Files and Data  | 175 |
| Investigating Files and Data                        | 176 |
| Returning Image File Information                    | 177 |
| Returning Type and Size Information                 | 182 |
| Getting Information About SAVE Files                |     |
| Returning Object Type and Validity                  | 189 |
| Returning Information About a File                  | 191 |
| Chapter 8 Graphic Display Essentials                | 193 |
| IDL Visual Display Systems                          |     |
| IDL Coordinate Systems                              |     |
| Coordinates of 3-D Graphics                         |     |
| Coordinate Conversions                              |     |
| Interpolation Methods                               | 205 |
| Polygon Shading Method                              |     |
| Color Systems                                       | 208 |

| Display Device Color Schemes         | 211 |
|--------------------------------------|-----|
| Colors and IDL Graphic Systems       | 213 |
| Indexed and RGB Image Organization   | 217 |
| Loading a Default Color Table        |     |
| Multi-Monitor Configurations         | 225 |
| Using Fonts in Graphic Displays      |     |
| Printing Graphics                    |     |
| Chapter 9                            |     |
| Animations                           |     |
| Overview of Motion JPEG2000          |     |
| Creating a Motion JPEG2000 Animation | 240 |
| Adding Data to MJ2 Animations        | 242 |
| Playing a Motion JPEG2000 Animation  | 247 |
| Controlling the Playback Rate        | 250 |
| High Speed MJ2 Reading and Writing   | 252 |
| Chapter 10 Map Projections           | 255 |
| Overview of Mapping                  |     |
| Graphics Techniques for Mapping      |     |
| Map Projection Types                 |     |
| Azimuthal Projections                |     |
| Cylindrical Projections              |     |
| Pseudocylindrical Projections        |     |
| High-Resolution Continent Outlines   |     |
| References                           |     |
| Chapter 11                           |     |
| Signal Processing                    | 281 |
| Overview of Signal Processing        |     |
| Digital Signals                      |     |
| Signal Analysis Transforms           |     |
| The Fourier Transform                |     |
| Interpreting FFT Results             | 287 |
| Displaying FFT Results               |     |
| Using Windows                        | 292 |

| Aliasing                                | 295 |
|-----------------------------------------|-----|
| FFT Algorithm Details                   | 296 |
| The Hilbert Transform                   | 297 |
| The Wavelet Transform                   | 299 |
| Convolution                             | 300 |
| Correlation and Covariance              | 301 |
| Digital Filtering                       | 302 |
| Finite Impulse Response (FIR) Filters   | 303 |
| FIR Filter Implementation               | 305 |
| Infinite Impulse Response (IIR) Filters | 307 |
| References                              | 310 |
| Chapter 12                              |     |
| Mathematics                             | 311 |
| Overview of Mathematics in IDL          | 312 |
| IDL's Numerical Recipes Functions       | 313 |
| Correlation Analysis                    |     |
| Curve and Surface Fitting               | 318 |
| Eigenvalues and Eigenvectors            | 320 |
| Gridding and Interpolation              | 326 |
| Hypothesis Testing                      | 327 |
| Integration                             | 329 |
| Linear Systems                          | 334 |
| Nonlinear Equations                     | 341 |
| Optimization                            | 343 |
| Sparse Arrays                           | 345 |
| Time-Series Analysis                    | 348 |
| Multivariate Analysis                   | 351 |
| References                              | 357 |
| Index                                   | 261 |

Contents Using IDL

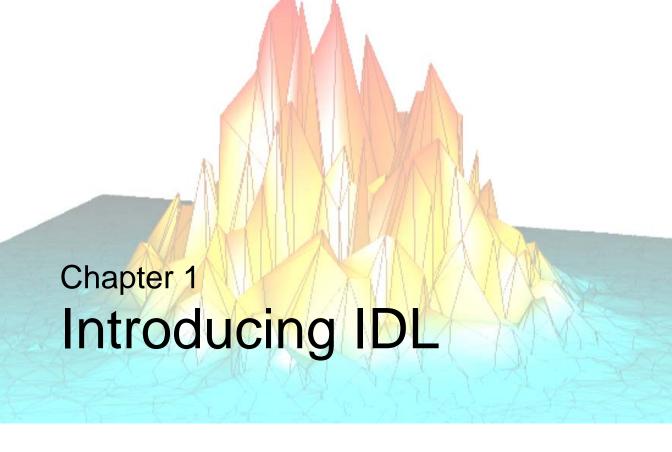

This chapter includes information about IDL, the IDL documentation set, and how to contact RSI Technical Support. The following topics are covered in this chapter:

| Overview of IDL                         | Message of the Day Files       |
|-----------------------------------------|--------------------------------|
| Supported File Formats                  | Using Your Mouse with IDL 34   |
| Launching IDL                           | Using Keyboard Accelerators 35 |
| Launching the iTools                    | Getting Help with IDL 37       |
| Environment Variables Used by IDL 20    | Typographical Conventions 47   |
| Command Line Options for IDL Startup 24 | Quitting IDL                   |
| <b>Startup Files</b>                    | Reporting Problems 49          |

Using IDL 9

# Overview of IDL

IDL (the *Interactive Data Language*) is a complete computing environment for the interactive analysis and visualization of data. IDL integrates a powerful, array-oriented language with numerous mathematical analysis and graphical display techniques. Programming in IDL is a time-saving alternative to programming in FORTRAN or C. Using IDL, tasks which require days or weeks of programming with traditional languages can be accomplished in hours. You can explore data interactively using IDL commands and then create complete applications by writing IDL programs.

#### Analysis advantages include:

- Many numerical and statistical analysis routines—including Numerical Recipes routines—are provided for analysis and simulation of data.
   Compilation and execution of IDL commands provides instant feedback and hands-on interaction.
- Operators and functions work on entire arrays (without using loops), simplifying interactive analysis and reducing programming time.
- IDL's flexible input/output facilities allow you to read any type of custom data format. See "Supported File Formats" on page 12 for details.

#### Visualization advantages include:

- Rapid 2D plotting, multi-dimensional plotting, volume visualization, image display, and animation allow immediate observation of your computation's results.
- Support for OpenGL-based hardware accelerated graphics.

#### Application development advantages include:

- IDL is a complete, structured language that can be used interactively and to create sophisticated functions, procedures, and applications.
- IDL's *Intelligent Tools* (iTools) can be customized with your own operations or data manipulations.
- IDL widgets can be used to quickly create multi-platform graphical user interfaces to your IDL programs.
- Existing FORTRAN and C routines can be dynamically-linked into IDL to add specialized functionality. Alternatively, C and FORTRAN programs can call IDL routines as a subroutine library or display engine.

Overview of IDL Using IDL

• IDL programs run across all supported platforms (UNIX, Macintosh and Microsoft Windows) with little or no modification. This application portability allows you to easily support a variety of computers.

Using IDL Overview of IDL

# **Supported File Formats**

IDL supports accessing the following types of file formats.

# **Image File Formats**

For specific routine and object information used in IDL to access these type of files, see the "Image Data Formats" category under "Input/Output" in the IDL Quick Reference manual.

| Format          | Description                                                             |  |
|-----------------|-------------------------------------------------------------------------|--|
| ВМР             | Windows Bitmap format                                                   |  |
| DICOM           | Digital Imaging and Communications in Medicine                          |  |
| GIF             | Graphics Interchange Format                                             |  |
| Interfile       | Interfile version 3.3 format                                            |  |
| JPEG            | Joint Photographic Experts Group format                                 |  |
| JPEG 2000       | JPEG 2000 format                                                        |  |
| Motion JPEG2000 | Motion JPEG2000 format                                                  |  |
| MPEG            | Moving Picture Experts Group format                                     |  |
| MrSID           | Multi-resolution Seamless Image Database format                         |  |
| NRIF            | NCAR Raster Interchange Format                                          |  |
| PICT            | Macintosh version 2 PICT files (bitmap only)                            |  |
| PNG             | Portable Network Graphics format                                        |  |
| PPM             | PPM/PGM format                                                          |  |
| SRF             | Sun Raster File format                                                  |  |
| TIFF            | 8-bit or 24-bit Tagged Image File format                                |  |
| X11 Bitmap      | X11 Bitmap format used for reading bitmaps for IDL widget button labels |  |
| XWD             | X Windows Dump format                                                   |  |

Table 1-1: IDL-Supported Graphics Standards

#### **Scientific Data Formats**

IDL supports the HDF (Hierarchical Data Format), HDF-EOS (Hierarchical Data Format-Earth Observing System), CDF (Common Data Format), and NetCDF (Network Common Data Format) self-describing, scientific data formats. Collections of built-in routines provide an interface between IDL and these formats. For specific routine and object information used in IDL to access these type of files, see the "Scientific Data Formats" category under "Input/Output" in the IDL Quick Reference manual.

| Format  | Description                                                 |  |
|---------|-------------------------------------------------------------|--|
| CDF     | Common Data Format version 3.1                              |  |
| HDF     | Hierarchical Data Format version 4.1r5                      |  |
| HDF5    | Hierarchical Data Format version 5-1.6.3                    |  |
| HDF-EOS | Hierarchical Data Format-Earth Observing System version 2.8 |  |
| NCDF    | Network Common Data Format version 3.5                      |  |

Table 1-2: IDL-Supported Scientific Data Formats

#### Other Data Formats

For specific routine and object information used in IDL to access these data types, see the "Other Data Formats" category under "Input/Output" in the IDL Quick Reference manual.

| Format         | Description                                               |  |
|----------------|-----------------------------------------------------------|--|
| ASCII          | American Standard Code for Information Interchange        |  |
| Binary         | Digital data encoded as a sequence of bits                |  |
| DXF            | Drawing eXchange Format                                   |  |
| ESRI Shapefile | Stores non-topological geometry and attribute information |  |
| SYLK           | Symbolic Link Format                                      |  |

Table 1-3: Other IDL-Supported File Formats

| Format | Description                               |  |
|--------|-------------------------------------------|--|
| VRML   | Virtual Reality Modeling Language         |  |
| WAV    | Microsoft Waveform Format                 |  |
| WAVE   | Wavefront Advanced Data Visualizer Format |  |
| XDR    | eXternal Data Representation              |  |
| XML    | eXtensible Markup Language                |  |

Table 1-3: Other IDL-Supported File Formats (Continued)

# Launching IDL

To launch the IDL program, do one of the following:

On Windows platforms — Launching IDL means starting the IDL Development Environment application (no command-line mode is available under Windows). The IDL Development Environment is described in detail in Chapter 2, "The IDL Development Environment". To start IDL, double-click on the IDL icon or select IDL from the Start menu.

#### On UNIX platforms — IDL offers two interfaces:

- In *command-line mode*, IDL uses a text-only interface and sends output to your terminal screen or shell window. (Graphics are displayed in IDL graphics windows.) To start IDL in command-line mode, enter idl at the shell prompt.
- In *graphical mode*, IDL displays the IDL Development Environment, an X-windows application that allows you to select options from menus, work with a built-in editor, and more. The IDL Development Environment is described in detail in Chapter 2, "The IDL Development Environment". To start IDL in graphical mode, enter idlde at the shell prompt.

On the Macintosh MacOS X platform — IDL is launched in the same way as on UNIX platforms, except that you must explicitly open an X11 Terminal window.

- In *command-line mode*, IDL uses a text-only interface and sends output to your terminal screen or shell window. (Graphics are displayed in IDL graphics windows.) To start IDL in command-line mode, enter idl at the X11 Terminal window shell prompt.
- In *graphical mode*, IDL displays the IDL Development Environment, an X-windows application that allows you to select options from menus, work with a built-in editor, and more. The IDL Development Environment is described in detail in Chapter 2, "The IDL Development Environment". To start IDL in graphical mode, double-click on the IDL icon or enter idlde at the X11 Terminal window shell prompt.

# **Startup Options**

You can specify options to the command that starts IDL. On UNIX platforms, simply append the option flag after the idl or idlde command at the shell prompt. On Windows platforms, modify the **Target** field of the properties dialog for the IDL icon to include the option flag. See "Command Line Options for IDL Startup" on page 24 for a listing of the available startup options.

Using IDL Launching IDL

# **Troubleshooting**

When IDL is ready to accept a command, it displays the IDL> prompt. If IDL does not start, take the following action depending upon the operating system you are running:

- Windows: Be sure that the path listed in the **Properties** dialog for the IDL icon accurately reflects the location of the IDL executable file idlde.exe.
- UNIX: Be sure that your PATH environment variable includes the directory that contains IDL.

Launching IDL Using IDL

# Launching the iTools

The IDL Intelligent Tools (iTools) are a set of interactive utilities that combine data analysis and visualization with the task of producing presentation quality graphics. Based on the IDL Object Graphics system, the iTools are designed to help you get the most out of your data with minimal effort. They allow you to continue to benefit from the control of a programming language, while enjoying the convenience of a point-and-click environment. Each tool is designed around a specific visualization type:

- Two and three dimensional plots (line, scatter, polar, and histogram style)
- Surface representations
- Contour maps
- Image displays
- Volume visualizations
- Maps
- Vector displays

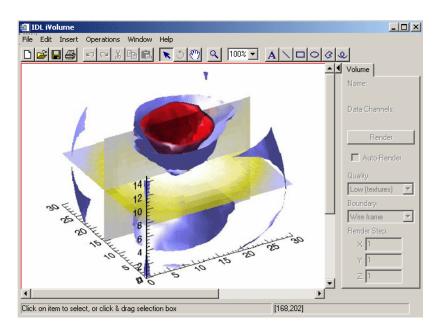

Figure 1-1: Black Hole Density Data in the iVolume Tool

For detailed information on the new iTools and how to use them, see the *iTool User's Guide*.

The iTools are built upon an object-oriented framework, or set of object classes, that serve as the building blocks for their interface and functionality. IDL programmers can easily use this framework to create custom data analysis and visualization environments. Such custom Intelligent Tools may be called from within a larger IDL application, or they may serve as the foundation for a complete application in themselves. For more information on creating your own custom iTools, see the *iTool Developer's Guide*.

# Starting an iTool

To get started using the new IDL iTools, from the IDLDE command line, simply type the name of the tool you wish to call. The tools available are:

- iContour
- iImage
- iPlot
- iSurface
- iVolume
- iMap
- iVector

You can also launch an iTool using these other methods:

From Windows:

```
Start \rightarrow Programs \rightarrow RSI IDL 6.1 \rightarrow iTools \rightarrow iTool Name
```

• From the IDLDE:

```
File \rightarrow New \rightarrow Visualization \rightarrow iTool Name
```

# **Loading Data into an iTool**

There are multiple options for loading your data into your chosen iTool for visualization:

• **Command Line Argument** — At the IDL Command Line enter:

```
mydata = RANDOMU(SEED, 45)
iPlot, mydata
```

This option allows you to have control over parameters and keyword options for setting up the way you wish your plot (or other visualization) to appear.

- File → Open The quickest way to create a default visualization of your data.
- File  $\rightarrow$  Import  $\rightarrow$  IDL variable This will invoke the IDL Import wizard.
- File  $\rightarrow$  Import  $\rightarrow$  From a File -— This also invokes the IDL Import wizard.
- **Insert** → **Visualization** This method gives you parameter control similar to using the command line.

#### Note

For more detailed information on loading data into the iTools, see Chapter 2, "Importing and Exporting Data" in the *iTool User's Guide* manual.

# The iTools Data Manager

All data used by any iTool is first loaded into the iTools *Data Manager*, which keeps track of which data items are associated with an iTool visualization. The Data Manager provides a convenient and structured environment in which to import and view files and variables.

The process of loading data into the Data Manager is entirely automatic if you specify data when launching an iTool at the IDL command line or if you open a data file using the **Open** command from the iTool's **File** menu. In these cases, the iTool will import the data in the specified file or variable and create a visualization of the default type for the selected data and the iTool you are using.

If you want more control over the process of creating a visualization, you can load data into the Data Manager manually, either from a data file or from one or more variables that exist in your current IDL session. Once a data item is placed in the Data Manager, it is available to all iTools until it is removed.

# **Environment Variables Used by IDL**

When IDL starts, it checks for the presence of a number of environment variables. If one of these environment variables exists, its value is used in one of two ways:

- As the value for a preference
- To configure IDL's environment in such a way that it can load and run

## **Preferences**

*Preferences* are internal values that control various aspects of the environment IDL presents to its users. While user preference values are most often retrieved from preference files, the value of any preference can be defined by setting an environment variable of the same name to the appropriate value. For example, to set the value of the IDL\_PATH preference, which supplies the initial value of the !PATH system variable, you would define an environment variable named IDL\_PATH.

If an environment variable corresponding to a preference exists, its value will be used as the value of that preference unless the value is explicitly overridden with a value set at the command line when invoking IDL. See Appendix E, "IDL Preferences" in the *IDL Reference Guide* manual for a detailed description of IDL's preferences system and the precedence given to different sources for preference values.

# **Non-Preference Environment Variables**

IDL checks the following environment variables at startup, but does not use the values as the values of IDL preferences.

## **CLASSPATH**

The Java Connectivity bridges use the value of the CLASSPATH environment variable to locate IDL-supplied and user-defined Java classes.

## **DISPLAY**

On UNIX platforms, IDL uses the DISPLAY environment variable to choose which X display is used to display graphics.

#### **HOME**

IDL uses the value of the HOME environment variable when storing user-specific information in the local file system.

#### Note

Under Microsoft Windows, the HOME environment variable might not be set in all cases. If it is not set, IDL first attempts to substitute the USERPROFILE environment variable (which usually looks something like C:\Documents and Settings\username where username is the login name of the current user). If USERPROFILE is not set, IDL uses the value of the first of the following it finds: the TEMP environment variable, the TMP environment variable, or the Windows system directory.

## IDL\_BRIDGE\_DEBUG

The IDL export bridges check the value of the IDL\_BRIDGE\_DEBUG environment variable to enable or disable debugging support. Setting this environment variable to an appropriate value causes the Connectivity bridge to send debugging information that would typically appear in the IDL Output log to stdout. In addition, on Windows systems, debugging information is also written with the OutputDebugString() API, whose output can be captured by the Debug Monitor (DBMON.exe) tool (provided in the Platform SDK), Visual Studio, or the WinDbg debugger.

When IDL\_BRIDGE\_DEBUG is enabled, the following debug information is available:

- Library load errors (on Windows)
- IDL execution errors
- Output from the IDL print command

This table below shows the valid values for the IDL\_BRIDGE\_DEBUG environment variable and their meanings:

| Value | Behavior              |  |
|-------|-----------------------|--|
| 0     | Turn off debug output |  |
| 1     | Turn on debug output  |  |

All other values will be ignored. See either "Debugging" in Chapter 8 (COM) or "Debugging" in Chapter 9 (Java) in the *IDL Connectivity Bridges* manual for more information.

#### **IDLJAVAB CONFIG**

The IDL-Java bridge uses the value of the IDLJAVAB\_CONFIG environment variable to locate the IDL-Java bridge configuration file. See "Initializing the IDL-Java Bridge" in Chapter 5 of the *IDL Connectivity Bridges* manual for additional details.

## IDLJAVAB\_LIB\_LOCATION

The IDL-Java bridge uses the value of the IDLJAVAB\_LIB\_LOCATION environment variable to determine which JVM shared library within a given Java version to use. See "Initializing the IDL-Java Bridge" in Chapter 5 of the *IDL Connectivity Bridges* manual for additional details.

## LD\_LIBRARY\_PATH

On UNIX systems, the Java Connectivity bridges use the value of the LD\_LIBRARY\_PATH environment variable to determine where IDL's shared library files are located.

## LM\_LICENSE\_FILE

IDL's FLEXIm-based license manager uses the value of the LM\_LICENSE\_FILE environment variable to determine where to search for valid license files. Consult the license manager documentation for details.

#### **PATH**

When IDL asks for an operating system resource such as a shell, the executable file for that resource must be located in the operating system's path. While IDL itself does not use the value of the PATH environment variable explicitly, its value does affect IDL's behavior when attempting to launch other applications.

#### **TERM**

On UNIX platforms, IDL uses the environment variable TERM to determine the type of terminal in use when IDL is in command-line mode.

# **Setting Environment Variables**

The process used to set environment variables varies depending on the operating system you are using.

## **UNIX and MacOS X Systems**

On UNIX systems, environment variables are generally specified in a file read by your shell program at startup. Syntax for setting environment variables varies depending on the shell you are using, as does the file you use to specify the variables. If you are unsure how to set environment variables on your system, consult the system documentation or a system administrator.

For example, to set the environment variable IDL\_PATH to the value /usr/local/idl when using a C shell (csh), you would add the following line to your .cshrc file:

```
setenv LM LICENSE FILE /usr/local/idl/license/license.dat
```

Similarly, to set the same variable when using a Bourne shell (sh), you would add the following lines to your .profile file:

# **Microsoft Windows Systems**

On Microsoft Windows systems, environment variables are set in the Environment Variables dialog, which is accessible from the System Control panel. Some Windows versions allow you to set environment variables either only for the user you logged in as ("user variables") or for all users ("system variables"). Setting IDL environment variables as user variables means that other users who log on to the computer will not have access to your environment variable values.

# **Command Line Options for IDL Startup**

You can alter some IDL behaviors by supplying command-line switches along with the command used to invoke IDL. The following table shows the IDL command-line switches and the IDL interfaces to which they apply:

| Switch    | UNIX<br>idl<br>idlde | Windows<br>idlde.exe | Windows<br>idlrt.exe |
|-----------|----------------------|----------------------|----------------------|
| -32       | •                    |                      |                      |
| -arg      | •                    | •                    | •                    |
| -args     | •                    | •                    | •                    |
| -autow    | •                    |                      |                      |
| -demo     | •                    | •                    | •                    |
| -е        | •                    | •                    | •                    |
| -em       | •                    |                      | •                    |
| -novm     | •                    | •                    | •                    |
| -nw       | •                    |                      |                      |
| -pref     | •                    | •                    | •                    |
| -queue    | •                    | •                    | •                    |
| -quiet    | •                    | •                    | •                    |
| -rt       | •                    |                      | •                    |
| -student  | •                    | •                    | •                    |
| -ulicense | •                    | •                    | •                    |
| -vm       | •                    |                      | •                    |
| -W        | •                    |                      |                      |

Table 1-4: Command Line Switches

#### **Preference Switches**

In addition to the switches listed above, you can specify the value of IDL preferences when invoking IDL. See "Specifying Preferences at the Command Line" on page 30 for details.

#### X Defaults

In addition to the switches listed above, there are numerous command-line switches that control the *appearance* of the IDL Development Environment on UNIX systems. Those options are not listed here, and future versions of the UNIX Development Environment might not continue to support them. See "X Resources at the Command Line" in Chapter 5 for details.

#### **Batch Mode**

IDL can also be started in non-interactive "batch" mode by specifying the name of a batch file at startup time. See Chapter 3, "Executing Batch Jobs in IDL" in the *Building IDL Applications* manual for details.

# **Command-Line Switches**

The following command line switches can be used when invoking IDL. Unless otherwise noted, switches can be combined and can be specified in any order.

#### -32

Syntax: -32

Starts IDL in 32-bit mode. If this switch is not set, IDL starts in 64-bit mode by default for those platforms that support 64-bit. If you have not installed the 64-bit version, the 32-bit version will automatically be started. If you have not installed the 32-bit version, this flag will not work.

This switch is only available on UNIX platforms.

## -arg

Syntax: -arg value

Specifies a single command line option to be saved for later access via the COMMAND\_LINE\_ARGS function. The *value* string is saved. Multiple -arg switches are allowed; the values are saved in the order specified. The -arg option can be used to pass program-specific information from the command line to IDL programs.

#### -args

Syntax: -args value1 value2 ... valueN

Specifies one or more command line options to be saved for later access via the COMMAND\_LINE\_ARGS function. When IDL sees the -args option, it takes any command-line arguments that follow it and saves them all. There can only be one -args option on an IDL command line, and it is always the final option. The -args switch can be used with the -arg switch; if both switches are specified, occurrences of -arg must come first, and the values specified by -args are saved following any values specified by -arg.

#### -autow

Syntax: -autow

Starts IDL with the graphical user interface if possible. If for any reason IDL cannot display the graphical user interface, it starts in command-line mode.

This switch is only available on UNIX platforms.

#### -demo

Syntax: -demo

Forces IDL to run in seven-minute demo mode.

#### -е

Syntax: -e *IDL\_statement* 

Specifies a single IDL statement to be executed. Once the statement has executed, IDL waits for any widget applications to exit, and then IDL itself exits. Only the last -e switch on the command line is honored.

#### Note -

If the IDL statement includes spaces, it must be enclosed in quote marks. Under UNIX the statement can be enclosed in either single or double quotes, but under Microsoft Windows the statement must be enclosed in double quotes.

Under UNIX, the -e switch always uses the command line interface (that is, the idlde command followed by the -e switch behaves like the idl command followed by the -e switch).

Under Microsoft Windows, the idlde command displays the full development environment, but the user is not prompted for IDL commands to execute. This mode

is primarily useful because the output log window is visible, and will show any output generated by the IDL statement. The idlrt command also supports the -e option, and in this mode requires a standard IDL license. Since idlrt does not display the output generated by IDL statements, it is primarily of use for widget based applications that provide a graphical user interface to their functionality.

#### Note -

Because the -e switch causes IDL to exit as soon as the statement is complete, if the IDL statement being executed produces graphics, you may wish to delay the exit until the user has a chance to view the graphics. In such a case, you must explicitly cause IDL to wait before exiting. For example, the following will produce a plot of one cycle of a sinusoid:

```
idlde -e "PLOT, SIN(FINDGEN(628)/100) & t=DIALOG_MESSAGE('Done')"
```

The plot will remain on the screen until the user dismisses the dialog, at which point IDL will exit.

#### -em

Syntax: -em=file

Starts IDL with an embedded license. The *file* argument should be an IDL .sav file that contains an embedded ("unlimited right to distribute") IDL license. See Chapter 24, "Distributing Runtime Mode Applications" in the *Building IDL Applications* manual for details on creating applications with an embedded IDL license.

This switch is accepted on UNIX platforms and by the idlrt.exe application on Microsoft Windows platforms.

#### -novm

Syntax: -novm

Forces IDL to run in seven-minute demo mode rather than Virtual Machine mode if no license is available. This switch can only be used in conjunction with the -rt switch or the idlrt.exe executable.

If IDL attempts to load and run an IDL application in runtime mode, but finds no license available, it will load the application in Virtual Machine mode by default. Setting the -novm switch prevents the application from running in Virtual Machine mode, and instead causes it to run in demo mode.

#### -nw

Syntax: -nw

Starts IDL in command-line mode no matter what. Note that specifying idlde -nw at the shell prompt will start IDL in command-line mode.

This switch is only available on UNIX platforms.

## -pref

Syntax: -pref=file

Loads the specified preference file. The *file* argument should be a text file containing IDL preference/value pairs. See Appendix E, "IDL Preferences" in the *IDL Reference Guide* manual for a detailed description of IDL's preferences system, the format of preference files, and the precedence given to different sources for preference values.

This feature is of particular interest to those writing stand-alone applications in IDL, possibly using the runtime or Virtual Machine modes of operation. The use of a command-line preference file allows authors of such applications to control the values of preferences important to their applications in a way that is user-adjustable and not hardwired into the code of their application.

## -queue

Syntax: -queue

Causes IDL to wait for a license to become available before beginning an IDL task such as batch processing. This switch is useful for users of counted floating licenses who need their IDL process to run in licensed mode rather than in seven-minute demo mode.

## -quiet

Syntax: -quiet

Suppresses printing of the IDL announcement and the motd.txt file. See "Message of the Day Files" on page 33 for details on message-of-the-day files.

#### -rt

Syntax: -rt=file

Starts IDL with a runtime license. If the *file* argument is specified, it should be an IDL .sav file. If the *file* argument is not specified, IDL attempts to run a file named

runtime.sav. See Chapter 24, "Distributing Runtime Mode Applications" in the *Building IDL Applications* manual for details on creating runtime applications.

This switch is accepted on UNIX platforms and by the idlrt.exe application on Microsoft Windows platforms. It is, however, redundant when using the idlrt.exe application.

#### -student

Syntax: -student

Forces IDL to start in student mode. This switch is useful for testing IDL applications that should run in student mode.

#### -ulicense

Syntax: -ulicense

Check out a unique license even if IDL is already running on the same display. If IDL has checked out a unique license using this flag, the user is allowed to change the DISPLAY environment variable after IDL has started.

#### -vm

Syntax: -vm=file

Starts the IDL Virtual Machine. If the *file* argument is specified, it should be an IDL .sav file. If the *file* argument is not specified, IDL displays a file selection dialog. See Chapter 25, "Distributing Virtual Machine Applications" in the *Building IDL Applications* manual for details on creating applications that run in the IDL Virtual Machine.

This switch is accepted on UNIX platforms and by the idlrt.exe application on Microsoft Windows platforms.

#### -W

Syntax: -w

Starts IDL with the graphical user interface. This is the same as entering idlde at the command prompt.

This switch is only available on UNIX platforms.

# **Specifying Preferences at the Command Line**

In addition to the command line switches described above, the value of any IDL preference can be specified at the command line using the following syntax:

```
idlcommand -PREFERENCE value
```

where *idlcommand* is the command used to launch IDL (one of idl, idlde, or idlrt), *PREFERNCE* is the name of an IDL preference (note the leading hyphen), and *value* is the value for the preference. For example, to set the value of the IDL\_MORE preference to one when launching IDL in command-line mode on a UNIX machine, you would use the following command line:

```
idl -IDL_MORE 1
```

Any number of preference values can be specified the command line. See Appendix E, "IDL Preferences" in the *IDL Reference Guide* manual for a detailed description of IDL's preferences system and the precedence given to different sources for preference values.

# **Using Switches Under Windows**

Under Microsoft Windows, applications can be launched either from the prompt in a Command Window or by double-clicking on the application icon. If you launch IDL from a command prompt, simply specify the switch on after the name of the IDL executable you are using. For example, to start IDL in Virtual Machine mode using the -vm switch, you would use the following command line:

```
C:\RSI_DIR\bin\bin.platform\idlrt.exe -vm=file.sav
```

where RSI\_DIR is the directory where you have installed IDL, platform is the platform-specific bin directory, and file.sav is the name of the SAVE file you wish to restore and run.

If you launch IDL by double-clicking on the application icon, set switches by modifying the *target* specified in the application's shortcut properties to include the switch.

# **Startup Files**

A *startup file* is a batch file that is executed automatically each time the IDL is started. The name of the startup file is specified by the IDL\_STARTUP preference. (See Appendix E, "IDL Preferences" in the *IDL Reference Guide* manual for information on IDL's preferences system.)

Common uses for startup files include the following:

- Restoring variable data contained in a .sav file or reading in commonly used data
- Setting common keywords to the DEVICE procedure
- Specifying shared or private color maps for PseudoColor devices

Startup files are executed one statement at a time. It is not possible to define program modules (procedures, functions, or main-level programs) in the startup file. For more information on creating batch files, see Chapter 3, "Executing Batch Jobs in IDL" in the *Building IDL Applications* manual.

# **Understanding When Startup Files are Not Executed**

Startup files are executed only when a command line is present. (Prior to IDL 6.2, IDL would execute the startup file specified by the environment variable IDL\_STARTUP even if no IDL command line was present.) Now, however, the startup file is not executed when running the following types of applications:

- IDL Virtual Machine applications
- Runtime applications
- Applications using an IDL Remote Procedure Call server
- ION applications
- Callable IDL applications
- COM and Java Connectivity Bridge applications
- Applications that use the IDL\_IDLBridge object

In most cases the new behavior is desirable; you as the developer of an IDL application do not necessarily know whether the end user of your application has an IDL startup file.

Using IDL Startup Files

If, however, you are creating an application that relies on settings defined in a startup file, you have the following options:

- Use the IDL preferences system, rather than a startup file, to set the appropriate values. This option is only available if the values being defined in the startup file correspond to IDL preferences.
- If your application is not a Virtual Machine or Runtime IDL application, explicitly execute the startup file after your IDL session has begun. See the following section for details.

## Manually Executing a Startup File

To explicitly execute the startup file after an IDL process has been started (either through the IDL\_IDLBridge object or a Connectivity Bridge wrapper object), complete the following steps:

1. Create a string variable containing the "@" character concatenated with the name of the startup file:

```
startup_file = '@' + PREF_GET('IDL_STARTUP')
```

2. Using the appropriate "execute string" functionality for your application to execute the string variable.

Startup Files Using IDL

# Message of the Day Files

When IDL starts, it displays the contents of the motd.txt file, located in the help/motd subdirectory of the IDL distribution, in the Output Log. You can use this *Message of the Day* file to provide information to IDL users every time IDL starts.

In addition, IDL will display the contents a file with the name platform.txt located in the help/motd subdirectory of the IDL distribution, where platform is a string corresponding to the current operating system platform. For example, on Linux systems, IDL displays a file named linux.txt.

You can determine the correct name for this file on a given platform by using the following IDL command:

```
PRINT, !VERSION.OS
```

and appending the ".txt" extension to the operating system name.

If you do not want to see either the motd.txt file or the platform-specific file each time IDL starts, remove them from the help/motd subdirectory of the IDL distribution.

#### Note -

The motd.txt and platform-specific files are simply an ASCII text files—not IDL programs or batch files. To execute a series of IDL commands, select a startup file as described in "Startup Files" on page 31.

# **Using Your Mouse with IDL**

IDL supports the use of mice with up to three buttons. Because some systems use mice with one or two buttons, IDL provides mechanisms for simulating a three-button mouse.

# **Using a Two-Button Mouse**

Many mice used with Microsoft Windows systems have only two buttons. See your system documentation for information on emulating a middle-button press.

# Using a Macintosh (One-Button) Mouse

Many mice used with Macintosh systems have only one button. The X Window System software provided with MacOS X provides multi-button mouse emulation, allowing you to configure the system to generate middle- and right-button press events. See your MacOS X system documentation for details.

# **Using Keyboard Accelerators**

IDL supports the use of keyboard *accelerators* or *shortcuts* in three different contexts: in the IDL Development Environment (menu actions), in the IDLDE Editor window, and in IDL widget applications. For information on development environment keyboard shortcuts, see one of the following:

- Chapter 2, "The IDL Development Environment" provides descriptions of each available menu item including keyboard shortcuts
- "Editor Window Keyboard Shortcuts" in Chapter 2 of the Building IDL Applications manual describes keyboard shortcuts specifically designed for use in the Editor window

Keyboard shortcuts can also be defined for individual buttons and menu items in an IDL widget application. Defining shortcut key combinations is the responsibility of the IDL programmer who creates the widget application; if you are using a widget application and are unsure about whether keyboard shortcuts have been defined, contact the author of the widget application. For information on adding keyboard accelerators to your own widget applications, see "Enhancing Widget Application Usability" in Chapter 30 of the *Building IDL Applications* manual.

# **Enabling Alt Key Accelerators on Macintosh**

If you are using IDL on a Macintosh and wish to use keyboard accelerators that use the **Alt** key, you will need to perform the following steps to make the **Apple** (Command) key to function as the **Alt** key:

1. Create a . Xmodmap file in your home folder and add the following three lines to it:

```
clear mod1
clear mod2
add mod1 = Meta L
```

When Apple's X11 program starts, this file will automatically be read, and the Apple key will be mapped to the left meta key **#**, which for IDL's purposes is the **Alt** key. (Windows **Alt** key accelerators are mapped to the Macintosh **Apple** key, not the **Option** (alt) key.)

- 2. Run Apple's X11 program and change its preferences. Under **Input** in the X11 Preferences dialog, make sure that the following two items are *unchecked*:
  - Follow system keyboard layout
  - Enable key equivalents under X11

| Note ————————————————————————————————————                               |  |
|-------------------------------------------------------------------------|--|
| You must relaunch Apple's X11 program for these changes to take effect. |  |

Once you have performed these steps, keyboard shortcuts will operate in the normal Macintosh fashion — namely, pressing the **Apple** key in conjunction with X, C, and V will perform cut, copy and paste. The IDLDE's other shortcuts and any widget accelerators defined to use the **Alt** key will also work.

# **Getting Help with IDL**

IDL's online help system provides access to information on all aspects of IDL. The complete IDL documentation set is available online in HTML format. To use the IDL online help system, do one of the following:

- Enter the ? command (optionally followed by a routine or object name) at the IDL command prompt
- Call the ONLINE\_HELP procedure at the IDL command prompt or within an IDL program
- If you are running the IDL Development Environment (IDLDE), select the **Help** option from the menu bar
- Select **IDL Help** from the Microsoft Windows Start menu
- Double-click on the **IDLHelp** Macintosh icon

In addition to the online help format, IDL documentation is available in a set of Adobe Acrobat PDF files located on the IDL CD-ROM. See "Using the PDF Documentation Set" on page 45 for details.

# **Using the IDL Online Help Viewer**

IDL's online help system uses a cross-platform help viewer — *IDL Assistant* — based on the help viewer used by the Qt development toolkit from Trolltech. This section describes how to use the IDL Assistant application. For information on creating help content that uses the IDL Assistant for your own IDL applications, see Chapter 23, "Providing Online Help For Your Application" in the *Building IDL Applications* manual.

## The Main Window

The IDL Assistant *main window* contains the text of the current topic. Within the main window you can:

- Follow hypertext links to other topics, or to sections within the current topic
- Navigate to the next or preceding topic using arrows at the top of the topic screen
- Display multiple topics simultaneously using the tabbed interface
- Create new tabs and close existing tabs using icons to the right and left of the tabs

Perform common tasks including display of the next/previous topic, tab
management, text sizing, copying text to the clipboard, and finding text within
the topic using the context menu

### The Sidebar

The IDL Assistant *sidebar* provides four tabs that allow you to navigate through the IDL documentation set. All of the tabs provide a context menu that allows you to open the selected topic the current tab, a new tab, or a new window.

#### The Contents Tab

The **Contents** tab displays a hierarchical listing of the contents of the various books in the IDL documentation set.

#### The Index Tab

The **Index** tab provides a keyword index of the contents of the IDL documentation set. Enter a text string in the **Look For:** field to see keywords that match the string.

#### The Search Tab

The **Search** tab allows you to search the text of the IDL documentation set for words or phrases. Text matching your search string is highlighted when a topic is displayed in the main window.

### Tip

Words or phrases entered in the **Search** tab are *not* case sensitive.

To search for words, enter one or more strings in the **Searching for:** field, separated by spaces and click **Search**. IDL Assistant displays a list of topics that contain all of the words you entered.

To search for a phrase, enclose the phrase in single or double quote marks.

## Warning -

The IDL documentation set is quite large. The results of a full-text search query may take several moments to appear in the **Search** tab.

The list of topics containing the search words or phrase is displayed as a list ranked roughly according to the number of occurrences of the words or phrases, with the topics containing the largest number of occurrences listed given higher rankings.

Each entry in the list of topics is followed by an abbreviation of the title of the manual in which the topic appears. See "Book Name Abbreviations" on page 40 for the list of abbreviations.

#### **Allowed Characters**

The following characters are allowed in the **Search** tab:

- Letters (upper- and lower-case)
- Numbers (0-9)
- Quote marks (single ('), double ("), backwards (`)
- Exclamation marks (!), colons (:), and periods (.)
- Spaces
- Hyphens ( )
- Underscores ( \_ )
- Asterisk (\*) as a wildcard matching one or more unspecified characters

#### Note -

The \* character cannot be used within quotes or at the beginning of a string.

All other characters are disallowed; you cannot enter them in the **Searching for:** field.

## Warning -

Searches that contain single-character strings (such as "a" or "8") are not allowed and will return no results. This is true even when the single character is combined with a punctuation character such as a hyphen. For example, searching for the string "8-bit" will return no results.

## **Examples**

| convol        | List all topics that contain the word "convol"                     |
|---------------|--------------------------------------------------------------------|
| convol*       | List all topics that contain a word beginning with "convol"        |
| base widget   | List all topics that contain the word "base" and the word "widget" |
| "base widget" | List all topics that contain the phrase "base widget"              |

#### **Book Name Abbreviations**

The following abbreviations of book titles are used in the list of topics returned by the search:

| bld  | <b>Building IDL Applications</b> |
|------|----------------------------------|
| cbr  | IDL Connectivity Bridges         |
| dm   | DataMiner Guide                  |
| edg  | External Development Guide       |
| gs   | Getting Started with IDL         |
| img  | Image Processing Guide           |
| inst | Installing and Licensing IDL     |
| ionj | ION Java User's Guide            |
| ions | ION Script User's Guide          |
| itd  | iTool Developer's Guide          |
| itu  | iTool User's Guide               |
| med  | Medical Imaging in IDL           |
| obj  | Object Programming               |
| obs  | Obsolete Features                |
| ref  | IDL Reference Guide              |
| sdf  | Scientific Data Formats          |
| use  | Using IDL                        |
| wav  | Wavelet Toolkit User's Guide     |
| wn   | What's New in IDL                |

### The Bookmarks Tab

The **Bookmarks** tab allows you to save links to specific topics in the IDL documentation set for easy reference.

## The Menu Bar

The IDL Assistant *menu bar* runs across the top of the IDL Assistant window, and provides access to the features listed below. Keyboard shortcuts to invoke various menu items are listed in the menus themselves.

| Menu | Item          | Function                                                                                 |
|------|---------------|------------------------------------------------------------------------------------------|
| File | New Window    | Open a new IDL Assistant window.                                                         |
|      | Add Tab       | Open a new tab displaying the same topic as the currently selected tab.                  |
|      | Close Tab     | Close the currently selected tab.                                                        |
|      | Print         | Print the contents of the currently selected tab. See "Printing" on page 44 for details. |
|      | Close         | Close the current IDL Assistant window.                                                  |
|      | Exit          | Close all IDL Assistant windows.                                                         |
| Edit | Сору          | Copy text selected in the main window to the system clipboard.                           |
|      | Find in Text  | Search for a text string in the currently displayed topic.                               |
|      | Find Next     | Find the next instance of the text string in the currently displayed topic.              |
|      | Find Previous | Find the previous instance of the text string in the currently displayed topic.          |
|      | Settings      | Display the Settings dialog. See "Settings" on page 44 for details.                      |

Table 1-5: IDL Assistant Menus

| Menu     | Item                    | Function                                                                                   |
|----------|-------------------------|--------------------------------------------------------------------------------------------|
| View     | Zoom in                 | Increase the text size in the main window. See "Text Zoom" on page 43 for important notes. |
|          | Zoom out                | Decrease the text size in the main window. See "Text Zoom" on page 43 for important notes. |
|          | Views                   | Control display of the Sidebar and Standard toolbar.                                       |
|          |                         | <b>Note -</b> The Line Up feature realigns the toolbar if it has been moved.               |
| Go       | Previous                | Display the current tab's previous topic.                                                  |
|          | Next                    | Display the current tab's next topic.                                                      |
|          | Home                    | Display the IDL online help Home page.                                                     |
|          | Next Tab                | Select the tab to the right of the current tab, if any.                                    |
|          | Previous Tab            | Select the tab to the left of the current tab, if any.                                     |
| Bookmark | Add<br>Bookmark         | Create a bookmark for the currently selected topic.                                        |
|          | Bookmark list           | Existing bookmarks are displayed at the bottom of this menu.                               |
| Help     | IDL Assistant<br>Manual | Display this help topic.                                                                   |
|          | About<br>IDL Assistant  | Display information about IDL Assistant.                                                   |
|          | What's This?            | Display context-sensitive pop-up help about some portions of the IDL Assistant interface.  |

Table 1-5: IDL Assistant Menus

### The Tool Bar

The IDL Assistant *tool bar* provides quick access to a subset of the features available via the menubar.

| Icon             | Name         | Function                                                                                   |
|------------------|--------------|--------------------------------------------------------------------------------------------|
| <b>\( \pi \)</b> | Previous     | Display the current tab's previous topic.                                                  |
| <b></b>          | Next         | Display the current tab's next topic.                                                      |
| ☆                | Home         | Display the IDL online help Home page.                                                     |
| ß                | Сору         | Copy text selected in the main window to the system clipboard.                             |
| 3                | Find in Text | Search for a text string in the currently displayed topic.                                 |
|                  | Print        | Print the contents of the currently selected tab. See "Printing" on page 44 for details.   |
| •                | Zoom in      | Increase the text size in the main window. See "Text Zoom" on page 43 for important notes. |
| Q                | Zoom out     | Decrease the text size in the main window. See "Text Zoom" on page 43 for important notes. |
| <b>₩</b> ?       | What's this? | Display context-sensitive pop-up help about some portions of the IDL Assistant interface.  |

Table 1-6: IDL Assistant Toolbar

## **Text Zoom**

Select **Zoom in** or **Zoom out** from the **View** menu to change the size of the text in the IDL Assistant main window.

The smoothness of the text zoom operation depends on the ability of the operating system to provide fonts of the appropriate size for the zoomed text. On platforms that provide robust font-management mechanisms, the **Zoom** operations will work smoothly. On platforms that provide more limited font support, a single **Zoom** operation may, depending on the current text size and font support, change the text size for only some text elements in the main window, or none at all. In these cases, repeated applications of the **Zoom** operations may change the text size.

If you find that the text zooming feature does not work adequately with the default fonts, try changing the fonts used by IDL Assistant (see "Settings" on page 44 for details.) On platforms that use a set of fixed-size fonts, choosing a font with a larger number of available sizes will allow smoother text zooming.

## **Printing**

Select **Print** from the **File** menu or toolbar to display a platform-native **Print** dialog that allows you to select a printer on which to print.

#### Note -

Currently, the only text range option available is **All**. Printing all will print the entire contents of the topic currently displayed in the main window.

#### Tip -

The quality of the printed output from IDL Assistant depends on the platform and printer in use. For high-quality printed output, consider printing from the PDF version of the document you are viewing. See "Using the PDF Documentation Set" on page 45 for details.

## **Settings**

Select **Settings** from the **Edit** menu to display a tabbed dialog that allows you to control several IDL Assistant settings.

#### **General Tab**

The **General** tab allows you to select fonts for text display in the main window. By default, the **Font** is set to Helvetica, and the **Fixed Font** is set to Courier.

## Tip -

Depending on the configuration of your system, you may be able to select alternate fonts that provide better appearance or smoother zooming behavior than the defaults. This is especially true on UNIX systems that have a limited set of fonts available. Trying different font settings may improve both the legibility of the text and the ability to zoom in the IDL Assistant viewer.

The **General** tab also allows you to select a color for hyperlinks and specify whether the links should be underlined. Depending on your platform, changing these values may not produce the effect you expect.

#### Web Tab

The **Web** tab allows you to define the web browser that should be invoked when you click on a hyperlink that refers to a web site rather than to a file in the IDL documentation set.

The **Web** tab also allows you to specify an HTML file that should be displayed when you select **Home** from the **Go** menu or click the **Home** toolbar icon. By default, the home page is defined as

```
<IDL_DIR>/help/online_help/home.html
```

where <IDL\_DIR> is the full path to your IDL installation.

#### PDF Tab

The **PDF** tab allows you to define a Portable Document Format (Adobe Acrobat) file browser that should be invoked when you click on a hyperlink that refers to a PDF file.

#### Note -

On the Macintosh, if you choose to define your PDF file browser as Adobe Acrobat, you must use version 7 or later. Under Windows, you should use version 6 or later. See the readme.txt file in the info/docs directory of your IDL CD-ROM for additional information.

# **Using the PDF Documentation Set**

The complete IDL documentation set is available in a set of Adobe Portable Document Format (PDF) files. The PDF documentation set is hyperlinked, provides navigational bookmarks in the bookmarks pane, and provides a compiled full-text search index.

Adobe Systems Inc. created the Portable Document Format in the early 1990s, basing it on their PostScript language. PDF is intended to allow documents to be displayed in exactly the same manner on a wide variety of computing platforms.

The IDL PDF files are electronic representations of the individual books in the documentation set, and can be either viewed on screen or printed (in full or in part) on a local printer. When viewed on-screen, the PDF books provide hyperlinked cross-references, tables of contents, and indices, allowing for speedy navigation through the set. In addition, some versions of the Adobe Acrobat software provide a fast full-text search capability, using a pre-compiled full-text index of the entire document set.

## **Viewing PDF Files**

Viewing PDF files requires a separate application, not included in the IDL installation. Various PDF viewing applications are in wide use, and one or more may already be installed on your system.

The PDF version of the IDL documentation set is designed to be viewed using Adobe Acrobat or Adobe Reader. Other third-party PDF viewers (notably GhostScript and Apple's Preview) are available, but these viewers may not support all of the features available when viewing the IDL PDF files in Adobe Acrobat. Inter-document hyperlinks may or may not work correctly when using other viewers, and the compiled full-text search index (the Acrobat "Search" feature) will almost surely not work correctly in other viewers.

The Adobe Reader software is available at no charge directly from Adobe:

www.adobe.com/reader

## Locating the PDF Documentation Set

The PDF version of the documentation set is not installed with IDL. The PDF files are located in the info/docs subdirectory of the IDL installation CD-ROM. See the readme.txt file in that directory for information on installing the PDF files.

# **Typographical Conventions**

The following typographical conventions are used throughout the IDL documentation set:

## UPPER CASE type

IDL functions and procedures, and their keywords are displayed in UPPER CASE type. For example, the calling sequence for an IDL procedure looks like this:

```
CONTOUR, Z [, X, Y]
```

Mixed Case type

IDL object class and method names are displayed in Mixed Case type. For example, the calling sequence to create an object and call a method looks like this:

```
object = OBJ_NEW('IDLgrPlot')
object -> GetProperty, ALL=properties
```

• Italic type

Arguments to IDL procedures and functions — data or variables you must provide — are displayed in italic type. In the above example, *Z*, *X*, and *Y* are all arguments.

• Square brackets ([])

Square brackets used in calling sequences indicate that the enclosed arguments are optional. Do not type the brackets. In the above CONTOUR example, *X* and *Y* are optional arguments. Square brackets are also used to specify array elements.

• Courier type

In examples or program listings, things that you must enter at the command line or in a file are displayed in courier type. Results or data that IDL displays on your computer screen are also shown in courier type. An example might direct you to enter the following at the IDL command prompt:

```
array = INDGEN(5)
PRINT, array
```

In this case, the results are shown like this:

0 1 2 3 4

# **Quitting IDL**

To quit IDL, do one of the following:

- Enter the EXIT command at the IDL command prompt.
- If you are running the IDL Development Environment (IDLDE), select the **Exit** option from the **File** menu.
- Under Microsoft Windows, press **Alt+F4**.
- Under UNIX or MacOS X, if you use IDL's command-line mode, press
   Ctrl+D as the first character in command-line mode causes IDL to exit back to
   the operating system. The EXIT procedure has the same function. If Ctrl+D is
   not the first character, it simply ends the input line as if a return had been
   entered.

#### Note -

When using IDL's command-line mode under UNIX or MacOS X, you can normally press **Ctrl+Z** to suspend IDL and return you to the shell process without exiting IDL. After completing any shell commands, type fg to return IDL to the foreground. Although the UNIX suspend character can be changed by the user outside of IDL, this is rarely done. For the purposes of this manual, we assume the default convention.

Quitting IDL Using IDL

# **Reporting Problems**

We strive to make IDL as reliable and bug free as possible. However, no program with the size and complexity of IDL is perfect, and problems do surface. When you encounter a problem with IDL, the manner in which you report it has a large bearing on how well and quickly we can fix it.

The relnotes.txt file accompanying each release includes information about new features in that release, bug fixes, and known problems which may be of help.

This section is intended to help you report problems in a way which helps us to address the problem rapidly.

## **Background Information**

Sometimes, a problem only occurs when running on a certain machine, operating system, or graphics device. For these reasons, we need to know the following facts when you report a problem:

- Your IDL installation number.
- The version of IDL you are running.
- The type of machine on which it is running.
- The operating system version it is running under.
- The type and version of your windowing system if you are on UNIX.
- The graphics device, if the problem involves graphics and you know what graphics device is on your system.

The installation number is assigned by us when you purchase IDL and is included in the license information that we sent you. The IDL version, site number, and type of machine are printed when IDL is started.

For example, the following startup announcement appears indicating you are running IDL version 6.3 under Sun Solaris using installation number xxxxx-x, under a floating license located on a particular license manager.

IDL Version 6.3, Solaris (sunos sparc m64).

(c) 2004, Research Systems, Inc.

Installation number: xxxxx-x.

Licensed for use by: RSI IDL floating licenses

Under UNIX, the version of the operating system can usually be found in the file /etc/motd. It is also printed when the machine boots. In any event, your system administrator should know this information.

Under Windows, select **About** from the **Help** menu in the Windows Explorer.

## **Double Check**

Before reporting a problem double check with the manual or a local expert if one is available. Sometimes, it is a simple matter of misinterpreting what is supposed to happen.

If you cannot determine what should happen in a given situation by consulting the reference manual, the manual needs to be improved on that topic. Please let us know if you feel that the manual was vague or unclear on a subject.

Another question to ask is whether the problem lies within IDL, or with the system running IDL. Is your system properly configured with enough virtual memory and sufficient operating system quotas? Does the system seem stable and is everything else working normally?

# **Describing The Problem**

When describing the problem, it is important to use precise language. Terms like crashes, blows up, and fails are vague and open to interpretation. Does it really crash IDL and leave you looking at an operating system prompt? This is how RSI technical support personnel interpret a problem report of a crash. If the behavior being reported refers to an unexpected error message being issued before returning another prompt, then describing it as a crash becomes misleading. What is really meant by a term like "fails?"

It is also important to separate concrete facts from conjecture about underlying causes. For example, a statement such as "IDL dumps core when allocating dynamic memory" is not nearly as useful as this statement, "IDL dumps core when I execute the following statements..."

# Reproducibility

Intermittent problems are by far the hardest kind to fix. In general, if we can't make it happen on our machine, we can't fix it. It is far more likely that we can help you if you can tell us a sequence of IDL statements that cause the problem to happen. Naturally, there are degrees of reproducibility. Situations where a certain sequence of statements causes the problem 1 time in 3 tries are fairly likely to be fixable. Situations where the problem happens once every few months and no one is sure what triggered it are nearly impossible to identify and correct.

## Simplify the Problem

In accordance with RSI Technical Support policy, when reporting a problem, it is important to give us the shortest possible series of IDL statements that cause it. Here are some suggestions for simplifying your problem:

Copy the procedure and function files that are involved to a scratch second copy. Never modify your only copy!

Eliminate everything not involved in demonstrating the problem. Don't do this all at once. Instead, do it in a series of slow careful steps. Between each step, stop and run IDL on the result to ensure that the problem still appears.

If a simplification causes the problem to disappear, then slowly restore the statements involved until you can identify the source of the problem. The end result of such simplification should be a small number of IDL statements that demonstrate the problem.

If the problem does not involve file Input/Output, strive to eliminate all file I/O statements. Use IDL routines to generate a dummy data set, rather than including your own data if at all possible. If your problem report does not involve your data, it will be much easier for us to reproduce.

On the other hand, if the problem involves file Input/Output, and the problem only happens with a certain data file or type of data, we will need to look at your data or a sample of your data.

If it is necessary to send us your data, use one of the following methods:

- If the data set is small, please send it as an attachment in your email to us: support@RSInc.com.
- If the data set is large, please place it on our ftp site at: ftp.RSInc.com/incoming.

Be sure to include the commands that reproduce your problem in your message to use. If you have placed your data on the ftp site, include the name of the data set and when it was uploaded.

## **Problems with Dynamic Loading**

Under some operating systems, the CALL\_EXTERNAL and LINKIMAGE system routines allow you to dynamically load routines written in other languages into IDL. This is a very powerful technique for extending IDL, but it is considerably more difficult than simply writing IDL statements. At this level, the programmer is outside the user level shell of IDL and is not protected from programming errors. These errors could give incorrect results or crash IDL. In such situations, the burden of

proving that a problem is within IDL and not the dynamically loaded code is entirely the programmer's.

Although it is certainly true that a problem in this situation can be within IDL, it is very important that you exhaust all other possibilities before reporting the problem. If you decide that you need to report the problem, the comments above on simplifying things are even more important than usual. If you send us a small example that exhibits the problem, we may be able to respond with a correction or advice.

### **Contact Us**

To report a problem, contact us at the following addresses:

Electronic Mail support@RSInc.com

Telephone (303) 786-9900

(303) 786-9909 (Fax)

(303) 413-3920 (IDL technical support direct line)

Mail

Research Systems, Inc. 4990 Pearl East Circle Boulder, CO 80301

Web Site

http://www.RSInc.com

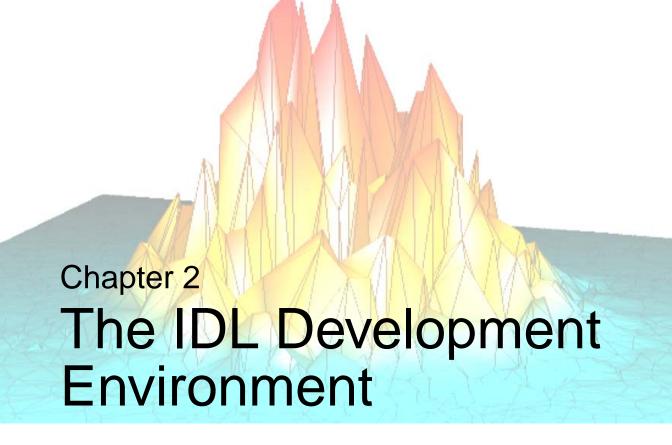

This chapter describes the IDL Development Environment.

| Components of the IDLDE 54 | Macros Menu                                |
|----------------------------|--------------------------------------------|
| File Menu 61               | Window Menu 78                             |
| Edit Menu                  | Help Menu 81                               |
| Search Menu 67             | Printing in IDL 82                         |
| Run Menu 69                | IDL Printer Setup in UNIX or Mac OS X . 83 |
| Project Menu               |                                            |

Using IDL 53

# Components of the IDLDE

The IDL Development Environment (IDLDE) is a convenient multiple-document graphical user interface that includes built-in editing and debugging tools. This section describes briefly the components of the IDLDE. The Windows version is shown on the left and the UNIX version is shown on the right within the following figure.

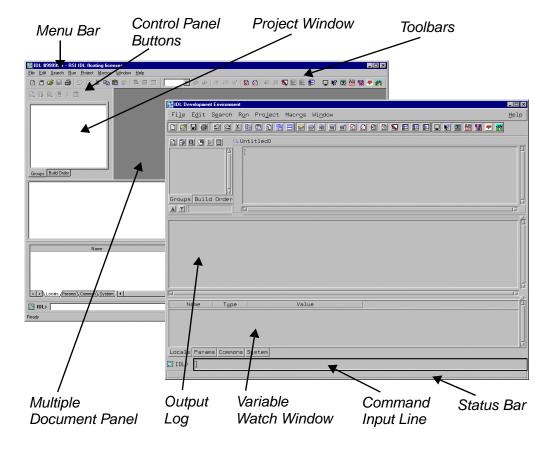

Figure 2-1: The IDL Development Environment for Windows (left) and UNIX (right).

Note

Individual components are similar across platforms.

## Menu Bar

The menu bar, located at the top of the main IDLDE window, allows you to control various IDLDE features. When you select an option from a menu item in the IDLDE, the Status Bar displays a brief description.

You can display menu commands for each menu using the following methods:

- Clicking the menu on the Menu bar.
- Pressing the **Alt** key plus the underlined letter in the menu's title. For example, to display the File menu, press **Alt+F**.

You can select or execute a menu command using the following methods:

- Clicking the item in the menu.
- Pressing the Alt key plus the underlined letter in the menu's title, and then
  pressing the letter underlined in the menu item. For example, to select the
  menu item File → Open, press Alt+F+O.
- Using the cursor and the arrow keys to highlight a menu item, and then pressing the **Enter** key.

#### Note -

Many items (on each platform) have keyboard shortcuts displayed to the right of the corresponding menu option.

The menu bar consists of the following menu items:

| Menu Item   | Description of Functions                                                                                                    |
|-------------|----------------------------------------------------------------------------------------------------|
| File Menu   | The File Menu gives you options such as opening, closing and creating new Editor windows and Projects and other options such as printing, printer setup, preferences and exiting IDL.                              |
| Edit Menu   | The Edit Menu provides edit-related options such as undo, redo, cut, copy, paste, delete, select all, clear all and clear log.                                                                                     |
| Search Menu | The Search Menu allows you to find text in currently active Editor windows as well as other options such as find again, find selection, enter selection, replace, replace & find, go to line and go to definition. |

Table 2-1: The IDLDE Menus

| Menu Item    | Description of Functions                                                                                                    |
|--------------|----------------------------------------------------------------------------------------------------|
| Run Menu     | Run Menu items are enabled when an IDL program is loaded into an IDL Editor window. The run menu allows you program related functionality such as compiling, resolving dependencies, resetting, and editing programs among other things. For more information on running programs in IDL, see Chapter 2, "Creating and Running Programs in IDL" in the <i>Building IDL Applications</i> manual. |
| Project Menu | The Project Menu provides project-related functionality such as adding/removing files, grouping and moving files, building, running and exporting projects and so on. For more information on working with IDL projects, see Chapter 22, "Creating IDL Projects" in the <i>Building IDL Applications</i> manual.                                                                                |
| Macros Menu  | The Macro Menu provides functionality for creating new macros and using existing macros in IDL. Fore more about working with macros in IDL, see Chapter 4, "Creating Development Environment Macros".                                                                                                    |
| Window Menu  | The Window Menu gives functionality related to Multiple Document Panel windows.                                                                                                    |
| Help Menu    | The Help Menu allows you to call IDL Online Help. You can call the entire Online Help system in the IDL Online Help Viewer or find help by topic. For more information on the IDL Help System, see "Getting Help with IDL" on page 37.                                                                                                    |

Table 2-1: The IDLDE Menus (Continued)

## **Toolbars**

There are three toolbars in the IDLDE: **Standard**, **Run & Debug**, and **Macros**. In addition, when you open an IDL GUIBuilder window (Windows only), its associated toolbar is displayed. When you position the mouse pointer over a toolbar button, the Status Bar displays a brief description. If you click on a toolbar button which represents an IDL command, the IDL command issued is displayed in the Output Log. Display or hide toolbars by making selections among the **Windows**  $\rightarrow$  **Toolbars** items.

# **Project Window**

The Project Window displays information about the current Project you have open in the IDLDE. IDL Projects allow you to easily develop applications in IDL. Through a Project, you can compile, run, and create distributions of your IDL application. The IDL Project Window allows you to access and manage all of the files required for your application. This makes it easier to create a distribution for other developers, colleagues, or users.

For further information on the IDL Projects, refer to Chapter 22, "Creating IDL Projects" in the *Building IDL Applications* manual.

# **Multiple Document Panel**

The section of the main IDL window where IDL Editor windows and GUIBuilder windows are displayed is known as the multiple document panel. Any number of files may be open at a single time. You can access different files from the **Windows** menu by clicking on the appropriate file.

### **Editor Windows**

IDL Editor windows allow you to write and edit IDL programs (and other text files) from within IDL. Any number of Editor windows can exist simultaneously. No Editor windows are open when IDL is first started. Editor windows can be created by selecting **File**  $\rightarrow$  **New** or **File**  $\rightarrow$  **Open**. See "Maximizing the Editor's Capabilities" in Chapter 2 of the *Building IDL Applications* manual for more information on the IDL Editor.

To see the Multiple Document Panel at work, open the file examples.pro by typing .COMPILE examples.pro at the IDL command line. (See "Command Line" on page 59 for details.)

The following figure shows the IDL program file opened in the Windows IDLDE.

Figure 2-2: Editor Window showing example.pro

### **GUIBuilder Windows**

Under Microsoft Windows, IDL GUIBuilder windows allow you to interactively create user interfaces. Then, you can generate the IDL code that defines the interface and the code to contain the event-handling routines. You can modify the code, compile, and run the application in the IDLDE. To open a GUIBuilder window, you can select  $\mathbf{File} \to \mathbf{New} \to \mathbf{GUI}$  or you can select  $\mathbf{File} \to \mathbf{Open}$ . See Chapter 29, "Using the IDL GUIBuilder" in the *Building IDL Applications* manual. for more information on the GUIBuilder.

## **Graphics Windows**

IDL Graphics windows are not displayed in the Multiple Document Panel, but do appear when you use IDL to plot or display data. You can copy the contents of a Graphics window—iTool, Object or Direct—directly to the operating system clipboard in a bitmap format using CTRL+C.

When an IDL Graphics window is minimized (iconized), the icon displays the name of the IDL window. This icon appears on the desktop, not in the Multiple Document Panel, as with an iconized Editor window.

## Warning

If the backing store is not set when a window is iconized, it will not be refreshed upon return. For more information about setting the backing store for graphics windows, see "Graphics Preferences" on page 106.

## **Command Line**

The Command Line is an IDL prompt where you can enter IDL commands. The text output by IDL commands is displayed in the Output Log window. IDL is an interpreted language and commands entered at the Command Line are executed immediately. To see the IDL Command Line in action, enter the following in the Command Line at the IDL prompt and press Enter:

```
print, 'Hello World!'
```

Figure 2-3: IDLDE Command Line

If you click the right mouse button while positioned over the Command Input Line, a popup menu appears displaying the command history, with a default buffer of 20 entries and a maximum of 100 entries. Select an entry to reissue the command. See "Recalling Commands" in Chapter 2 of the *Building IDL Applications* manual for additional information about the command recall buffer.

# **Output Log**

Output from IDL is displayed in the Output Log window, which appears by default when the IDLDE is first started. Notice the result of our print command in the Output Log in the following figure.

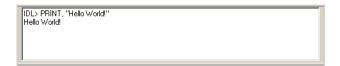

Figure 2-4: The IDL Output Log

If you click the right mouse button while positioned over the Output Log, a context menu appears allowing you to move to a specified error or clear the contents of the Output Log. An additional Windows-only context menu option allows you to copy selected contents.

# **Variable Watch Window**

The Variable Watch window appears by default when you start the IDLDE. It keeps track of variables as they appear and change during program execution (tabs exist for viewing variables by type; Locals, Params, Common and System). For more information about the Variable Watch window, see "The Variable Watch Window" in Chapter 8 of the *Building IDL Applications* manual.

## **Status Bar**

When you position the mouse pointer over a Control Panel or Toolbar button, or select an option from a menu in IDLDE, the Status Bar displays a brief description.

# **Docking/Undocking**

In IDL for Windows, four sections of the IDLDE can be moved within and unanchored from the main IDLDE window: the Toolbars, Output Log, Variable Watch Window, and Command Line. Click on the border and drag the left mouse button. You will notice the outline of the chosen section moving with your mouse. When a location is chosen, release the mouse button to dock the window. If you move this outline so that it overlaps an edge of the window space being used by the IDLDE, the section will be docked to the nearest available side of the main IDLDE window. The Toolbars, Output Log, Variable Watch window, and Command Line will remain between the Menu Bar and the Status Bar when docked. They can be docked in any order to an edge. If the outline doesn't overlap an edge, the section will float on the desktop. If you hold down the [Ctrl] key, the sections will float instead of docking to the nearest available side of the IDLDE.

# **Control Panel Buttons**

In IDL for UNIX, the Control Panel buttons issue IDL commands for the currently-selected Editor window when pressed. The IDL command issued is displayed in the Output Log. By default, there are three different toolbars and the buttons displayed as well as the commands they issue are completely configurable (see Chapter 3, "Setting IDL Preferences" for more on these toolbars). When you position the mouse pointer over a Control Panel Button, the Status Bar displays a brief description.

# File Menu

The following options are available in the **File** menu.

#### Note -

See "Using Keyboard Accelerators" on page 35 for information about using IDL's keyboard shortcuts on a Macintosh.

| Menu Item | Description                                                                                                    |
|-----------|----------------------------------------------------------------------------------------------------|
| New       | Select from the following sub-menu items:                                                                                                    |
|           | • Editor [Ctrl+N]: Opens a new IDL Editor window.                                                                                                    |
|           | • GUI (Microsoft Windows Only): opens a new IDL GUIBuilder file. See Chapter 29, "Using the IDL GUIBuilder" in the <i>Building IDL Applications</i> manual for details. |
|           | • Project: opens the New Project dialog.                                                                                                    |
|           | • Visualization: Launches an iTool. See "Introducing the iTools" in Chapter 1 of the <i>iTool User's Guide</i> manual.                                                  |
|           | New windows are $Untitledn$ or $UntitledPrcn$ (where $n$ is the numerical index of the new file) until saved with another name.                                         |

Table 2-2: IDLDE File Menu Items

Using IDL File Menu

| Menu Item          | Description                                                                                                    |
|--------------------|----------------------------------------------------------------------------------------------------|
| Open<br>Ctrl+O     | Select this option to open single or multiple text files for editing. (On Microsoft Windows platforms, you can also select an IDL GUIBuilder *.prc portable resource file.) In the <b>Open</b> dialog, you can select a continuous range of files by holding down the <b>Shift</b> key after selecting the first file, or select multiple, separate files by selecting each file while holding down the <b>Control</b> key. A new IDL Editor window is created to contain each text file. <b>Note</b> - On Motif platforms, if the <b>Multiple Windows</b> option is selected, a new IDL Editor window is created outside the main |
|                    | window to contain each text file. See "Layout Preferences" on page 102 for details.                                                                                                    |
|                    | Note - You can also open text files from the Command Line.  Enter the following at the IDL prompt:  .EDIT file <sub>1</sub> [file <sub>2</sub> file <sub>n</sub> ]                                                                                                    |
|                    | where file is the name of the text file you want to open. If the file is not in a directory included in the !PATH system variable, you must enter the full path for file. See ".EDIT" in the <i>IDL Reference Guide</i> manual for more information.                                                                                                    |
| Close              | Select this option to close the currently-selected IDL Editor window. If you have made changes in an IDL Editor window, you are asked if you want to save the changes before closing the window.                                                                                                    |
| Open<br>Project    | Select this option to open a new IDL Project. The <b>Open</b> dialog appears. Select the project you want to open and click <b>Open</b> .                                                                                                    |
| Save Project       | Select this option to save the current IDL Project. If the Project has not yet been saved, you are prompted for a filename with the <b>Save As</b> dialog.                                                                                                    |
| Save Project<br>As | Select this option to save the current IDL Project to a specified filename. The <b>Save As</b> dialog appears.                                                                                                    |
| Close Project      | Select this option to close the current IDL Project. If you have made changes in to the project, you are asked if you want to save the changes before closing the window.                                                                                                    |

Table 2-2: IDLDE File Menu Items (Continued)

File Menu Using IDL

| Menu Item                    | Description                                                                                                    |
|------------------------------|----------------------------------------------------------------------------------------------------|
| Save<br>Ctrl+S               | Select this option to save the contents of an IDL Editor window. If the file has not yet been saved, you are prompted for a filename with the <b>Save As</b> dialog.                                                                                                    |
|                              | Note - Changes made to a previously-compiled routine are not available to IDL until that routine is re-compiled. Executing the routine without first saving and re-compiling simply re-runs the previously-compiled version, without incorporating recent changes.  Select the Compile option in the Run menu to return to the main program level and re-compile the routine. Select Compile from Memory in the Run menu to save and compile recent changes to a temporary file. |
| Save As<br>Ctrl+W<br>(Motif) | Select this option to save the contents of an IDL Editor window to a specified filename. The <b>Save As</b> dialog appears. On Windows, when the <b>File</b> $\rightarrow$ <b>Save As</b> option is selected, the default file name is the name of the last procedure or function in the file. On UNIX, the default file name is *.pro. For portability between platforms, the filename is lowercase letters.                                                                    |
| Revert to<br>Saved           | Select this option to reload the last saved version of the document.  Warning - Unsaved changes are lost without warning.                                                                                                    |
| Generate .pro                | Microsoft Windows Only                                                                                                    |
|                              | On a Microsoft Windows system, select this option to generate source code files from GUIBuilder interface definitions. When you generate code for the first time, all options open the <b>Save As</b> dialog so that you can select a location and specify a filename. The following are generated:                                                                                                    |
|                              | • The widget definition code to a *.pro file.                                                                                                    |
|                              | The event-handler callback code to a *_eventcb.pro file.                                                                                                    |
|                              | For information about the IDL GUIBuilder generated code, see "Generating Files" in Chapter 29 of the <i>Building IDL Applications</i> manual.                                                                                                    |

Table 2-2: IDLDE File Menu Items (Continued)

Using IDL File Menu

| Menu Item          | Description                                                                                                    |
|--------------------|----------------------------------------------------------------------------------------------------|
| Print<br>Ctrl+P    | On Microsoft Windows systems, select this option to immediately print the contents of the currently-selected window to the default printer.                                                                                                    |
|                    | On Motif systems, the <b>Print</b> dialog appears. Select <b>Numbered Lines</b> to include line numbers in the printout. Select <b>Wrapped Lines</b> to cause lines longer than the width of the printed page to wrap to a new line. Select <b>Two Pages</b> to print two pages per sheet of paper (each logical page is printed at half normal size). Select <b>Header</b> to include file information at the top of each page. |
| Print Setup        | Select this option to change the printer and printing options. The Print (Windows) or Printer Setup (Motif) dialog appears. For further information on setting up a printer, see "Printing in IDL" on page 82.                                                                                                    |
| Recent Files       | Select this option to open recently opened or created files. This menu item lists the last ten opened or created files. (On Microsoft Windows systems, it includes both text and GUIBuilder files.) To open a file on this list, select it.                                                                                                    |
|                    | On Motif systems, to change the maximum number of files displayed from ten to another number, modify the idlde.numRecentFiles resource in your .idlde resource file. See Chapter 5, "Customizing IDL on Motif Systems", for details.                                                                                                    |
| Recent<br>Projects | Select this option to open recently opened project files.                                                                                                    |
| Preferences        | Select this option to display the tabbed Preferences dialog, which allows you to customize your interaction with the IDLDE. The options available via the Preferences dialog are described in detail in Chapter 3, "Setting IDL Preferences".                                                                                                    |
| Exit<br>Ctrl+Q     | Select this option to exit IDL.                                                                                                    |

Table 2-2: IDLDE File Menu Items (Continued)

File Menu Using IDL

# **Edit Menu**

The following options are available in the **Edit** menu.

#### Note —

See "Using Keyboard Accelerators" on page 35 for information about using IDL's keyboard shortcuts on a Macintosh.

| Menu Item                                 | Description                                                                                                    |
|-------------------------------------------|----------------------------------------------------------------------------------------------------|
| Undo Ctrl+Z (Windows) Alt+Z (Motif)       | Select this option to undo previous editing actions. Multiple undo operations are supported; the first reverses the most recent operation, the next reverses the second most recent operation, etc. If the most recent action is irreversible, this option will not be accessible. |
| Redo<br>Ctrl+Y (Windows)<br>Alt+Y (Motif) | Select this option to redo previously undone editing actions. Successive redo operations are supported; the first redo reverses the most recent undo, etc.                                                                                                    |
| Cut Ctrl+X (Windows) Alt+X (Motif)        | Select this option to remove currently-selected text from an IDL Editor window or the Command Line to the Windows clipboard.                                                                                                    |
| Copy Ctrl+C (Windows) Alt+C (Motif)       | Select this option to copy the currently-selected text in an IDL Editor window, Output Log window, or Command Line to the clipboard. <b>Copy</b> also allows you to copy graphics from an IDL graphics window or draw widget to the clipboard.                                     |
| Paste Ctrl+V (Windows) Alt+V (Motif)      | Select this option to paste the contents of the Windows clipboard at the current insertion point. The insertion point can only be placed in an IDL Editor window.                                                                                                    |
| Comment                                   | Add the comment character (;) to a line or selected block of text in the Editor window.                                                                                                    |
| Uncomment                                 | Remove the comment character (;) from a line or selected block of text in the Editor window.                                                                                                    |

Table 2-3: IDLDE Edit Menu Items

Using IDL Edit Menu

| Menu Item                    | Description                                                                                                    |
|------------------------------|----------------------------------------------------------------------------------------------------|
| Delete<br>Del                | Select this option to delete the currently-selected text. The deleted text is not placed on the clipboard.                                                                                                    |
| Select All                   | Use this option to highlight the entire contents of an IDL Editor window.                                                                                                    |
| Clear All Ctrl+Del (Windows) | Use this option to clear the entire contents of the current IDL Editor window.                                                                                                    |
| Clear Log Ctrl+Y (Motif)     | Use this option to clear the entire contents of the Output Log.                                                                                                    |
| Properties                   | Microsoft Windows Only Select this option to open the GUIBuilder Properties dialog, which you can use to set the attribute and event properties for a widget. For information on the Properties dialog, see "Using the Properties Dialog" in Chapter 29 of the Building IDL Applications manual. |
| Menu                         | Microsoft Windows Only Select this option to open the GUIBuilder Menu Editor, which you can use to define menus for top-level base widgets and button widgets. For information on the Menu Editor, see "Using the Menu Editor" in Chapter 29 of the Building IDL Applications manual.            |

Table 2-3: IDLDE Edit Menu Items (Continued)

Edit Menu Using IDL

# Search Menu

The following options are available in the **Search** menu.

#### Note -

See "Using Keyboard Accelerators" on page 35 for information about using IDL's keyboard shortcuts on a Macintosh.

| Menu Item                           | Description                                                                                                    |
|-------------------------------------|----------------------------------------------------------------------------------------------------|
| Find Ctrl+F (Windows) Alt+F (Motif) | Select this option to find text in an IDL Editor window or windows. The Search or Find/Replace dialog appears.                                                                                                    |
|                                     | Enter the text to find in the field marked <b>Search for</b> or <b>Find</b> ; click <b>Find next</b> to highlight the search text in the currently active file.                                                                                                    |
|                                     | <ul> <li>Platform Differences</li> <li>On Windows platforms, you can also choose an entry from the pulldown list of recent search terms rather than entering a new term in the Search for field.</li> </ul>                                                                                                    |
|                                     | <ul> <li>On Windows platforms, you can specify replacement<br/>text by checking the Replace with checkbox and<br/>entering a replacement term. Click Replace to replace<br/>the selected text.</li> </ul>                                                                                                    |
|                                     | Check the <b>Case sensitive</b> checkbox to match the case of the text you enter. Check <b>Whole words only</b> to match only entire words (the default is to match sub-strings). To replace all instances of the search text, check the <b>Replace all</b> checkbox and click <b>Replace</b> . Select <b>Forward from cursor</b> or <b>Backward from cursor</b> to specify the direction in which you would like to begin the search, or <b>Entire file</b> to search from the beginning of the file. |
|                                     | By default, the search will take place in the currently-selected window. Choose a different file or <b>All Windows</b> from the pulldown list marked <b>Search in file</b> to search other windows.                                                                                                    |

Table 2-4: IDLDE Search Menu Items

Using IDL Search Menu

| Menu Item                                        | Description                                                                                                    |
|--------------------------------------------------|----------------------------------------------------------------------------------------------------|
| Find Again F3 (Windows) Alt+G (Motif)            | Select this option to repeat the previous Find operation.                                                                                                    |
| Find Selection Ctrl+E (Windows) Alt+I (Motif)    | Select this option to find the next occurrence of the selected text in an IDL Editor window.                                                                                                    |
| Enter Selection Alt+T (Motif)                    | Motif Only Select this option to enter selected text in the <b>Find</b> field of the Find/Replace dialog.                                                                                                    |
| Replace Ctrl+H (Windows) Alt+R (Motif)           | Select this option to find text in an IDL Editor window and replace it with new text. The Replace dialog box appears. The Replace dialog has the same controls as the Search dialog, described above in the Find item. By default, the <b>Replace with</b> checkbox is checked.                               |
| Replace & Find<br>Alt+P                          | Motif Only Select this option to repeat the most recent search-and- replace operation.                                                                                                    |
| Replace Again<br>Shift+F3                        | Select this option to repeat the previous Replace operation.                                                                                                    |
| Go To Line<br>Ctrl+G                             | Select this option to jump directly to the specified line number in an IDL Editor window. The Go To Line dialog appears.                                                                                                    |
| Go To Definition Ctrl+D (Windows) Ctrl+T (Motif) | Use this option to go to and mark with a current line indicator (blue arrow) the procedure or function call of the item next to which the cursor is positioned. The item must be either user-defined or a procedure or function written in IDL, and must have been compiled during the current IDLDE session. |

Table 2-4: IDLDE Search Menu Items (Continued)

Search Menu Using IDL

# Run Menu

**Run** menu items are enabled when an IDL program is loaded into an IDL Editor window and compiled. If you click the right mouse button while positioned over an editor window, a popup menu appears allowing you to quickly access several of the most convenient commands. The popup menu changes to display common debugging commands if IDL is running a program. See Chapter 8, "Debugging and Error-Handling" in the *Building IDL Applications* manual for more information.

#### Note -

See "Using Keyboard Accelerators" on page 35 for information about using IDL's keyboard shortcuts on a Macintosh.

| Menu Item                            | Description                                                                                                    |
|--------------------------------------|----------------------------------------------------------------------------------------------------|
| Compile <i>filename</i> .pro Ctrl+F5 | Select this option to compile a .pro file. The currently-selected file is only recognized as an IDL procedure or function if suffixed with .pro. Selecting this option is the same as entering .COMPILE at the Command Line, with the appropriate Editor window selected in the Multiple Document Panel.                                                                                                    |
|                                      | You can also compile files from the Command Line. Enter the following at the IDL prompt:  .COMPILE file1 [file2 filen] where file is the name of the file you want to open. IDL opens your files in editor windows and compiles the procedures and functions contained therein. If the path is not specified in the <b>Path Preferences</b> from the <b>File</b> menu, you must enter the full path for file.  See ".COMPILE" in the IDL Reference Guide manual for a more detailed explanation. |

Table 2-5: IDLDE Run Menu Items

Using IDL Run Menu

| Menu Item                                        | Description                                                                                                    |
|--------------------------------------------------|----------------------------------------------------------------------------------------------------|
| Compile <i>filename</i> .pro from Memory Ctrl+F6 | Select this option to save and compile changes to the current editor window without affecting the last-saved version of the file. The temporary file created allows you to experiment without committing changes to the permanent file. Selecting this option is the same as entering .COMPILE -f at the Command Line. See ".COMPILE" in the IDL Reference Guide manual for a more detailed explanation.                                                                    |
| Compile All                                      | Select this option to compile all currently open *.pro files.                                                                                                    |
| Run <i>filename</i><br>F5                        | Select this option to execute the file called filename contained in the currently-active editor window.  Selecting this option is the same as entering the procedure name at the Command Line or using the .GO executive command at the Command Line.  If the file is interrupted while running, selecting this option resumes execution; it is the same as entering .CONTINUE at the Command Line. For more information, see .CONTINUE and .GO in the IDL Reference Guide. |
|                                                  | Warning - In order for the Run option to reflect the correct procedure name in the Run menu, the .pro filename must be the same as the main procedure name. For example, the file named squish.pro must include: pro squish                                                                                                    |
| Resolve<br>Dependencies<br>Alt+F5 (Motif)        | Select this option to iteratively compile all un-compiled IDL routines that are referenced in any open and compiled files. Selecting this option is the same as entering RESOLVE_ALL, /QUIET at the Command Line. The QUIET keyword suppresses informational messages. See "RESOLVE_ALL" in the IDL Reference Guide manual for a more detailed explanation.                                                                                                    |

Table 2-5: IDLDE Run Menu Items (Continued)

Run Menu Using IDL

| Menu Item                                 | Description                                                                                                    |
|-------------------------------------------|----------------------------------------------------------------------------------------------------|
| Profile                                   | Select this option to access the Profile dialog. The IDL Code Profiler allows you to analyze the performance of your applications. You can identify which modules are used most frequently, and which modules take up the greatest amount of time. For more information about the IDL Code Profiler, see "The IDL Code Profiler" in Chapter 11 of the <i>Building IDL Applications</i> manual. |
| Test GUI                                  | Microsoft Windows Only                                                                                                    |
| Ctrl+T                                    | Select this option to test the GUI interface in a GUIBuilder window. This option allows you to see how the interface you have designed will look when it is running.                                                                                                    |
|                                           | To exit test mode:                                                                                                    |
|                                           | Press the <b>Esc</b> key.                                                                                                    |
|                                           | or                                                                                                    |
|                                           | Click the <b>X</b> in the upper-right corner of the application window of the running test application.                                                                                                    |
|                                           | <b>Note -</b> This option is not available if a blocking widget is currently active.                                                                                                    |
| Break Ctrl+Break (Windows) Ctrl+C (Motif) | Select this option to interrupt program execution. IDL inserts a marker to the left of the line at which program execution was interrupted.                                                                                                    |
| Stop<br>Ctrl+R                            | Select this option to stop program execution and return to the main program level. Selecting this item is the same as entering the following at the Command Line:                                                                                                    |
|                                           | RETALL WIDGET_CONTROL, / RESET CLOSE, /ALL HEAP_GC, / VERBOSE See RETALL, WIDGET_CONTROL, CLOSE, or HEAP_GC in the IDL Reference Guide for details.                                                                                                    |

Table 2-5: IDLDE Run Menu Items (Continued)

Using IDL Run Menu

| Menu Item           | Description                                                                                                    |
|---------------------|----------------------------------------------------------------------------------------------------|
| Reset               | Select this option to completely reset the IDL environment. This option executes .RESET_SESSION. See ".RESET_SESSION" in the IDL Reference Guide manual for details.                                                                                                    |
| Step Into<br>F8     | Select this option to execute a single statement in the current program. The current-line indicator advances one statement. If the statement being stepped into calls another IDL procedure or function, statements from that procedure or function are executed in order by successive Step commands. Selecting this item is the same as entering .STEP at the IDL Command Line. See ".STEP" in the IDL Reference Guide manual for a more detailed explanation. |
| Step Over<br>F10    | Select this option to execute a single statement in the current program. The current-line indicator advances one statement. If the statement which is stepped over calls another IDL procedure or function, statements from that procedure or function are executed to the end without interactive capability. Selecting this item is the same as entering .STEPOVER at the IDL Command Line. See ".STEPOVER" in the IDL Reference Guide manual for details.     |
| Step Out<br>Ctrl+F8 | Select this option to continue processing until the current program returns. Selecting this item is the same as entering .OUT at the IDL Command Line. See ".OUT" in the <i>IDL Reference Guide</i> manual for a more detailed explanation.                                                                                                    |

Table 2-5: IDLDE Run Menu Items (Continued)

Run Menu Using IDL

| Menu Item                                | Description                                                                                                    |
|------------------------------------------|----------------------------------------------------------------------------------------------------|
| Trace                                    | Select this option to access the Trace Execution dialog. You can modify the interval between successive .STEP or .STEPOVER commands, depending on whether <b>Step into routines</b> or <b>Step over routines</b> is checked. The current-line indicator points to program lines as they are executed. Selecting this item at full speed is the same as entering .TRACE at the IDL command prompt. See ".TRACE" in the <i>IDL Reference Guide</i> manual for a more detailed explanation. |
| Run to Cursor<br>F7                      | Select this option to execute statements in the current program up to the line where the cursor is positioned. Selecting this item is the same as setting a one-time breakpoint at a specific line. See "BREAKPOINT" in the <i>IDL Reference Guide</i> manual for details.                                                                                                    |
| Run to Return<br>Ctrl+F7                 | Select this option to execute statements in the current procedure or function up to the line where the return is positioned. Selecting this item is the same as setting a one-time breakpoint at a specific line. See ".RETURN" in the <i>IDL Reference Guide</i> manual for details.                                                                                                    |
| Set Breakpoint<br>Clear Breakpoint<br>F9 | Select this option to set or clear a breakpoint on the current line. See Chapter 8, "Debugging and Error-Handling" in the <i>Building IDL Applications</i> manual for details.                                                                                                    |
| Disable Breakpoint Ctrl+F12 (Motif)      | Select this option to access disable a breakpoint in the current line. See Chapter 8, "Debugging and Error-Handling" in the <i>Building IDL Applications</i> manual for details.                                                                                                    |
| Edit Breakpoint                          | Select this option to access the <b>Edit Breakpoint</b> dialog. See Chapter 8, "Debugging and Error-Handling" in the <i>Building IDL Applications</i> manual for details.                                                                                                    |
| Up Stack<br>Ctrl+Up Arrow                | Select this option to move up the call stack by one.                                                                                                    |

Table 2-5: IDLDE Run Menu Items (Continued)

Using IDL Run Menu

| Menu Item       | Description                                                                                                    |
|-----------------|----------------------------------------------------------------------------------------------------|
| Down Stack      | Select this option to move down the call stack by one.                                                                                                    |
| Ctrl+Down Arrow |                                                                                                    |
| List Call Stack | Select this option to display the current nesting of procedures and functions. Selecting this item is the same as entering HELP, /TRACEBACK at the IDL Command Line. See "HELP" in the <i>IDL Reference Guide</i> manual for details. |

Table 2-5: IDLDE Run Menu Items (Continued)

Run Menu Using IDL

# **Project Menu**

For more information on the following **Project** menu items, see Chapter 22, "Creating IDL Projects" in the *Building IDL Applications* manual.

#### Note -

See "Using Keyboard Accelerators" on page 35 for information about using IDL's keyboard shortcuts on a Macintosh.

| Menu Item           | Description                                                                                                    |
|---------------------|----------------------------------------------------------------------------------------------------|
| Add/Remove<br>Files | Select this option to add or remove files from the current project.                                                                                                    |
| Remove Selected     | Motif Only                                                                                                    |
| Ctrl+H              | Select this option to remove the currently selected file from your IDL Project.                                                                                                    |
| Move To             | Motif Only                                                                                                    |
|                     | Select this option to move the currently selected file to the indicated project directory.                                                                                                    |
| Groups              | Selecting this option displays the <b>Project Groups</b> dialog from which you can create a new group or rename, remove, move up or down, or set to filter specific file types for the default groups within an IDL Project.             |
| Options             | Select this option to change the options for a project. The <b>Project Options</b> dialog is displayed.                                                                                                    |
| Compile             | Select this option to compile files in a project. You can choose either <b>All Files</b> to compile all the source files in a project or <b>Modified Files</b> to compile only the files that have been modified since the last compile. |
| Build               | Select this option to build your project.                                                                                                    |
| Run                 | Select this option to run the project application.                                                                                                    |
| Export              | Select this option to export your project.                                                                                                    |

Table 2-6: IDLDE Project Menu Items

Using IDL Project Menu

# **Macros Menu**

The following options are available in the **Macros** menu.

| Menu Item | Description                                                                                                    |
|-----------|----------------------------------------------------------------------------------------------------|
| Edit      | Select this item to access the <b>Edit Macros</b> dialog. Macros which have already been defined are listed in the <b>Macros</b> : field. To edit a macro, click on the macro to access its characteristics and click <b>OK</b> when your adjustments are complete.                                                                                                    |
|           | To add a macro, click Add, which will access the Add Macro dialog. Enter the name of the new macro in the given field and click OK. Enter the IDL command to be executed by the new macro in the IDL Command: field. Enter the menu item name, the full path to the toolbar bitmap file, the tooltip text, and the status bar text in the appropriate fields. Select the accelerator by specifying the key in the Key: field and then optionally clicking on any combination of Ctrl, Alt and Shift. |
|           | <b>Note -</b> Bitmap files for toolbar buttons must be 16 pixels by 16 pixels, and must contain 256 colors or fewer.                                                                                                    |
|           | To remove a macro, click <b>Remove</b> . To change the position of a macro in the <b>Macro</b> menu and on the <b>Macro Toolbar</b> , click on the macro to highlight it and click on either <b>Move Up</b> or <b>Move Down</b> .                                                                                                    |
| Import    | Microsoft Windows Only                                                                                                    |
|           | Use this menu selection to display the <b>Import Macros</b> dialog box. Use this dialog to select the previous IDL installation from which you want macros to be imported.                                                                                                    |

Table 2-7: IDLDE Macros Menu Items

Macros Menu Using IDL

| Menu Item                                      | Description                                                                                                    |
|------------------------------------------------|----------------------------------------------------------------------------------------------------|
| Print Var (Windows) Print Variable (Motif)     | Select this option to print the selected variable.  Selecting this item is the same as entering PRINT, x at the IDL Command Line, where x is the selected variable.                        |
| Help On Var (Windows) Help On Variable (Motif) | Select this option to list attributes of the selected variable. Selecting this item is the same as entering HELP, x, /STRUCTURE at the IDL Command Line, where x is the selected variable. |
| Import Image                                   | Select this option to import an image file into IDL. For more information, see "Using Macros to Import Image Files" on page 167.                                                           |
| Import ASCII                                   | Select this option to import an ASCII file into IDL. For more information, see "Using Macros to Import ASCII Files" on page 169.                                                           |
| Import Binary                                  | Select this option to import a binary file into IDL. For more information, see "Using Macros to Import Binary Files" on page 171.                                                          |
| Import HDF                                     | Select this option to import an HDF file into IDL. For more information, see "Using Macros to Import HDF Files" on page 172.                                                               |
| Demo                                           | Select this option to access IDL's Demo application.                                                                                                    |

Table 2-7: IDLDE Macros Menu Items (Continued)

Using IDL Macros Menu

## **Window Menu**

The following options are available in the **Window** menu.

#### Note —

See "Using Keyboard Accelerators" on page 35 for information about using IDL's keyboard shortcuts on a Macintosh.

| Menu Item                          | Description                                                                                                    |
|------------------------------------|----------------------------------------------------------------------------------------------------|
| Read Only                          | Motif Only                                                                                                    |
|                                    | Select this option to enable or disable editing of the currently selected window. A filled square next to the item indicates Read-Only status. |
| Next                               | Select this option to shift IDL's focus to the next numbered                                                                                   |
| F6 (Windows)<br>F11 (Motif)        | editor window.                                                                                                    |
| Previous                           | Select this option to shift IDL's focus to the previous                                                                                        |
| Shift+F6 (Windows) Alt+F11 (Motif) | numbered editor window.                                                                                                    |
| Cascade                            | Select this option to cascade all the IDL <b>Editor</b> windows within the main window.                                                        |
| Tile Horizontally                  | Microsoft Windows Only                                                                                                    |
|                                    | Select this option to tile all the IDL <b>Editor</b> windows on top of one another within the main window.                                     |
| Tile Vertically                    | Microsoft Windows Only                                                                                                    |
|                                    | Select this option to tile all the IDL <b>Editor</b> windows side-<br>by-side within the main window.                                          |
| Tile                               | Motif Only                                                                                                    |
|                                    | Select this option to arrange all open windows in a non-overlapping fashion.                                                                   |

Table 2-8: IDLDE Window Menu Items

Window Menu Using IDL

| Menu Item     | Description                                                                                                    |
|---------------|----------------------------------------------------------------------------------------------------|
| Arrange Icons | Select this option to arrange all minimized <b>Editor</b> or <b>Graphics</b> windows.                                                                                                    |
| Close All     | Select this option to close all IDL <b>Editor</b> windows. If the text within an IDL <b>Editor</b> window has changed, you are asked if you want to save the file before closing.                                                                                                   |
| Configure     | Motif Only                                                                                                    |
|               | Select this option to access a pulldown menu which alters the appearance of the IDLDE. Select each toggle option to hide or show each component. For more information about each component, see "Components of the IDLDE" on page 54.                                               |
|               | Hide Control (Show Control)                                                                                                    |
|               | • Hide View (Show View)                                                                                                    |
|               | • Hide Log (Show Log)                                                                                                    |
|               | Hide Variable Watch (Show Variable Watch)                                                                                                    |
|               | Hide Command (Show Command)                                                                                                    |
|               | Hide Status (Show Status)                                                                                                    |
|               | Hide Project (Show Project)                                                                                                    |
| Command Input | Microsoft Windows Only                                                                                                    |
| Ctrl+I        | If this menu item has a check mark by it, the IDL <b>Command Line</b> is visible in the main IDL window. If this item does not have a check mark next to it, the IDL command line is not visible. Use this menu item to toggle between the two states.                              |
| Output Log    | Microsoft Windows Only                                                                                                    |
| Ctrl+L        | If this menu item has a check mark by it, the <b>Output Log</b> is visible in the main IDL window. If this item does not have a check mark next to it, the <b>Multiple Document</b> Panel is maximized in the main IDL window. Use this menu item to toggle between the two states. |

Table 2-8: IDLDE Window Menu Items (Continued)

Using IDL Window Menu

| Menu Item                | Description                                                                                                    |
|--------------------------|----------------------------------------------------------------------------------------------------|
| Variable Watch<br>Ctrl+A | Microsoft Windows Only  If this menu item has a check mark by it, the Variable  Watch Window is visible in the main IDL window. If this item does not have a check mark net to it, the Variable  Watch Window is not visible. Use this menu item to toggle between the two states. |
| Project                  | Microsoft Windows Only  If this menu item has a check mark by it, the <b>Project</b> Window is visible in the main IDL window. If this item does not have a check mark net to it, the <b>Project Window</b> is not visible. Use this menu item to toggle between the two states.   |
| Toolbars                 | Select this option to access a pulldown menu with the three Windows toolbars: <b>Standard</b> , <b>Run &amp; Debug</b> , and <b>Macros</b> . If a toolbar has a check mark by it, it is visible below the menu bar items.                                                          |
| Status Bar               | Microsoft Windows Only If this menu item has a check mark by it, the <b>Status</b> bar is visible at the very bottom of the Main IDL window.                                                                                                    |
| Numbered<br>Windows      | The numbered menu items at the bottom of the <b>Window</b> menu display open files. Select any of these menu items to make that window the current window.                                                                                                    |

Table 2-8: IDLDE Window Menu Items (Continued)

Window Menu Using IDL

# Help Menu

The following options are available in the **Help** menu.

#### Note -

See "Using Keyboard Accelerators" on page 35 for information about using IDL's keyboard shortcuts on a Macintosh.

| Menu Item           | Description                                                                            |
|---------------------|----------------------------------------------------------------------------------------|
| Contents<br>Ctrl+F1 | Select this menu item to display the IDL <b>Online Help</b> Viewer.                    |
| Find Topic<br>F1    | Select this menu item to display the <b>Search</b> dialog for IDL <b>Online Help</b> . |
| About IDL           | Select this option to display information on the IDL version in use.                   |

Table 2-9: IDLDE Help Menu Items

Using IDL Help Menu

# **Printing in IDL**

IDL allows you two ways to print:

- Printing graphics from the IDL language
- Printing IDL source code from the **File** menu of the IDLDE.

While these sources are fundamentally different, the methods used to specify and configure a print device according to your operating system are the same. This topic is covered in the following sections. See "Printing Graphics" on page 235 for information on how to print from an IDL program.

Printer setup in Windows is relatively straightforward, and is described in the following section. UNIX printer setup is slightly more involved and is covered in "IDL Printer Setup in UNIX or Mac OS X" on page 83.

## **IDL Printer Setup in Windows**

Setting up a printer in IDL for Windows uses the common Windows Printer Setup dialog. For more information on setting up a Printer on Windows, see your Windows operating system documentation or support.

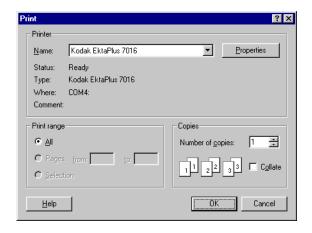

Figure 2-5: Common Printer Setup Dialog in Windows

Printing in IDL Using IDL

## **IDL Printer Setup in UNIX or Mac OS X**

IDL for UNIX uses the Xprinter print technology from Bristol Technology to create and output information to a wide variety of printers. This section describes the Xprinter setup dialogs.

## **The Xprinter Setup Dialog**

The Xprinter Setup dialog allows you to select model-specific printer options such as paper trays, paper size, page orientation, and the UNIX print spooler command. Printer options are saved in the \$HOME/.XprinterDefaults file. Once configured, the desired information is saved to the file system and used in future IDL sessions.

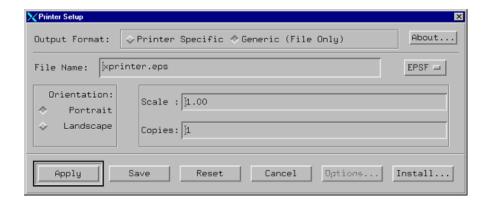

Figure 2-6: The Printer Setup Dialog

## **Printer Setup Dialog Buttons**

The action area of the Printer Setup dialog contains six buttons:

| Button  | Description                                                                                                    |
|---------|----------------------------------------------------------------------------------------------------|
| OK      | Writes current configuration information to your default printer information file \$HOME/.XprinterDefaults. This button also dismisses the dialog.                          |
| Save    | Writes current configuration information to your default printer information file \$HOME/.XprinterDefaults.                                                                 |
| Reset   | Reloads default configuration from \$HOME/.XprinterDefaults.                                                                                                    |
| Cancel  | Closes dialog and cancels all configuration changes.                                                                                                    |
| Options | Displays the options dialog box that lets you select an alternate printer setup. This button is disabled if output is configured to be sent to a file instead of a printer. |
| Install | Displays the installation dialog box that allows you to add or remove printer devices and printer ports from the \$HOME/.XprinterDefaults file.                             |

Table 2-10: Printer Setup Dialog Buttons

## **Configuring Printer Setup Options**

Specify the following options on the initial Printer Setup dialog:

| Option               | Description                                                                                                    |
|----------------------|----------------------------------------------------------------------------------------------------|
| Output Format:       | Specify whether to send output to a file or a printer. If you choose Printer Specific, you can send output to any printer type/port combination configured in your \$HOME/.XprinterDefaults file. If the port is FILE:, Xprinter creates an output file for the specified printer type. If you choose Generic (File Only), print output is sent to an Encapsulated PostScript or generic PCL file. |
| Printer:             | This field appears only if you select Output Format: Printer Specific. It specifies the name of the default printer type/port to which to send print output. Click the Options button to specify a different printer type/port combination.                                                                                                    |
| File Name:           | This field appears only if you choose Output Format: Generic (File Only). Type the name of the print file you wish to create. To pipe print output to a command, enter a! character as the first character and then specify the command to which to send output. For example, to send output to the lp command, enter the following:  !lp                                                          |
| EPSF<br>PCL4<br>PCL5 | This field only appears if you select Output Format: File. Click this button to display a list of output file types and select the desired type. Available types are EPSF (Encapsulated PostScript), PCL4, and PCL5.                                                                                                    |
| Orientation          | Specify portrait or landscape.                                                                                                    |
| Scale                | To increase the size of the output, specify a value greater than 1.00. To reduce the size, specify a value less than 1.00. For example, a value of 2.00 would double the size of the output; a value of 0.50 would reduce it by half.                                                                                                    |
| Copies               | Specify the number of copies to print.                                                                                                    |

Table 2-11: Specifying Printer Setup Options

To set additional options, such as selecting a different printer or changing the page size, click the **Options** button. The Options dialog appears.

The Options dialog is only available when sending output to a printer.

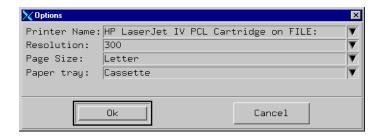

Figure 2-7: The Options Dialog

Use this dialog to set the Printer Setup options:

| Option       | Description                                                                                                    |
|--------------|----------------------------------------------------------------------------------------------------|
| Printer Name | Use this field to select the current printer. Click the down arrow to display a list of configured printers.                                                                                                    |
| Resolution   | Specify printer resolution with this field. Values vary depending on printer.                                                                                                    |
| Page Size    | Specify paper size with this field. Values vary depending on printer.                                                                                                    |
| Paper tray   | Specify paper tray with this field. Values vary depending on printer.                                                                                                    |
| Duplex       | Specify duplex options (if the selected printer supports duplex printing). Valid values include None (no duplex printing), Duplex Tumble (flips over the short edge), and Duplex No Tumble (flips over the long edge). If the selected printer does not support duplexing, this field is disabled. |

Table 2-12: The Printer Setup Options

## Adding a New Printer to the List of Printer Choices

To add a new printer to your list of available printers:

- Define a port, which is an alias for the print command.
- Associate the port with the printer's PPD file.

## **Defining a New Port**

To define a new port using the Printer Setup dialog:

 Display the Ports dialog. From the Printer Setup dialog, select Install, Add Printer, and Define New Port.

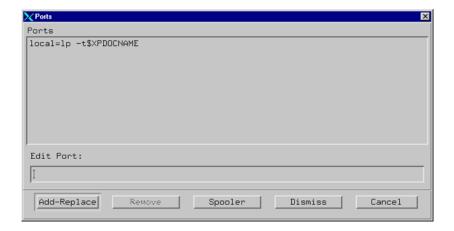

Figure 2-8: Defining a New Port

2. Type the port definition in the **Edit Port** edit box. Port definitions have the following format:

```
port=print_command
```

The print\_command is the command for sending output to the printer port. If you were to have two printers named ORION and SIRIUS for example, the definitions would appear as follows:

```
ORION=rsh bandit "lp -d ps"
SIRIUS=rsh bandit "lp -d ps -T pcl5"
```

Both printers here are connected to the system bandit, so the print command is a remote shell command executed on bandit. ORION is a PostScript printer, so the command lp -d ps is executed on bandit to print to ORION. SIRIUS though is a PCL5 printer, so the print command executed on bandit to print to SIRIUS is lp -d ps -T pcl5.

- 3. Click **Add/Replace** and the new port is now included in the list of current port definitions.
- 4. Repeat the above step for each printer to which you wish to send output.

#### Note -

To create a printer port for each available queue on hp700 systems, click the Spooler button on the Ports dialog. This command creates a default printer port for each available printer queue returned by the lpstat -a command.

## **Modifying an Existing Port**

In order to modify an existing port using the Printer Setup dialog:

- 1. Display the Ports dialog. From the Printer Setup dialog, click **Install**, **Add Printer**, and **Define New Port**.
- 2. Select the port you wish to modify and edit the port information in the **Edit Port** edit box.
- 3. Click **Add/Replace**. The modified port is now included in the list of current port definitions.

### Matching a Printer Device to a Port

In order to match a printer device to a port using the Printer Setup dialog:

- 1. Display the Add Printer dialog. From the Printer Setup dialog, click **Install** and **Add Printer**.
- 2. In the **Printer Devices** field, select the description that matches the printer you are to install. If no description matches this printer, contact your printer vendor for a printer description (PPD) file.
- Select the desired port in the Current Port Definitions list box and click Add Selected. The new printer is now included in the list of currently installed printers.

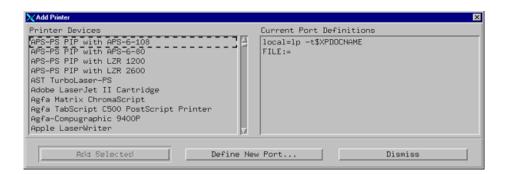

Figure 2-9: Adding a Printer

### **Removing an Installed Printer**

In order to remove a printer device/port combination using the Printer Setup dialog:

- Display the Printer Installation dialog. From the Printer Setup dialog, click Install.
- 2. In the **Currently Installed Printers** list box, select the printer you wish to remove and click on **Remove Selected**.

## Manually Modifying Default Printer Setup Values

Xprinter retrieves default printer setup information from the file

.XprinterDefaults in your home directory. If this file does not exist, Xprinter reads the information from the file \$XPHOME/xprinter/XprinterDefaults or \$XPPATH/XprinterDefaults.

#### Note -

For IDL, \$XPATH is set to \$IDL\_DIR/resource/xprinter.

The Xprinter Printer Setup dialog writes modifications to the default information in \$HOME/.XprinterDefaults. However, it never modifies the default information in the file \$XPHOME/XprinterDefaults or \$XPPATH/XprinterDefaults. If the file \$HOME/.XprinterDefaults does not already exist, the Xprinter Printer Setup dialog creates it.

Although the most common way to modify the default Printer Setup is using the Printer Setup dialog, which updates \$HOME/.XprinterDefaults automatically, you may also edit this file with any text editor and make changes directly.

You may also set up the \$HOME/.XprinterDefaults file to do the following:

- Define printer ports.
- Match printer types to defined ports.
- Specify the default printer.
- Specify printer-specific options.

### **Defining a Port**

A printer port is an alias for the print command. It is defined in the [ports] section of \$HOME/.Xpdfaults and appears as part of the Printer Name in the Printer Setup dialog. For instance, the following is the first Printer Name in the Printer Setup dialog before you make any changes to \$HOME/.XprinterDefaults:

```
AppleLaserWriter v23.0 PostScript on FILE:
```

For this Printer Name, FILE: is the port name. To send output to a printer instead of a file, you first must define a port for each printer to which you wish to direct output. Port entries in the [ports] section have this format:

```
port=print_command
```

The print\_command is the command for sending output to the printer port. For instance, if you have two printers (ORION and SIRIUS), your [ports] section may appear as follows:

```
[ports]
ORION=rsh bandit "lp -d ps"
SIRIUS=rsh bandit "lp -d ps -T pcl5"
```

In the above, both printers are connected to the system bandit, so the print command is a remote shell command executed on bandit. ORION is a PostScript printer, so the command lp -d ps is executed on bandit to print to ORION. SIRIUS, though, is a PCL5 printer, and thus the print command executed on bandit to print to SIRIUS is lp -d ps -T pcl5.

If a printer is connected to your local system, you will need to add an entry for that printer as well. For the local printer, your entry should be like the following:

```
[ports]
ORION=rsh bandit "lp -d ps"
SIRIUS=rsh bandit "lp -d ps -T pcl15"
LOCAL=lp -d ps
```

Your printer port can be any name you choose except FILE:, which is the only reserved port name. It causes Xprinter to create a print file formatted specifically for the specified printer type.

An entry must be created in the [ports] section for every printer to which you wish to be able to print.

### Matching a Printer Type to a Defined Port

After you have defined a port for each printer, you must tell Xprinter what type of printer is associated with each port. List device types in the [devices] section of the .XprinterDefaults file. Each entry in the [devices] section has the following format:

alias=PPD\_file driver,port

#### Note –

There must be a space between the PPD\_file and driver and a comma between the driver and the port. The following table describes each part of this entry.

| Field    | Description                                                                                                    |  |
|----------|----------------------------------------------------------------------------------------------------|--|
| alias    | The alias is a descriptive name used to identify the printer. It can be anything you choose. The alias is the name which appears in the Printer Setup dialog (such as HP LaserJet III SI PostScript). |  |
| PPD_file | The PPD_file is the name of the printer description (PPD) file used by the printer, without a .PPD extension. Search in the directory \$XPHOME/xprinter/ppds/ to find the PPD file for your printer.  |  |
| driver   | The driver is the type of driver your printer uses. Value values are PostScript, PCL4, and PCL5.                                                                                                    |  |
| port     | The port is the printer port as listed in the [ports] section of the .XprinterDefaults file (ORION, SIRIUS, and LOCAL in the example [ports] section).                                                |  |

Table 2-13: Associating a Printer with a Port

| Port   | Printer Type                       | Output Type |
|--------|------------------------------------|-------------|
| ORION  | HP LaserJet IIISi PostScript v52.3 | PostScript  |
| SIRIUS | HP LaserJet 4M PCL Cartridge       | PCL         |
| LOCAL  | QMS-PS 2200 v52.3                  | PostScript  |

Here's an example configuring three printers:

Table 2-14: Example Configuration

First, be sure to choose an alias for each printer. In order to make it simpler to identify the printer from the Printer Setup dialog you wish to use, you may use the following aliases:

```
HP LaserJet PCL QMS PS
```

It is important to note that if you utilize the Printer Setup dialog to associate ports and PPD files, you cannot specify a printer alias. You must instead choose an alias from the predefined listing that appears in the Printer Devices list box in the Add Printer dialog. The corresponding PPD file is already associated with the printer aliases in this list box.

Now, identify the PPD file associated with each of these printers.

Thus the [devices] section of the .XprinterDefaults file would be as follows:

```
[devices]
HP LaserJet PS=HP3SI523 PostScript,ORION
HP LaserJet PCL=HP4M PCL,SIRIUS
QMS PS=Q2200523 PostScript,LOCAL
```

After these entries have been added to your .XprinterDefaults file, the following printer choices are available from the Printer Setup dialog:

```
HP LaserJet PS on ORION
HP LaserJet PCL on SIRIUS
QMS PS on LOCAL
```

## **Specifying a Default Printer**

After you have configured all available printers, you may select one of them as the default printer. To make a specific printer the default printer on the Printer Setup dialog, add an entry (in the following format) to the [windows] section of the .XprinterDefaults file:

```
[windows]
device=PPD_file,driver,port
```

Simply provide the same information that you used in the [devices] section. Only the format of the entry is different; there is a comma between the PPD\_file and the driver instead of a space.

For example, suppose you wish the default printer to be the printer at port ORION. The [windows] section would appear as follows:

```
[windows]
device=HP3SI523,PostScript,ORION
[ports]
ORION=rsh bandit "lp -d ps"
SIRIUS=rsh bandit "lp -d ps -T pcl5"
LOCAL=lp -d ps
[devices]
HP LaserJet PS=HP3SI523 PostScript,ORION
HP LaserJet PCL=HP4M PCL,SIRIUS
QMS PS=Q2200523 PostScript,LOCAL
```

In your default . XprinterDefaults file, the [windows] entry appears:

```
[windows]
device=NULL,PostScript,FILE:
```

Since no PPD file is listed (NULL), the default on the Printer Setup dialog is to print generic PostScript to a file. You may specify the filename and change the type of output to PCL on the Printer Setup dialog.

### **Specifying Printer-Specific Options**

You may include a section that lists the default printer-specific options for each printer defined in the devices section. The options available vary between differing printers, but typical options include number of copies, page size, paper tray, and orientation. An example follows of a printer-specific section for a default printer in the example .XprinterDefaults file:

```
[HP3SI523,PostScript]
Scale=0.80
Copies=1
PaperTray=Lower
PageSize=Letter
Orientation=Portrait
DPI=300
```

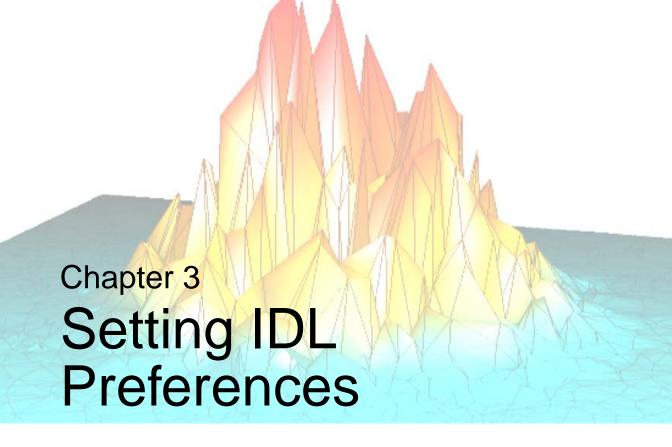

The IDL Development Environment can be customized by setting *preferences*. This chapter describes the sections of the **Preferences** dialog:

| About IDL Preferences 96 | Editor Preferences 109 |
|--------------------------|------------------------|
| Customizing IDL 97       | Startup Preferences    |
| General Preferences      | Font Preferences       |
| Layout Preferences 102   | Path Preferences       |
| Graphics Preferences     |                        |

Using IDL 95

## **About IDL Preferences**

*Preferences* are internal values that control various aspects of the environment that IDL presents to its users. Preferences supply initial values for many system variables and control the layout of the IDL development environment (IDLDE) and a variety of other aspects of IDL's behavior. Preferences can be specified from a variety of sources. They persist between IDL sessions, meaning that once you get them set in a way that satisfies your needs, you can forget them, and IDL will behave in the way you have specified every time you run it.

You can specify values for many of the IDL preferences through the IDLDE's Preferences dialog. For more information, see "Customizing IDL" on page 97.

Some preferences are not visible in the Preferences dialog. To customize them, use the IDL PREF\_\* routines, environment variables, or user preference files to specify preference/value pairs. You can also use these mechanisms to modify preference values visible in the Preferences dialog. For more information, see Appendix E, "IDL Preferences" in the IDL Reference Guide manual.

## **Unavailable Preferences**

The value of a preference can come from a variety of sources. There is a hierarchy to these sources, and IDL will use the value from the source with the highest priority.

Preferences specified at the command line when launching IDL have the highest priority, followed by preferences specified in environment variables. If a preference takes its value from either of these sources, you will not be able to change the preference's value during the course of the IDL session, and the value will be desensitized in the **Preferences** dialog.

See "Understanding Preference Sources" in Appendix E of the *IDL Reference Guide* manual for additional information about the hierarchy of preference sources.

# **Customizing IDL**

Various settings for the IDL Development Environment can be customized using the Preferences dialog. To open the **Preferences** dialog, select **Preferences** from the IDL Development Environment **File** menu.

#### Note -

On UNIX platforms, including Macintosh OS X, some settings can also be customized by editing IDL's resource files. For further information about editing resource files on UNIX and Macintosh OS X, see Chapter 5, "Customizing IDL on Motif Systems".

The **Preferences** dialog contains tabbed sections that allow you to customize your interaction with the IDLDE. The tabs and their uses are described below.

#### Note

The terminology used on the Preferences dialogs differs between Microsoft Windows and Motif systems. In this documentation, if the wording is significantly different between the two platforms, the wording used in the Windows dialogs is listed first, followed by the wording used in the Motif dialogs.

| Tab                     | Description                                                                                                    |
|-------------------------|----------------------------------------------------------------------------------------------------|
| General<br>Preferences  | This tab allows you to specify how the IDLDE session begins and ends, to control the number of lines in the recall buffer and the Output Log, and to designate how the files should be opened and read. |
| Layout<br>Preferences   | This tab allows you to specify the location and size of the main IDLDE window on the screen. You can also designate which components of the IDLDE will be visible.                                      |
| Graphics<br>Preferences | This tab allows you to set the layout of windows that contain IDL graphics, and to specify the backing store, the size of the TrueType font cache, and the object graphic rendering preference.         |
| Editor<br>Preferences   | This tab allows you to customize the IDL's built-in editor and also offers several compiling options.                                                                                                   |

Table 3-1: Preference Dialog Tabs

Using IDL Customizing IDL

| Tab                    | Description                                                                                                    |
|------------------------|----------------------------------------------------------------------------------------------------|
| Startup<br>Preferences | This tab allows you to specify the locations of the working directory and a startup file.                      |
| Font Preferences       | This tab allows you to specify different fonts, styles, and sizes for the Editor, Command Line and Output Log. |
| Path Preferences       | This tab allows you to specify the IDL Files Search Path and path cache settings.                              |

Table 3-1: Preference Dialog Tabs (Continued)

## **Platform Differences**

Microsoft Windows and UNIX platforms (including Macintosh OS X) implement the **Preferences** dialog using different dialog application buttons. The following table lists the buttons, the platforms on which they are found in the **Preferences** dialog, and the action performed when the button is used.

| Platform         | Button | Result                                                                                                    |
|------------------|--------|----------------------------------------------------------------------------------------------------|
| Windows,<br>UNIX | OK     | Changes are saved and applied to the current session, and the <b>Preferences</b> dialog is dismissed.                                                                                                    |
|                  | Cancel | Any changes that were not applied are ignored, and the <b>Preferences</b> dialog is dismissed.                                                                                                    |
|                  | Apply  | Changes are applied to the current session, but not saved. (On UNIX, changes to items marked on the dialog with an asterisk take effect in the next session. To make the changes for the current session, use <b>OK</b> .) The <b>Preferences</b> dialog remains visible. |
|                  | Help   | Displays IDL online help.                                                                                                    |
| Windows<br>only  | Reset  | Restores the preferences on the dialog to the preference values from the start of the current IDL session.                                                                                                    |

Table 3-2: Preferences Dialog Button Descriptions

Customizing IDL Using IDL

## **General Preferences**

The General tab of the Preferences dialog has three sections: **Program**, **Log and Command Window**, and **Files**.

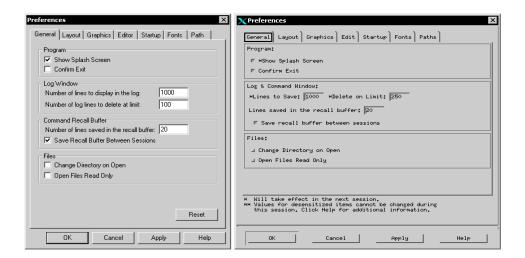

Figure 3-1: General Preferences Dialog

#### Note -

Some preference settings may be desensitized. See "Unavailable Preferences" on page 96 for details.

## **Program Section**

You can specify how IDL handles starting up and exiting. Click on the following check boxes to apply or disable the options:

- Show Splash Screen Select this option to show the IDL splash screen on startup. This selection takes effect the next time an IDL session is started.
  - This control sets the value of the IDL\_WDE\_SPLASHSCREEN preference (Windows) and the IDL\_MDE\_SPLASHSCREEN preference (UNIX). For more information, see Appendix E, "IDL Preferences" in the *IDL Reference Guide* manual.
- Confirm Exit Select this option to display a warning dialog when you exit IDL.

Using IDL General Preferences

This control sets the value of the IDL\_WDE\_EXIT\_CONFIRM preference (Windows) and the IDL\_MDE\_EXIT\_CONFIRM preference (UNIX). For more information, see Appendix E, "IDL Preferences" in the IDL Reference Guide manual.

## **Log and Command Window Section**

#### Note -

On Microsoft Windows systems, these preferences are divided between the Log Window and Command Recall Buffer sections of the dialog.

The number of lines saved in the recall buffer for the Command Line has an impact on the performance of IDL. The amount of memory required for greater numbers of saved lines in the buffer affects the speed at which IDL runs. Click in the field next to each description and enter your adjusted value to change the settings.

Number of lines to display in the log / Lines to Save — This field controls
the maximum number of lines retained by the Output Log window. The
default is 1000 lines.

This control sets the value of the IDL\_WDE\_LOG\_LINES preference (Windows) and the IDL\_MDE\_LOG\_LINES preference (UNIX). For more information, see Appendix E, "IDL Preferences" in the *IDL Reference Guide* manual.

Number of log lines to delete at limit / Delete on Limit — This field controls
the number of lines that will be deleted from the Output Log window when the
maximum number of lines is reached. The earliest lines in the log are deleted.
The default is 100 for Microsoft Windows systems and 250 for UNIX systems.

This control sets the value of the IDL\_WDE\_LOG\_TRIM preference (Windows) and the IDL\_MDE\_LOG\_TRIM preference (UNIX). For more information, see Appendix E, "IDL Preferences" in the IDL Reference Guide manual.

• Number of lines saved in the recall buffer — This field controls the maximum number of lines saved in the recall buffer. (See "Recalling Commands" in Chapter 2 of the *Building IDL Applications* manual for information on using the recall buffer.) The default is 20 lines.

This control sets the value of the IDL\_RBUF\_SIZE preference. For more information, see Appendix E, "IDL Preferences" in the IDL Reference Guide manual.

General Preferences Using IDL

• Save Recall Buffer Between Sessions — Select this option to have the recall buffer persist between IDL sessions.

This control sets the value of the IDL\_RBUF\_PERSIST preference. For more information, see Appendix E, "IDL Preferences" in the *IDL Reference Guide* manual.

#### **Files Section**

You can change the way in which IDL handles opening files. Select or clear the following check boxes to apply or disable the options:

- Change Directory on Open Select this option to cause IDL to change the current working directory when you open a file. The new current working directory will be the directory that contains the opened file.
  - This control sets the value of the IDL\_WDE\_EDIT\_CWD preference (Windows) and the IDL\_MDE\_EDIT\_CWD preference (UNIX). For more information, see Appendix E, "IDL Preferences" in the IDL Reference Guide manual.
- Open Files Read Only Select this option to open files so that they can be viewed, but not changed.

This control sets the value of the IDL\_WDE\_EDIT\_READONLY preference (Windows) and the IDL\_MDE\_EDIT\_READONLY preference (UNIX). For more information, see Appendix E, "IDL Preferences" in the *IDL Reference Guide* manual.

Using IDL General Preferences

# **Layout Preferences**

This tab allows you to control the appearance and placement of the IDLDE.

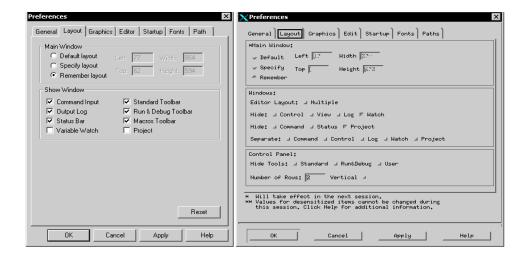

Figure 3-2: Layout Preferences Dialog

#### Note -

Some preference settings may be desensitized. See "Unavailable Preferences" on page 96 for details.

## **Main Window Section**

Use the fields in this section to specify the default size and placement of the IDL Development Environment's main window. (See "Components of the IDLDE" in Chapter 2 for descriptions of the components of the IDLDE.)

- Select the **Default Layout** radio button to use the IDLDE's default layout, which depends on the size and resolution of your computer screen. If you select this radio button, all of the IDLDE's windows and toolbars will be displayed in their standard locations.
- Select the Specify Layout radio button to manually specify the layout of the IDLDE:
  - Enter the number of pixels from the left-hand edge of the screen the IDLDE window should be displayed in the **Left** field

Layout Preferences Using IDL

- Enter the number of pixels from the top edge of the screen the IDLDE window should be displayed in the **Top** field
- Enter the width of the IDLDE window in pixels in the **Width** field
- Enter the height of the IDLDE window in pixels in the **Height** field

Note that if you select the **Default Layout** radio button after specifying values in these fields, your values will be replaced with "-1" to indicate that the default values will be used the next time IDL starts.

 Select the windows and toolbars to be displayed from the Show Window section (Windows) or Windows and Control Panel sections (Motif)

Click **Apply** to apply your changes to the current IDLDE window without saving the values. (This allows you to use the **Layout** tab to control the appearance of the IDLDE for the current session without making your changes permanent.) Click **OK** to apply your changes and save the values; they will be used the next time IDL starts.

 Select the Remember Layout radio button and click OK to save the current layout of the IDLDE windows for use the next time IDL starts. This options is useful if you have configured the windows manually and wish to save your changes.

### **Undocking IDLDE windows**

Some of the elements of the IDLDE can be "undocked" from the interface and appear as separate, free-floating windows. On Microsoft Windows systems, use the mouse to select an element and drag it away from the main IDLDE window to undock the element. On UNIX systems, you can use the checkboxes in the **Windows** section to undock elements. For more information, see "Docking/Undocking" in Chapter 2.

The following elements can be undocked:

- Command Line
- Toolbars
- Output Log
- Variable Watch Window
- Project Window

Using IDL Layout Preferences

## **Show Window Section (Windows Only)**

By default, all the listed options are checked, signifying that they are all visible in the IDLDE main window. Click on the check boxes to show or hide the following windows:

- Command line
- Output Log window
- Status Bar
- Variable Watch window
- Standard Toolbar
- Run & Debug Toolbar
- Macros Toolbar
- Project window

Click **Apply** to apply your changes to the current IDL session. (This is the same as selecting the corresponding options in the **Window** menu.)

## Windows Section (Motif Only)

Use the options in this section to control the appearance of the window elements of the IDLDE.

- Editor Layout Click Multiple to display open Editor and Project windows separately from the main IDLDE window. Note that if the Multiple Windows option is enabled, the choice to hide or view the Editor windows is not available.
- **Hide** Select the check box for elements of the IDLDE you wish to hide from view. By default, none of the sections are hidden.
  - **Control** hides the toolbars:
  - **View** hides the Project window and the Editor window;
  - **Log** hides the Output Log window;
  - Watch hides the Variable Watch window;
  - Command hides the Input Command Line;
  - **Status** hides the fly over status line at the base of the Main IDL window;
  - **Project** hides the Project window and extends the Editor window to the full width of the IDLDE.

Layout Preferences Using IDL

• **Separate** — Select the check box for the constituent window you want to separate from the IDLDE Main Window. When the **Separate** action is applied, the element is "undocked" from the interface and appears as separate, free-floating window.

Click **Apply** to apply your changes to the current IDL session. (This is the same as selecting the corresponding options in the Window menu.)

## **Control Panel Section (Motif Only)**

You can specify how you would like to display the various toolbars on the Control Panel.

- **Hide Tools** Select the check box for any of the available toolbars (**Standard**, **Run & Debug**, and **User**) to hide that toolbar.
- **Number of Rows** Enter the number of rows to use in displaying any visible toolbars. You can select from 1 to 3 rows.
- **Vertical** Select this check box to cause the toolbars to be stacked vertically one on top of the other rather than horizontally next to each other.

Using IDL Layout Preferences

## **Graphics Preferences**

This tab allows you to control the layout and default size of IDL graphics windows. You can also control IDL's default use of backing store and the size of the TrueType font cache. Note that the values set here are defaults; the values can be overridden when a graphics window is created.

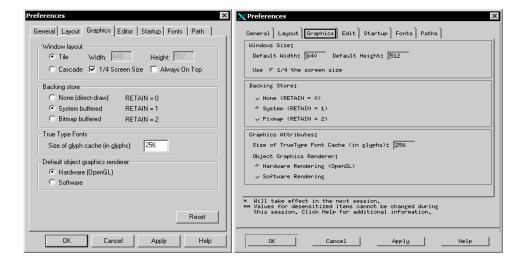

Figure 3-3: Graphics Preferences Dialog

#### Note

Some preference settings may be desensitized. See "Unavailable Preferences" on page 96 for details.

## Window Layout / Windows Size Section

Specify the default width and height of IDL graphics windows in the **Width** and **Height** fields. These controls set the values of the IDL\_GR\_WIN\_HEIGHT and IDL\_GR\_WIN\_WIDTH preferences (Windows) and the IDL\_GR\_X\_HEIGHT and IDL\_GR\_X\_WIDTH preferences (UNIX). For more information, see Appendix E, "IDL Preferences" in the *IDL Reference Guide* manual.

Alternatively, you can specify that graphics windows have a default width and height of half the screen width and height by checking the **1/4 Screen Size** checkbox. This control sets the value of the IDL\_GR\_WIN\_QSCREEN preference (Windows) and

the IDL\_GR\_X\_QSCREEN preference (UNIX). For more information, see Appendix E, "IDL Preferences" in the *IDL Reference Guide* manual.

#### **Platform Differences**

On Windows systems, you can specify that graphics windows should be created sideby-side, with no overlap by selecting the **Tile** radio button, or that they should be created overlapping by selecting the **Cascade** radio button. This control sets the value of the IDL\_GR\_WIN\_LAYOUT preference. For more information, see Appendix E, "IDL Preferences" in the *IDL Reference Guide* manual.

Select the **Always On Top** checkbox to ensure that graphics windows float above all other IDL windows. This control sets the value of the IDL\_GR\_WIN\_ONTOP preference. For more information, see Appendix E, "IDL Preferences" in the *IDL Reference Guide* manual.

## **Backing Store Section**

When backing store is enabled, a copy of each Graphics window is kept in memory; the copy is used to refresh the window when it has been covered and uncovered. IDL's performance may increase when no backing store is used, since the amount of memory required to save copies can affect the speed at which IDL will run. Settings in this section correspond to settings of the RETAIN keyword to the DEVICE procedure; see "Backing Store" in Appendix A of the *IDL Reference Guide* manual for more information.

- None (RETAIN = 0): Select this option to refrain from keeping a copy of the window. In some situations, disabling backing store may lead to an increase in IDL's performance.
- **System** (RETAIN = 1): Select this option to request backing store from the windowing system. This is the default.
- **Bitmap / Pixmap** (RETAIN = 2): Select this option to specify that IDL should maintain the backing store using its own memory.

#### Note

**Backing Store** preference changes do not take effect until the next IDL session.

This control sets the value of the IDL\_GR\_WIN\_RETAIN preference (Windows) and the IDL\_GR\_X\_RETAIN preference (UNIX). For more information, see Appendix E, "IDL Preferences" in the *IDL Reference Guide* manual.

## **True Type Fonts Section**

#### Note -

On UNIX systems, this preference is included in the Graphics Attributes section of the dialog, described below.

IDL saves TrueType fonts as a set of *glyphs*; each glyph represents the triangulation data for drawing one character. The **Size of TrueType Font Cache** (in glyphs) field allows you to set the number of glyphs to keep in cache memory; keeping glyphs in memory speeds drawing of fonts in IDL graphics windows. The default number of glyphs in cache memory is 256, roughly two TrueType font sets.

Enter the number of TrueType characters for which to save triangulation information. Saving the triangulation information for TrueType characters means that IDL will not have to calculate the polygons to draw the next time a character of the same font and size is rendered. Larger values will use more memory but can increase drawing speed if multiple fonts are used. The default is 256.

This control sets the value of the IDL\_GR\_TTCACHESIZE preference. For more information, see Appendix E, "IDL Preferences" in the *IDL Reference Guide* manual.

## **Default Object Graphics Renderer / Graphics Attributes Section**

IDL supports two methods of rendering object graphics: via a hardware graphics accelerator or via a software rendering package. Select **Hardware** rendering if your system has OpenGL graphics accelerator hardware. Select **Software** rendering otherwise. This control sets the value of the IDL\_GR\_WIN\_RENDERER preference (Windows) and the IDL\_GR\_X\_RENDERER preference (UNIX). For more information, see Appendix E, "IDL Preferences" in the *IDL Reference Guide* manual.

See "Hardware vs. Software Rendering" in Chapter 12 of the *Object Programming* manual for information about the differences between the two rendering systems.

# **Editor Preferences**

This tab allows you to specify settings for the built-in IDL Editor and control the way IDL compiles files loaded in editor windows. On Microsoft Windows systems, this tab also allows you to specify syntax-highlighting and other editor features.

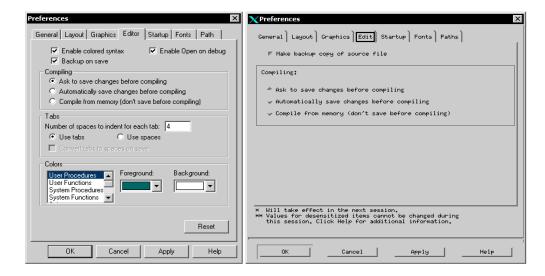

Figure 3-4: Editor Preferences Dialog

#### Note

Some preference settings may be desensitized. See "Unavailable Preferences" on page 96 for details.

### **Backup on Save**

Select the **Backup on Save / Make backup copy of source file** check box to cause IDL to create a backup of the original file when saving a file in an IDL editor window.

This control sets the value of the IDL\_WDE\_EDIT\_BACKUP preference (Windows) and the IDL\_MDE\_EDIT\_BACKUP preference (UNIX). For more information, see Appendix E, "IDL Preferences" in the *IDL Reference Guide* manual.

Using IDL Editor Preferences

#### **Syntax Highlighting (Windows Only)**

On Microsoft Windows systems, you can choose to use *syntax highlighting* in IDL editor windows. If syntax highlighting is turned on, IDL statements are displayed in different colors. Select the **Enable colored syntax** checkbox to enable syntax highlighting. This control sets the value of the IDL\_WDE\_EDIT\_CHROMACODE preference. For more information, see Appendix E, "IDL Preferences" in the *IDL Reference Guide* manual.

#### Open on Debug (Windows Only)

If you want IDL to open the source file for a program that generates an error in an IDL editor window, select the **Enable Open on debug** checkbox. This control sets the value of the IDL\_WDE\_EDIT\_OPEN\_ON\_DEBUG preference. For more information, see Appendix E, "IDL Preferences" in the *IDL Reference Guide* manual.

### **Compiling Section**

Select the **Ask to save changes before compiling** radio button if you would like to save changes when you compile a program in an IDL editor window. This is the default.

Select the **Automatically save changes before compiling** radio button if you do not want to be prompted each time you compile, but do want to save the changes.

Select the **Compile from memory (don't save before compile)** radio button if you do not want to save files before compiling them.

#### Note

You can override your default selection by selecting the appropriate menu item from the **Run** menu.

This control sets the value of the IDL\_WDE\_EDIT\_COMPILE\_OPTION preference (Windows) and the IDL\_MDE\_EDIT\_COMPILE\_OPTION preference (UNIX). For more information, see Appendix E, "IDL Preferences" in the *IDL Reference Guide* manual.

### **Tabs Section (Windows Only)**

You can specify the width of the white space to be used when you press the **Tab** key in an IDL editor window. Enter a number in the **Number of spaces to indent for each tab** field to specify the width of the indent to be used. This control sets the value of the IDL\_WDE\_EDIT\_TAB\_WIDTH preference. For more information, see Appendix E, "IDL Preferences" in the *IDL Reference Guide* manual.

Editor Preferences Using IDL

If you want the IDL editor to insert a tab character (ASCII 9) when you press the **Tab** key, select the **Use tabs** radio button. If you want IDL to insert the specified number of space characters (ASCII 32) when you press the **Tab** key, select the **Use spaces** radio button. This control sets the value of the IDL\_WDE\_EDIT\_TAB\_ENABLE preference. For more information, see Appendix E, "IDL Preferences" in the *IDL Reference Guide* manual.

If you have selected the **Use spaces** radio button, you have the option to convert tab characters to spaces when the file is saved by selecting the **Convert tabs to spaces on save** checkbox. This control sets the value of the IDL\_WDE\_EDIT\_TAB\_SP\_ON\_SAVE preference. For more information, see Appendix E, "IDL Preferences" in the *IDL Reference Guide* manual.

### **Colors Section (Windows Only)**

Use this section to select the colors that will be used in the IDL editor when syntax highlighting is enabled. To set colors, select a type of IDL statement from the scrolling listbox at left, then select the foreground and background colors for that type of statement.

These controls set the values of the IDL\_WDE\_EDIT\_BCOLOR\_\* and IDL\_WDE\_EDIT\_FCOLOR\_\* preferences. For more information, see "IDL\_WDE\_EDIT\_[B|F]COLOR\_\*" in Appendix E of the *IDL Reference Guide* manual.

Using IDL Editor Preferences

# **Startup Preferences**

This tab allows you to specify the locations of the default working directory and any startup file to be run.

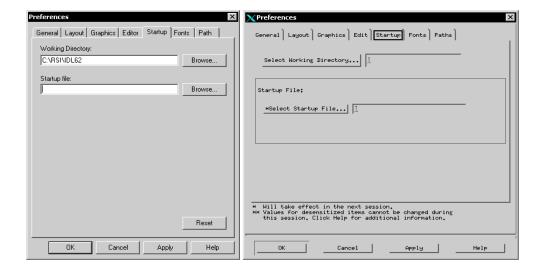

Figure 3-5: Startup Preferences Dialog

#### Note

Some preference settings may be desensitized. See "Unavailable Preferences" on page 96 for details.

### **Working Directory**

This field allows you to set the initial working directory for future IDL sessions. The General Preferences tab contains a "Change Directory on Open" option, which also affects the working directory.

This control sets the value of the IDL\_WDE\_START\_DIR preference (Windows) and the IDL\_MDE\_START\_DIR preference (UNIX). For more information, see Appendix E, "IDL Preferences" in the *IDL Reference Guide* manual.

### **Startup File**

Use this field to specify the name of an IDL batch file to be executed automatically each time IDL is run. See "Startup Files" on page 31 for additional details.

This control sets the value of the IDL\_STARTUP preference. For more information, see Appendix E, "IDL Preferences" in the IDL Reference Guide manual.

# **Font Preferences**

This tab allows you to specify fonts to be used in various sections of the IDLDE interface.

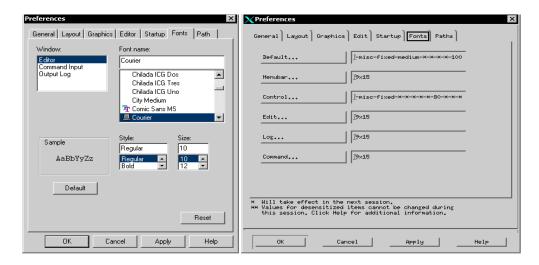

Figure 3-6: Font Preferences Dialog

#### Note

Some preference settings may be desensitized. See "Unavailable Preferences" on page 96 for details.

### **Microsoft Windows**

Under Microsoft Windows, IDL uses a standard Windows font-selection dialog. You can select different fonts for IDL Editor windows, the Command Line, and the Output Log. Click on one of these areas in the **Window** list, then select the font, style, and size using the appropriate lists. Click **Use Default Fonts** to change to the IDL default font selections for all three areas.

These controls set the values of the IDL\_WDE\_EDIT\_FONT, IDL\_WDE\_INPUT\_FONT, and IDL\_WDE\_LOG\_FONT preferences. For more information, see Appendix E, "IDL Preferences" in the *IDL Reference Guide* manual.

Font Preferences Using IDL

### **UNIX**

This tab allows you to control which fonts are to be used for the main IDL window. Click on any of the following buttons to specify the relevant font:

- **Default** dialog boxes
- **Menubar** menu items
- **Control** the Control Panel
- **Edit** editor windows
- **Log** the Output Log
- **Command** the Command Line

### **Selecting a Font**

Clicking any of the buttons on the **Fonts** tab of the Preferences dialog brings up the **Select Font** dialog. This dialog allows you to select fonts from the X Windows Server font database, based on the attributes *Foundry*, *Family*, *Weight*, *Slant*, *SetWidth*, and *Size*. Using this dialog is similar to using the xfontsel X Window

Using IDL Font Preferences

utility. See your X Window system font documentation for additional details. Once you have selected a font, click **OK** to accept your selection or **Cancel** to abandon it.

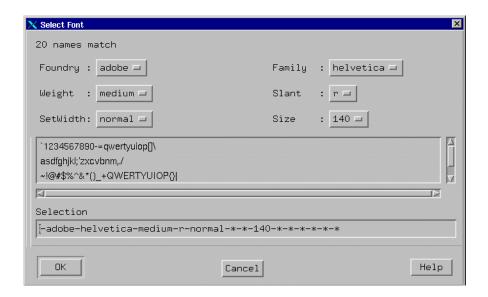

Figure 3-7: Motif Select Font Dialog.

#### Note -

The UNIX IDLDE stores font preference information in the  $\sim$ /.idlde X Resource file. See Chapter 5, "Customizing IDL on Motif Systems" for details.

Font Preferences Using IDL

## **Path Preferences**

This tab allows you to control where IDL looks for procedures and functions. The path elements specified in the **Search Path / IDL Files Search Path** are used to set the IDL\_PATH preference and the !PATH system variable.

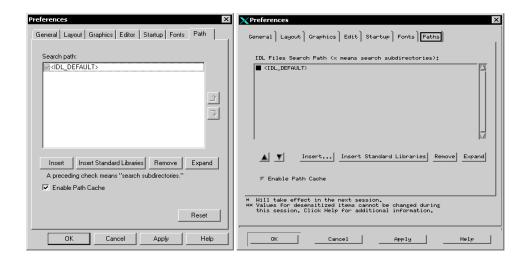

Figure 3-8: Path Preferences Dialog

#### Note

Some preference settings may be desensitized. See "Unavailable Preferences" on page 96 for details.

### Search Path / IDL Files Search Path

The IDLDE Path Preferences dialog uses the same mechanism to expand the elements of the **Search Path** field as is used by the EXPAND\_PATH function. By default, this field is populated with the current value of the IDL\_PATH preference. For more information, see Appendix E, "IDL Preferences" in the *IDL Reference Guide* manual.

#### Note -

If you have not changed the value of the IDL\_PATH preference, it contains a single entry (<IDL\_DEFAULT>) indicating that the default IDL path will be used. See

Using IDL Path Preferences

"The Path Definition String" under "EXPAND\_PATH" in the *IDL Reference Guide* manual for complete details on how this token is expanded.

If the box to the left of a path element is checked, all directories below the listed directory that contain at least one .pro or .sav file will be included in !PATH. (This mechanism is analogous to the use of a "+" symbol in an EXPAND\_PATH path definition string.)

#### Note -

If the <IDL\_DEFAULT> entry is present, the box to its left is both checked and greyed out (Windows) or completely blacked out (Motif), indicating that the token will always be expanded.

You can modify the value of the !PATH system variable in the following ways using this dialog:

- Change the order of the path elements using the up- and down-arrows, you can reorder the path elements. When searching the directories in the !PATH system variable for files, IDL will use the first matching file it finds. If you have multiple files with the same name in different directories within !PATH, you may need to adjust the order in which the directories are scanned.
- Insert... To add a path to the Search Path list, click Insert... to display the
  Select Directory dialog. The new path is inserted before the first selected path.
  If none of the paths are selected, the new path is appended to the end of the list.
- **Insert Standard Libraries** Click **Insert Standard Libraries** to insert the <IDL\_DEFAULT> path element into the list.
- **Remove** Click on **Remove** to delete the selected path.
- Expand Click on Expand to include the individual subdirectories of the selected path element in the Search Path list. When you click Expand, the checkmark is removed from the original path element, since the subdirectories are now explicitly included in the path search list.

See "Automatic Compilation" in Chapter 2 of the *Building IDL Applications* manual for more information on how !PATH is used by IDL when compiling and running programs.

#### **Enable Path Cache**

Select **Enable Path Cache** to enable IDL's path caching mechanism. Path caching is enabled by default, and in almost all cases should be left enabled. See

Path Preferences Using IDL

"PATH\_CACHE" in the *IDL Reference Guide* manual for more information about IDL's path cache.

This control sets the value of the IDL\_PATH\_CACHE\_DISABLE preference. For more information, see Appendix E, "IDL Preferences" in the *IDL Reference Guide* manual.

Using IDL Path Preferences

Path Preferences Using IDL

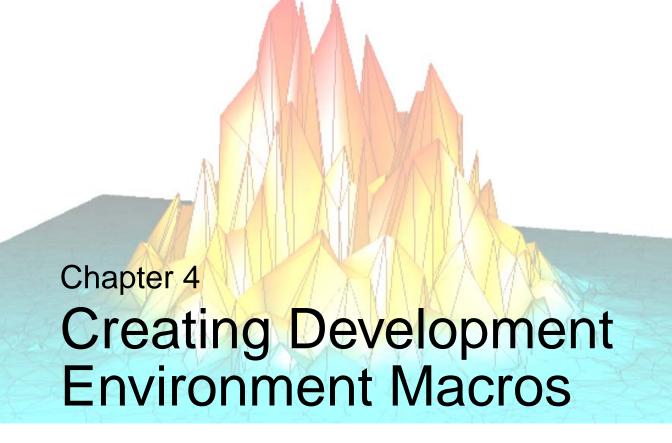

This chapter discusses the following topics:

| What Are Macros?        | 122 | Command Stream Substitutions | 128 |
|-------------------------|-----|------------------------------|-----|
| Creating UNIX Macros    | 123 | Building IDL Example Macros  | 129 |
| Creating Windows Macros | 126 |                              |     |

Using IDL 121

## What Are Macros?

A macro allows you to execute commonly-used IDL tasks with the press of a mouse button or through a single keystroke ("hot key") combination. In IDL you can create your very own macros using the following items:

- routines
- procedures
- statements
- command stream substitutions

For example, you may customize and extend the functionality of the IDL Development Environment (such as writing a procedural macro to change IDL's working directory, which we will see later in this section).

### **Predefined IDL Macros**

IDL offers several existing macro options on its Macro Toolbar. These macros allow you quick access to commonly used IDL functionality such as printing a variable, importing various file types, and running the IDL Demos.

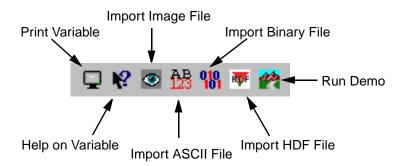

Figure 4-1: The IDLDE's Macro Toolbar

See "Using IDL Macros" on page 166 for more information.

What Are Macros?

Using IDL

# **Creating UNIX Macros**

You can modify the contents of the **Macros** menu and macros toolbar, either using the **E**dit Macros dialog (displayed by selecting **Edit...** from the **Macros** menu) or by manually editing the user resource (.idlde) file.

# **Using the Edit Macros Dialog**

The Edit Macros dialog allows you to add, remove, or modify macros that appear either in the **Macros** menu or the **Macros** toolbar.

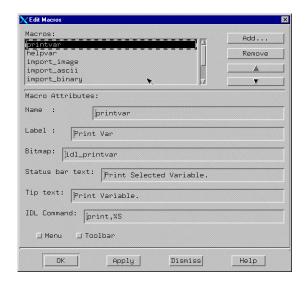

Figure 4-2: The Edit Macros Dialog.

To add a new macro, do the following:

- 1. Enter a name for your macro in the **Name** field. The Name appears only in the Edit Macros dialog.
- 2. Enter a label for your macro in the **Label** field. The label will be used in the **Macros** menu (if selected).
- 3. Enter the name of the bitmap (.xbm or .xpm) file associated with the macro in the **Bitmap** field. The bitmap will be used on the Macros toolbar (if selected). See "Bitmaps for Control Panel Buttons" on page 124 for details.

- 4. Enter text to be displayed on the IDLDE status bar in the **Status bar text** field.
- 5. Enter text to be displayed as a tooltip when the mouse cursor is positioned over the toolbar button in the **Tip text** field.
- 6. Enter the IDL command to be executed in the **IDL Command** field. See "Command Stream Substitutions" on page 128 for information on the types of dynamic information that can be included in the command.
  - In addition to IDL-language commands, you can attach IDL Motif Action Routines to a macro. See "Action Routines" on page 143 for details.
- 7. Select the **Menu** checkbox if you want the macro to appear on the **Macros** menu.
- 8. Select the **Toolbar** checkbox if you want the macro to appear on the Macros toolbar.
- 9. Click **Add** to add the new macro, then click **OK**.

To Remove an existing macro, select it from the list and click **Remove**. To rearrange macros in the list, use the up- and down-arrow buttons.

### **Bitmaps for Control Panel Buttons**

It is recommended that bitmaps for control panel buttons:

- 1. Be in either XBM (X11 bitmap file) or XPM (X11 system pixmap file) format, with the file extension .xbm or .xpm.
- 2. Supply the full path name to the bitmap file. Alternatively, if the bitmap is located in one of the following directories, you can supply only the base file name:
  - \$IDL\_DIR/resource/X11/lib/app\_defaults
  - \$IDL DIR/resource/X11/lib/app defaults/bitmaps
  - \$HOME
  - \$HOME/bitmaps

#### Note -

The above directories show the default search path for a bitmap file if nothing other than the root file name is specified in the .idlde file.

# **Manually Editing the Resource File**

Although there is little advantage in doing so, you can also modify the **Macros** menu or toolbar by manually editing either your own local IDL resource file or the systemwide resource file. For details, see "Modifying the Control Panel" on page 140.

# **Creating Windows Macros**

You can modify the contents of the **Macros** menu and macros toolbar using the **Edit Macros** dialog (displayed by selecting **Edit...** from the **Macros** menu). The **Edit Macros** dialog allows you to add, remove, or modify macros that appear either in the **Macros** menu or the **Macros** toolbar.

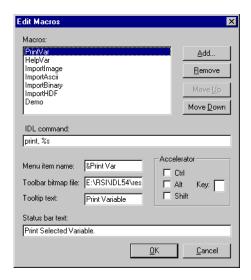

Figure 4-3: The Edit Macros Dialog.

To add a new macro, do the following:

- 1. Click **Add** and enter a name for your new macro. The name you specify appears only in the Edit Macros dialog.
- Enter the IDL command to be executed in the IDL Command field. See "Command Stream Substitutions" on page 128 for information on the types of dynamic information that can be included in the command.
- 3. If you want your macro to be included in the **Macros** menu, enter a label for your macro in the **Menu Item Name** field.
- 4. If you want your macro to be included in the Macros toolbar, enter the full path name of the bitmap button file in the **Toolbar bitmap file** field. Bitmaps used as macro buttons in IDL must be 16 by 16 pixel .bmp files. IDL's default

bitmaps are stored in the resources/bitmaps subdirectory of the IDL distribution.

- 5. Enter text to be displayed as a tooltip when the mouse cursor is positioned over the toolbar button in the **Tooltip text** field. This value is ignored if no bitmap file is specified.
- 6. Enter text to be displayed on the IDLDE status bar in the **Status bar text** field.
- 7. Optionally, in the **Accelerator** field, enter a keystroke shortcut combination for your new macro. Note that you can create a macro that is available only by pressing the keystroke combination if you supply neither a label for the **Macros** menu nor a bitmap for the Macros toolbar.

To Remove an existing macro, select it from the list and click **Remove**. To rearrange macros in the list, use the up- and down-arrow buttons.

Click **OK** to accept your changes or **Cancel** to abandon them.

# **Command Stream Substitutions**

You can use command stream (%) substitutions as shortcuts to incorporate certain types of information into the IDL command for your macro.

| Command<br>Stream<br>Substitution | Result                                                                     |
|-----------------------------------|----------------------------------------------------------------------------|
| %F                                | The filename associated with the currently active editor window.           |
| %P                                | The full path filename associated with the currently active editor window. |
| %N                                | The base name of the filename without its path or suffix.                  |
| %B                                | The base name of the filename without its path, but with its suffix.       |
| %S                                | The currently selected text.                                               |
| %L                                | The line number with the current insertion point.                          |
| %%                                | Inserts the "%" character.                                                 |

Table 4-1: Listing of Useful Command Stream Substitutions

#### Note -

When creating a new macro, you may store the macro in the folder (directory) which IDL has already provided for the existing IDLDE macros. This folder exists in the lib\macros directory of your installation directory. If you wish to create a unique folder for the storage of only macros which you have created you may do so.

# **Building IDL Example Macros**

Below are two examples that illustrate how a macro is created in IDL. The first example below is a UNIX-only example; the second example will work on either Microsoft Windows or UNIX.

# Creating a Macro to Call a Text Editor in IDL for UNIX

On UNIX platforms, you can create a macro to open a file that is currently open in the IDL Editor in another editor, such as emacs or vi. Use the following procedure to create the macro:

- 1. Select **Macros** → **Edit** menu to bring up the Edit Macros dialog box. You can use this dialog to create, edit, or remove macros.
- 2. Complete the fields in the Edit Macros dialog:
  - Name: The name that you wish to appear in the Macros list in the Edit Macros dialog. For example, enter Edit in emacs.
  - Label: The name that you wish to appear on the Macros menu. For example, enter emacs.
  - **Bitmap**: The bitmap to use as the toolbar button label. Use the file paths and file name extensions discussed in "Bitmaps for Control Panel Buttons" in Chapter 4.
  - **Status bar text**: The text that appears in the status bar when the mouse is help over the menu item or toolbar button.
  - **Tip text**: The text for the tool tip that appears when the mouse is held over the toolbar button.
  - **IDL command**: The IDL command to execute when the macro is selected. To create a macro for editing in Emacs, enter the following:

```
SPAWN, 'emacs +%L %P &'
```

- Select the **Menu** and/or **Toolbar** checkbox to specify whether the macro will appear in the **Macros** menu and/or the toolbar.
- 3. Create the new macro by pressing the **Add** button. If you entered emacs in the **Label** field, a new "emacs" macro is added to the Macros list.
- 4. To add a macro for editing in vi, repeat the above steps, but enter the following in the "IDL command" field:

```
SPAWN, 'xterm -e vi +%L %P &'
```

#### Note

The IDLDE always checks to determine whether the current file has been externally modified before using it. If a file was modified with an external editor, IDLDE notifies you, and asks you to reload the file before using it. You can also use the **Revert to Saved** option from the **File** menu to reload the file.

# **Creating a Macro to Change the Working Directory**

The following macro will select and change your current working directory. The steps below describe the fields of the Macros dialog on a Microsoft Windows system, but the macro will work equally well on a UNIX system.

First we will create a .pro file in IDL which will display a platform-specific directory-selection dialog.

- From the IDLDE, open a new IDL Editor window by selecting File → New → Editor.
- 2. Type (or copy) the following lines of code into the new Editor window to form a program:

```
PRO cd_test

dir = DIALOG_PICKFILE(/DIRECTORY)

IF (dir) THEN BEGIN

PRINT, 'Changing to: ', dir

CD, dir

ENDIF

END
```

- 3. Save the file as cd\_test.pro in a directory included in IDL's path. (The file must be in IDL's path so that IDL will find it automatically when the command cd\_test is executed by the macro we will create.)
- 4. Select Macros → Edit menu to bring up the Edit Macros dialog box.
- 5. Click **Add** to create a new macro. Enter "Change Directories" as the macro name.

- 6. Complete the following fields in the Edit Macros dialog:
  - Enter "cd test" in the **IDL command** field.
  - Enter "Change Directories" in the **Menu item name** field.
  - Leave the **Toolbar bitmap file** field blank. This macro will appear only in the **Macros** menu.
  - Leave the **Tooltip text** field blank. This value is used only when a toolbar button is present.
  - Leave the **Status bar text** field blank. This value is used only when a toolbar button is present.

To use the new macro, select "Change Directories" from the Macros menu.

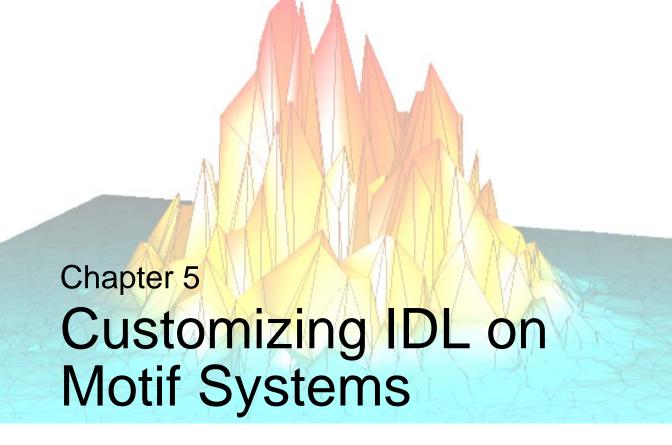

This chapter describes techniques for customizing versions of IDL running under the X Window System (Motif) graphical user interface.

| Using X Resources to Customize IDL 134 | Modifying the Control Panel | 140 |
|----------------------------------------|-----------------------------|-----|
| X Resources at the Command Line 138    | Action Routines             | 143 |

Using IDL 133

# **Using X Resources to Customize IDL**

IDL on UNIX platforms respects the values of a number of X Window System (Motif) resources.

### X Resources and IDL Preferences

Beginning with IDL 6.2, many values used to customize the appearance and behavior of IDL on UNIX platforms are stored in IDL *preferences* rather than in X resources. See Appendix E, "IDL Preferences" in the *IDL Reference Guide* manual for a detailed description of IDL's preferences system.

To provide backwards compatibility with older versions, current versions of IDL are still able to check the values of X resources set in the user's .idlde or .Xdefaults files and transfer them, if found, to the corresponding IDL preference setting. The mechanism used is described in detail in "Support for Obsolete Preference Mechanisms" in Appendix E of the IDL Reference Guide manual.

Not all X resources have corresponding preference values. Generally speaking, the X resource values that have *not* been implemented as preferences either control aspects of the appearance of the IDL Development Environment or define user macros. These values may become IDL preferences in a future version of IDL.

### X Resources in Brief

The component widgets of an X Window System application each have two names, a class name that identifies its type (e.g., XmText for the Motif text widget) and an instance name (e.g., command, the name of the IDLDE command input text widget). The class name can be used to set resources for an entire class of widgets (e.g., to make all text widgets have a black background) while the instance name is used for control of individual widgets (e.g., set the IDLDE command input window font without affecting other widgets).

Applications consist of a tree of widgets, each having a class name and an instance name. To specify a resource for a given widget, list the names of the widgets lying between the top widget and the target widget from left to right, separated by periods. In a moderately complicated widget hierarchy, only some of the widgets are of interest; there are intervening widgets that serve uninteresting purposes (such as a base that holds other widgets). A star (\*) character can be used as a wildcard to skip such widgets. Another fact to keep in mind is that a given resource specification is interpreted as broadly as possible to apply to any widget matching that description.

This allows a very small set of resource specifications to affect a large number of widgets.

### **Resource Files**

There are two resource files used to customize the IDL Development Environment. An installation-wide resource file called Idl is located in

```
$IDL_DIR/resource/X11/lib/app-defaults
```

and a user resource file called .idlde is located in your home directory.

Modifying the global Idl resource file effects an installation-wide customization. Changes to the Idl file are not migrated when a new version of IDL is installed.

The user resource file, .idlde, customizes individual versions of IDLDE and is divided into two sections. The first section contains user-defined customization resources. You can place comments starting with "!" or "!!" in the first section of .idlde. When newer versions of .idlde are written, system comments are prefixed with "!!!". The second section of .idlde is used to store *IDLDE preferences*; it is modified when IDLDE preferences are modified via the **Preferences** tab of the Motif IDLDE, and should not be modified manually.

#### Note -

IDLDE preferences saved in the .idlde file should not be confused with the IDL preference system included in IDL versions 6.2 and later. In some cases, values of the IDLDE preferences from the .idlde file are migrated to the newer preferences system; see "Support for Obsolete Preference Mechanisms" in Appendix E of the IDL Reference Guide manual for details.

If you use IDL in command-line mode rather than via the IDL Development Environment, you can include resources in the .Xdefaults file located in your home directory.

### Format of IDL Resources

IDL resource strings begin with the characters "Idl". Most of these resources have been superseded by preferences in the IDL preference system.

Resource strings that apply only to the IDL Development Environment begin with the characters "Idlde" or "idlde". For example, the resource

```
idlde*hideCommand
```

controls whether the IDLDE Command Line is visible when IDL starts up.

Resources that include the string "idlde" must be included either in the system-wide Idl resource file, or in a .idlde file in your home directory. Resources that apply to IDL whether it is running in command-line mode or via the IDLDE can be included in either the system-wide Idl resource file or in a .Xdefaults file in your home directory.

To specify a value for an X resource, append a colon character and the value after the resource string. Whitespace is ignored. For example:

idlde\*hideCommand:False

is the same as

idlde\*hideCommand:

False

# X Resources Used by IDL

IDL uses a large number of resources to control the behavior and appearance of the IDL Development Environment and any graphical application written in IDL. To learn more about the specific resources used, or to modify individual values, inspect the installation-wide resource file Idl, located in

\$IDL\_DIR/resource/X11/lib/app-defaults

#### Note -

In order to maintain backward compatibility with previous versions of IDL, the Idl resource file contains values for some resources that correspond to IDL preferences. *X resources that have been superseded by preferences are ignored by IDL*. See "Support for Obsolete Preference Mechanisms" in Appendix E of the *IDL Reference Guide* manual for details.

#### Tip-

RSI suggests that you use preferences rather than X resources when possible. If you must make changes to X resources, make the changes in a user-specific .idlde file or .Xdefaults file.

# **Reserving Colors**

If you use a PseudoColor display device, when IDL starts, it attempts to secure entries in the shared system color map for use when drawing graphics. If the entry Idl.colors exists in one of the X resource files inspected by IDL at startup, IDL will first migrate the specified value to the value of the IDL\_GR\_X\_COLORS preference, and then attempt to allocate the number of colors specified from the shared colormap. If for some reason it cannot allocate the requested number of colors

from the shared colormap, IDL will create a private colormap. Using a private colormap ensures that IDL has the number of colormap entries necessary, but can lead to colormap flashing when the cursor or window focus moves between IDL and other applications.

One way to avoid creating a private colormap for IDL is to set the IDL\_GR\_X\_COLORS preference equal to a negative number. This causes IDL to try to use the shared colormap, allocating all but the specified number of colors. For example, setting the preference value to -10 instructs IDL to allocate all but 10 of the currently available colors for its use. Thus, if there are a total of 220 colors not yet reserved by other applications (such as the windowing system), IDL will allocate 210 colors from the shared colormap.

The IDLDE application itself uses between 10-15 colors. On startup, the IDLDE will attempt to use colors in the shared colormap, but will reserve colors for itself if appropriate matching colors in the shared colormap are not found. As a result, running IDL with the IDLDE may use more colors than running IDL with the tty (plain command line) interface.

#### Note -

If you use a TrueColor display device, IDL does not rely on the system's shared color map when drawing graphics. There is no need to either reserve colors from the shared color map or create a private color map.

# X Resources at the Command Line

The appearance of the UNIX IDLDE can also be customized from the command line using the command line flags described below. Command line flags are given precedence over global resource files (Idl) and user resource files (.idlde). For more information about resources, see "Using X Resources to Customize IDL" on page 134.

### **X Resource Command Line Switches**

The following command line switches can be used to control the values of X resources when invoking IDL on UNIX platforms. Unless otherwise noted, switches can be combined, and can be specified in any order.

#### -nocommand

Hides the Output Log window and Command Line at startup. The related resource is Idl\*idlde\*hideCommand: True.

#### -command

Displays Log window and Command Input window at startup. The related resource is Idl\*idlde\*hideCommand: False.

#### -nocontrol

Hides the Control panel buttons at startup. The related resource is Idl\*idlde\*hideControl: True.

#### -control

Displays the Control Panel buttons at startup. The related resource is Idl\*idlde\*hideControl: False.

### -nolog

Hides the Output Log at startup. The related resource is Idl\*idlde\*hideLog: True.

### -log

Displays the Output Log at startup. The related resource is Idl\*idlde\*hideLog: False.

#### -nostatus

Hides the Status Bar at startup. The related resource is Idl\*idlde\*hideStatus: True.

#### -status

Displays the Status Bar at startup. The related resource is Idl\*idlde\*hideStatus: False.

### -single

Displays files in a single window, which is a child of the main IDLDE window. The related resource is Idl\*idlde\*multiWindowEdit: False.

#### -multi

Displays files in multiple windows, each one in a separate main level window. The related resource is Idl\*idlde\*multiWindowEdit: True.

#### -view

Displays the Multiple Document Panel in single window mode at startup. The related resource is Idl\*idlde\*hideView: False.

#### -noview

Hides the Multiple Document Panel at startup. The related resource is Idl\*idlde\*hideView: True.

#### -title "Title"

Use **Title** as the title of the main IDLDE window. The related resource is idlde.title.

# Modifying the Control Panel

The **Control Panel**, with the resource name control, is located below the IDL Development Environment **Menu** bar. The Control Panel bar is a RowColumn widget containing buttons which serve as shortcuts for common commands.

You can modify the existing Control Panel settings by editing the idlde\*control values in the system-wide Idl resource file or overriding those settings in your local .idlde file. In addition, you can add buttons to the **Macros** toolbar or menu by adding resources to your .idlde file.

#### Note -

If you wish to add, modify, or remove the buttons on the **Macros** toolbar or menu, you can do so via the IDLDE interface using the **Edit Macros** dialog. See "Creating UNIX Macros" on page 123 for details. Whether you modify your macros using the dialog or by editing a resource file manually, the results are the same. There is little advantage to adding macros to the .idlde file manually.

# **Adding Macros Toolbar Buttons**

The idlButtonsUser resource defines the *resource name* for each button on the **Macros** toolbar in the Control Panel. The resource name details button attributes, such as its label or pixmap, its associated IDL command, and its status bar message.

To add a button to the **Macros** toolbar, make the following modifications to the .idlde file:

- Add a new name to the idlde\*control\*idlButtonsUser list. The buttons are created in the order specified.
- Add idlde\*control\*<new button>\*labelString or labelPixmap resources (or both). These resources define the button text or image. If you choose to use a pixmap label, be sure the file you specify abides by the restrictions described in "Bitmaps for Control Panel Buttons" on page 124.
- Add an idlde\*control\*<new button>\*idlCommand resource. This is
  the text of the IDL command to execute. You can also include command
  stream substitutions; see "Command Stream Substitutions" on page 128 for
  details.

Alternatively, you can add an idlAction resource. See "Action Routines" on page 143 for details.

- Add an idlde\*control\*<new button>\*hint resource. This is the text that appears in the Status Bar when the cursor is positioned over the new button.
- Add an idlde\*control\*<new button>\*tip resource. This is the text that appears as a "tooltip" when the cursor is positioned over the new button.

If you want your changes to be available to all users on the system, you can also modify the system-wide Idl resource file, located in the following directory:

```
$IDL_DIR/resource/X11/lib/app-defaults
```

# **Adding Macros Menu Entries**

To add entries into the **Macros** menu, follow the same steps outlined above, modifying the idlde\*menubar\*macrosMenu\*macrosListUser resource and substituting idlde\*menubar\*macrosMenu\*<new menu item> for idlde\*control\*<new button> in the above steps.

# **Examples**

To add a button called **Reset All** to the **Control Panel** with a color pixmap stored in the file resetall.xpm located in your home directory, add the following resources to the .idlde file in your \$HOME directory:

```
idlde*control*idlButtonsUser: <exiting buttons> resetall
idlde*control*resetall*labelPixmap: resetall.xpm
idlde*control*resetall*labelString: Reset All
idlde*control*resetall*idlCommand:\
RETALL & WIDGET_CONTROL,/RESET
idlde*control*resetall*statusString:\
Stop execution of the current code and return to\
the main programming level
```

Note that in this example the new button is added at the end of the list of existing buttons. You can locate the new button anywhere in the list.

To specify a pixmap located in particular directory, specify the full file path of the pixmap file, for example:

```
idlde*control*resetall*labelPixmap:\
/home/user/bitmaps/resetall.xpm
```

To create two rows of the Control Panel from the default of one row, set the numColumns resource to 2:

```
idlde*control*numColumns: 2
```

To use label (text) buttons in the Control Panel set labelType to XmSTRING. To use icon (graphics) buttons set labelType to XmPIXMAP.

idlde\*control\*labelType: XmSTRING

or

idlde\*control\*labelType: XmPIXMAP

# **Action Routines**

Most Motif widgets supply action routines which can be bound to events (such as keypress events). Action routines provided by IDL can be used to define commands for Control Panel buttons or menu items by using the idlaction resource.

The following action routines can be used in the same manner as the IDL commands specified in an idlCommand resource. The syntax to add an action routine to a control panel button is:

```
Idl*idlde*control*buttonName*idlAction: Action
or
Idl*idlde*control*buttonName*idlAction: Action(Arguments)
```

where *buttonName* is the name of the button and *Action* is the name of the action routine. Arguments to the action routine, if require, are enclosed in parentheses.

### **IdlBreakpoint**

Use IdlBreakpoint to control the placement of breakpoints. If no parameter is specified, the breakpoint is set on the current line. At least one of the arguments from the following table must be set:

| Argument | Action                                                                 |
|----------|------------------------------------------------------------------------|
| SET      | Set a breakpoint on the current line.                                  |
| CLEAR    | Clear the breakpoint on the current line.                              |
| TOGGLE   | Toggle (SET or CLEAR) the state of the breakpoint on the current line. |
| COMPLEX  | Display breakpoint dialog to set a complex breakpoint.                 |
| LIST     | List all currently set breakpoints                                     |

Table 5-1: Breakpoint Arguments

For example, to use this action routine to clear a breakpoint, the *Action* specified would be:

IdlBreakpoint(CLEAR)

Using IDL Action Routines

### **IdlClearLog**

Use IdlClearLog to erase the contents of the Output Log.

#### **IdlClearView**

Use IdlClearView to clear the contents of the currently-active file in the Multiple Document Panel.

#### **IdlCommandHide**

Use IdlCommandHide to hide or expose the Command Area, which includes the Command Line and the Output Log. One of the following arguments must be set: **Show**, **Hide**, or **Toggle**.

### **IdlCompile**

Use IdlCompile to compile the file in the currently-active editor window. One of the arguments from the following table must be set:

| Argument  | Action                                                   |
|-----------|----------------------------------------------------------|
| FILE      | Compiles the currently-active file.                      |
| TEMPORARY | Compiles the currently-active file into a temporary file |
| RESOLVE   | Resolves all referenced and uncompiled IDL routines      |

Table 5-2: Compiling Arguments

### **IdlControlHide**

Use IdlControlHide to hide or expose the Control Panel. One of the following arguments must be set: **Show**, **Hide**, or **Toggle**.

Action Routines Using IDL

### **IdlEdit**

Use IdlEdit to manipulate the contents of the currently-selected editor window. One of the arguments from the following table must be set:

| Argument  | Action                                                                  |
|-----------|-------------------------------------------------------------------------|
| UNDO      | Undo previous editing action.                                           |
| REDO      | Redo previously undone action.                                          |
| CUT       | Remove currently-selected text to UNIX clipboard.                       |
| COPY      | Copy currently-selected text to UNIX clipboard.                         |
| PASTE     | Paste contents of UNIX clipboard at current insertion point.            |
| SELECTALL | Select all of the text in the currently-selected editor window.         |
| GOTODEF   | Display the definition of the currently-selected procedure or function. |
| GOTOLINE  | Move directly to the specified line number.                             |

Table 5-3: Editor Window Editing Arguments

### **IdlEditMacros**

Use IdlEditMacros to display the Edit Macros dialog.

### **IdlExit**

Use Idlexit to cause IDLDE to act as though the EXIT command has been entered. Note that this is usually tied to a menu accelerator (Ctrl-Q in this case), so this routine is rarely called directly.

Using IDL Action Routines

### **IdlFile**

Use IdlFile to manipulate the currently-selected editor window. One of the arguments in the following table must be set:

| Argument | Action                                                       |
|----------|--------------------------------------------------------------|
| NEW      | Creates a new editor window.                                 |
| OPEN     | Opens an existing file.                                      |
| SAVE     | Saves the contents of the currently-selected editor window.  |
| PRINT    | Prints the contents of the currently-selected editor window. |

Table 5-4: Editor Window Arguments

### IdlFileReadOnly

Use IdlFileReadOnly to specify the read/write status of the currently-active editor window. One of the arguments from the following table must be set:

| Argument  | Action                                                   |
|-----------|----------------------------------------------------------|
| READONLY  | Disable editing of the currently-selected editor window. |
| READWRITE | Enables editing of the currently-selected window.        |

Table 5-5: Read/Write Arguments

### **IdlFunctionKey**

Use IdlFunctionKey to allow entry of an IDL command into the input command stream. It is typically used to tie IDL commands to function keys. For example:

```
<Key>F5:IdlFunctionKey("print, 'F5 pressed'")\n
```

Action Routines Using IDL

### **IdlInterrupt**

Use IdlInterrupt to cause IDLDE to receive an interrupt. Note that this is usually tied to Ctrl-C as a menu accelerator.

### IdlListStack

Use IdlListStack to display the current nesting of procedures and functions (calling stack).

### IdlLogHide

Use IdlLogHide to hide or expose the Output Log. One of the following arguments must be set: **Show**, **Hide**, or **Toggle**.

### **IdlRecallCommand**

Use IdlRecallCommand to recalls previously entered commands into the command widget. Either the **BACK** or the **FORWARD** argument must be specified to indicate the direction of the recall. For example:

<Key>osfUp:IdlRecallCommand(BACK)\n

### **IdlReset**

Use IdlReset to reset the IDL environment.

#### **IdlRun**

Use IdlRun to execute the currently-active file.

### **IdlSearch**

Use IdlSearch to call the **Find** dialog for a search of the current **Multiple Document Panel**. One of the optional arguments from the following table may be used:

| Argument  | Action                                             |
|-----------|----------------------------------------------------|
| FIND      | Displays a search dialog (default).                |
| FINDAGAIN | Finds the next occurrence of the specified string. |

Table 5-6: Find Dialog Arguments

Using IDL Action Routines

| Argument       | Action                                                                                                 |
|----------------|----------------------------------------------------------------------------------------------------|
| FINDSELECTION  | Finds next occurrence of the current selection.                                                        |
| ENTERSELECTION | Enters the current selection as the search string in the Find dialog.                                  |
| REPLACE        | Replaces the search string, with a specified replacement string.                                       |
| REPLACEFIND    | Finds the next occurrence of the search string, and replaces it with the specified replacement string. |

Table 5-6: Find Dialog Arguments

### **IdlStatusHide**

Use IdlStatusHide to hide or expose the Status Bar. One of the following arguments must be set: **Show**, **Hide**, or **Toggle**.

### **IdlStep**

Use IdlStep to control statement execution for debugging. At least one of the arguments from the following table must be set.

| Argument | Action                                                                                                    |
|----------|----------------------------------------------------------------------------------------------------|
| INTO     | Executes a single statement in the current program. If nested procedures or functions are encountered, they are also executed in single-statement mode.                      |
| OVER     | Executes a single statement in the current program. If nested procedures or functions are encountered, they are run until completion, whereupon interactive control returns. |
| OUT      | Continues execution until current routine returns.                                                                                                    |

Table 5-7: Debugging Arguments

Action Routines Using IDL

| Argument | Action                                                |
|----------|-------------------------------------------------------|
| SKIP     | Skips one statement and executes following statement. |
| CONTINUE | Continues execution of an interrupted program.        |
| TOCURSOR | Executes file until encountering the cursor.          |
| TORETURN | Executes file until encountering the return.          |

Table 5-7: Debugging Arguments

### **IdITrace**

Use IdlTrace to display a dialog box to control program tracing.

### **IdIViewHide**

Use IdlViewHide to hide or expose the **Multiple Document Panel**. One of the following arguments must be set: **Show**, **Hide**, or **Toggle**.

### **IdlWindows**

Use IdlWindows to manipulate the state of the Editor windows. One of the arguments from the following table must be set:

| Argument | Action                                                         |
|----------|----------------------------------------------------------------|
| CASCADE  | Arrange open windows in a staggered, overlapping fashion.      |
| TILE     | Arrange all windows in a non-overlapping fashion.              |
| MULTI    | Open windows outside the IDLDE interface.                      |
| SINGLE   | Display the most recent window on the Multiple Document Panel. |

Table 5-8: Editor Window Display Arguments

Using IDL Action Routines

Action Routines Using IDL

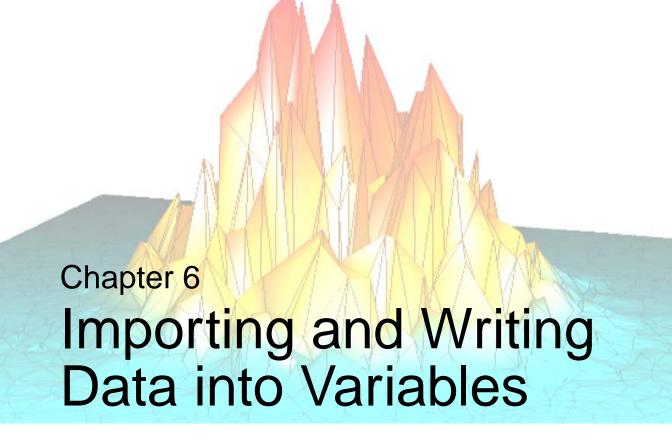

This chapter provides an introduction to accessing, reading and writing data using the dialogs, and routines found in IDL.

| Overview of Data Access in IDL 152   | Accessing Image Data Programmatically 160 |
|--------------------------------------|-------------------------------------------|
| Accessing Files Using Dialogs 153    | Accessing Non-Image Data Programmatically |
| Reading ASCII Data                   | 164                                       |
| Reading Binary Data                  | Using IDL Macros 166                      |
| Accessing Files Programmatically 158 |                                           |

Using IDL 151

## **Overview of Data Access in IDL**

There are several ways to open files and access the data that they contain in IDL. You can open a file using interface elements, or using routines. In order of increasing complexity and flexibility, your options are:

- Accessing data in iTools use File → Open from an iTool, and browse to select a file. This option automatically displays data (that is a supported type) in the iTool. See Chapter 2, "Importing and Exporting Data" in the iTool User's Guide manual for details.
- Accessing files using dialogs launch an IDL dialog and browse to select or save a file. After accessing the file, use an IDL routine to access the data within the file. You can then preform additional data processing task or create a display. See "Accessing Files Using Dialogs" on page 153 for details.
- Accessing files programmatically you can access data without requiring user interaction by using IDL statements in a program or at the command line. This give you the greatest control over the state of data at all times, but requires slightly more programming than the previous option. See "Accessing Files Programmatically" on page 158 for details.

There are advantages and disadvantages for each option. When you open a file using  $\mathbf{File} \rightarrow \mathbf{Open}$  in the iTools, there is no opportunity to do pre-processing on the data. However, the display is created for you, and there are numerous interactive operations available.

You can combine the flexibility of accessing data using routines with the power of an iTool display by launching the iTool from the command line as described in "Parameter Data and the Command Line" in Chapter 2 of the *iTool User's Guide* manual. See "Accessing Image Data Programmatically" on page 160 and "Accessing Non-Image Data Programmatically" on page 164 for examples.

When you access data from the command line or in an IDL program, you have the greatest control over data modification. The iTools incorporate the functionality of many of the common data processing and manipulation routines. However, if you need greater control over data modification, want to create a custom display or object class, or need to use functionality that is not exposed through and iTool, you can import, export, and/or create your data programmatically.

Regardless of the method selected, it is important to note that only the options involving iTools will automatically display data for you. In other instances, you will need to configure a display yourself.

# **Accessing Files Using Dialogs**

DIALOG\_PICKFILE and DIALOG\_READ\_IMAGE are the two primary file access dialogs in IDL. Use DIALOG\_PICKFILE to select any type of file. You can select multiple files, define the directory or define file filters using keywords. Use DIALOG\_READ\_IMAGE to access supported image formats (listed in "Image File Formats" in Chapter 1 of the *Using IDL* manual). This dialog offers preview capabilities and basic image information. The corollary DIALOG\_WRITE\_IMAGE allows you to write data to a select image file type.

See the following topics for more information:

- "Accessing Any File Type Using a Dialog" below
- "Importing an Image File Using a Dialog" on page 154
- "Saving an Image File Using a Dialog" on page 154

You can use other dialogs to access ASCII, binary and HDF data as described in:

- "Reading ASCII Data" on page 155
- "Reading Binary Data" on page 156

Also, several pre-defined IDL macros are provided to help you import data into the IDLDE. Each returns a structure, which you access programmatically in order to retrieve data. See "Using IDL Macros" on page 166 for details.

#### Note -

Also see "CW\_FILESEL" in the *IDL Reference Guide* manual for an example that configures a compound widget to open image files.

## Accessing Any File Type Using a Dialog

The DIALOG\_PICKFILE function lets you interactively pick a file using the platform's own native graphical file selection dialog. This function returns a string or an array of strings that contain the full path name of the selected file or files. The user can also enter the name of the file. The following statement opens the selection dialog and shows any .pro files in the current working directory. If you select a file and click **Open**, the file variable contains the full file path.

```
file = DIALOG_PICKFILE(/READ, FILTER = '*.pro')
```

Other keywords allow you to specify the initial directory, the dialog title, the filter list, and whether multiple file selection is permitted. See "DIALOG\_PICKFILE" in the *IDL Reference Guide* manual for details.

After you select a file using DIALOG\_PICKFILE, you can then use one of the file I/O routines to access the data within the file. See "Accessing Image Data Programmatically" on page 160 or "Accessing Non-Image Data Programmatically" on page 164 for more information.

## Importing an Image File Using a Dialog

The DIALOG\_READ\_IMAGE function opens a graphical user interface which lets you read image files. This interface simplifies the use of IDL image file I/O. You can preview images with a quick and simple browsing mechanism which also reports important information about the image file. You can also control the preview mode.

The following statement opens the dialog so that you can select among .gif, tiff, .dcm, .png and .jpg files.

```
result = DIALOG_READ_IMAGE(FILE=selectedFile, IMAGE=image)
```

See "Using the Select Image File Dialog Interface" under "DIALOG\_READ\_IMAGE" in the *IDL Reference Guide* manual for additional information if desired. When you select a file and click **Open**, the file path is stored in selectedFile variable and the image data is stored in the image variable. Enter the following line to display image data in an iImage display.

```
IF result EQ 1 THEN iImage, image
```

## Saving an Image File Using a Dialog

The DIALOG\_WRITE\_IMAGE function displays a graphical user interface that lets you write and save image files. This interface simplifies the use of IDL image file I/O. The following statements create and write a simple image to a .tif file name myimage.tif:

```
myimage = DIST(100)
result = DIALOG_WRITE_IMAGE(myimage, FILENAME='myimage.tif')
```

When you select **Save**, it creates a .tif file in your current working directory or the directory of your choice. See "DIALOG\_WRITE\_IMAGE" in the *IDL Reference Guide* manual for a complete list of keywords and a description of the dialog interface.

# **Reading ASCII Data**

IDL recognizes two types of ASCII data files: free format files, and explicit format files. A free format file uses commas or tabs and spaces to distinguish each element in the file. An explicit format file distinguishes elements according to the commands specified in a format statement. Most ASCII files are free format files.

#### Note

If you prefer not to use an interactive dialog (described below), you can also use the READ/READF, or READS procedures to access ASCII data. The READ procedure reads free format data from standard input, READF reads free format data from a file, and READS reads free format data from a string variable.

## **Launching the ASCII Template Dialog**

The ASCII\_TEMPLATE function launches a dialog that you can use to configure the structure of data in an ASCII file. Access this feature in one of the following ways:

- From an iTool select **File** → **Open** (or click the **Import File** button in the Data Manager or Insert Visualization dialog) and select a text file
- From the IDLDE select **Macros** → **Import ASCII** and select a text file
- From the IDL command line use the following syntax to call ASCII\_TEMPLATE and select a text file:

```
sTemplate = ASCII_TEMPLATE()
```

#### Note

If you specify a *Filename* argument to ASCII\_TEMPLATE, the dialog allowing you to browse to select a file will not appear. See "ASCII\_TEMPLATE" in the *IDL Reference Guide* manual if you want specify a file and other parameters programmatically.

See "Using the ASCII Template Dialog" under "ASCII\_TEMPLATE" in the *IDL* Reference Guide manual for instructions on how to use the dialog to define the structure of your ASCII data.

Using IDL Reading ASCII Data

# **Reading Binary Data**

Data is sometimes stored in files as arrays of bytes instead of a known format like JPEG or TIFF. These files are referred to as binary files. Binary data or binary data files are more compact than ASCII data files and are frequently used for large data files. Binary data files are stored as one long stream of bytes in a file. You will need to define the structure of the fields in the file in order to correctly read in the binary data.

The BINARY\_TEMPLATE and READ\_BINARY functions are designed to define and access binary data. The READ\_BINARY function, which reads binary data, is either invoked internally (when you open a binary file from the iTools or use the **Import Binary** macro), or is explicitly called from the command line. This function is intended to read raw binary data that requires no special processing (except possibly byte-order swapping). This function is not designed to read commercial spreadsheet or word processing files.

#### Note -

If you prefer not to use an interactive **Binary Template** dialog (described below) to define the structure of the data in the binary file, you can use the **READU** procedure. To read binary data files, define the variables, open the file for reading, and read the bytes into those variables. Each variable reads as many bytes out of the file as required by the specified data type and organizational structure.

If you need to open a single binary file, it may be easier to use READ\_BINARY to directly define data characteristics using keywords instead of creating a template using the **Binary Template** dialog (described below). See "READ\_BINARY" in the *IDL Reference Guide* manual for an example.

## **Launching the Binary Template Dialog**

The BINARY\_TEMPLATE function launches a dialog that you can use to define the structure of data in an binary file. Access this feature in one of the following ways:

- From an iTool select **File** → **Open** (or click the **Import File** button in the Data Manager or Insert Visualization dialog) and select a binary file
- From the IDLDE select **Macros** → **Import Binary** and select a binary file
- From the IDL command line use the following syntax to call BINARY\_TEMPLATE and select a text file:

```
sTemplate = BINARY_TEMPLATE()
```

#### Note -

If you specify a *Filename* argument to BINARY\_TEMPLATE, the dialog allowing you to browse to select a file will not appear. See "BINARY\_TEMPLATE" in the *IDL Reference Guide* manual if you want specify a file and other parameters programmatically.

See "Using the BINARY\_TEMPLATE Interface" under "BINARY\_TEMPLATE" in the *IDL Reference Guide* manual for instructions on how to use the dialog to define the structure of your binary file.

# **Accessing Files Programmatically**

Regardless of the data type, there are several routines that are commonly used to access files and data. To read data into an IDL variable, you must identify the file containing the data, and then extract the data from the file. This section discusses file access. Following sections (discuss data access.

### File Access

One of the most common file access routines is FILEPATH. Use this to select a named file in a specified directory. For example, to select a file in the examples/data directory of the existing working directory, use the statement:

```
file = FILEPATH('mr_brain.dcm', SUBDIRECTORY=['examples', 'data'])
```

To access a file outside the existing working directory, use the ROOT\_DIR keyword. The following statement opens a file named testImg.tif in the C:\tempImages directory.

```
file = FILEPATH('testImg.tif', ROOT_DIR='C:', $
   SUBDIRECTORY='tempImages')
```

### Cross-platform File Access

If your application requires a cross-platform path, one that is not specific to UNIX or Windows, consider using the DIALOG\_PICKFILE routine with the GET\_PATH keyword. This lets you choose a file and store the operating system native path to the file in a variable. In the following example, you choose an image file and the full directory path to the selected image is stored in path:

```
sFile = DIALOG_PICKFILE(/MUST_EXIST, $
  TITLE = 'Select an Image File', $
  FILTER = ['*.bmp', '*.jpg', '*.png', '*.ppm', '*.tif'], $
  GET_PATH=path)
```

When you need to access a file in the directory stored in path, you can use the PATH\_SEP function to return the correct path separation character for the operating system. Suppose you have a file called myTestFile.jpg that you want to delete before a program ends. FILE\_DELETE requires a string *File* argument that is in the native syntax for the current operating system. To delete this file, you can use the directory information stored in path, plus the PATH\_SEP function, plus the name of the file to delete as follows (the + operator concatenates strings):

```
FILE_DELETE, path+PATH_SEP()+'myTestFile.jpg', /ALLOW_NONEXISTENT
```

IDL also provides an extensive number of other file manipulation routines. See "General File Access" under the functional category "Input/Output" in the *IDL Quick Reference* manual for a list.

FILEPATH is often used in conjunction with routines that access the data from a file, as shown in the following section.

# **Accessing Image Data Programmatically**

You can access image data using routines designed for general image file access, designed specifically for an image file format, or using unformatted data access routines. Which option you choose depends on the file type and the level of control you want over reading and writing the file. See the following topics for details:

- "Importing Formatted Image Data Programmatically" below
- "Importing Unformatted Image Files" on page 161
- "Exporting Formatted Image Files Programmatically" on page 162
- "Exporting Unformatted Image Files" on page 163

#### Note

These sections describe how to load data into a variable and includes examples of passing variable data to an iTool programmatically. See "Importing Data from the IDL Session" in Chapter 2 of the *iTool User's Guide* manual if you want information on how you can access variable data from the iTools Data Manager.

## Importing Formatted Image Data Programmatically

The majority of IDL image data access routine require a file specification, indicating the file from which to access the data. The FILEPATH routine is often used within a data access routine as shown in the following example.

#### Note –

To validate that an image file can be accessed using READ\_\* routines, you can query the image first. See "Returning Image File Information" on page 177 for details.

The following example opens a JPEG file from the examples/data directory, performs feature extraction, and displays both images using IIMAGE.

```
; Open a file and access the data.
file = FILEPATH('n_vasinfecta.jpg', $
    SUBDIRECTORY = ['examples', 'data'])
READ_JPEG, file, image, /GRAYSCALE
; Mask out pixel values greater than 120
; and create a distance map.
binaryImg = image LT 120
distanceImg = MORPH_DISTANCE(binaryImg, NEIGHBOR_SAMPLING = 1)
```

```
; Launch iImage, creating a 2 column, 1 row layout.
; Display the original and distanceImg in the two views.
IIMAGE, image, VIEW_GRID=[2,1]
IIMAGE, distanceImg, /VIEW_NEXT, /OVERPLOT
```

In the previous example, you could use the READ\_IMAGE function instead of the READ\_JPEG function by replacing the following statement:

```
READ_JPEG, file, image, /GRAYSCALE
with
  image = READ_IMAGE(file)
```

In this instance, you do not have control over the color table associated with the image. It is often more useful to use a specific READ\_\* routine or object designed for the image file format to precisely control characteristics of the imported image.

For a list of available image access, import and export routines and objects, see "Image Data Formats" under the functional category "Input/Output" in the *IDL Ouick Reference* manual.

#### Note -

IDL can also import images stored in scientific data formats, such as HDF and netCDF. For more information on these formats, see the *Scientific Data Formats* manual.

## **Importing Unformatted Image Files**

Images in unformatted binary files can be imported with the READ\_BINARY function using the DATA DIMS and DATA TYPE keywords as follows:

- You must specify the size of the image within the file using the DATA\_DIMS keyword. This is required because the READ\_BINARY function assumes the data values are arranged in a single vector (a one-dimensional array). The DATA\_DIMS keyword is used to specify the size of the two- or three-dimensional image array.
- You can set the DATA\_TYPE keyword to the image's data type using the
  associated IDL type code (see "IDL Type Codes and Names" under the SIZE
  function in the IDL Reference Guide for a complete list of type code). Most
  images in binary files are of the byte data type, which is the default setting for
  the DATA\_TYPE keyword.

No standard exists by which image parameters are provided in an unformatted binary file. Often, these parameters are not provided at all. In this case, you should already

be familiar with the size and type parameters of any images you need to access within binary files.

For example, the worldelv.dat file is a binary file that contains an image. You can only import this image by supplying the information that the data values of the image are byte and that the image has dimensions of 360 pixels by 360 pixels. Before using the READ\_BINARY function to access this image, you must first determine the path to the file:

```
file = FILEPATH('worldelv.dat', $
   SUBDIRECTORY = ['examples', 'data'])
```

Define the size parameters of the image with a vector:

```
imageSize = [360, 360]
```

An image type parameter is not required because we know that the data values of image are byte, which is the default type for the READ\_BINARY function.

The READ\_BINARY function can now be used to import the image contained in the worldelv.dat file:

```
image = READ_BINARY(file, DATA_DIMS = imageSize)
IIMAGE, image
```

## **Exporting Formatted Image Files Programmatically**

Images can be exported to common image file formats using the WRITE\_IMAGE procedure. The WRITE\_IMAGE procedure requires three inputs: the exported file's name, the image file type, and the image itself. You can also provide the red, green, and blue color components to an associated color table if these components exist.

For example, you can import the image from the worldelv.dat binary file:

```
file = FILEPATH('worldelv.dat', $
   SUBDIRECTORY = ['examples', 'data'])
imageSize = [360, 360]
image = READ_BINARY(file, DATA_DIMS = imageSize)
```

You can export this image to an image file (a JPEG file) with the WRITE\_IMAGE procedure:

```
WRITE_IMAGE, 'worldelv.dat', 'JPEG', image
```

IDL also provides format-specific WRITE\_\* routines that are similar to the WRITE\_IMAGE procedure, but provide more flexibility when exporting a specific image file type. See "Image Data Formats" under the functional category "Input/Output" in the *IDL Quick Reference* manual for a list of available image access, import and export routines and objects.

#### Note

IDL can also export images stored in scientific data formats, such as HDF and netCDF. For more information on these formats, see the *Scientific Data Formats* manual.

## **Exporting Unformatted Image Files**

Images can be exported to an unformatted binary file with the WRITEU procedure. Before using the WRITEU procedure, you must open a file to which the data will be written using the OPENW procedure. Any file you open must be specifically closed using either the FREE\_LUN or CLOSE procedure when you are done exporting the image.

For example, you can import the image from the rose. jpg image file:

```
file = FILEPATH('rose.jpg', $
   SUBDIRECTORY = ['examples', 'data'])
image = READ_IMAGE(file)
```

You can export this image to a binary file by first opening a new file:

```
OPENW, unit, 'rose.dat', /GET_LUN
```

Then, use the WRITEU procedure to write the image to the open file:

```
WRITEU, unit, image
```

You must remember to close the file once the data has been written to it:

```
FREE_LUN, unit
```

#### Note

For complete details about reading, writing and formatting unformatted data, see Chapter 18, "Files and Input/Output" in the *Building IDL Applications* manual.

# **Accessing Non-Image Data Programmatically**

There are a number of options available for reading non-image data into IDL. Depending upon the file type, consider using one of the following:

- Formatted data use a data-type-specific routine (such as READ\_ASCII or READ\_BINARY). See "Reading Binary Data in a Volume" below for more information.
- Unformatted data use a general data access routines (such as OPEN or WRITE). For complete details about reading, writing and formatting unformatted data, see Chapter 18, "Files and Input/Output" in the Building IDL Applications manual.
- SAVE file data use the RESTORE procedure to access variable data in a SAVE file. See "Reading Contour Data from a SAVE File" on page 165 for an example.

#### Note -

These sections describe how to load data into a variable and includes examples of passing variable data to an iTool programmatically. See "Importing Data from the IDL Session" in Chapter 2 of the *iTool User's Guide* manual if you want information on how you can access variable data from the iTools Data Manager.

## Reading Binary Data in a Volume

The following example uses READ\_BINARY to access binary data (head.dat) consisting of a stack of 57 images slices of the human head. After reading the data, create a display using IVOLUME. Enter the following at the IDL command prompt:

```
file = FILEPATH('head.dat', $
   SUBDIRECTORY = ['examples', 'data'])
dataSize = [80,100,57]
volume= READ_BINARY(file, DATA_DIMS = dataSize)
iVolume, volume, /AUTO_RENDER
```

#### Note -

You can also create a template for binary file access. See "Reading Binary Data" on page 156 for options.

## Reading Contour Data from a SAVE File

You can also access information from a SAVE file. This example restores a SAVE file containing variable data (marbells.dat), configures the data, and displays it using ICONTOUR.

```
PRO maroonBellsContour_doc
; Restore Maroon Bells data into the IDL variable "elev".
RESTORE, FILEPATH('marbells.dat', SUBDIR=['examples','data'])
; Create x and y vectors giving the position of each
; column and row.
X = 326.850 + .030 * FINDGEN(72)
Y = 4318.500 + .030 * FINDGEN(92)
; Set missing data points to a large value. Reduce to a
; 72 x 92 matrix.
elev (WHERE (elev EQ 0)) = 1E6
new = REBIN(elev, 360/5, 460/5)
iContour, new, X, Y, C_VALUE = 2750 + FINDGEN(6) * 250.,$
XSTYLE = 1, YSTYLE = 1, YMARGIN = 5, MAX_VALUE = 5000, $
  C_{LINESTYLE} = [1, 0], $
  C_{THICK} = [1, 1, 1, 1, 1, 3], $
  XTITLE = 'UTM Coordinates (KM)'
```

#### . . . .

End

#### Note -

See Chapter 4, "Creating SAVE Files of Programs and Data" in the *Building IDL Applications* manual for complete details on creating and restoring SAVE files.

# **Using IDL Macros**

When you are working in the IDLDE, you can use a pre-defined macro to help you import image, ASCII, binary or HDF data. These macros call internal functions and return structures containing data. From the IDL command line, you can access and display data elements contained in the structures. These macros are available through the **Macros** menu and also through IDL toolbar buttons.

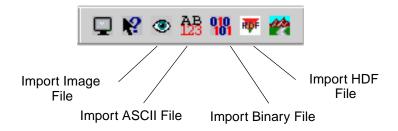

Figure 6-1: Macro Toolbar Buttons

See the follow sections for more information:

- "Using Macros to Import Image Files" on page 167
- "Using Macros to Import ASCII Files" on page 169
- "Using Macros to Import Binary Files" on page 171
- "Using Macros to Import HDF Files" on page 172

Using IDL Macros Using IDL

## **Using Macros to Import Image Files**

To import an image file into IDL using a macro, complete the following steps:

- Select the **Import Image** toolbar button. The **Select Image File** dialog is displayed.
- 2. Select a file to import. For example, select the RSI\_DIR/examples/data/muscle.jpg file where RSI\_DIR is the installation directory for IDL. See "Using the Select Image File Dialog Interface" under "DIALOG\_READ\_IMAGE" in the IDL Reference Guide manual for additional information if desired.
- 3. Click **Open**.

The muscle.jpg image data has been opened into a structure variable named MUSCLE\_IMAGE. The **Import Image** macro opens and stores image data in a structure variable named *filename\_IMAGE* where *filename* is the name of the file you opened without the extension.

#### Note -

IDL variables must begin with a letter, and may contain only letters, digits, the underscore character, or the dollar sign. If the first character of *filename* is not a letter, the prefix "var" is added to the variable name. Any spaces within *filename* are converted to underscores. Any other illegal characters within *filename* are removed.

The MUSCLE\_IMAGE structure contains the following fields:

- IMAGE The actual image array.
- R The red color table vectors.
- G The green color table vectors.
- B The blue color table vectors.
- QUERY Contains information about the image.
  - CHANNELS The number of channels in the image.
  - HAS\_PALETTE Specifies if the palette is present. 1 if the palette is present, else 0. If your image is *n*-by-*m* the palette is usually present and the R, G, and B color table vectors mentioned above will contain values. If your image is 3-by-*n*-by-*m*, the palette will not be present and the R,G, and B color table vectors will not contain any values.

- IMAGE\_INDEX The index of the image of the file. The default is 0, the first image in the file. If there are multiple images in the file that you read, this will be the number (or index) of the image.
- NUM\_IMAGES The number of images in the original file.
- PIXEL\_TYPE The IDL Type Code of the image pixel format. Valid types are described in "IDL Type Codes and Names" under "SIZE" in the IDL Reference Guide manual.
- TYPE The image format type.

The structure can be viewed in the Variable Watch Window.

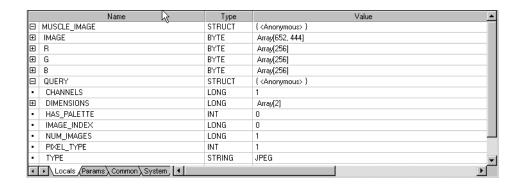

Figure 6-2: Variable Watch Window Showing MUSCLE\_IMAGE Structure

You can specify which part of the structure variable you want to access by using the following syntax:

variable\_name.element\_name[.element\_name]

For example, if you want to view the image, enter the following:

```
IIMAGE, MUSCLE_IMAGE.IMAGE
```

If you want to know the file type, enter the following:

```
PRINT, MUSCLE_IMAGE.QUERY.TYPE
```

#### IDL prints:

**JPEG** 

## **Using Macros to Import ASCII Files**

To import an ASCII file into IDL using a macro, complete the following steps:

- 1. Select the **Import ASCII** toolbar button. The **Select an ASCII file to read** dialog appears.
- 2. Select a file to import.
- 3. See "Using the ASCII Template Dialog" under "ASCII\_TEMPLATE" in the *IDL Reference Guide* manual for instructions on how to use the dialog to define the structure of your ASCII data.

ASCII files opened with the **Import ASCII** macro are stored in structure variables which are named *filename\_*ASCII where *filename* is the name of the file you opened without the extension.

#### Note -

IDL variables must begin with a letter, and may contain only letters, digits, the underscore character, or the dollar sign. If the first character of *filename* is not a letter, the prefix "var" is added to the variable name. Any spaces within *filename* are converted to underscores. Any other illegal characters within *filename* are removed.

For example, if you opened ascii.txt, the data is now in the structure variable named ASCII\_ASCII. Each field (named in the ASCII Template dialog) is an element of the structure.

The structure can be viewed in the Variable Watch Window.

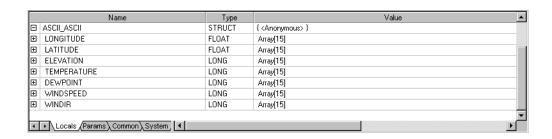

Figure 6-3: Variable Watch Window Showing ASCII\_ASCII Structure

You can specify which part of the structure variable you want to access by using the following syntax:

variable\_name.element\_name

For example, if you want to view the Longitude field data, enter the following:

Print, ASCII\_ASCII.LONGITUDE

If you want to plot the Temperature data, enter the following:

IPLOT, ASCII\_ASCII.TEMPERATURE

The following figure results.

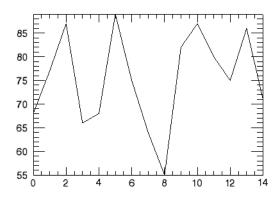

Figure 6-4: Plot of ASCII\_ASCII.TEMPERATURE

## **Using Macros to Import Binary Files**

To import a binary file into IDL using a macro, complete the following steps:

- 1. Select the **Import Binary** toolbar button. The **Select a binary file to read** dialog appears.
- 2. Select a file to import. For example, select the surface.dat from the examples/data directory in your IDL installation directory. Click **Open**.
- 3. See Using the BINARY\_TEMPLATE Interface under "BINARY\_TEMPLATE" in the *IDL Reference Guide* manual for instructions on how to use the dialog to define the structure of your binary data.

Binary files opened with the **Import Binary File** macro are stored in structure variables which are named *filename\_BINARY* where *filename* is the name of the file you opened without the extension.

#### Note -

IDL variables must begin with a letter, and may contain only letters, digits, the underscore character, or the dollar sign. If the first character of *filename* is not a letter, the prefix "var" is added to the variable name. Any spaces within *filename* are converted to underscores. Any other illegal characters within *filename* are removed.

So, the file we just opened (surface.dat) is now in the structure variable named SURFACE\_BINARY. The variable is a structure, and contains elements that are the field names defined in the **Binary Template** dialog. In this case the single field is named marbells. The structure can be viewed in the Variable Watch Window.

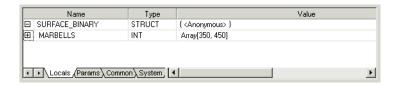

Figure 6-5: Variable Watch Window Showing MARBELLS\_BINARY Structure

Access data from the structure variable using the following syntax:

variable\_name.element\_name

For example, display the surface by entering:

ISURFACE, SURFACE\_BINARY.marbells

## **Using Macros to Import HDF Files**

To import a Hierarchical Data Format (HDF), HDF-EOS, or NETCDF file into IDL, complete the following steps:

- Select the Import HDF File toolbar button. The Select a valid HDF, NETCDF or HDF-EOS file dialog is displayed.
- 2. Select a file to import. Click **Open**.
- 3. See "Using the HDF Browser Interface" under "HDF\_BROWSER" for instructions on how to use the dialog.

After selecting to import data and clicking **OK**, HDF, NETCDF, or HDF-EOS files read with the **Import HDF** macro are stored in structure variables which are named *filename\_DF* where *filename* is the name of the file you opened without the extension.

#### Note -

IDL variables must begin with a letter, and may contain only letters, digits, the underscore character, or the dollar sign. If the first character of *filename* is not a letter, the prefix "var" is added to the variable name. Any spaces within *filename* are converted to underscores. Any illegal characters within *filename* are removed.

The variable is a structure with each data or metadata name being an element of the structure. You can specify which part of the structure variable you want to access by using the following syntax:

```
variable_name.data_name
```

For example, if you imported two data elements out of a file named hydrogen.hdf and you named the elements IMAGE1 and IMAGE2, you could access each individual data element using the following:

```
HYDROGEN_DF.IMAGE1
HYDROGEN_DF.IMAGE2
```

If you wanted to view IMAGE1, you would enter:

```
IIMAGE, HYDTROGEN_DF.IMAGE1
```

For more information on IDL support of HDF and other scientific data formats, see the *Scientific Data Formats* manual.

For information on importing HDF5 files using the **HDF5 Browser** dialog, see "H5\_BROWSER" in the *IDL Reference Guide* manual

## **File Access Routines**

See the following categories under "Input/Output" in the *IDL Quick Reference* manual for a list of available file and data access routines:

- "Image Data Formats" includes read and write routines for supported image formats (such as JPEG, TIFF, DICOM, etc.), and routines that launch dialogs for image file access.
- "Scientific Data Formats" includes CDF, EOS, NCDF, HDF, and HDF5 routines.
- "Other Data Formats" includes routines that access ASCII, BINARY, XML, and other non-image data formats.
- "General Input/Output" includes READ, WRITE and other routines commonly used when accessing unformatted data. Also see Chapter 18, "Files and Input/Output" for information on using these routines and formatting your data.

Using IDL File Access Routines

File Access Routines Using IDL

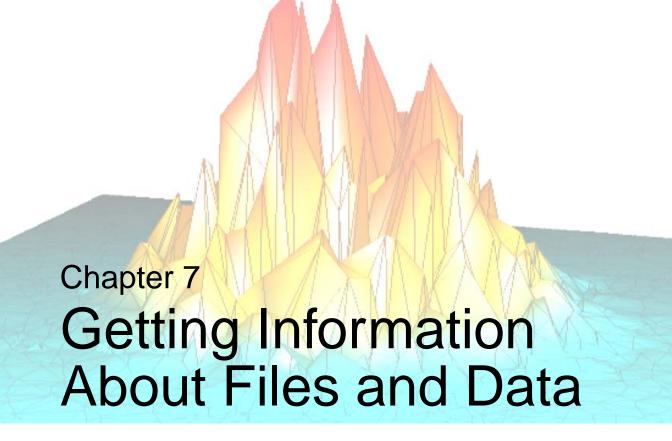

The following topics are covered in this chapter:

| Investigating Files and Data 176        | Getting Information About SAVE Files | 184 |
|-----------------------------------------|--------------------------------------|-----|
| Returning Image File Information 177    | Returning Object Type and Validity   | 189 |
| Returning Type and Size Information 182 | Returning Information About a File   | 191 |

Using IDL 175

# **Investigating Files and Data**

There are a number of routines and functions in IDL that allow you to quickly access information about your data. While it is always a good idea to know your data before processing, the routines in this chapter can help you uncover details of arrays, expressions, SAVE files, objects, or specific images.

## **Accessing Information in iTools**

When you are working in the iTools, there are a number of ways to get information about variable data, an object's properties, an image's statistical information, and the data hierarchy. For more information about these options, see the following topics:

- "About the Data Manager" in Chapter 2 of the *iTool User's Guide* manual provides information on data associated with a visualization
- "The Visualization Browser" in Chapter 6 of the *iTool User's Guide* manual provides information on the properties of a visualization
- "Additional Operations" in Chapter 7 of the *iTool User's Guide* manual describes the Histogram and Statistics windows available in iTools

# **Returning Image File Information**

When accessing formatted image data (not contained in a binary file), there are a number of ways to get information about the data characteristics. The most flexible is the QUERY\_IMAGE routine, which returns a structure that includes the number of image channels, pixel data type and palette information. If you need specific information from a formatted image file, you can use the QUERY\* routine specifically designed for images of that format.

#### Note -

You can also use the SIZE function to quickly return the size of an image array. See "Using SIZE to Return Image Dimensions" on page 183 for details.

## Using the QUERY\_IMAGE Info Structure

Common image file formats contain standardized header information that can be queried. IDL provides the QUERY\_IMAGE function to return valuable information about images stored in supported image file formats.

For example, using the QUERY\_IMAGE function, you can return information about the mineral.png file in the examples/data directory. First, access the file. Then use the QUERY\_IMAGE function to return information about the file:

```
file = FILEPATH('mineral.png', $
   SUBDIRECTORY = ['examples', 'data'])
queryStatus = QUERY_IMAGE(file, info)
```

To determine the success of the QUERY\_IMAGE function, print the value of the *query* variable:

```
PRINT, 'Status = ', queryStatus
IDL prints
  queryStatus = 1
```

If *queryStatus* is zero, the file cannot be accessed with IDL. If *queryStatus* is one, the file can be accessed. Because the query was successful, the *info* variable is now an IDL structure containing image parameters. The tags associated with this structure variable are standard across image files. You can view the tags of this structure by setting the STRUCTURE keyword to the HELP command with the *info* variable as its argument:

```
HELP, info, /STRUCTURE
```

### IDL displays the following text in the Output Log:

| * * | Structure <1407 | e70>, | 7 tags, | length=36, | refs=1: |
|-----|-----------------|-------|---------|------------|---------|
|     | CHANNELS        | LONG  |         | 1          |         |
|     | DIMENSIONS      | LONG  | Ā       | Array[2]   |         |
|     | HAS_PALETTE     | INT   |         | 1          |         |
|     | IMAGE_INDEX     | LONG  |         | 0          |         |
|     | NUM_IMAGES      | LONG  |         | 1          |         |
|     | PIXEL_TYPE      | INT   |         | 1          |         |
|     | TYPE            | STRIN | IG      | 'PNG'      |         |

The structure tags provide the following information:

| Tag         | Description                                                                                        |  |  |
|-------------|----------------------------------------------------------------------------------------------------|--|--|
| CHANNELS    | Provides the number of dimensions within the image array:                                          |  |  |
|             | • 1 – two-dimensional array                                                                        |  |  |
|             | • 3 – three-dimensional array                                                                      |  |  |
|             | Print the number of dimensions using:                                                              |  |  |
|             | PRINT, 'Number of Channels: ', info.channels For the mineral.png file, IDL prints:                 |  |  |
|             | Number of Channels: 1                                                                              |  |  |
| DIMENSIONS  | Contains image array information including the width and height. Print the image dimensions using: |  |  |
|             | PRINT, 'Size: ', info.dimensions For the mineral.png file, IDL prints:                             |  |  |
|             | Size: 288 216                                                                                      |  |  |
| HAS_PALETTE | Describes the presence or absence of a color palette:                                              |  |  |
|             | • 1 (True) – the image has an associated palette                                                   |  |  |
|             | • 0 (False) – the image does not have an associated palette                                        |  |  |
|             | Print whether a palette is present or not using:                                                   |  |  |
|             | PRINT, 'Is Palette Available?: ', info.has_palette For the mineral.png file, IDL prints:           |  |  |
|             | Is Palette Available?: 1                                                                           |  |  |

Table 7-1: Image Structure Tag Information

| Tag         | Description                                                                                 |
|-------------|---------------------------------------------------------------------------------------------|
| IMAGE_INDEX | Gives the zero-based index number of the current image. Print the index of the image using: |
|             | PRINT, 'Image Index: ', info.image_index For the mineral.png file, IDL prints:              |
|             | Image Index: 0                                                                              |
| NUM_IMAGES  | Provides the number of images in the file. Print the number of images in the file using:    |
|             | PRINT, 'Number of Images: ', info.num_images For the mineral.png file, IDL prints:          |
|             | Number of Images: 1                                                                         |

Table 7-1: Image Structure Tag Information (Continued)

| Tag        | Description                                                                                                    |
|------------|----------------------------------------------------------------------------------------------------|
| PIXEL_TYPE | Provides the IDL type code for the image pixel data type:                                                                   |
|            | • 0 – Undefined                                                                                                    |
|            | • 1 – Byte                                                                                                    |
|            | • 2 – Integer                                                                                                    |
|            | • 3 – Longword integer                                                                                                    |
|            | • 4 – Floating point                                                                                                    |
|            | • 5 – Double-precision floating                                                                                             |
|            | • 6 – Complex floating                                                                                                    |
|            | • 9 – Double-precision complex                                                                                              |
|            | • 12 – Unsigned Integer                                                                                                    |
|            | • 13 – Unsigned Longword Integer                                                                                            |
|            | • 14 – 64-bit Integer                                                                                                    |
|            | • 15 – Unsigned 64-bit Integer                                                                                              |
|            | See "IDL Type Codes and Names" under the SIZE function in the <i>IDL Reference Guide</i> for a complete list of type codes. |
|            | Print the data type of the pixels in the image using:                                                                       |
|            | PRINT, 'Data Type: ', info.pixel_type For the mineral.png file, IDL displays the following text in the Output Log:          |
|            | Data Type: 1                                                                                                    |
| TYPE       | Identifies the image file format. Print the format of the file containing the image using:                                  |
|            | PRINT, 'File Type: ' + info.type For the mineral.png file, IDL prints:                                                      |
|            | File Type: PNG                                                                                                    |

Table 7-1: Image Structure Tag Information (Continued)

From the contents of the *info* variable, it can be determined that the single image within the mineral.png file is an indexed image because it has only one channel (is a two-dimensional array) and it has a color palette. The image also has byte pixel data.

#### Note

When working with RBG images (with a CHANNELS value of 3) it is important to determine the interleaving (the arrangement of the red, green, and blue channels of data) in order to properly display these image. See "RGB Image Interleaving" in Chapter 8 of the *Using IDL* manual for an example that shows you how to determine the arrangement of these channels.

# **Using Specific QUERY\_\* Routines**

All of the QUERY\_\* routines return a status, which determines if the file can be read using the corresponding READ\_ routine. All of these routines also return the Info structure, (described in the previous section), which reports image dimensions, number of samples per pixel, pixel type, palette info, and the number of images in the file. However, some of the QUERY\_\* routines (such as QUERY\_MRSID and QUERY\_TIFF) return more detailed information particular to that specific image format. See "Query Routines" in the *IDL Quick Reference* manual for a complete list of the available QUERY\_\* routines.

# **Returning Type and Size Information**

The SIZE function returns size and type information for a given expression. The returned vector is always of longword type.

- The first element is equal to the number of dimensions of the parameter and is zero if the parameter is a scalar.
- The next elements contain the size of each dimension.
- After the dimension sizes, the last two elements indicate the data type and the total number of elements, respectively.

See "IDL Type Codes and Names" under the SIZE function in the IDL Reference Guide for a complete list of type codes. See the following examples for more information on the SIZE function:

- "Determining if a Variable is a Scalar or an Array" below
- "Using SIZE to Return Image Dimensions" on page 183

In addition to the examples listed above, also see the following SIZE function examples in the *IDL Reference Guide*:

- "Example: Returning Array Dimension Information"
- "Example: Returning the IDL Type Code of an Expression"

# Determining if a Variable is a Scalar or an Array

The SIZE function can be used to determine whether a variable holds a scalar value or an array. Setting the DIMENSIONS keyword causes the SIZE function to return a 0 if the variable is a scalar, or the dimensions if the variable is an array:

```
A = 1
B = [1]
C = [1, 2, 3]
D = [[1,2],[3,4]]
PRINT, SIZE(A, /DIMENSIONS)
PRINT, SIZE(B, /DIMENSIONS)
PRINT, SIZE(C, /DIMENSIONS)
PRINT, SIZE(D, /DIMENSIONS)
```

#### IDL Prints:

0 1

3

2 2

### **Using SIZE to Return Image Dimensions**

The following example reads an image array and uses the SIZE function DIMENSIONS keyword to access the number of rows and columns in the image file. In this simple example, the information is used to create a display window of the correct size.

```
PRO ex_displayImage
; Select and read the image file.
earth = READ_PNG (FILEPATH ('avhrr.png', $
   SUBDIRECTORY = ['examples', 'data']), R, G, B)
; Load the color table and designate white to occupy the
; final position in the red, green and blue bands.
TVLCT, R, G, B
maxColor = !D.TABLE_SIZE - 1
TVLCT, 255, 255, 255, maxColor
; Prepare the display device.
DEVICE, DECOMPOSED = 0, RETAIN = 2
; Get the size of the original image array.
earthSize = SIZE(earth, /DIMENSIONS)
; Prepare a window and display the new image.
WINDOW, 0, XSIZE = earthSize[0], YSIZE = earthSize[1]
TV, earth
END
```

# **Getting Information About SAVE Files**

The IDL\_Savefile object provides an object-oriented interface that allows you to query a SAVE file for information and restore one or more individual items from the file. Using IDL\_Savefile, you can retrieve information about the user, machine, and system that created the SAVE file, as well as the number and size of the various items contained in the file (variables, common blocks, routines, *etc*). Individual items can be selectively restored from the SAVE file.

Use IDL\_Savefile in preference to the RESTORE procedure when you need to obtain detailed information on the items contained within a SAVE file without first restoring it, or when you wish to restore only selected items. Use RESTORE when you want to restore everything from the SAVE file using a simple interface.

#### Note -

The IDL\_Savefile object does not provide methods that allow you to modify an existing SAVE file. The only way to modify an existing SAVE file is to restore its contents into a fresh IDL session, modify the contained routines or variables as necessary, and use the SAVE procedure to create a new version of the file.

To use the IDL\_Savefile object to restore items from an existing SAVE file, do the following:

- Create a Savefile Object
- Query the Savefile Object
- Restore Items from the Savefile Object
- Destroy the Savefile Object

The following sections describe each of these steps. For complete information on the IDL\_Savefile object and its methods, see "IDL\_Savefile" in Chapter 9 of the *IDL Reference Guide* manual.

# **Create a Savefile Object**

When an IDL\_Savefile object is instantiated, it opens the actual SAVE file for reading and creates an in-memory representation of its contents — without actually restoring the file. The savefile object persists until it is explicitly destroyed (or until the IDL session ends); the SAVE file itself is held open for reading as long as the savefile object exists.

To create a savefile object from the draw\_arrow.sav file created in "Example: A SAVE File of a Simple Routine" in Chapter 4 of the *Building IDL Applications* manual, use the following command:

```
myRoutines = OBJ_NEW('IDL_Savefile', 'draw_arrow.sav')
```

Similarly, to create a savefile object from the saved image data, use the following command:

```
myImage = OBJ_NEW('IDL_Savefile', 'imagefile.sav')
```

# **Query the Savefile Object**

Once you have created a savefile object, three methods allow you to retrieve information about its contents:

- The Contents method provides information about the SAVE file including the number and type of items contained therein.
- The Names method allows you to retrieve the names of routines and variables stored in the file.
- The Size method allows you to retrieve size and type information about the variables stored in the file.

#### **Contents Method**

The Contents method returns a structure variable that describes the SAVE file and its contents. The individual fields in the returned structure are described in detail in "IDL\_Savefile::Contents" in Chapter 9 of the *IDL Reference Guide* manual.

In addition to providing information about the system that created the SAVE file, the Contents method allows you to determine the number of each type of saved item (variable, procedure, function, *etc.*) in the file. This information can be used to programmatically restore items from the SAVE file.

Assuming you have created the myRoutines savefile object, the data returned by the Contents method looks like this:

```
savefileInfo = myRoutines->Contents()
HELP, savefileInfo, /STRUCTURE
```

#### **IDL Prints:**

```
** Structure IDL_SAVEFILE_CONTENTS, 17 tags, length=176, data leng th=172:

FILENAME STRING '/rsi/test/draw_arrow.sav'

DESCRIPTION STRING ''

FILETYPE STRING 'Portable (XDR)'
```

```
USER
                     STRING
                                'dquixote'
                                'DULCINEA'
HOST
                     STRING
                                'Thu May 08 12:04:46 2003'
DATE
                     STRING
                                'x86'
ARCH
                     STRING
OS
                     STRING
                               'Win32'
                                '6.3'
RELEASE
                     STRING
                                                      0
N_COMMON
                     LONG64
N_VAR
                     LONG64
                                                      0
                                                      0
N_SYSVAR
                     LONG64
N_PROCEDURE
                     LONG64
                                                      2
N_FUNCTION
                     LONG64
                                                      0
N_OBJECT_HEAPVAR
                     LONG64
                                                      0
N_POINTER_HEAPVAR
                                                      0
                     LONG64
N_STRUCTDEF
                     LONG64
                                                      0
```

From this you can determine the name of the SAVE file from which the information was extracted, the names of the user and computer who created the file, the creation date, and information about the IDL system that created the file. You can also see that the SAVE file contains definitions for two procedures and nothing else.

#### **Names Method**

The Names method returns a string array containing the names of the variables, procedures, functions, or other items contained in the SAVE file. By default, the method returns the names of variables; keywords allow you to specify that names of other items should be retrieved. The available keyword options are described in "IDL\_Savefile::Names" in Chapter 9 of the *IDL Reference Guide* manual.

The names of items retrieved using the Names method can be supplied to the Size method to retrieve size and type information about the specific items, or to the Restore method to restore individual items.

For example, calling the Names method with the PROCEDURE keyword on the myRoutines savefile object yields the names of the two procedures saved in the file:

```
PRINT, myRoutines->Names(/PROCEDURE)
```

#### IDL Prints:

```
ARROW DRAW ARROW
```

Similarly, to retrieve the name of the variable saved in imagefile.sav, which is referred to by the myImage savefile object:

```
PRINT, myImage->Names()
```

#### **IDL Prints:**

IMAGE

#### Size Method

The Size method returns the same information about a variable stored in a SAVE file as the SIZE function does about a regular IDL variable. It accepts the same keywords as the SIZE function, and returns the same information using the same formats. The Size method differs only in that the argument is a string or integer identifier string (returned by the Names method) that specifies an item within a SAVE file, rather than an in-memory expression. See "IDL\_Savefile::Size" in Chapter 9 of the IDL Reference Guide manual for additional details.

For example, to determine the dimensions of the image stored in the imagefile.sav file, do the following:

# Restore Items from the Savefile Object

The Restore method allows you to selectively restore one or more items from the SAVE file associated with a savefile object. Items to be restored are specified using the item name strings returned by the Names method. In addition to functions, procedures, and variables, you can also restore COMMON block definitions, structure definitions, and heap variables. See "IDL\_Savefile::Restore" in Chapter 9 of the IDL Reference Guide manual for additional details.

For example, to restore the DRAW\_ARROW procedure without restoring the ARROW procedure, do the following:

```
myRoutines->Restore, 'draw_arrow'
```

#### **Note on Restoring Objects and Pointers**

Object references and pointers rely on special IDL variables called *heap variables*. When you restore a regular IDL variable that contains an object reference or a pointer, the associated heap variable is restored automatically; there is no need to restore the heap variables separately. It is, however, possible to restore the heap variables independently of any regular IDL variables; see "Restoring Heap Variables Directly" in Chapter 9 of the *IDL Reference Guide* manual for complete details.

# **Destroy the Savefile Object**

To destroy a savefile object, use the OBJ\_DESTROY procedure:

```
OBJ_DESTROY, myRoutines OBJ_DESTROY, myImage
```

Destroying the savefile object will close the SAVE file with which the object is associated.

# **Returning Object Type and Validity**

Three IDL routines allow you to obtain information about an existing object: OBJ\_CLASS, OBJ\_ISA, and OBJ\_VALID.

#### OBJ\_CLASS

Use the OBJ\_CLASS function to obtain the class name of a specified object, or to obtain the names of a specified object's direct superclasses. For example, if we create the following class structures:

```
struct = {class1, data1:0.0 }
struct = {class2, data2a:0, data2b:0L, INHERITS class1 }
```

We can now create an object and use OBJ\_CLASS to determine its class and superclass membership.

```
; Create an object.
A = OBJ_NEW('class2')

; Print A's class membership.
PRINT, OBJ_CLASS(A)

IDL prints:
    CLASS2

Or you can print as superclasses:
    ; Print A's superclasses.
    PRINT, OBJ_CLASS(A, /SUPERCLASS)

IDL prints:
```

See "OBJ\_CLASS" in the IDL Reference Guide manual for further details.

### **OBJ ISA**

CLASS1

Use the OBJ\_ISA function to determine whether a specified object is an instance or subclass of a specified object. For example, if we have defined the object A as above:

```
IF OBJ_ISA(A, 'class2') THEN $
        PRINT, 'A is an instance of class2.'
IDL prints:
    A is an instance of class2.
```

See "OBJ\_ISA" in the IDL Reference Guide manual for further details.

#### **OBJ VALID**

Use the OBJ\_VALID function to verify that one or more object references refer to valid and currently existing object heap variables. If supplied with a single object reference as its argument, OBJ\_VALID returns TRUE (1) if the reference refers to a valid object heap variable, or FALSE (0) otherwise. If supplied with an array of object references, OBJ\_VALID returns an array of TRUE and FALSE values corresponding to the input array. For example:

```
; Create a class structure.
struct = {cname, data:0.0}

; Create a new object.
A = OBJ_NEW('CNAME')

IF OBJ_VALID(A) PRINT, "A refers to a valid object." $
    ELSE PRINT, "A does not refer to a valid object."

IDL prints:
A refers to a valid object.

If we destroy the object:
; Destroy the object.
OBJ_DESTROY, A

IF OBJ_VALID(A) PRINT, "A refers to a valid object." $
    ELSE PRINT, "A does not refer to a valid object."

IDL prints:
```

A does not refer to a valid object.

See "OBJ\_VALID" in the *IDL Reference Guide* manual for further details.

# **Returning Information About a File**

You can use the FILE\_INFO function to retrieve information about a file that is not currently open. To get information about an open file (for which there is an IDL Logical Unit Number), use the HELP procedure or the FSTAT function. See "Returning Information About a File Unit" in Chapter 18 of the *Building IDL Applications* manual.

The FILE\_INFO function returns a structure expression of type FILE\_INFO containing information about the file. For example, get information on dist.pro:

```
HELP,/STRUCTURE, FILE_INFO(FILEPATH('dist.pro',
SUBDIRECTORY='lib'))
```

The above command will produce output similar to:

```
** Structure FILE_INFO, 21 tags, length=72:
                        STRING
                                 '/usr/local/rsi/idl/lib/dist.pro'
       NAME
       EXISTS
                       BYTE
       READ
                       BYTE
                                     1
       WRITE
                      BYTE
                                     0
       EXECUTE
                      BYTE
                                     0
                                     1
       REGULAR
                      BYTE
                                     0
       DIRECTORY
                      BYTE
       BLOCK_SPECIAL BYTE
                                     0
       CHARACTER_SPECIAL
                                     0
                       BYTE
                                     0
       NAMED_PIPE
                       BYTE
       SETGID
                       BYTE
                                     0
                                     0
       SETUID
                       BYTE
                      BYTE
                                     0
       SOCKET
       STICKY_BIT
                      BYTE
                                     0
       SYMLINK
                       BYTE
       DANGLING_SYMLINK
                       BYTE
                                     O
       MODE
                       LONG
                                           420
       ATIME
                      LONG64
                                               970241431
                                               970241595
       CTIME
                       LONG64
       MTIME
                       LONG64
                                               969980845
                       LONG64
       SIZE
                                                    1717
```

The fields of the FILE\_INFO structure provide various information about the file, such as the size of the file, and the dates of last access, creation, and last modification. For more information on the fields of the FILE\_INFO structure, see "FILE\_INFO" in the *IDL Reference Guide* manual. See "FILE\_LINES" in the *IDL Reference Guide* manual for information on how to retrieve the number of lines of text in a file.

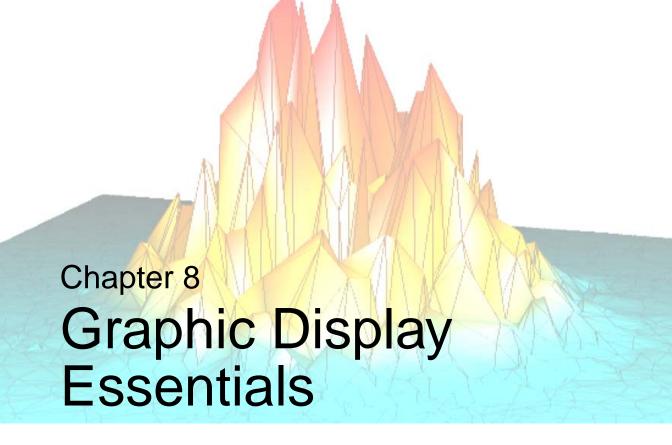

The following topics are covered in this chapter:

| IDL Visual Display Systems 194  | Display Device Color Schemes 211       |
|---------------------------------|----------------------------------------|
| IDL Coordinate Systems 197      | Colors and IDL Graphic Systems 213     |
| Coordinates of 3-D Graphics 199 | Indexed and RGB Image Organization 217 |
| Coordinate Conversions 202      | Loading a Default Color Table          |
| Interpolation Methods 205       | Multi-Monitor Configurations 225       |
| Polygon Shading Method          | Using Fonts in Graphic Displays 234    |
| Color Systems                   | Printing Graphics                      |

Using IDL 193

# **IDL Visual Display Systems**

When creating visualizations in IDL, you can choose to create a visualization in an IDL Intelligent Tool (iTool), in an Object Graphics display, or in a Direct Graphics display:

- iTools introduced in IDL 6.0, the IDL Intelligent Tools (iTools) provide the power and flexibility of Object Graphics with a pre-built visualization system that offers a great deal of interactivity. This set of interactive utilities combine data analysis and visualization with the task of producing presentation quality graphics. See "iTools Visualizations" below for more information.
- **Object Graphics** introduced in IDL 5.0, Object Graphics use an objectoriented programmers' interface to create graphic objects, which must then be drawn, explicitly, to a destination of the programmer's choosing. See "IDL Object Graphics" on page 195 for more information.
- **Direct Graphics** the oldest visualization system of the three, Direct Graphics rely on the concept of a current graphics device to quickly create simple static visualizations using IDL commands like PLOT or SURFACE. See "IDL Direct Graphics" on page 196 for information.

This chapter introduces the IDL display systems and provides information on common topics shared by the systems. Topics include a discussion on coordinates, coordinate conversion, interpolation, color systems and color schemes, and fonts.

#### **iTools Visualizations**

The new IDL Intelligent Tools (iTools) are a set of interactive utilities that combine data analysis and visualization with the task of producing presentation quality graphics. Based on the IDL Object Graphics system, the iTools are designed to help you get the most out of your data with minimal effort. They allow you to continue to benefit from the control of a programming language, while enjoying the convenience of a point-and-click environment.

The main enhancements the new iTools provide are more mouse interactivity, WYSIWYG (What-You-See-Is-What-You-Get) printing, built-in analysis, undo-redo capabilities, layout control, and better-looking plots. These robust, pre-built tools reduce the amount of programming IDL users must do to create interactive visualizations. At the same time, the iTools integrate in a seamless manner with the IDL Command Line, user interface controls, and custom algorithms. In this way, the iTools maintain and enhance the control and flexibility IDL users rely on for data

exploration, algorithm design, and rapid application development. The following manuals provide more information:

- *iTool User's Guide* describes how to create visualization using iTools
- *iTool Developer's Guide* describes how to create and customize an iTool

# **IDL Object Graphics**

The salient features of Object Graphics are:

- Object graphics are device independent. There is no concept of a current graphics device when using object-mode graphics; any graphics object can be displayed on any physical device for which a destination object can be created.
- Object graphics are object-oriented. Graphic objects are meant to be created
  and re-used; you may create a set of graphic objects, modify their attributes,
  draw them to a window on your computer screen, modify their attributes again,
  then draw them to a printer device without reissuing all of the IDL commands
  used to create the objects. Graphics objects also encapsulate functionality; this
  means that individual objects include method routines that provide
  functionality specific to the individual object.
- Object graphics are rendered in three dimensions. Rendering implies many
  operations not needed when drawing Direct Graphics, including calculation of
  normal vectors for lines and surfaces, lighting considerations, and general
  object overhead. As a result, the time needed to render a given object—a
  surface, say—will often be longer than the time taken to draw the analogous
  image in Direct Graphics.
- Object Graphics use a programmer's interface. Unlike Direct Graphics, which are well suited for both programming and interactive, ad hoc use, Object Graphics are designed to be used in programs that are compiled and run. While it is still possible to create and use graphics objects directly from the IDL command line, the syntax and naming conventions make it more convenient to build a program offline than to create graphics objects on the fly.
- Because Object Graphics persist in memory, there is a greater need for the
  programmer to be cognizant of memory issues and memory leakage. Efficient
  design—remembering to destroy unused object references and cleaning up—
  will avert most problems, but even the best designs can be memory-intensive if
  large numbers of graphic objects (or large datasets) are involved.

For more information on creating Object Graphic visualizations see:

- *Object Programming* this manual introduces using IDL objects and also describes how to create custom objects in IDL.
- "Object Class and Method Reference" in the IDL Reference Guide manual—
  this section in the IDL Reference Guide provides complete reference material
  describing IDL's object classes
- *iTool User's Guide* and *iTool Developer's Guide* these manuals provide complete details about using and creating object-based iTool displays

# **IDL Direct Graphics**

IDL Direct Graphics is the original graphics rendering system introduced in IDL. Graphic displays creating using Direct Graphics are static — once created, no changes can be made without recreating the visualization being displayed. If you have used routines such as PLOT or SURFACE, you are already familiar with this graphics system. The salient features of Direct Graphics are:

- Direct Graphics use a graphics device (X for X-windows systems displays, WIN for Microsoft Windows displays, PS for PostScript files, etc.). You switch between graphics devices using the SET\_PLOT command, and control the features of the current graphics device using the DEVICE command.
- IDL commands that existed in IDL 4.0 use Direct Graphics. Commands like PLOT, SURFACE, XYOUTS, MAP\_SET, etc. all draw their output directly on the current graphics device.
- Once a direct-mode graphic is drawn to the graphics device, it cannot be altered or re-used. This means that if you wish to re-create the graphic on a different device, you must re-issue the IDL commands to create the graphic.
- When you add a new item to an existing direct-mode graphic (using a routine like OPLOT or XYOUTS), the new item is drawn in front of the existing items.

See "Direct Graphics" in the *IDL Quick Reference* manual for a list of available routines.

# **IDL Coordinate Systems**

You can specify coordinates to IDL in one of the following coordinate systems:

### **DATA Coordinates**

This coordinate system is established by the most recent PLOT, CONTOUR, or SURFACE procedure. This system usually spans the plot window, the area bounded by the plot axes, with a range identical to the range of the plotted data. The system can have two or three dimensions and can be linear, logarithmic, or semi-logarithmic. The mechanisms of converting from one coordinate system to another are described below.

#### **DEVICE Coordinates**

This coordinate system is the physical coordinate system of the selected plotting device. Device coordinates are integers, ranging from (0,0) at the bottom-left corner to  $(V_x-1,V_y-1)$  at the upper-right corner.  $V_x$  and  $V_y$  are the number of columns and rows addressed by the device. These numbers are stored in the system variable !D as !D.X\_SIZE and !D.Y\_SIZE. In a widget base, device coordinates are measures from the upper-left corner

### **NORMAL Coordinates**

The normalized coordinate system ranges from zero (0) to one (1) over each of the three axes.

Almost all of the IDL graphics procedures accept parameters in any of these coordinate systems. Most procedures use the data coordinate system by default. Routines beginning with the letters TV are notable exceptions. They use device coordinates by default. You can explicitly specify the coordinate system to be used by including one of the keyword parameters /DATA, /DEVICE, or /NORMAL in the call.

# **Understanding Windows and Related Device Coordinates**

Images are displayed within a window (Direct Graphics) or within an instance of a window object (Object Graphics). In Direct Graphics, the WINDOW procedure is used to initialize the coordinates system for the image display. In Object Graphics,

the IDLgrWindow, IDLgrView, and IDLgrModel objects are used to initialize the coordinate system for the image display.

A coordinate system determines how and where the image appears within the window. You can specify coordinates to IDL using one of the following coordinate systems:

- Data Coordinates This system usually spans the window with a range identical to the range of the data. The system can have two or three dimensions and can be linear, logarithmic, or semi-logarithmic.
- Device Coordinates This coordinate system is the physical coordinate system of the selected device. Device coordinates are integers, ranging from (0, 0) at the bottom-left corner to (V<sub>x</sub>-1, V<sub>y</sub>-1) at the upper-right corner of the display. V<sub>x</sub> and V<sub>y</sub> are the number of columns and rows of the device (a display window for example).

#### Note -

For images, the data coordinates are the same as the device coordinates. The device coordinates of an image are directly related to the pixel locations within an image. Unless otherwise specified, IDL draws each image pixel per each device pixel.

 Normal Coordinates — The normalized coordinate system ranges from zero to one over columns and rows of the device.

# **Coordinates of 3-D Graphics**

Points in xyz space are expressed by vectors of homogeneous coordinates. These vectors are translated, rotated, scaled, and projected onto the two-dimensional drawing surface by multiplying them by transformation matrices. The geometrical transformations used by IDL, and many other graphics packages, are taken from Chapters 7 and 8 of Foley and Van Dam (Foley, J.D., and A. Van Dam (1982), Fundamentals of Interactive Computer Graphics, Addison-Wesley Publishing Co.). The reader is urged to consult this book for a detailed description of homogeneous coordinates and transformation matrices since this section presents only an overview. Three-dimensional graphics, coordinate systems, and transformations also are included in this chapter.

# **Homogeneous Coordinates**

A point in homogeneous coordinates is represented as a four-element column vector of three coordinates and a scale factor w  $\frac{1}{4} = 0$ . For example:

$$P(wx, wy, wz, w) \equiv P(x/w, y/w, z/w, 1) \equiv (x, y, z)$$

One advantage of this approach is that translation, which normally must be expressed as an addition, can be represented as a matrix multiplication. Another advantage is that homogeneous coordinate representations simplify perspective transformations. The notion of rows and columns used by IDL is opposite that of Foley and Van Dam (1982). In IDL, the column subscript is first, while in Foley and Van Dam (1982) the row subscript is first. This changes all row vectors to column vectors and transposes matrices.

# **Right-Handed Coordinate System**

The coordinate system is right-handed so that when looking from a positive axis to the origin, a positive rotation is counterclockwise. As usual, the *x*-axis runs across the display, the *y*-axis is vertical, and the positive *z*-axis extends out from the display to the viewer. For example, a 90-degree positive rotation about the *z*-axis transforms the *x*-axis to the *y*-axis.

#### **Transformation Matrices**

Transformation matrices, which post-multiply a point vector to produce a new point vector, must be (4, 4). A series of transformation matrices can be concatenated into a single matrix by multiplication. If A1, A2, and A3 are transformation matrices to be

applied in order, and the matrix A is the product of the three matrices, the following applies.

$$((P \bullet A_1) \bullet A_2) \bullet A_3 \equiv P \bullet ((A_1 \bullet A_2) \bullet A_3) = P \bullet A$$

In Object Graphics, IDL the model object that contains the displayed object stores the transformation matrix. In Direct Graphics, IDL stores the concatenated transformation matrix in the system variable field !P.T.

#### Note

When displaying objects in a three-dimensional view, you can precisely configure the object position using transformation matrices. See "Translating, Rotating and Scaling Objects" in Chapter 3 of the *Object Programming* manual for details.

#### Note -

For most Direct Graphic applications, it is not necessary to create, manipulate, or to even understand transformation matrices. See the T3D procedure, which implements most of the common transformations.

Each of the operations of translation, scaling, rotation, and shearing can be represented by a transformation matrix.

### **Translation**

The transformation matrix to translate a point by  $(D_x, D_y, D_z)$  is shown below.

$$\begin{bmatrix} 1 & 0 & 0 & D_x \\ 0 & 1 & 0 & D_y \\ 0 & 0 & 1 & D_z \\ 0 & 0 & 0 & 1 \end{bmatrix}$$

# **Scaling**

Scaling by factors of  $S_x$ ,  $S_y$ , and  $S_z$  about the x-, y-, and z-axes respectively, is represented by the matrix below.

$$\begin{bmatrix} S_x & 0 & 0 & 0 \\ 0 & S_y & 0 & 0 \\ 0 & 0 & S_z & 0 \\ 0 & 0 & 0 & 1 \end{bmatrix}$$

### **Rotation**

Rotation about the x-, y-, and z-axes is represented respectively by the following three matrices:

$$R_{x} = \begin{bmatrix} 1 & 0 & 0 & 0 \\ 0 & \cos \theta_{x} & -\sin \theta_{x} & 0 \\ 0 & \sin \theta_{x} & \cos \theta_{x} & 0 \\ 0 & 0 & 0 & 1 \end{bmatrix}$$

$$R_{y} = \begin{bmatrix} \cos \theta_{y} & 0 & \sin \theta_{y} & 0 \\ 0 & 1 & 0 & 0 \\ -\sin \theta_{y} & 0 & \cos \theta_{y} & 0 \\ 0 & 0 & 0 & 1 \end{bmatrix}$$

$$\mathbf{R}_{\mathbf{z}} = \begin{bmatrix} \cos \theta_{\mathbf{z}} & -\sin \theta_{\mathbf{z}} & 0 & 0 \\ \sin \theta_{\mathbf{z}} & \cos \theta_{\mathbf{z}} & 0 & 0 \\ 0 & 0 & 1 & 0 \\ 0 & 0 & 0 & 1 \end{bmatrix}$$

# **Coordinate Conversions**

Depending upon the data and type of visualization, you may want to convert between normalized, data or device coordinates (described in "IDL Coordinate Systems" on page 197). This section details two-dimensional and three-dimensional coordinate system characteristics provides resources for various coordinate conversions. See the following for details:

- "Two-Dimensional Coordinate Conversion" on page 202
- "Three-Dimensional Coordinate Conversion" on page 203
- "Using Coordinate Conversions" on page 203

### **Two-Dimensional Coordinate Conversion**

This section describes the formulae for conversions to and from each coordinate system. In the following discussion,  $D_x$  is a data coordinate,  $N_x$  is a normalized coordinate, and  $R_x$  is a raw device coordinate. Let  $V_x$  and  $V_y$  represent the size of the visible area of the currently selected display or drawing surface.

The field S is a two-element array of scaling factors used to convert X coordinates from data units to normalized units. S contains the parameters of the linear equation, converting data coordinates to normalized coordinates. S[0] is the intercept, and S[1] is the slope. Also, let  $D_x$  be the data coordinate,  $N_x$  the normalized coordinate,  $R_x$  the device coordinate,  $V_x$  the device X size (in device coordinates).

With the above variables defined, the linear two-dimensional coordinate conversions for the *x* coordinate can be written as follows:

| Coordinate<br>Conversion | Linear                          | Logarithmic                                |
|--------------------------|---------------------------------|--------------------------------------------|
| Data to normal           | $N_{x} = S_0 + S_1 D_{x}$       | $N_{x} = S_0 + S_1 \log D_{x}$             |
| Data to device           | $R_{x} = V_{x}(S + S_{1}D_{x})$ | $R_{x} = V_{x}(S_0 + S_1 log D_{x})$       |
| Normal to device         | $R_x = N_x V_x$                 | $R_{x} = N_{x}V_{x}$                       |
| Normal to data           | $D_{x} = (N_{x} - S_{0})/S_{1}$ | $D_{x} = 10^{(N_{x} - S_{0})/S_{1}}$       |
| Device to data           | $D_x = (R_x/V_x - S_0)/S_1$     | $D_{x} = 10^{(R_{x}/V_{x} - S_{0})/S_{1}}$ |
| Device to normal         | $N_x = R_x/V_x$                 | $N_x = R_x/V_x$                            |

Table 8-1: Equations for X-axis Coordinate Conversion

The y- and z-axis coordinates are converted in exactly the same manner, with the exception that there is no z device coordinate and that logarithmic z-axes are not permitted.

This coordinate conversion functionality is built into object graphics through the XCOORD\_CONVERT and YCOORD\_CONVERT properties or each type of visualization object. If you are working with a Direct Graphics display, you can use the CONVERT\_COORD function.

### **Three-Dimensional Coordinate Conversion**

To convert from a three-dimensional coordinate to a two-dimensional coordinate, IDL follows these steps:

- Data coordinates are converted to three-dimensional normalized coordinates. To convert the x coordinate from data to normalized coordinates, use the formula  $N_x = X_0 + X_1 D_x$ . The same process is used to convert the y and z coordinates using !Y.S and !Z.S.
- The three-dimensional normalized coordinate,  $P = (N_x, N_y, N_z)$ , whose homogeneous representation is  $(N_x, N_y, N_z, 1)$ , is multiplied by the concatenated transformation matrix !P.T:

$$\mathbf{P}' = P \bullet ! \mathbf{P.T}$$

• The vector P' is scaled by dividing by w, and the normalized two-dimensional coordinates are extracted:

$$N'_{x} = P'_{x}/P'_{w}$$
 and  $N'_{y} = P'_{y}/P'_{w}$ 

• The normalized xy coordinate is converted to device coordinates as described in "Two-Dimensional Coordinate Conversion" on page 202.

# **Using Coordinate Conversions**

How coordinate conversions are defined depend upon the display type as follows:

- **iTools** in an iTool display, the interactive nature of the tool makes coordinate conversions transparent. There is no need to programmatically configure the transformation matrices of the objects. See Chapter 4, "Manipulating the Display" in the *iTool User's Guide* manual for information on zooming, scaling and translation.
- **Object Graphics** converting an object's data coordinates into normalized coordinates for display is a common task. See "Positioning Visualizations in a View" in Chapter 3 of the *Object Programming* manual for details on the

elements involved in defining an object's position. Chapter 3, "Positioning Objects in a View" in the *Object Programming* manual also includes information on how to use coordinate conversions (see "Converting Data to Normal Coordinates") and information on programmatically defining the object's placement in a view (see "Translating, Rotating and Scaling Objects").

• **Direct Graphics** — the IDL Direct Graphics system automatically positions and sizes static visualizations so there is no need to set up a transformation matrix. However, you can convert between the supported coordinate systems. See "CONVERT\_COORD" in the *IDL Reference Guide* manual for information on this conversion in Direct Graphics.

# **Interpolation Methods**

When a visualization undergoes a geometric transformation, the location of each transformed pixel may not map directly to a center of a pixel location in the output visualization as shown in the following figure.

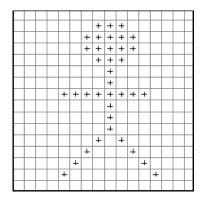

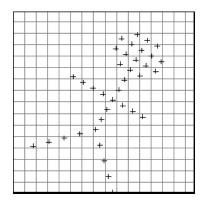

Figure 8-1: Original Pixel Center Locations (Left) and Rotated Pixel Center Locations (Right)

When the transformed pixel center does not directly coincide with a pixel in the output visualization, the pixel value must be determined using some form of interpolation. The appearance and quality of the output image is determined by the amount of error created by the chosen interpolation method. Note the differences in the line edges between the following two interpolated images.

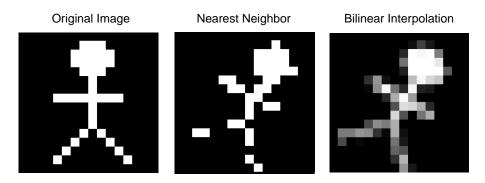

Figure 8-2: Simple Examples of Image Interpolation

There are a variety of possible interpolation methods available when using geometric transforms in IDL. Interpolation methods include:

**Nearest-neighbor interpolation** — Assigns the value of the nearest pixel to the pixel in the output visualization. This is the fastest interpolation method but the resulting image may contain jagged edges.

**Linear interpolation** — Surveys the 2 closest pixels, drawing a line between them and designating a value along that line as the output pixel value.

**Bilinear interpolation** — Surveys the 4 closest pixels, creates a weighted average based on the nearness and brightness of the surveyed pixels and assigns that value to the pixel in the output image.

Use cubic convolution if a higher degree of accuracy is needed. However, with still images, the difference between images interpolated with bilinear and cubic convolution methods is usually undetectable.

**Trilinear interpolation** — Surveys the 8 nearest pixels occurring along the x, y, and z dimensions, creates a weighted average based on the nearness and brightness of the surveyed pixels and assigns that value to the pixel in the output image.

Cubic Convolution interpolation — Approximates a sinc interpolation by using cubic polynomial waveforms instead of linear waveforms when resampling a pixel. With a one-dimension source, this method surveys 4 neighboring pixels. With a two-dimension source, the method surveys 16 pixels. Interpolation of three-dimension sources is not supported. This interpolation method results in the least amount of error, thus preserving the highest amount of fine detail in the output image. However, cubic interpolation requires more processing time.

#### Note

The *IDL Reference Guide* details the interpolation options available for each geometric transformation function.

# **Polygon Shading Method**

The shading applied to each polygon, defined by its four surrounding elevations, can be either constant over the entire cell or interpolated. Constant shading takes less time because only one shading value needs to be computed for the entire polygon. Interpolated shading gives smoother results. The Gouraud method of interpolation is used: the shade values are computed at each elevation point, coinciding with each polygon vertex. The shading is then interpolated along each edge, finally, between edges along each vertical scan line.

Light-source shading is computed using a combination of depth cueing, ambient light, and diffuse reflection, adapted from Foley and Van Dam, Chapter 19 (Foley, J.D., and A. Van Dam (1982), *Fundamentals of Interactive Computer Graphics*, Addison-Wesley Publishing Co.):

$$I = I_a + dI_p(\mathbf{L} \bullet \mathbf{N})$$

where

 $I_{\rm a}$  Term due to ambient light. All visible objects have at least this intensity, which is approximately 20 percent of the maximum intensity.

 $I_p(L \bullet N)$  Term due to diffuse reflection. The reflected light is proportional to the cosine of the angle between the surface normal vector N and the vector pointing to the light source, L.  $I_p$  is approximately 0.9.

d Term for depth cueing, causing surfaces further away from the observer to appear dimmer. The normalized depth is d=(z+2)/3, ranging from zero for the most distant point to one for the closest.

In Direct Graphics, the SET\_SHADING method modifies the light source shading parameters. In Object Graphics similar OpenGL functionality is available through the SHADING property of objects such as IDLgrPolygon, IDLgrPolyline, IDLSurface and IDLgrContour.

# **Color Systems**

Color can play a critical role in the display and perception of digital imagery. This section provides a basic overview of color systems, display devices, image types, and the interaction of these elements within IDL. The remainder of the chapter builds upon these fundamental concepts by describing how to load and modify color tables, convert between image types, utilize color tables to highlight features, and apply color annotations to images.

#### **Color Schemes**

Color can be encoded using a number of different schemes. Many of these schemes utilize a color triple to represent a location within a three-dimensional color space. Examples of these systems include RGB (red, green, and blue), HSV (hue, saturation, and value), HLS (hue, lightness, and saturation), and CMY (cyan, magenta, and yellow). Algorithms exist to convert colors from one system to another.

Computer display devices typically rely on the RGB color system. In IDL, the RGB color space is represented as a three-dimensional Cartesian coordinate system, with the axes corresponding to the red, green, and blue contributions, respectively. Each axis ranges in value from 0 (no contribution) to 255 (full contribution). By design, this range from 0 to 255 maps nicely to the full range of a byte data type.

An individual color is encoded as a coordinate within this RGB space. Thus, a color consists of three elements: a red value, a green value, and a blue value.

The following figure shows that each displayable color corresponds to a location within a three-dimensional color cube. The origin, (0, 0, 0), where each color coordinate is 0, is black. The point at (255, 255, 255) is white, representing an additive mixture of the full intensity of each of the three colors. Points along the main diagonal - where intensities of each of the three primary colors are equal - are shades

Color Systems Using IDL

of gray. The color yellow is represented by the coordinate (255, 255, 0), or a mixture of 100% red, plus 100% green, and no blue.

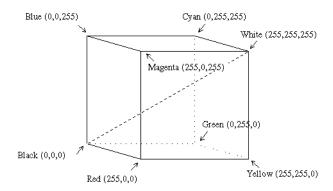

Figure 8-3: RGB Color Cube (Note: grays are on the main diagonal.)

Typically, digital display devices represent each component of an RGB color coordinate as an n-bit integer in the range of 0 to  $2^n - 1$ . Each displayable color is an RGB coordinate triple of n-bit numbers yielding a palette containing  $2^{3n}$  total colors. Therefore, for 8-bit colors, each color coordinate can range from 0 to 255, and the total palette contains  $2^{24}$  or 16,777,216 colors.

A display with an *m*-bit pixel can represent  $2^m$  colors simultaneously, given enough pixels. In the case of 8-bit colors, 24-bit pixels are required to represent all colors. The more common case is a display with 8 bits per pixel which allows the display of  $2^8 = 256$  colors selected from the much larger palette.

If there are not enough bits in a pixel to represent all colors,  $m < 2^{3n}$ , a color translation table is used to associate the value of a pixel with a color triple. This table is an array of color triples with an element for each possible pixel value. Given 8-bit pixels, a color table containing  $2^8 = 256$  elements is required. The color table element with an index of i specifies the color for pixels with a value of i.

To summarize, given a display with an n-bit color representation and an m-bit pixel, the color translation table, C, is a  $2^m$  long array of RGB triples:

$$C_i = \{r_i, g_i, b_i\}, \quad 0 \le i < 2^m$$
  
 $0 \le r_i, g_i, b_i < 2^n$ 

Objects containing a value, or color index, of i are displayed with a color of  $C_i$ .

Using IDL Color Systems

See "Color Table Manipulation" in the *IDL Quick Reference* manual for a list of color-related routines including those that covert RGB color triples to other color schemes.

### **Converting to Other Color Systems**

IDL defaults to the RGB color system, but if you are more accustomed to other color systems, IDL is not restricted to working with only the RGB color system. You can also use either the HSV (hue, saturation, and value) system or the HLS (hue, lightness, and saturation) system. The HSV or HLS system can be specified by setting the appropriate keyword (for example /HSV or /HLS) when using IDL color routines.

IDL also contains routines to create color tables based on these color systems. The HSV routine creates a color table based on the Hue, Saturation, and Value (HSV) color system. The HLS routine creates a color table based on the Hue, Lightness, Saturation (HLS) color system. You can also convert values of a color from any of these systems to another with the COLOR\_CONVERT routine. See COLOR\_CONVERT in the *IDL Reference Guide* for more information.

Color Systems Using IDL

# **Display Device Color Schemes**

Most modern computer monitors use one of two basic schemes for displaying color at each pixel:

- Indexed A color is specified using an index into a hardware color lookup table (or palette). Each entry of the color lookup table corresponds to an individual color, and consists of a red value, a green value, and a blue value. The size of the lookup table depends upon the hardware.
- **RGB** A color is specified using an RGB triple: [red, green, blue]. The number of bits used to represent each of the red, green, and blue components depends upon the hardware.

The description of how color is to be interpreted on a given display device is referred to as a visual. Each visual typically has a name that indicates how color is to be represented. Two very common visual names are PseudoColor (which uses an indexed color scheme) and TrueColor (which uses an RGB color scheme).

A visual also has a depth associated with it that describes how many bits are used to represent a given color. Common bit depths include 8-bit (for PseudoColor visuals) and 16- or 24-bit (for TrueColor visuals). An n-bit visual is capable of displaying 2n total colors. Thus, an 8-bit PseudoColor visual can display 2<sup>8</sup> or 256 colors. A 24-bit TrueColor visual can display 2<sup>24</sup> or 16,777,216 colors.

PseudoColor visuals rely heavily upon the display device's hardware color table for image display. If the color table is modified, all images being displayed using that color table will automatically update to reflect the change.

TrueColor visuals do not typically use a color table. The red, green, and blue components are provided directly.

#### Note

You can display TrueColor images on pseudo-color displays by using the COLOR\_QUAN function. This function creates a pseudo-color palette for displaying the TrueColor image and then maps the TrueColor image to the new palette. See COLOR\_QUAN in the *IDL Reference Guide* for more information.

#### Setting a Visual on UNIX Platforms

On UNIX platforms, an application (such as IDL) may choose from among the set of X visuals that are supported for the current display. Each visual is either grayscale or color. Its corresponding color table may be either fixed (read-only), or it may be changeable from within IDL (read-write). The color interpretation scheme is either

indexed or RGB. The following table shows the supported visuals for a given display, which may include any combination:

| Visual      | Description                    |  |
|-------------|--------------------------------|--|
| StaticGray  | grayscale, read-only, indexed  |  |
| GrayScale   | grayscale, read-write, indexed |  |
| StaticColor | color, read-only, indexed      |  |
| PseudoColor | color, read-write, indexed     |  |
| TrueColor   | color, read-only, RGB          |  |
| DirectColor | color, read-write, RGB         |  |

Table 8-2: Visuals Supported in IDL on UNIX Platforms

The most common of these is PseudoColor and TrueColor. Refer to the section "Colors and IDL Graphic Systems" on page 213 to learn more about how IDL selects a visual for image display.

To get the list of supported X visual classes on a given system, type the following command at the UNIX command line:

xdpyinfo

### **Setting a Visual on Windows Platforms**

On Windows platforms, the visual is selected via the system Control Panel. To open the Control Panel, select the **Settings**  $\rightarrow$  **Control Panel** item from the **Start** menu. Click on the **Display** and then select the **Settings** tab. Alter the **Color quality** setting to modify the visual before starting an IDL session. The following table shows three visuals are supported (for the particular display configuration used in this example):

| Visual              | Equivalence to UNIX Visuals |  |
|---------------------|-----------------------------|--|
| 256 Colors          | 8-bit PseudoColor           |  |
| High Color (16 bit) | 16-bit TrueColor            |  |
| True Color (32 bit) | 32-bit TrueColor            |  |

Table 8-3: Visuals Supported in IDL on Windows Platforms

# Colors and IDL Graphic Systems

IDL supports two graphics systems: Object Graphics and Direct Graphics. This section provides detailed descriptions of how color is represented and interpreted in the Direct Graphics system.

# **Using Color in Object Graphics**

For complete details regarding color and Object Graphics, see "Color in Object Graphics" in Chapter 2 of the *Object Programming* manual.

# **Using Color in Direct Graphics**

More information on the following topics is available in "X Windows Visuals" in Appendix A of the *IDL Reference Guide* manual.

#### **Visuals on UNIX Platforms**

When IDL creates its first Direct Graphics window, it must select a visual to be associated with that window. By default, IDL selects an X Visual Class by requesting (in order) from the following table until a supported visual is found, but a specific visual can be explicitly requested at the beginning of an IDL session by setting the appropriate keyword to the DEVICE procedure:

| Order  | Visual      | Depth                             | Related Keyword |
|--------|-------------|-----------------------------------|-----------------|
| First  | TrueColor   | 24-bit (then 16-bit, then 15-bit) | TRUE_COLOR      |
| Second | PseudoColor | 8-bit, then 4-bit                 | PSEUDO_COLOR    |
| Third  | DirectColor | 24-bit                            | DIRECT_COLOR    |
| Fourth | StaticColor | 8-bit, then 4-bit                 | STATIC_COLOR    |
| Fifth  | GrayScale   | any depth                         | GRAY_SCALE      |
| Sixth  | StaticGray  | any depth                         | STATIC_GRAY     |

Table 8-4: Order of Visuals and their Related DEVICE Keywords

To request an 8-bit PseudoColor visual, the syntax would be:

DEVICE, PSEUDO\_COLOR=8

Another approach to setting the visual information is to include the idl.gr\_visual and idl.gr\_depth resources in your .Xdefaults file.

A visual is selected once per IDL session (when the first graphic window is created). Once selected, the same visual will be used for all Direct Graphics windows in that IDL session.

#### **Private versus Shared Colormaps**

On UNIX platforms, when a window manager is started, it creates a default colormap that can be shared among applications using the display. This is called the shared colormap.

A given application may request to use its own colormap that is not shared with other applications. This is called a private colormap.

IDL attempts, whenever possible, to get color table entries in the shared colormap. If enough colors are not available in the shared colormap, a private colormap is used. If an X Visual class and depth are specified and they do not match the default visual of the screen (see xdpyinfo), a private colormap is used.

If a private colormap is used, then colormap flashing may occur when an IDL window is made current (in which case, the colors of other applications on the desktop may no longer appear as you would expect), or when an application using the shared colormap is made current (in which case, the colors within the IDL graphics window may no longer appear as you would expect). This flashing behavior is to be expected. By design, the IDL graphics window has been assigned a dedicated color table so that the full range of requested colors can be utilized for image display.

#### **Visuals on Windows Platforms**

On Windows platforms, the visual that IDL uses is dependent upon the system setting. For more information, "Setting a Visual on Windows Platforms" on page 212.

#### **IDL Color Table**

IDL maintains a single current color table for Direct Graphics. Refer to the sections "Loading a Default Color Table" on page 222 and "Modifying and Converting Color Tables" on page 223. IDL provides 41 pre-defined color tables.

#### **Foreground Color**

In IDL Direct Graphics, colors used for drawing graphic primitives (such as lines, text annotations, etc.) are represented in one of two ways:

• Indexed - each color is an index into the current IDL color table

• RGB - each color is a long integer that contains the red value in the first eight bits, the green value in the next eight bits, and the blue value in the next eight bits. In other words, a color can be represented using the following equation:

```
color = red + 256*green + (256^2)*blue
```

The RGB form is only supported on TrueColor display devices.

The DECOMPOSED keyword to the DEVICE procedure is used to notify IDL whether color is to be interpreted as an index or as a composite RGB value. IDL then maps any requested color to an encoding that is appropriate for the current display device.

The foreground color (used for drawing) can be set by assigning a color value to the !P.COLOR system variable field (or by setting the COLOR keyword on the individual graphic routine).

If a color value is to be interpreted as an index, then inform IDL by setting the DECOMPOSED keyword of the DEVICE routine to 0:

```
DEVICE, DECOMPOSED = 0
```

The foreground color can then be specified by setting !P.COLOR to an index into the IDL color table. For example, if the foreground color is to be set to the RGB value stored at entry 25 in the IDL color table, then use the following IDL command:

```
!P.COLOR = 25
```

If a color value is to be interpreted as a composite RGB value, then inform IDL by setting the DECOMPOSED keyword of the DEVICE routine to 1:

```
DEVICE, DECOMPOSED = 1
```

The foreground color can then be specified by setting !P.COLOR to a composite RGB value. For example, if the foreground color is to be set to the color yellow, [255,255,0], then use the following IDL command:

```
!P.COLOR = 255 + (256*255)
```

#### **Image Colors**

Color for image data is handled in a fashion similar to other graphic primitives, except that some special cases apply based upon the organization of the image data and the visual of the current display device.

If the image is organized as a:

- two-dimensional array -
  - If the display device is PseudoColor, then each pixel is interpreted as an index into the IDL color table

- If the display device is TrueColor and if the DECOMPOSED keyword for the DEVICE procedure is set to 0, then each pixel value is interpreted as an index into the IDL color table (thereby emulating a PseudoColor display device).
- If the display device is TrueColor and if the DECOMPOSED keyword for the DEVICE procedure is set to 1, then each pixel value is interpreted as the value to be copied to each of the red, green, and blue components of the RGB color.
- RGB array (Supported only for TrueColor display devices)
  - Each pixel is interpreted as an RGB color composed of the three elements in the extra color dimension of the array.

To display an RGB image on a PseudoColor device, use the COLOR\_QUAN routine to convert it to an indexed form. Refer to the section "Converting Between Image Types" on page 221.

The TV command can be used to display the image in IDL. For RGB images, the TRUE keyword can be used to indicate which form of interleaving is used.

# **Indexed and RGB Image Organization**

IDL can display four types of images: binary, grayscale, indexed, and RGB. How an image is displayed depends upon its type. Binary images have only two values, zero and one. Grayscale images represent intensities and use a normal grayscale color table. Indexed images use an associated color table. RGB images contain their own color information in layers known as bands or channels. Any of these images can be displayed with iImage, Object Graphics, or Direct Graphics.

An image consists of a two-dimensional array of pixels. The value of each pixel represents the intensity and/or color of that position in the scene. Images of this form are known as sampled or raster images, because they consist of a discrete grid of samples. Such images come from many different sources and are a common form of representing scientific and medical data.

Numerous standards have been developed over the years to describe how an image can be stored within a file. However, once the image is loaded into memory, it typically takes one of two forms: indexed or RGB. An indexed image is a two-dimensional array, and is usually stored as byte data. A two-dimensional array of a different data type can be made into an indexed image by scaling it to the range from 0 to 255 using the BYTSCL function. See the BYTSCL description *in the IDL Reference Guide* for more information.

# **Image Orientation**

The screen coordinate system for image displays puts the origin, (0, 0), at the lower-left corner of the device. The upper-right corner has the coordinate (*xsize*–1, *ysize*–1), where *xsize* and *ysize* are the dimensions of the visible area of the display. The descriptions of the image display routines that follow assume a display size of 512 x 512, although other sizes may be used.

The system variable !ORDER controls the order in which the image is written to the screen. Images are normally output with the first row at the bottom, i.e., in bottom-top order, unless !ORDER is 1, in which case images are written on the screen from top to bottom. The ORDER keyword also can be specified with TV and TVSCL. It works in the same manner as !ORDER except that its effect only lasts for the duration of the single call—the default reverts to that specified by !ORDER.

An image can be displayed with any of the eight possible combinations of axis reversal and transposition by combining the display procedures with the ROTATE function.

# **Indexed Images**

An indexed image does not explicitly contain any color information. Its pixel values represent indices into a color Look-Up Table (LUT). Colors are applied by using these indices to look up the corresponding RGB triplet in the LUT. In some cases, the pixel values of an indexed image reflect the relative intensity of each pixel. In other cases, each pixel value is simply an index, in which case the image is usually intended to be associated with a specific LUT. In this case, the LUT is typically stored with the image when it is saved to a file. For information on the LUTs provided with IDL, see "Loading a Default Color Table" on page 222.

# **RGB** Image Interleaving

An RGB (red, green, blue) image is a three-dimensional byte array that explicitly stores a color value for each pixel. RGB image arrays are made up of width, height, and three channels of color information. Scanned photographs are commonly stored as RGB images. The color information is stored in three sections of a third dimension of the image. These sections are known as color channels, color bands, or color layers. One channel represents the amount of red in the image (the red channel), one channel represents the amount of green in the image (the green channel), and one channel represents the amount of blue in the image (the blue channel).

Color interleaving is a term used to describe which of the dimensions of an RGB image contain the three color channel values. Three types of color interleaving are supported by IDL. In Object Graphics, an RGB image is contained within an image object where the INTERLEAVE property dictates the arrangement of the channels within the image file.

- Pixel interleaving (3, w, h) the color information is contained in the first dimension, INTERLEAVE is set to 0.
- Line interleaving (w, 3, h) the color information is contained in the second dimension, INTERLEAVE is set to 1.
- Planar interleaving (w, h, 3) the color information is contained in the third dimension, INTERLEAVE is set to 2. This is also known as, image interleaving.

### Note

In Direct Graphics, set the TRUE keyword of TV or TVSCL to match the interleaving of the image.

## **Determining RGB Image Interleaving**

You can determine if an image file contains an RGB image by querying the file. The CHANNELS tag of the resulting query structure will equal 3 if the file's image is RGB. The query does not determine which interleaving is used in the image, but the array returned in DIMENSIONS tag of the query structure can be used to determine the type of interleaving.

The following example queries and imports a pixel-interleaved RGB image from the rose. jpg image file. This RGB image is a close-up photograph of a red rose. It is pixel interleaved. Complete the following steps for a detailed description of the process.

### Example Code

See displayrgbimage\_object.pro in the examples/doc/image subdirectory of the IDL installation directory for code that duplicates this example.

1. Determine the path to the rose. jpg file:

```
file = FILEPATH('rose.jpg', $
   SUBDIRECTORY = ['examples', 'data'])
```

2. Use QUERY\_IMAGE to query the file to determine image parameters:

```
queryStatus = QUERY_IMAGE(file, imageInfo)
```

3. Output the results of the file query:

```
PRINT, 'Query Status = ', queryStatus HELP, imageInfo, /STRUCTURE
```

The following text appears in the Output Log:

```
Query Status =
** Structure <14055f0>, 7 tags, length=36, refs=1:
  CHANNELS LONG
  DIMENSIONS
             LONG
                     Array[2]
  HAS PALETTE INT
  IMAGE_INDEX LONG
                     0
  NUM_IMAGES
                     1
              LONG
  PIXEL TYPE
             INT
  TYPE
              STRING 'JPEG'
```

The CHANNELS tag has a value of 3. Thus, the image is an RGB image.

4. Set the image size parameter from the query information:

```
imageSize = imageInfo.dimensions
```

The type of interleaving can be determined from the image size parameter and actual size of each dimension of the image. To determine the size of each dimension, you must first import the image.

5. Use READ\_IMAGE to import the image from the file:

```
image = READ_IMAGE(file)
```

6. Determine the size of each dimension within the image:

```
imageDims = SIZE(image, /DIMENSIONS)
```

7. Determine the type of interleaving by comparing the dimension sizes to the image size parameter from the file query:

```
interleaving = WHERE((imageDims NE imageSize[0]) AND $
  (imageDims NE imageSize[1]))
```

8. Output the results of the interleaving computation:

```
PRINT, 'Type of Interleaving = ', interleaving
```

The following text appears in the Output Log:

```
Type of Interleaving = 0
```

The image is pixel interleaved. If the resulting value was 1, the image would have been line interleaved. If the resulting value was 2, the image would have been planar interleaved.

9. Initialize the display objects:

```
oWindow = OBJ_NEW('IDLgrWindow', RETAIN = 2, $
   DIMENSIONS = imageSize, TITLE = 'An RGB Image')
oView = OBJ_NEW('IDLgrView', $
   VIEWPLANE_RECT = [0., 0., imageSize])
oModel = OBJ_NEW('IDLgrModel')
```

10. Initialize the image object:

```
oImage = OBJ_NEW('IDLgrImage', image, $
   INTERLEAVE = interleaving[0])
```

11. Add the image object to the model, which is added to the view, then display the view in the window:

```
oModel -> Add, oImage
oView -> Add, oModel
oWindow -> Draw, oView
```

The following figure shows the resulting RGB image display.

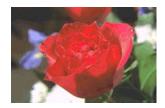

Figure 8-4: RGB Image in Object Graphics

12. Clean up the object references. When working with objects always remember to clean up any object references with the OBJ\_DESTROY routine. Since the view contains all the other objects, except for the window (which is destroyed by the user), you only need to use OBJ\_DESTROY on the view object.

OBJ DESTROY, oView

# **Converting Between Image Types**

Sometimes an image type must be converted from indexed to RGB, RGB to grayscale, or RGB to indexed. For example, an image may be imported into IDL as an indexed image (from a PNG file for example) but it may need to be exported as an RGB image (to a JPEG file for example). The opposite may also need to be done. See "Foreground Color" on page 214 for more information on grayscale, indexed, and RGB images.

See the following routines s in the *IDL Reference Guide* for examples:

- RGB to grayscale REFORM extracts the individual channels of data from an RGB image so that it can be displayed as a grayscale image
- RGB to indexed COLOR\_QUAN decomposes the millions of possible colors in an RGB image into the 256 used by an indexed image
- Indexed to RGB TVLCT extracts the indexed image color table information, which is then assigned to an RGB image

# **Loading a Default Color Table**

Although you can define your own color tables, IDL provides 41 pre-defined color lookup tables (LUTs). Each color table contained within this routine is specified through an index value ranging from 0 to 40, shown in the following table.

### Tip -

If you are running IDL on a TrueColor display, set DEVICE, DECOMPOSED = 0 before your first color table related routine is used within an IDL session or program. See "Foreground Color" on page 214 for more information.

| Number | Name                    | Number | Name                    |
|--------|-------------------------|--------|-------------------------|
| 0      | Black & White Linear    | 21     | Hue Sat Value 1         |
| 1      | Blue/White Linear       | 22     | Hue Sat Value 2         |
| 2      | Green-Red-Blue-White    | 23     | Purple-Red +<br>Stripes |
| 3      | Red Temperature         | 24     | Beach                   |
| 4      | Blue-Green-Red-Yellow   | 25     | Mac Style               |
| 5      | Standard Gamma-II       | 26     | Eos A                   |
| 6      | Prism                   | 27     | Eos B                   |
| 7      | Red-Purple              | 28     | Hardcandy               |
| 8      | Green/White Linear      | 29     | Nature                  |
| 9      | Green/White Exponential | 30     | Ocean                   |
| 10     | Green-Pink              | 31     | Peppermint              |
| 11     | Blue-Red                | 32     | Plasma                  |
| 12     | 16 Level                | 33     | Blue-Red 2              |
| 13     | Rainbow                 | 34     | Rainbow 2               |
| 14     | Steps                   | 35     | Blue Waves              |

Table 8-5: Pre-defined Color Tables

| Number | Name                | Number | Name            |
|--------|---------------------|--------|-----------------|
| 15     | Stern Special       | 36     | Volcano         |
| 16     | Haze                | 37     | Waves           |
| 17     | Blue-Pastel-Red     | 38     | Rainbow18       |
| 18     | Pastels             | 39     | Rainbow + white |
| 19     | Hue Sat Lightness 1 | 40     | Rainbow + black |
| 20     | Hue Sat Lightness 2 |        |                 |

Table 8-5: Pre-defined Color Tables (Continued)

You can load a default color table in an iImage display, an Object Graphics Display or a Direct Graphics display as follows:

- iImage select the **Edit Palette** button on the image panel. See "Using the Image Panel" in Chapter 10 of the *iTool User's Guide* manual for details.
- Object Graphics use the LoactCT method of an IDLgrPalette object to define the color table (see "IDLgrPalette::LoadCT" in the IDL Reference Guide manual for details). Associate the palette object with another object using the Palette property (for example, see the PALETTE property of the IDLgrImage object). Also see "Color in Object Graphics" in Chapter 2 of the Object Programming manual for information on using color with indexed and RGB color models in Object Graphics.
- Direct Graphics use the LOADCT routine or another color table related routine to set the color table. Also see "Using Color in Direct Graphics" on page 213.

### Note -

See "Color Table Manipulation" in the *IDL Quick Reference* manual for a list of related routines.

# Modifying and Converting Color Tables

IDL contains two graphical user interface (GUI) utilities for modifying a color table, XLOADCT and XPALETTE (. The MODIFYCT routine lets you create or modify

and store a new color table. See the following topics in the *IDL Reference Guide* for examples:

- XLOADCT allows you to preview and select among pre-defined color tables
- XPALETTE allows you to preview and adjust pre-defined color tables
- MODIFYCT shows how to add modified color tables to IDL's list of predefined color tables.

These examples are based on the default RGB (red, green, and blue) color system. IDL also contains routines that allow you to use other color systems including hue, saturation, and value (HSV) and hue, lightness, and saturation (HLS). These routines and color systems are explained in "Converting to Other Color Systems" on page 210.

# **Highlighting Features with a Color Table**

For indexed images, custom color tables can be derived to highlight specific features. Color tables are usually designed to vary within certain ranges to show dramatic changes within an image. Some color tables are designed to highlight features with drastic color change in adjacent ranges (for example setting 0 through 20 to black and setting 21 through 40 to white).

#### Note

Color tables are associated with indexed images. RGB images already contain their own color information. If you want to derive a color table for an RGB image, you should convert it to an indexed image with the COLOR\_QUAN routine. You should also set COLOR\_QUAN's CUBE keyword to 6 to insure the resulting indexed image is an intensity representation of the original RGB image. See COLOR\_QUAN in the *IDL Reference Guide* for more information

See the following topics in the *IDL Reference Guide* for examples:

- IDLgrPalette provides an example that creates, defines and applies a palette object to an image
- TVLCT creates, defines and applies a color table in a Direct Graphics display
- H\_EQ\_CT applies histogram equalization to a color table to reveal previously indistinguishable feature

# **Multi-Monitor Configurations**

IDL allows you to position windows on multiple monitors attached to the same computer. Such multi-monitor configurations may appear to the user (and to you as an IDL programmer) as a single extended desktop consisting of multiple physical monitors, or as a series of individual desktops appearing on multiple physical monitors.

IDL's support for multi-monitor configurations includes the following:

- The IDLsysMonitorInfo object, which allows you to query the system for the current monitor configuration and to determine the screen geometry of the various monitors.
- Keyword support for extended (or multiple) desktops within routines that draw a window on the monitor screen. For example, the XOFFSET, YOFFSET, and DISPLAY\_NAME keywords to the WIDGET\_BASE function and WIDGET\_CONTROL procedure allow you to position widget applications anywhere on any available monitor. Similarly, the LOCATION and DISPLAY\_NAME properties of the IDLgrWindow object afford you the same control for object graphics windows.

It is important to note that support for multi-monitor configurations is quite different on Windows and UNIX systems, and that as a result IDL's support varies by platform. By understanding how multi-monitor configurations are supported on each platform, you can create cross-platform IDL applications that will take advantage of multiple monitors when they are present. See the following sections for platform-specific details.

- "Windows Multi-Monitor Configurations" on page 227
- "UNIX Multi-Monitor Configurations" on page 231

See "Example: Multi-Monitor Window Positioning" on page 233 for example code that uses the IDL's multi-monitor support.

# **Multi-Monitor Terminology**

In this discussion of IDL's multi-monitor support, the following terms are used with the meanings listed below.

**Desktop** — An onscreen user work area. Multiple desktops are generally managed either by the operating system itself or by a desktop management system and are dependant on the physical monitor configuration — that is, you can have multiple desktops on a single monitor.

**Display** — On UNIX systems, the word *Display* describes the connection between an X client and an X server. Do not confuse this with *monitor*.

**Extended Desktop** — A term for an onscreen user work area that may span multiple monitors. It is often used to describe the minimum bounding box that encloses the user work area defined by each monitor in the system. There may be "holes" in an extended desktop if two monitors with different display resolutions are used. Extended desktops are characterized by their ability to drag windows between monitors on the desktop.

**Monitor** — A physical display device such as a CRT or LCD.

**Primary Monitor** — In an extended desktop system, the primary monitor is the monitor that contains the origin (0,0). If the desktop is not extended, then the primary monitor is the one that is considered "default" by the graphics system.

**Screen** — On UNIX systems, the word *Screen* describes one of a display's drawing surfaces. A single X server can control more than one *Screen*, but is generally operated or controlled by a single user with a single keyboard and pointing device.

**Secondary Monitor** — In an extended desktop system, a secondary monitor is any monitor that is not the primary monitor. If the desktop is not extended, then a secondary monitor is the one that is *not* considered "default" by the graphics system.

**Virtual Desktop** — A desktop configured so that it is larger than the monitor used to display it. The user can "pan" the desktop around to cause the desired parts of it to be visible on the monitor.

**X Server** — A program that runs on the machine to which the graphics adapter is attached. It owns the graphics adapter and is responsible for drawing on it.

**X Client** — A program that connects to an X server, sending commands to the X server to draw on the display device. The X client is typically the application and may or may not be executing on the same machine as the X server.

**X Multi-Screen** — The "core" method for an X server to handle more than one monitor. Each monitor is assigned a *Screen*; the user can move the pointing device from one monitor to another, but cannot drag windows between monitors. Each *Screen* is addressed by the final digit in the X Display name (e.g., the 1 in a jax: 0.1).

**XINERAMA** — An X11 extension that allows a single X11 screen to be displayed across multiple monitors. This allows an application to open windows on any monitor using the same *Display/Screen* connection. This is an example of an extended desktop implementation for UNIX systems and is essentially a way to emulate the extended desktop that Windows presents to the user.

## **Windows Multi-Monitor Configurations**

A multi-monitor configuration on a Windows system is always presented as an extended desktop, with the work area spanning the configured monitors. You can drag windows from one monitor to the other, or they can span monitors.

The extended desktop configuration works best when using a single graphics adapter with two video outputs. If you use multiple graphics adaptors, features such as 3D hardware video acceleration may only be available on one monitor.

To configure a multi-monitor configuration using the Windows Display applet; either:

- Right-click on the desktop and select **Properties**
- Select Start → Settings → Control Panel → Display

Figure 8-5 shows the **Display Properties** control panel for a common dual-monitor configuration. The left-hand image shows the primary display selected and identified as monitor 1. The right-hand image shows the secondary display selected and identified as monitor 2. The coordinates of the upper-left corner of the secondary display are shown in the tool-tip ("Secondary Display (1600, 0)"). Also, the **Extend my Windows desktop onto this monitor** checkbox is selected to extend the desktop onto the secondary monitor.

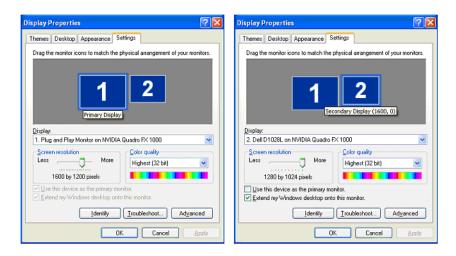

Figure 8-5: Multi-monitor Configuration in Windows Display Properties

The extended desktop configured in Figure 8-5 appears as in Figure 8-6, with a dotted line showing where the two monitors meet in one desktop.

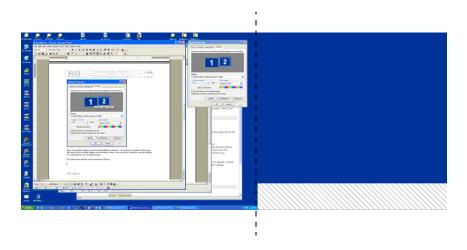

Figure 8-6: The Extended Desktop

In this example, there are no windows on the secondary monitor. The crosshatched area in the lower right exists because the monitor on the right has fewer pixel rows than the monitor on the left.

The **Display Properties** dialog allows you to change the location of the secondary monitor relative to the primary monitor. Note that pixel (0,0) is defined as being the upper left corner of the primary monitor. Figure 8-7 shows a configuration in which the secondary monitor is positioned "above" the primary monitor; the tooltip shows that the upper left corner of the secondary monitor is positioned 1480 pixels to the

right of and -1024 pixels below pixel (0,0). Figure 8-8 shows the shape of the resulting extended desktop area.

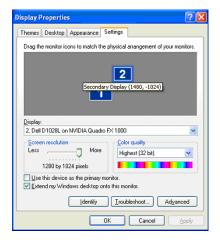

Figure 8-7: Moving the Location of the Second Monitor

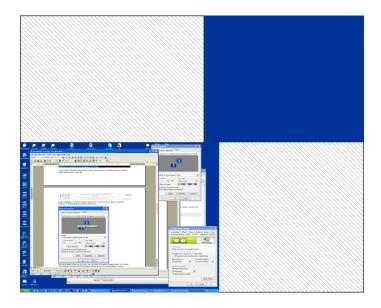

Figure 8-8: The Rearranged Desktop Configuration

There is now more "empty" space (represented by the crosshatched area). The handling of empty space depends on the graphics adapter vendor. For example, many desktop managers let you control whether or not an application can create a window in this empty space. (Remember that if you do create a window in empty space, there would be no way to drag the window back onto a visible portion of the desktop.) Many desktop managers also contain controls for opening windows and repositioning dialog boxes.

### Warning -

Third-party desktop managers may enforce their own positioning rules, overriding requests from other applications such as IDL. If you have trouble positioning windows on the screen using IDL, investigate whether your desktop manager's control over other applications can be changed or relaxed.

# **UNIX Multi-Monitor Configurations**

Because the UNIX platform encompasses multiple vendors, multi-monitor support can be more complex to configure. There are two primary multi-monitor solutions for UNIX platforms:

- Use the X Multi-Screen mechanism, wherein a distinct X11 *Screen* is displayed on each monitor to create multiple desktops. IDL supports this mechanism on all UNIX systems.
- Use the XINERAMA extension to create a single extended desktop. IDL 6.3 provides client support for the XINERAMA extension Macintosh OS X and several Linux distributions.

#### Note

RSI encourages you to configure your UNIX multi-monitor systems using XINERAMA wherever possible. This gives you the most functionality and increases commonality with Windows.

## **Using X Multi-Screen**

An X server running on a computer using multiple monitors can be configured so that a different *Screen* is assigned to each monitor. This is the traditional way for a UNIX system to support multiple monitors, and it is the only option available on IDL platforms for which there is no XINERAMA support.

In a multi-screen configuration, windows and dialogs cannot be dragged between windows interactively, and cannot span multiple monitors. Each monitor has a different display name and coordinate system with its own origin.

## Using XINERAMA

The XINERAMA extension creates an extended desktop similar to that presented on Windows systems. Windows and dialogs can be dragged between windows interactively, and can span multiple monitors. All configured monitors share the same display name and have a common origin.

Stable XINERAMA support is only available on selected X Windows System releases. As of the IDL 6.3 release, IDL provides client support on Macintosh OS X and several Linux distributions. In addition, If the X server is running Macintosh OS X, Linux, or Solaris 10, IDL can treat multiple monitors as an extended desktop even though no information about individual monitor geometries is available.

UNIX systems that provide XINERAMA support are rarely configured to do so by default; consult your operating system documentation for configuration information. Some vendors supply configuration tools and desktop management controls to help use their systems. In addition, some X window managers are "XINERAMA-aware" and let you configure some multi-monitor-related behaviors.

### Warning

Third-party desktop managers may enforce their own positioning rules, overriding requests from other applications such as IDL. If you have trouble positioning windows on the screen using IDL, investigate whether your desktop manager's control over other applications can be changed or relaxed.

### XINERAMA Client/Server Interactions

When using networked UNIX systems, you are generally seated at an X workstation that is running an X server and some local programs such as command shells. You then log in remotely to another machine and execute X client programs (like IDL) with their DISPLAY environment variable pointing back to the X server you are using. The client program may be running on a machine that is of completely different architecture and capability than the machine running the X server. Table 8-6 shows the IDL X client's interactions with X servers on systems that do or do not support XINERAMA.

| Client supports                                   | Server supports XINERAMA?                                                                                                    |                                                                                                  |  |
|---------------------------------------------------|----------------------------------------------------------------------------------------------------|--------------------------------------------------------------------------------------------------|--|
| XINERAMA?                                         | Yes                                                                                                    | No                                                                                               |  |
| Yes —<br>IDL running on<br>Linux, OS X            | IDL detects extended desktop with monitor information for each physical monitor.                                                                 | IDL detects<br>independent desktops<br>with monitor<br>information for each<br>physical monitor. |  |
| No —<br>IDL running on<br>other UNIX<br>platforms | IDL detects extended desktop with monitor information for single desktop spanning all monitors. Individual monitor information is not available. | IDL detects<br>independent desktops<br>with monitor<br>information for each<br>physical monitor  |  |

Table 8-6: Possible XINERAMA Client/Server Combinations

# **Example: Multi-Monitor Window Positioning**

The IDL distribution contains example .pro code that illustrates how to use the IDLsysMonitorInfo object to position application windows on multiple monitors. With a little care, you can design the code to work on Windows, XINERAMA, and X Multi-Screen platforms and handle all monitor configurations.

The example code displays a simple splash screen in the middle of the primary monitor and opens a simple application GUI on the *n*th monitor in a system with *n* monitors.

### Example Code -

The application window positioning for multi-monitor example is included in the file multimon\_exl.pro in the examples/doc/utilities subdirectory of the IDL distribution.

# **Using Fonts in Graphic Displays**

IDL uses three font systems for writing characters on the graphics device, whether that device be a display monitor or a printer: Hershey (vector) fonts, TrueType (outline) fonts, and device (hardware) fonts. Fonts are discussed in detail in Appendix H, "Fonts" in the *IDL Reference Guide* manual.

Both TrueType and Vector fonts are displayed identically on all of the platforms that support IDL. This means that if your cross-platform application uses either the TrueType fonts supplied with IDL or the Vector fonts, there is no need for platform-dependent code.

In a widget application, specify a font using the FONT keyword. If you choose a device font, you may need to write platform-dependent code. See "Fonts Used in Widget Applications" in Chapter 9 of the *Building IDL Applications* manual for details.

To set the font in an Object Graphics display, create an IDLgrFont object and assign this object to a text object using the IDLgrText object FONT property. See "Font Objects" in Chapter 9 of the *Object Programming* manual for more information.

#### Note

Within the IDLDE, you can specify what font is used in various areas (e.g., the Editor window or the Output Log window). See "Font Preferences" in Chapter 3 of the *Using IDL* manual for details.

# **Printing Graphics**

Beginning with IDL version 5.0, IDL interacts with a system-level printer manager to allow printing of both IDL Direct Graphics and IDL Object Graphics. On Windows platforms, IDL uses the operating system's built-in printing facilities; on UNIX platforms, IDL uses the Xprinter print manager from Bristol Technology.

Use the DIALOG\_PRINTERSETUP and DIALOG\_PRINTJOB functions to configure your system printer and control individual print jobs from within IDL.

# **Printing IDL Direct Graphics**

To print IDL Direct Graphics, you must first use the SET\_PLOT procedure to make PRINTER your current device. Issue IDL commands as normal to create the graphics you wish to print, then use the CLOSE\_DOCUMENT keyword to DEVICE to actually initiate the print job and print something from your printer. You can also create multiple pages before closing the document as well as being able to use tile graphics with the !P.MULTI system command.

See "Printing Graphics Output Files" in Appendix A of the *IDL Reference Guide* manual for details and examples.

# **Printing IDL Object Graphics**

To print IDL Object Graphics, you must create a printer object to use as a destination for your Draw operations. You can also print multiple documents with the IDLgrPrinter object. See "Printer Objects" in Chapter 12 of the *Object Programming* manualfor information about printer objects and examples of their use. Also see "Bitmap and Vector Graphic Output" in Chapter 12 of the *Object Programming* manual for information of when to output to bitmap or vector graphics based on picture content.

Using IDL Printing Graphics

Printing Graphics Using IDL

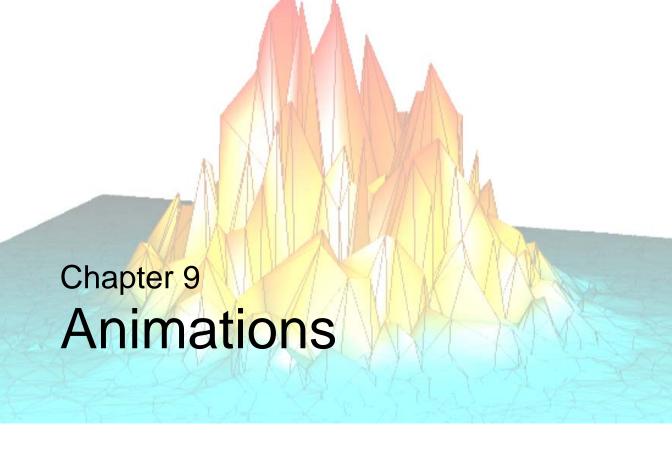

This chapter describes how to create and play Motion JPEG2000 animations using the IDLffMJPEG2000 object. See the following topics for details:

| Overview of Motion JPEG200023             | 38 | Playing a Motion JPEG2000 Animation . | 247 |
|-------------------------------------------|----|---------------------------------------|-----|
| Creating a Motion JPEG2000 Animation . 24 | 10 | Controlling the Playback Rate         | 250 |
| Adding Data to MI2 Animations 24          | 12 | High Speed MI2 Reading and Writing    | 252 |

Using IDL 237

# **Overview of Motion JPEG2000**

Motion JPEG2000 is an extension of the still image JPEG2000 image format that is designed for storing animations. A Motion JPEG2000 file (MJ2) consists of a collection of frames. Each frame is an independent JPEG2000 image, and like JPEG2000 images, each frame may be made up of one or more components (bands or channels of data). The individual frame components may also be composed of tiles or contain regions.

The Motion JPEG2000 format offers several features that make it an excellent choice for data storage in scientific, security, and research arenas:

- Lossless compression option the original image data can be retrieved from the file.
- Granular access an animation can consist of individual components, tiles or regions in addition to entire frames.
- *Intra-frame* encoding each frame is an independent entity and a true representation of the data at a single point in time. The older MPEG standard uses *inter-frame* encoding where interdependencies between the frames makes it impossible to extract a singular frame of data.

You can create and play Motion JPEG2000 (MJ2) files in IDL using the IDLffMJPEG2000 object. This chapter describes how to create and play your own MJ2 files. In brief, an IDLffMJPEG2000 object can open an MJ2 file (identified by a *Filename* argument) for playback or creation based on the value of the WRITE property. When you create (write) a file, you will use the IDLffMJPEG2000::SetData method to add frames, components or tiles of data to the file. When the animation is complete, call the IDLffMJPEG2000::Commit method to close the file. See "Creating a Motion JPEG2000 Animation" on page 240 for details.

#### Note -

The same IDLffMJPEG2000 object cannot be used to both write and read an MJ2 file. You can write a file with one object (where WRITE=1), but you must create a separate object (where WRITE=0, the default) in order to read or play the new MJ2 file.

The IDLffMJPEG2000 object supports sequential and random playback. To create a sequential playback, you will use a group of methods to start the reading process, retrieve the frame, release the frame and stop the reading process. These methods are described in "Playing a Motion JPEG2000 Animation" on page 247. If you want to

control the playback rate, you will need to include some sort of timer mechanism as described in "Controlling the Playback Rate" on page 250.

When creating and playing an MJ2 file, IDL uses an internal background processing thread to compress or decompress frames into a frame buffer. Depending upon the size and complexity of the frame, creation or playback may be delayed if frame compression or decompression takes longer than the associated method call. To avoid such a delay, modify the FRAME\_BUFFER\_LENGTH property as described in "High Speed MJ2 Reading and Writing" on page 252.

# Sample Motion JPEG2000 Player and Writer

The IDL distribution includes a sample MJ2 player and an MJ2 writer as follows:

- The sample IDL Motion JPEG2000 Player can display RGB and monochrome MJ2 files. This example code, mj2\_player.pro, and a sample image, idl\_mjpeg2000\_example.mj2, are located in the RSI\_DIR\examples\mjpeg2000 directory where RSI\_DIR is the directory where you have installed IDL.
- The sample IDL Motion JPEG2000 Writer, mj2\_writer\_rgb.pro, creates an MJ2 animation. This example is located in the RSI\_DIR\examples\mjpeg2000 directory where RSI\_DIR is the directory where you have installed IDL. Running the example creates a new MJ2 file, which is written to your application user directory, a subdirectory of your home directory.

# **Supported Platforms**

The IDLffMJPEG2000 object is not supported on AIX or IRIX. See "Feature Support by Operating System" in Chapter 2 of the *Installing and Licensing IDL 6.3* manual for details.

# **Creating a Motion JPEG2000 Animation**

To create a Motion JPEG2000 file, create a new IDLffMJPEG2000 object and set the WRITE property equal to 1. During initialization, you must specify a filename, which is the path and location of the MJ2 file to be created.

### Note -

If you specify an existing MJ2 file as the *Filename* argument during initialization, and also set the WRITE keyword, the existing file will be overwritten without prompting and all existing data will be replaced with the new data. It is not possible to append data to an MJ2 file.

To create a file, you will need to use the IDLffMJPEG2000::SetData and IDLffMJPEG2000::Commit methods. The SetData method lets you add entire frames of data, or individual frame components or frame tiles to the MJ2 file. However, before the first call to SetData, there are several properties you may need to set.

| Property            | Brief Description                                                                                                    |
|---------------------|----------------------------------------------------------------------------------------------------|
| BIT_DEPTH           | Specifies the bit depth of the data to be written to the file. If not set, the default value of 8 will specify byte data.                                                                                              |
|                     | Note - To write short or long integer data, you must set the BIT_DEPTH and SIGNED properties before calling SetData.                                                                                                   |
| COMMENT             | Specifies a descriptive comment for the file.                                                                                                    |
| FRAME_BUFFER_LENGTH | Defaults to 3, the number of frame slots in the frame buffer. See "High Speed MJ2 Reading and Writing" on page 252 for information on how modifying this value can enable high-speed reading and writing of MJ2 files. |
| N_LAYERS            | Defines the number of quality levels used to build the frame. If not set, the default value (1) is used.                                                                                                    |

Table 9-1: Properties that Must be Set Before Calling the SetData Method

| Property   | Brief Description                                                                                                    |
|------------|----------------------------------------------------------------------------------------------------|
| N_LEVELS   | Defines the number of wavelet decompression levels. The default is 5 unless the PALETTE property is set, in which case the default is 0.                              |
| PALETTE    | Set to a 3-by- <i>n</i> or an <i>n</i> -by-3 array of byte or integer values where <i>n</i> is the number of intensity values for the three (r, g, b) color channels. |
| REVERSIBLE | Set to 1 (lossless) to be able to retrieve the original data. The default is 0 (lossy) unless the PALETTE property has been set.                                      |
| SIGNED     | Set to 1 to write signed data. Otherwise, data will be written as unsigned (0, the default).                                                                          |

Table 9-1: Properties that Must be Set Before Calling the SetData Method

The following properties will be automatically set based on the first frame of data passed to SetData if not specified before the first call. If you are passing in a single frame component or tile component in each call to SetData, you need to set the related properties (N\_COMPONENTS or TILE\_DIMENSIONS) prior to the first call to SetData in order for the data to be written to the file correctly.

| Property        | Description                                                                                                    |
|-----------------|----------------------------------------------------------------------------------------------------|
| COLOR_SPACE     | Defines the color space of the file. If the input data has 1 component, the default is monochrome; if it has 3 components, the default is RGB (unless the YCC property is set). |
| DIMENSIONS      | Defaults to the <i>width</i> , <i>height</i> of the first frame of input data. The dimensions of each data array must match.                                                    |
| N_COMPONENTS    | Defaults to the number of components in the first frame.                                                                                                    |
| TILE_DIMENSIONS | Defaults to the DIMENSIONS of the frame if not set.                                                                                                    |

Table 9-2: Properties Set Based on SetData Input if Not Specified

#### Note

See "IDLffMJPEG2000 Properties" in the IDL Reference Guide manual for details.

# **Adding Data to MJ2 Animations**

The source of the data for the MJ2 file can be existing data or incremental captures from data processing or data display. Regardless of the source of the data to be added to the MJ2 file, you will need to call the IDLffMJPEG2000::SetData method multiple times (minimally, once for each frame of the animation). Each SetData call adds the data to the frame buffer where it is compressed by a background processing thread. This processing thread is automatically started with the first SetData call. After all of the data has been added to the file, you must call the IDLffMJPEG2000::Commit method to stop the processing thread and close the file.

The first call to the IDLffMJPEG2000::SetData property is key. If you have not previously defined a number of object properties (noted in "Creating a Motion JPEG2000 Animation" on page 240), then the values are taken from the dimensions of the data that is passed in during the first SetData call. For example, if you pass in three arrays (*data1*, *data2* and *data3*) in the first SetData call, the COLOR\_SPACE property will automatically be set to sRGB. If you are passing in three monochrome data arrays, this property would need to be set to sLUM prior to the first call to SetData to avoid unexpected results.

#### Note

It is possible to call SetData faster than the background processing thread can compress the data and write it to a file. If this is an issue, see "High Speed MJ2 Reading and Writing" on page 252 for additional file creation options.

When creating a new MJ2 file you can choose from the following options:

- "Animating Existing Data" on page 243 add frames, components or tiles of data to the MJ2 file
- "Animating Screen Captures" on page 246 add the contents of an object graphics animation to the MJ2 file
- "Animating Data Captures" on page 246—add newly created data to the MJ2 file

#### Note -

The following examples use a simple WAIT statement mechanism for controlling the playback rate. In reality, you will likely use a more robust mechanism. See "Controlling the Playback Rate" on page 250 for options and information about a related example.

These examples, which are comparatively short and simple, use the GetData method instead of the group of methods described in "Sequential Motion JPEG2000 Playback" on page 247. Examples showing the use of the sequential playback methods are located in "Controlling the Playback Rate" on page 250 and the Examples section of "IDLffMJPEG2000::GetSequentialData" in the IDL Reference Guide manual.

# **Animating Existing Data**

The IDLffMJPEG2000 object stores entire frames of data as well as bands or channels of frame data (components) or frame tiles. The new MJ2 file can contain a series of images, components, or tiles as long as the dimensions and numbers of components are the same for each element. Examples of animating existing data include:

- "MJ2 Monochrome Frame Animation"
- "MJ2 Animation of an Image with a Palette" on page 244
- "MJ2 RGB Tile Animation" on page 245

The following examples write MJ2 files to your temporary directory. Use PRINT, FILEPATH('', /TMP) to display this location.

### **MJ2 Monochrome Frame Animation**

The following simple example creates a short animation from a series of MRI frames of data contained in a binary file. An animation consisting of all available quality layers for a dozen frames is then displayed.

```
PRO mj2_frames_doc

; Read image data, which contains 57 frames.
nFrames = 57
head = READ_BINARY( FILEPATH('head.dat', $
   SUBDIRECTORY=['examples','data']), $
   DATA_DIMS=[80,100, 57])

; Create new MJ2 file in the temporary directory.
file = FILEPATH("mj2_frames_ex.mj2",/TMP)

; Create an IDLffMJPEG2000 object.
oMJ2write=OBJ_NEW('IDLffMJPEG2000', file, /WRITE, /REVERSIBLE, $
   N_LAYERS=10)

; Write the data of each frame into the MJ2 file.
FOR i=0, nFrames-1 DO BEGIN
```

```
data = head[*,*,i]
  result = oMJ2write->SetData(data)
ENDFOR
; Commit and close the IDLffMJPEG2000 object.
return = oMJ2write->Commit(10000)
OBJ_DESTROY, oMJ2write
; Create a new IDLffMJPEG2000 object to access MJ2 file.
oMJ2read=OBJ_NEW("IDLffMJPEG2000", file)
oMJ2read->GetProperty, N_FRAMES=nFrames, DIMENSIONS=dims
; Create a window and display simple animation.
WINDOW, 0, XSIZE=2*dims[0], YSIZE=2*dims[1], TITLE="MJ2 Layers"
; Display all quality layers (j) of a dozen frames (i).
FOR i=25, 36 DO BEGIN
   ; Return data and display magnified version. Pause
   ; between each frame for visibility. Unless a timer
   ; is used in conjunction with the FRAME_PERIOD and
   ; TIMESCALE properties, playback will occur as fast
   ; as the frames can be decompressed.
  FOR j=0, 10 DO BEGIN
      data = oMJ2read->GetData(i, MAX_LAYERS=j)
      TVSCL, CONGRID(data, 2*dims[0], 2*dims[1])
      WAIT, 0.1
  ENDFOR
ENDFOR
; Cleanup.
OBJ_DESTROY, oMJ2read
End
```

This example is also available in the IDL distribution.

## Example Code -

This example, mj2\_frames\_doc.pro, is located in the examples/doc/objects subdirectory of the IDL distribution. Run the example procedure by entering mj2\_frames\_doc at the IDL command prompt or view the file in an IDL Editor window by entering .COMPILE mj2\_frames\_doc.pro.

## MJ2 Animation of an Image with a Palette

The following example accesses the palette associated with a PNG file and assigns the values to the IDLffMJPEG2000 object PALETTE property. The image data is then modified in such a way that the resulting animation appears to be a shrinking

view of the image. However, the shrunken image is padded to maintain the original image dimensions, which is a requirement of SetData. Each frame must have the same dimensions.

The following lines, abstracted from the entire example, show accessing the palette from the PNG file and assigning it to the new MJ2 file.

```
; Access image data and associated palette.
world = READ_PNG (FILEPATH ('avhrr.png', $
    SUBDIRECTORY = ['examples', 'data']), R, G, B)
;...
; Create an MJ2 file in the temporary directory. Assign the
; palette arrays to the PALETTE property.
file =FILEPATH("mj2_palette_ex.mj2", /TMP)
oMJ2write = OBJ_NEW('IDLffMJPEG2000', file, /WRITE, $
    PALETTE=[[R], [G], [B]])
```

See the following for the complete program.

### Example Code –

This example mj2\_palette\_doc.pro, is located in the examples/doc/objects subdirectory of the IDL distribution. Run the example procedure by entering mj2\_palette\_doc at the IDL command prompt or view the file in an IDL Editor window by entering .COMPILE mj2\_palette\_doc.pro.

### **MJ2 RGB Tile Animation**

The following example creates a tiled, RGB JPEG2000 image from a 5,000 by 5,0000 pixel JPEG image. The JPEG2000 image tile data is then written to a Motion JPEG2000 image file. As shown in the following code, a smaller version of each tile is extracted from the MJ2 file and displayed sequentially in a window.

```
; Create object to read new MJ2 file. Set PERSISTENT to access
; tiled data. Set DISCARD_LEVELS to display smaller versions of
; the tiles.
oMJ2read = OBJ_NEW('IDLffMJPEG2000', file, /PERSISTENT)
oMJ2read->GetProperty, N_TILES=nTiles, TILE_DIMENSIONS=tileDims
WINDOW, 0, XSIZE=625, YSIZE=625
For j=0, nTiles-1 DO BEGIN
    data = oMJ2read->GetData(0, DISCARD_LEVELS=3, $
        TILE_INDEX=j, /RGB)
    TVSCL, data, j, TRUE=1
    WAIT, 0.3
ENDFOR
```

See the following for the complete program. A noticeable amount of time will be required the first time you run the example as several large files must be created.

### **Example Code**

This example mj2\_tile\_doc.pro, is located in the examples/doc/objects subdirectory of the IDL distribution. Run the example procedure by entering mj2\_tile\_doc at the IDL command prompt or view the file in an IDL Editor window by entering .COMPILE mj2\_tile\_doc.pro.

# **Animating Screen Captures**

You can capture the visible contents of an IDLgrWindow using the IDLgrWindow IMAGE\_DATA property. The captured data can then be passed to the MJ2 file via the IDLffMJPEG2000::SetData method. This method of MJ2 creation is useful for recording an existing animation. For information on creating animations in an object graphics window see Chapter 10, "Animating Objects" in the *Object Programming* manual. For an example that creates an MJ2 file using this method, see "Sample Motion JPEG2000 Player and Writer" on page 239, which describes the example, mj2\_writer\_rgb.pro, located in the RSI\_DIR\examples\mjpeg2000 directory.

A timer mechanism can be used to control the rate of the animation and the rate at which data is captured and written to an MJ2 file. See "Timer Mechanisms" on page 251 for more information.

# **Animating Data Captures**

In addition to adding existing data to an MJ2 file, you can also add incremental data captures - snapshots of data at specified intervals. Data captured at any point during program execution can be added as long as each element passed to SetData has the same dimensions. The following example captures the incremental application of a thinning operator to an image, creating an animation that shows the changes to the original data.

## Example Code -

This example mj2\_morphthin\_doc.pro, is located in the examples/doc/objects subdirectory of the IDL distribution. Run the example procedure by entering m2\_morphthin\_doc at the IDL command prompt or view the file in an IDL Editor window by entering .COMPILE m2\_morphthin\_doc.pro.

# **Playing a Motion JPEG2000 Animation**

You can use the IDLffMJPEG2000 object to access frames sequentially or randomly from a Motion JPEG2000 file (MJ2). Sequential access plays an animation, which can consist of entire frames, or can consist of frame components, tiles or regions, and uses a background processing thread. Random access plays selected frames, which can also consist of entire frames, or frame components, tiles or regions, without the use of a background processing thread. See the following sections for details:

- "Sequential Motion JPEG2000 Playback" on page 247
- "Random Motion JPEG2000 Playback" on page 248

Regardless of the type of playback, it is important to understand that unless you implement a timer mechanism to control playback, the default rate will be as fast as the frames can be decompressed. Options for timer mechanisms include widget timer and the more robust IDLitWindow timer mechanism.

### Warning -

Avoid using the WAIT procedure to control the sequential playback rate. On UNIX platforms there is an internal conflict between the background processing thread and the WAIT procedure. To avoid cross-platform compatibility issues, always use a widget timer or IDLitWindow timer mechanism to control the sequential playback rate.

The timer mechanism will typically use the FRAME\_PERIOD and TIMESCALE properties to control the rate. See "Controlling the Playback Rate" on page 250 for more information.

#### Note -

If you find the rate at which the frames can be decompressed is slower than the desired playback speed, see "High Speed Sequential Playback" on page 252 for an optional playback method.

# Sequential Motion JPEG2000 Playback

To playback a large series of MJ2 frames, components, tiles or regions sequentially, your program will need to include the following methods and elements:

 IDLffMJPEG2000::StartSequentialReading—start the background decompression thread. You can indicate what data to display (the entire frame, or a component, tile, or region of the frame) as well as the resolution (level) of data. You can also specify the start and stop frames for the sequential playback.

- Timer—start a widget timer or IDLitWindow timer mechanism to play back frames at the desired rate. Within the timer event, call the following methods:
  - IDLffMJPEG2000::GetSequentialData—points at the data being retrieved from the frame buffer. This is *not* a copy of the data.
  - IDLffMJPEG2000::ReleaseSequentialData—releases the data from the frame buffer.

#### Note -

You should always include a timer mechanism to control the playback rate. Without a timer, the playback rate will be equal to the rate at which the frames can be decompressed. See "Controlling the Playback Rate" on page 250 for details and an example.

 IDLffMJPEG2000::StopSequentialReading— releases the decompressed frames from the frame buffer memory and stops the background processing thread, (if it is still running). Call this method when the sequential playback is complete.

When playback ends, turn off the timer mechanism to stop the animation.

Examples showing the use of the sequential playback methods are located in "Controlling the Playback Rate" on page 250 and the Examples section of "IDLffMJPEG2000::GetSequentialData" in the *IDL Reference Guide* manual.

# Random Motion JPEG2000 Playback

To access a specified frame, use the IDLffMJPEG2000::GetData method. When using GetData, you can return an entire frame, or a component, tile, or region of a frame. You can also specify the resolution (level) of data to return.

The GetData method returns data when it has been decompressed. Unlike GetSequentialData, GetData does not use a background processing thread and there is no frame buffer involved. This means that the data returned by GetData can be accessed. (The data returned by GetSequentialData cannot be accessed as it returns only a pointer to the data on the frame buffer.) Since no background processing thread is involved, a simple WAIT statement can be used to control the playback rate when there is no need to implement a more robust timer mechanism.

Use GetData when you need to access a small number of distinct frames. Use GetSequentialData and the background processing thread when you want to playback

a large number of frames at a specified rate as described in "Sequential Motion JPEG2000 Playback" on page 247.

Simple examples that use the GetData method are described in "Adding Data to MJ2 Animations" on page 242.

# **Controlling the Playback Rate**

Sequential playback relies on the interaction of four IDLffMJPEG2000 methods, described in "Sequential Motion JPEG2000 Playback" on page 247. When you call StartSequentialReading, a background processing thread is started, and the selected data is decompressed and added to the frame buffer. Within a timer event, you must call the GetSequentialData and ReleaseSequentialData methods as a pair. These methods work cooperatively to access and then to release the frame data so that there is room for the decompression of the next frame.

### Tip.

If playback is delayed because there are not frame buffer slots available, you can modify the size of the frame buffer using the FRAME\_BUFFER\_LENGTH property. See "High Speed MJ2 Reading and Writing" on page 252 for details.

The timer mechanism can access the decompressed data from the frame buffer at intervals specified by a combination of the FRAME\_PERIOD and TIMESCALE properties. The number of seconds allotted each frame is equal to the FRAME\_PERIOD divided by the TIME\_SCALE property (see the discussion under "FRAME\_PERIOD" in the *IDL Reference Guide* manual for details). Access the required properties from an IDLffMJPEG2000 object (*oMJ2*) as follows:

```
oMJ2->GetProperty,N_FRAMES=nFrames, DIMENSIONS=dims, $
   FRAME_PERIOD=vFramePeriod, TIMESCALE=vTimeScale

; Compute seconds per frame.
vFrameRate = FLOAT(vFramePeriod)/vTimeScale
```

In the previous line, the FLOAT function ensures the return of a floating point frame rate value and avoids errors caused by attempting to divide by zero. This frame rate value can then be passed to the timer mechanism to control playback rate. For an MJ2 file that has frames with varied FRAME\_PERIOD property values, computing the frame rate for each frame and passing it to the timer mechanism will alter the playback speed. The following example creates an MJ2 file with varied frame period values and then uses these values to compute a value to be passed to a widget timer event, which alters the playback rate to reflect the frame period of each frame.

## Example Code

This example mj2\_timer\_doc.pro, is located in the examples/doc/objects subdirectory of the IDL distribution. Run the example procedure by entering mj2\_timer\_doc at the IDL command prompt or view the file in an IDL Editor window by entering .COMPILE mj2\_timer\_doc.pro.

## **Timer Mechanisms**

There are two primary options for timer mechanisms that can be used to control the playback rate of an MJ2 animation in an IDL application:

| Option       | Description                                                                                                    |
|--------------|----------------------------------------------------------------------------------------------------|
| IDLitWindow  | A number of IDLitWindow methods work in concert to control what happens during a timer event:                                                                                                    |
|              | IDLitWindow::SetEventMask — use this method to turn timer events on and off                                                                                                    |
|              | • IDLitWindow::SetTimerInterval — set this equal to the desired frame rate (seconds/frame)                                                                                                    |
|              | IDLitWindow::OnTimer — write code in this procedure to<br>get and release frame data at the rate specified in<br>SetTimerInterval                                                                                                    |
|              | The sample MJ2 player, mj2_player.pro, located in the RSI_DIR\examples\mjpeg2000 directory uses an IDLitWindow timer mechanism. See "Sample Motion JPEG2000 Player and Writer" on page 239 for more information.                                                                       |
| Widget Timer | A timer event can be associated with a number of widgets although it is typically associated with one that has no events of its own such as a base or label. The WIDGET_CONTROL procedure associates a timer with a widget and sets the rate.                                          |
|              | The mj2_timer_doc.pro example, located in the examples/doc/objects subdirectory of the IDL distribution, shows how to control playback rate with a widget timer. See "Timer Events" in Chapter 30 of the <i>Building IDL Applications</i> manual for more information on these events. |

Table 9-3: Timer Mechanisms Options for MJ2 Playback

Of the two options listed above, the IDLitWindow timer will more accurately reflect true frame rates. The widget timer will show rate changes, but may not have the same degree of accuracy as the IDLitWindow timer mechanism.

# High Speed MJ2 Reading and Writing

Animation playback or creation can be delayed due to the time required to decompress or compress frame data. The following sections describe ways to avoid such delays during file reading or writing.

# **High Speed Sequential Playback**

If the desired playback speed exceeds the rate at which frames can be decompressed (as described in "Sequential Motion JPEG2000 Playback" on page 247), you can decompress all of the frames before starting the playback. To do so, you need to set the FRAME\_BUFFER\_LENGTH property to the total number of frames to be played back before calling IDLffMJPEG2000::StartSequentialReading.

When you call StartSequentialReading, the background processing thread will begin decompressing the frames and storing them in the frame buffer. Before calling the GetSequentialData/ReleaseSequentialData pair of methods, make sure that all frames have been read into the frame buffer. You can check this using one of the following:

- Check the STATE property—if frames are still being decompressed by the processing thread, the property returns 1 (running). When all frames have been decompressed, the background processing thread shuts down and the STATE property returns to 0 (idle).
- Check the FRAMES\_IN\_BUFFER property—if the number of frames in the buffer equals the FRAME\_BUFFER\_LENGTH property you set prior to starting the decompression, then all of the desired frames have been decompressed.

#### Note

This technique, decompressing all the desired frames prior to playback, can consume large amounts of memory depending on the number and size of the frames. Also, remember that the decompressed frames will remain in the frame buffer until you call the StopSequentialReading method.

# **High Speed MJ2 File Writing**

In some situations, the desired write speed may exceed the rate at which frames can be compressed. When you call SetData, the data is added to the frame buffer where it is compressed by a background processing thread. If compression cannot keep up with the SetData calls, the frame buffer fills up and SetData must wait for an available frame buffer slot before it can return.

To avoid such a delay, you can make sure there is always a slot available for the SetData call by increasing the FRAME\_BUFFER\_LENGTH property value. This technique ensures there is no delay caused by file compression, but can consume large amounts of memory depending on the number and size of the frames.

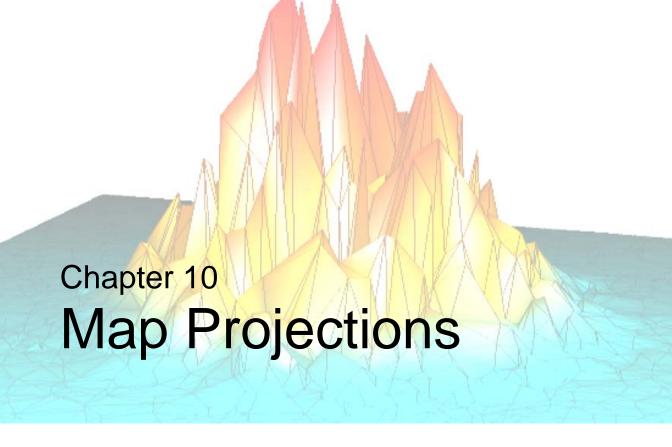

The following topics are covered in this chapter:

| Overview of Mapping                 | Cylindrical Projections            | 269 |
|-------------------------------------|------------------------------------|-----|
| Graphics Techniques for Mapping 257 | Pseudocylindrical Projections      | 274 |
| Map Projection Types                | High-Resolution Continent Outlines | 278 |
| Azimuthal Projections               | References                         | 280 |

Using IDL 255

# **Overview of Mapping**

This section introduces graphic map display considerations as well as information about common map projections. This section does not describe how to create a map display. See the following topic for these resources.

#### **Creating a Map Display**

IDL provides interactive and static map display functionality. You can use the iMap iTool to interactively configure a map display. If you prefer a static display, you can use map routines. See the following for details:

- Interactive iMap display see Chapter 15, "Working with Maps" in the iTool
   User's Guide manual
- Map-related routines see "Mapping" in the IDL Quick Reference manual

#### **Examples of Creating Map Displays**

See the following resources in the *IDL Reference Guide* for examples:

- IMAP provides examples of displaying images and contours over a map projection.
- MAP\_PROJ\_FORWARD creates a latitude and longitude grid with labels for a Goodes Homolosine map projection in an Object Graphics display. Typically MAP\_PROJ\_INIT is used with MAP\_PROJ\_FORWARD and MAP\_PROJ\_INVERSE.
- MAP\_SET establishes the coordinate conversion mechanism for mapping points on a globe's surface to points on a plane, according to the selected projections type. You can then use MAP\_GRID and MAP\_CONTINENTS to add grid lines and continents to the map display. See MAP\_IMAGE for an example of warping an image to a projection.

## **Graphics Techniques for Mapping**

Standard graphics techniques are insufficient when projecting areas on a sphere to a two-dimensional surface for two reasons. First, two points on a sphere are connected by two different lines. Second, areas may wrap around the edges of cylindrical and pseudo-cylindrical projections.

Graphical entities on the surface of a sphere can be properly represented on any map by using a combination of the following four stages: splitting, 3D clipping, projection, and rectangular clipping. The IMAP and MAP\_SET procedures automatically sets up the proper mapping technique to best fit the projection selected by the user.

#### Warning

For proper rendering, splitting, and clipping, polygons must be traversed in counterclockwise order when observed from outside the sphere. If this requirement is not met, the exterior, instead of the interior, of the polygons may be filled. Also, vectors connecting the points spanning the singular line for cylindrical projections will be drawn in the wrong direction if polygons are not traversed in the correct order.

### **Splitting**

The splitting stage is used for cylindrical and pseudo-cylindrical projections. The singular line, one half of a great circle line, is located opposite the center of the projection; points on this line appear on both edges of the map. The singular line is the intersection of the surface of the sphere with a plane passing through the center of projection, one of the poles of projections, and the center of the sphere.

#### 3D Clipping

Map graphics are clipped to one side of an arbitrary clipping plane in one or more clipping stages. For example, to draw a hemisphere centered on a given point, the clipping plane passes through the center of the sphere and has a normal vector that coincides with the given point.

### **Projection**

In the projection stage, a point expressed in latitude and longitude is transformed to a point on the mapping plane.

### **Rectangular Clipping**

After the map graphics have been projected onto the mapping plane, a conventional rectangular clipping stage ensures that the graphics are properly bounded and closed in the rectangular display area.

## **Map Projection Types**

In the following sections, the available IDL projections are discussed in detail. The projections are grouped within three categories:

- "Azimuthal Projections" on page 260
- "Cylindrical Projections" on page 269
- "Pseudocylindrical Projections" on page 274

#### Note

The General Cartographic Transformation Package (GCTP) map projections are not described here. Documentation for the GCTP package is available from the US Geologic Survey at http://mapping.usgs.gov.

#### Note -

In this text, the plane of the projection is referred to as the UV plane with horizontal axis u and vertical axis v.

# **Azimuthal Projections**

With azimuthal projections, the *UV* plane is tangent to the globe. The point of tangency is projected onto the center of the plane and its latitude and longitude are the points at the center of the map projection, respectively. Rotation is the angle between North and the *v*-axis.

Important characteristics of azimuthal maps include the fact that directions or azimuths are correct from the center of the projection to any other point, and great circles through the center are projected to straight lines on the plane.

The IDL mapping package includes the following azimuthal projections:

- "Orthographic Projection" on page 261
- "Stereographic Projection" on page 261
- "Gnomonic Projection" on page 262
- "Azimuthal Equidistant Projection" on page 263
- "Aitoff Projection" on page 264
- "Lambert's Equal Area Projection" on page 265
- "Hammer-Aitoff Projection" on page 266
- "Satellite Projection" on page 267

#### **Orthographic Projection**

The orthographic projection was known by the Egyptians and Greeks 2000 years ago. This projection looks like a globe because it is a perspective projection from infinite distance. As such, it maps one hemisphere of the globe into the *UV* plane. Distortions are greatest along the rim of the hemisphere where distances and land masses are compressed.

The following figure shows an orthographic projection centered over Eastern Spain at a scale of 70 million to 1.

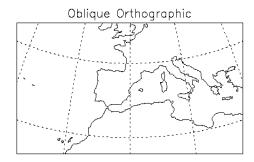

Figure 10-1: Orthographic Projection

### Stereographic Projection

The stereographic projection is a true perspective projection with the globe being projected onto the UV plane from the point P on the globe diametrically opposite to the point of tangency. The whole globe except P is mapped onto the UV plane. There is great distortion for regions close to P, since P maps to infinity.

The stereographic projection is the only known perspective projection that is also conformal. It is frequently used for polar maps. For example, a stereographic view of the north pole has the south pole as its point of perspective.

The following figure shows an equatorial stereographic projection with the hemisphere centered on the equator at longitude -105 degrees.

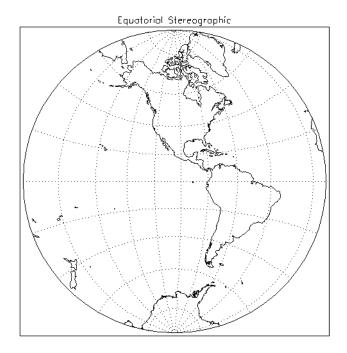

Figure 10-2: An Azimuthal Projection

#### **Gnomonic Projection**

The gnomonic projection (also called Central or Gnomic) projects all great circles to straight lines. The gnomonic projection is the perspective, azimuthal projection with point of perspective at the center of the globe. Hence, with the gnomonic projection, the interior of a hemispherical region of the globe is projected to the *UV* plane with the rim of the hemisphere going to infinity. Except at the center, there is great distortion of shape, area, and scale. The default clipping region for the gnomonic projection is a circle with a radius of 60 degrees at the center of projection.

The projection in the following figure is centered around the point at latitude 40 degrees and longitude –105 degrees. The region on the globe that is mapped lies

between 20 degrees and 70 degrees of latitude and –130 degrees and –70 degrees of longitude.

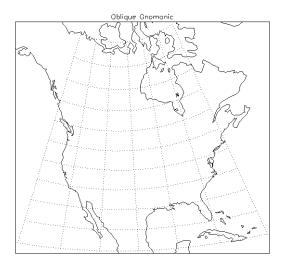

Figure 10-3: A Gnomonic Projection

#### **Azimuthal Equidistant Projection**

The azimuthal equidistant projection is also not a true perspective projection, because it preserves correctly the distances between the tangent point and all other points on the globe. Any line drawn through the tangent point reports distance correctly. Therefore, this projection type is useful for determining flight distances. The point *P* opposite the tangent point is mapped to a circle on the *UV* plane, and hence, the whole globe is mapped to the plane. There is infinite distortion close to the outer rim of the map, which is the circular image of *P*.

The following Azimuthal projection is centered at the South Pole and shows the entire globe.

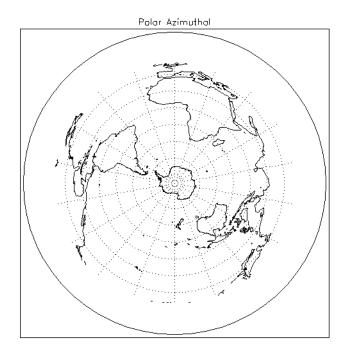

Figure 10-4: An Azimuthal Equidistant Projection

#### **Aitoff Projection**

The Aitoff projection modifies the equatorial aspect of one hemisphere of the azimuthal equidistant projection, described above. Lines parallel to the equator are stretched horizontally and meridian values are doubled, thereby displaying the world as an ellipse with axes in a 2:1 ratio. Both the equator and the central meridian are represented at true scale; however, distances measured between the point of tangency and any other point on the map are no longer true to scale.

An Aitoff projection centered on the international dateline is shown in the following figure.

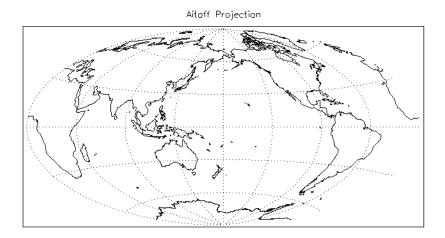

Figure 10-5: An Aitoff Projection

#### **Lambert's Equal Area Projection**

Lambert's equal area projection adjusts projected distances in order to preserve area. Hence, it is not a true perspective projection. Like the stereographic projection, it maps to infinity the point *P* diametrically opposite the point of tangency. Note also that to preserve area, distances between points become more contracted as the points become closer to *P*. Lambert's equal area projection has less overall scale variation than the other azimuthal projections.

The following figure shows the Northern Hemisphere rotated counterclockwise 105 degrees, and filled continents.

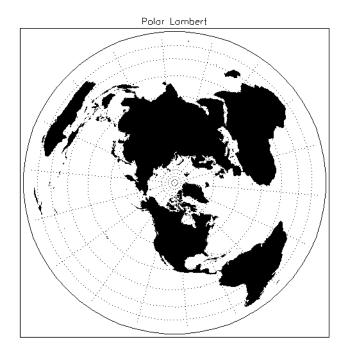

Figure 10-6: A Lambert's Equal Area Projection

#### **Hammer-Aitoff Projection**

Although the Hammer-Aitoff projection is not truly azimuthal, it is included in this section because it is derived from the equatorial aspect of Lambert's equal area projection limited to a hemisphere (in the same way Aitoff's projection is derived from the equatorial aspect of the azimuthal equidistant projection). In this derivation, the hemisphere is represented inside an ellipse with the rest of the world in the lunes of the ellipse.

Because the Hammer-Aitoff projection produces an equal area map of the entire globe, it is useful for visual representations of geographically related statistical data and distributions. Astronomers use this projection to show the entire celestial sphere on one map in a way that accurately depicts the relative distribution of the stars in different regions of the sky.

A Hammer-Aitoff projection centered on the international dateline is shown in the following figure:

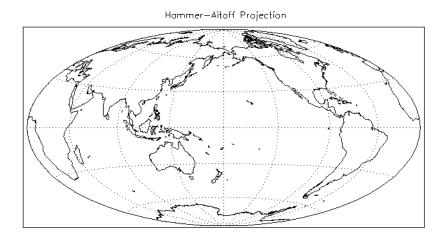

Figure 10-7: The Hammer-Aitoff Projection

### **Satellite Projection**

The satellite projection, also called the General Perspective projection, simulates a view of the globe as seen from a camera in space. If the camera faces the center of the globe, the projection is called a Vertical Perspective projection (note that the orthographic, stereographic, and gnomonic projections are special cases of this projection), otherwise the projection is called a Tilted Perspective projection.

The globe is viewed from a point in space, with the viewing plane touching the surface of the globe at the point directly beneath the satellite (the sub-satellite point). If the projection plane is perpendicular to the line connecting the point of projection and the center of the globe, a Vertical Perspective projection results. Otherwise, the projection plane is horizontally turned  $\Gamma$  degrees clockwise from the north, then tilted  $\omega$  degrees downward from horizontal.

The map in the accompanying figure shows the eastern seaboard of the United States from an altitude of about 160km, above Newburgh, NY.

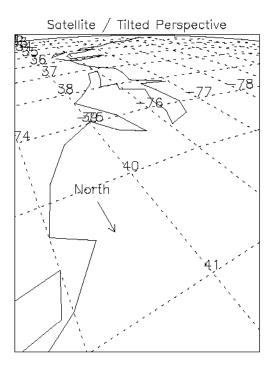

Figure 10-8: Satellite Projection

## **Cylindrical Projections**

A cylindrical projection maps the globe to a cylinder which is formed by wrapping the UV plane around the globe with the u-axis coinciding with a great circle. The parameters  $P_{Olat}$ ,  $P_{Olon}$ , and Rot determine the great circle that passes through the point  $C=(P_{Olat}, P_{Olon})$ . In the discussions below, this great circle is sometimes referred to as EQ. Rot is the angle between North at the map's center and the v-axis (which is perpendicular to the great circle). The cylinder is cut along the line parallel to the v-axis and passing through the point diametrically opposite to C. It is then rolled out to form a plane.

The cylindrical projections in IDL include: Mercator, Transverse Mercator, cylindrical equidistant, Miller, Lambert's conformal conic, and Alber's equal-area conic.

### **Mercator Projection**

Mercator's projection is partially developed by projecting the globe onto the cylinder from the center of the globe. This is a partial explanation of the projection because vertical distances are subjected to additional transformations to achieve conformity—that is, local preservation of shape. Therefore, uses include navigation maps and equatorial maps. To properly use the projection, the user should be aware that the two points on the globe 90 degrees from the central great circle (e.g., the North and South Poles in the case that the selected great circle is the equator) are mapped to infinite distances. Limits are typically specified because of the great distortions around the poles when the equator is selected.

A simple mercator projection with latitude ranges from –80 degrees to 80 degrees is shown in the following figure.

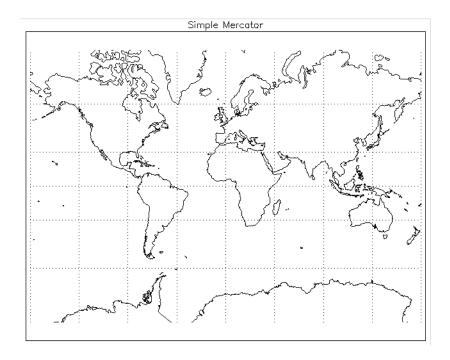

Figure 10-9: Simple Mercator Projection

#### **Transverse Mercator Projection**

The Transverse Mercator (also called the *UTM*, and *Gauss-Krueger* in Europe) projection rotates the equator of the Mercator projection 90 degrees so that it follows a specified central meridian. In other words, the Transverse Mercator involves projecting the Earth onto a cylinder which is always in contact with a meridian instead of with the Equator.

The central meridian intersects two meridians and the Equator at right angles; these four lines are straight. All other meridians and parallels are complex curves which are concave toward the central meridian. Shape is true only within small areas and the areas increase in size as they move away from the central meridian. Most other IDL projections are scaled in the range of  $\pm 1$  to  $\pm 1$  to  $\pm 1$  Pi; the UV plane of the Transverse Mercator projection is scaled in meters. The conformal nature of this

projection and its use of the meridian makes it useful for north-south regions. The Clarke 1866 ellipsoid is used for the default.

The following Transverse Mercator map shows North and South America, with a central meridian of –90 degrees West and centered on the Equator.

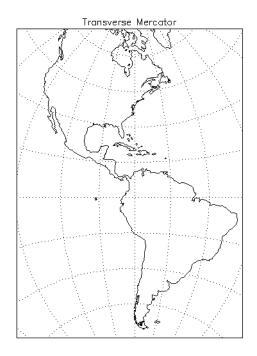

Figure 10-10: Transverse Mercator Projection

#### Cylindrical Equidistant Projection

The cylindrical equidistant projection is one of the simplest projections to construct. If EQ is the equator, this projection simply lays out horizontal and vertical distances on the cylinder to coincide numerically with their measurements in latitudes and longitudes on the sphere. Hence, the equidistant cylindrical projection maps the entire globe to a rectangular region bounded by

$$-180 \le u \le 180$$
  
and  
 $-90 \le v \le 90$ 

If EQ is the equator, meridians and parallels will be equally spaced parallel lines.

The following figure shows a simple cylindrical equidistant projection and an oblique cylindrical equidistant projection rotated by 45°.

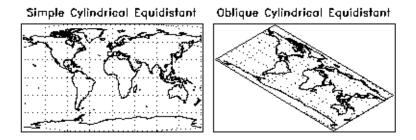

Figure 10-11: Cylindrical Projections

### **Miller Cylindrical Projection**

The Miller projection is a simple mathematical modification of the Mercator projection, incorporating some aspects of cylindrical projections. It is not equal-area, conformal or equidistant along the meridians. Meridians are equidistant from each other, but latitude parallels are spaced farther apart as they move away from the Equator, thereby keeping shape and area distortion to a minimum. The meridians and parallels intersect each other at right angles, with the poles shown as straight lines. The Equator is the only line shown true to scale and free of distortion.

#### **Conic Projection**

The Lambert's conformal conic with two standard parallels is constructed by projecting the globe onto a cone passing through two parallels. Additional scaling achieves conformity. The pole under the cone's apex is transformed to a point, and the other pole is mapped to infinity. The scale is correct along the two standard parallels. Parallels can be specified and are projected onto circles and meridians onto equally spaced straight lines. The following figure shows the map shown in the

accompanying figure, which features North America with standard parallels at 20 degrees and 60 degrees.

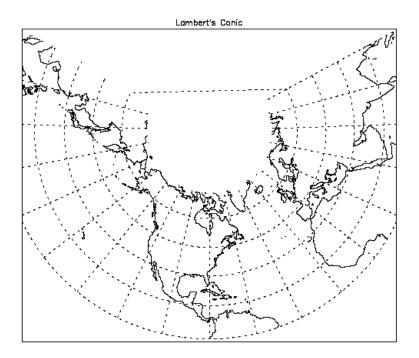

Figure 10-12: Lambert's Conformal Conic with Standard Parallels at 20° and 60°

#### **Albers Equal-Area Conic Projection**

The Albers Equal-Area Conic is like most other conics in that meridians are equally spaced radii, parallels are concentric arcs of circles and scale is constant along any parallel. To maintain equal area, the scale factor along meridians is the reciprocal of the scale factor along parallels, with the scale along the parallels between the two standard parallels too small, and the scale beyond the standard parallels too large. Standard parallels are correct in scale along the parallel, as well as in every direction.

The Albers projection is particularly useful for predominantly east-west regions. Any keywords for the Lambert conformal conic also apply to the Albers conic.

# **Pseudocylindrical Projections**

Pseudocylindrical projections are distinguished by the fact that in their simplest form, lines of latitude are parallel straight lines and meridians are curved lines.

### **Robinson Cylindrical**

This pseudocylindrical projection was designed by Arthur Robinson in 1963 for Rand McNally. It is suitable for World maps and is a compromise to best fulfill a number of conflicting requirements, including an uninterrupted format, minimal shearing, minimal apparent area-scale distortion for major continents, and simplicity. It was designed to make the world look right. Since its introduction, it has been adopted by the National Geographic Society for many of their world maps.

Each individual parallel is equally divided by the meridians. The poles are represented by lines rather than points to avoid compressing the northern land masses. The central meridian should always be 0 degrees longitude to retain the correct balance of shapes, sizes, and relative positions.

The following figure shows a Robinson projection.

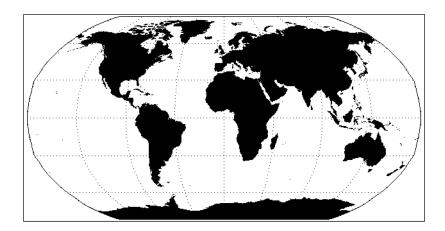

Figure 10-13: Robinson Projection

#### **Sinusoidal Projection**

With the sinusoidal projection, the central meridian is a straight line and all other meridians are equally spaced sinusoidal curves. The scaling is true along the central meridian as well as along all parallels.

The sinusoidal projection is one of the easiest projections to construct. The formulas below from Snyder (1987) give the relationship between the latitude  $\phi$  and longitude  $\lambda$  of a point on the globe and its image on the UV plane.

$$u = \lambda \cos \phi$$
  
 $v = \phi$ 

The following shows the sinusoidal map of the whole globe centered at longitude 0 degrees and latitude 0 degrees.

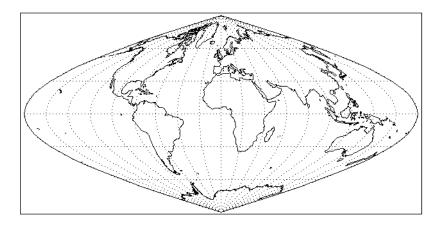

Figure 10-14: Sinusoidal Projection

### **Mollweide Projection**

With the Mollweide projection, the central meridian is a straight line, the meridians 90 degrees from the central meridian are circular arcs and all other meridians are elliptical arcs. The Mollweide projection maps the entire globe onto an ellipse in the *UV* plane. The circular arcs encompass a hemisphere and the rest of the globe is contained in the lunes on either side.

The following figure shows a Mollweide projection in oblique form.

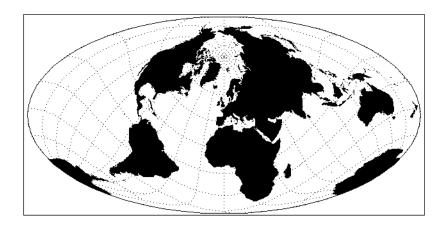

Figure 10-15: Mollweide Projection

Since the center of the projection is not on the equator, parallels of latitude are not straight lines, just as they are not straight lines with an oblique Mercator or cylindrical equidistant projection.

#### **Goode's Homolosine Projection**

The Goode interrupted Homolosine projection, developed by J. Paul Goode, in 1923, is designed for World maps to show the continents with minimal scale and shape distortion. This is accomplished by interrupting the projection and choosing several central meridians to coincide with large land masses. This projection is a fusion of the Sinusoidal projection between the latitudes of 44.7 degrees North and South, and the Mollweide projection between these parallels and the poles.

The following figure shows an example of Goode's Homolosine projection.

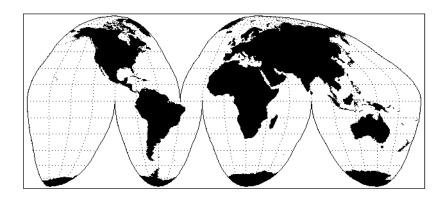

Figure 10-16: Goode's Homolosine Projection

## **High-Resolution Continent Outlines**

IDL supports two different datasets that contain continent outlines and other geographical and political boundaries. The default data set is a low-resolution continental outline database that is automatically installed when you install IDL. The high-resolution database was adapted from the 1993 CIA World Map database by Thomas Oetli of the Swiss Meteorological Institute. The high-resolution outlines are found in an optional data set that may not have been installed when your copy of IDL was first installed.

To access the high-resolution data set, simply set the HIRES keyword when calling MAP\_CONTINENTS with the COASTS, COUNTRIES, FILL\_CONTINENTS, or RIVERS keywords. You can also get high-resolution continent boundaries by calling MAP\_SET with the HIRES and CONTINENTS keywords set. See MAP\_CONTINENTS in the *IDL Reference Guide* for an example of using the high-resolution outlines.

#### **Resolution of Map Databases**

Data points in the CIA World Map database are approximately one kilometer apart. Note, however, that in the case of the coast and river databases, actual distances between the data points may be much smaller because of convolutions in the coastline or riverbed.

Data points in the low-resolution map database are either a subset of the high-resolution database (rivers and country boundaries) or are based on the continental map database used in previous versions of IDL (the file supmap.dat in the resource/maps subdirectory of the IDL distribution). Data points in the low-resolution database are approximately 10 kilometers apart.

Neither of the map databases is intended for high-precision work.

The following table compares the low-resolution and high-resolution map databases:

| Feature                                                         | Low-Resolution                          | High-Resolution                    |
|-----------------------------------------------------------------|-----------------------------------------|------------------------------------|
| Coastlines, islands, and lakes (including continental outlines) | Data in file supmap.dat.                | Entire CIA World Map               |
| Continental polygons                                            | Data extracted from supmap.dat.         | Every 20th point of CIA World Map. |
| Rivers                                                          | Every 250th point of the CIA World Map. | Entire CIA World Map.              |
| National boundaries                                             | Every 100th point of CIA World Map.     | Entire CIA World Map.              |

Table 10-1: Comparison of Low- and High-resolution Map Databases

### References

Greenwood, David (1964), Mapping, University of Chicago Press, Chicago.

Pearson, Frederick II (1990), *Map Projections: Theory and Applications*, CRC Press, Inc., Boca Raton.

Snyder, John P. (1987), *Map Projections—A Working Manual*, U.S. Geological Survey Professional Paper 1395, U.S.Government Printing Office, Washington, D.C.

References Using IDL

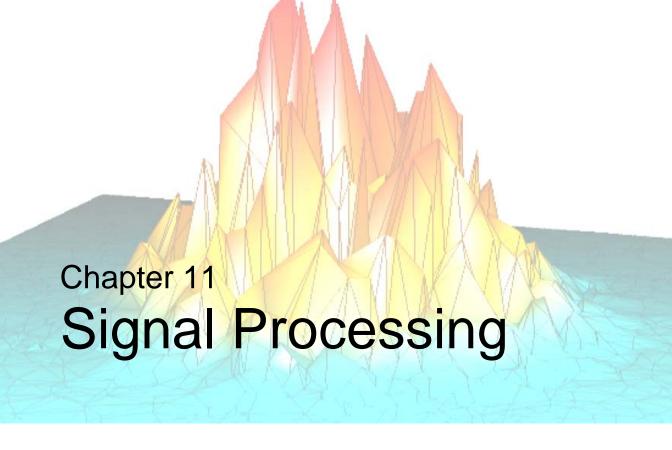

The following topics are covered in this chapter:

| Overview of Signal Processing 282 | The Wavelet Transform 299                   |
|-----------------------------------|---------------------------------------------|
| Digital Signals 283               | Convolution                                 |
| Signal Analysis Transforms 285    | Correlation and Covariance 301              |
| The Fourier Transform             | Digital Filtering 302                       |
| Interpreting FFT Results          | Finite Impulse Response (FIR) Filters 303   |
| Displaying FFT Results 288        | FIR Filter Implementation 305               |
| Using Windows                     | Infinite Impulse Response (IIR) Filters 307 |
| Aliasing                          | Routines for Signal Processing 282          |
| FFT Algorithm Details             | References                                  |
| The Hilbert Transform 297         |                                             |

Using IDL 281

### **Overview of Signal Processing**

A signal, by definition, contains information. Any signal obtained from a physical process also contains noise. It is often difficult or impossible to make sense of the information contained in a digital signal by looking at it in its raw form—that is, as a sequence of real values at discrete points in time. Signal analysis transforms offer natural, meaningful, alternate representations of the information contained in a signal.

This chapter describes IDL's digital signal processing tools. Most of the procedures and functions mentioned here work in two or more dimensions. For simplicity, only one dimensional signals are used in the examples.

### **Routines for Signal Processing**

For a list of IDL signal processing routines, see the functional category of "Signal Processing" in the *IDL Quick Reference* manual. There you will find a brief introduction to the routines. More detailed information is available in the *IDL Reference Guide*.

#### **Running the Example Code**

The examples in this chapter are written to take advantage of iTools. The example code is part of the IDL distribution. All of the files mentioned are located in the examples/doc/signal subdirectory of the IDL distribution. By default, this directory is part of IDL's path; if you have not changed your path, you will be able to run the examples as described here. See "!PATH" in Appendix D of the IDL Reference Guide manual for information on IDL's path.

## **Digital Signals**

A one-dimensional digital signal is a sequence of data, represented as a vector in an array-oriented language like IDL. The term digital actually describes two different properties:

- 1. The signal is defined only at discrete points in time as a result of sampling, or because the instrument which measured the signal is inherently discrete-time in nature. Usually, the time interval between measurements is constant.
- 2. The signal can take on only discrete values.

In this discussion, we assume that the signal is sampled at a time interval. The concepts and techniques presented here apply equally well to any type of signal—the independent variable may represent time, space, or any abstract quantity.

The following IDL commands create a simulated digital signal u(k), sampled at an interval delt. This simulated signal will be used in examples throughout this chapter. The simulated signal contains 1024 time samples, with a sampling interval of 0.02 seconds. The signal contains a DC component and components at 2.8, 6.5, and 11.0 cycles per second.

Enter the following commands at the IDL prompt to create the simulated signal:

```
N = 1024 ; number of samples
delt = 0.02 ; sampling interval

; Simulated signal.
u = -0.3 $
    + 1.0 * SIN(2 * !PI * 2.8 * delt * FINDGEN(N)) $
    + 1.0 * SIN(2 * !PI * 6.25 * delt * FINDGEN(N)) $
    + 1.0 * SIN(2 * !PI * 11.0 * delt * FINDGEN(N))
```

#### **Example Code**

Alternately, type @sigprc01 at the IDL prompt to run the sigprc01batch file that creates the signal. See "Running the Example Code" on page 282 if IDL does not find the batch file.

Using IDL Digital Signals

Because the signal is digital, the conventional way to display it is with a histogram (or step) plot. To create a histogram plot, set the PSYM keyword to the PLOT routine equal to 10. A section of the example signal u(k) is plotted in the figure below.

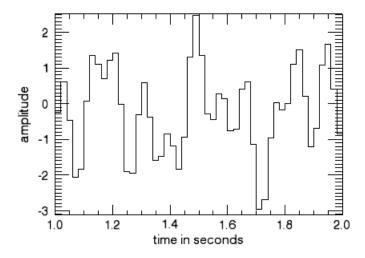

Figure 11-1: Histogram Plot of Sample Signal u(k)

#### Note -

When the number of sampled data points is large, the steps in the histogram plot are too small to see. In such cases you should not plot in histogram mode.

#### Example Code

Type @sigprc02 at the IDL prompt to run the batch file that creates this display. The source code is located in sigprc02, in the examples/doc/signal directory. See "Running the Example Code" on page 282 if IDL does not find the batch file.

Digital Signals Using IDL

# **Signal Analysis Transforms**

Most signals can be decomposed into a sum of discrete (usually sinusoidal) signal components. The result of such decomposition is a frequency spectrum that can uniquely identify the signal. IDL provides three transforms to decompose a signal and prepare it for analysis: the Fourier transform, the Hilbert transform, and the wavelet transform.

#### The Fourier Transform

The Discrete Fourier Transform (DFT) is the most widely used method for determining the frequency spectra of digital signals. This is due to the development of an efficient algorithm for computing DFTs known as the Fast Fourier Transform (FFT).

The discrete Fourier transform, v(m), of an N-element, one-dimensional function, u(k), is defined as:

$$v(m) = \frac{1}{N} \sum_{k=0}^{N-1} u(k) \exp[-j2\pi mk/N]$$

The inverse transform is defined as:

$$u(k) = \sum_{m=0}^{N-1} v(m) \exp[j2\pi mk/N]$$

IDL implements the Fast Fourier Transform in the FFT function. You can find details on using IDL's FFT function in the following sections and in "FFT" in the *IDL Reference Guide* manual.

## **Interpreting FFT Results**

Just as the sampled time data represents the value of a signal at discrete points in time, the result of a (forward) Fast Fourier Transform represents the spectrum of the signal at discrete frequencies. These discrete frequencies are a function of the frequency index (m), the number of samples collected (N), and the sampling interval  $(\delta)$ :

$$f(m) = \frac{m}{N\delta}$$

The frequencies for which the FFT of a sampled signal are defined are sometimes called frequency bins, which refers to the histogram-like nature of a discrete spectrum. The width of each frequency bin is  $1/(N * \delta)$ .

Due to the complex exponential in the definition of the DFT, the spectrum has a cyclic dependence on the frequency index m. That is:

$$v(m+pN) = v(m)$$

for p =any integer.

The frequency spectrum computed by IDL's FFT function for a one-dimensional time sequence is stored in a vector with indices running from 0 to N-1, which is also a valid range for the frequency index m. However, the frequencies associated with frequency indices greater than N/2 are above the Nyquist frequency and are not physically meaningful for sampled signals. Many textbooks choose to define the range of the frequency index m to be from -(N/2-1) to N/2 so that it is (nearly) centered around zero. From the cyclic relation above with p=-1:

$$v(-(N/2-1)) = v(N/2+1-N) = v(N/2+1)$$

$$v(-(N/2-2)) = v(N/2+2-N) = v(N/2+2)$$
...
$$v(-2) = v(N-2-N) = v(N-2)$$

$$v(-1) = v(N-1-N) = v(N-1)$$

This index shift is easily accomplished in IDL with the SHIFT function. See "Real and Imaginary Components" on page 288 for an example.

## **Displaying FFT Results**

Depending on the application, there are many ways to display spectral data, the result of the (forward) FFT function.

#### **Real and Imaginary Components**

The most direct way is to plot the real and imaginary parts of the spectrum as a function of frequency index or as a function of the corresponding frequencies. The following figure displays the real and imaginary parts of the spectrum v(m) of the sampled signal u(k) for frequencies from  $-(N/2-1)/(N*\delta)$  to  $(N/2)/(N*\delta)$  cycles per second.

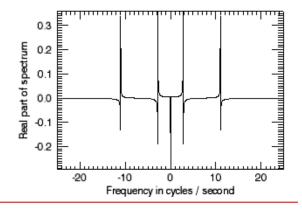

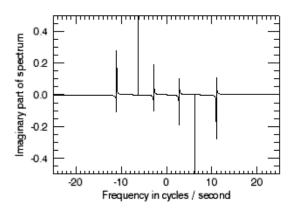

Figure 11-2: Real and Imaginary Parts of the Sample Signal

#### **Example Code** -

Type @sigprc03 at the IDL prompt to run the batch file that creates this display. The source code is located in sigprc03, in the examples/doc/signal directory. See "Running the Example Code" on page 282 if IDL does not find the batch file.

IDL's FFT function always returns a single- or double-precision complex array with the same dimensions as the input argument. In the case of a forward FFT performed on a one-dimensional vector of N real values, the result is an N-element vector of complex quantities, which takes 2N real values to represent. It would seem that there is twice as much information in the spectral data as there is in the time sequence data. This is not the case. For a real valued time sequence, half of the information in the frequency sequence is redundant. Specifically:

```
; 1 redundant value:
   IMAGINARY(v(0)) = 0.0
; 1 redundant value:
   IMAGINARY(v(N/2)) = 0.0

and

; for m=1 to N/2-1, N-2 redundant values:
   v(N-m) = CONJ(v(m))
```

so that exactly *N* of the single- or double-precision values used to represent the frequency spectrum are redundant. This redundancy is evident in the previous figure. Notice that the real part of the spectrum is an even function (symmetric about zero), and the imaginary part of the spectrum is an odd function (anti-symmetric about zero). This is always the case for the spectra of real-valued time sequences.

Because of the redundancy in such spectra, it is common to display only half of the spectrum of a real time sequence. That is, only the spectral values with frequency indices from 0 to N/2, which correspond to frequencies from 0 to  $1/(2 * \delta)$ , the Nyquist frequency. This vector of positive frequencies is generated in IDL with the following command:

```
; f = [0.0, 1.0/(N*delt), ..., 1.0/(2.0*delt)]
F = FINDGEN(N/2+1)/(N*delt)
```

### Magnitude and Phase

It is also common to display the magnitude and phase of the spectrum, which have physical significance, as opposed to the real and imaginary parts of the spectrum, which do not have physical significance. Since there is a one-to-one correspondence between a complex number and its magnitude and phase, no information is lost in the transformation from a complex spectrum to its magnitude and phase. In IDL, the

magnitude is easily determined with the absolute value (ABS) function, and the phase with the arc-tangent (ATAN) function. By one widely used convention, the magnitude of the spectrum is plotted in decibels (dB) and the phase is plotted in degrees, against frequency on a logarithmic scale. The magnitude and phase of our sample signal are plotted in the same data space, shown in the figure below.

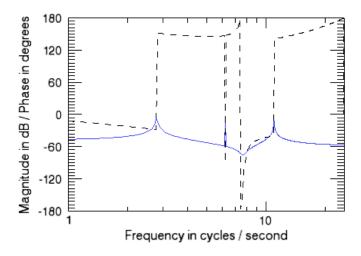

Figure 11-3: Magnitude (Solid LIne) and Phase (Dashed Line) of the Sample Signal

#### **Example Code**

Type @sigprc04 at the IDL prompt to run the batch file that creates this display. The source code is located in sigprc04, in the examples/doc/signal directory. See "Running the Example Code" on page 282 if IDL does not find the batch file.

Using a logarithmic scale for the frequency axis has the advantage of spreading out the lower frequencies, while higher frequencies are crowded together. Note that the spectrum at zero frequency (DC) is lost completely on a semi-logarithmic plot.

The previous figure shows the strong frequency components at 2.8, 6.25, and 11.0 cycles/second as peaks in the magnitude plot, and as discontinuities in the phase plot. The magnitude peak at 6.25 cycles/second is a narrow spike, as would be expected from the pure sine wave component at that frequency in the time data sequence. The peaks at 2.8 and 11.0 cycles/second are more spread out, due to an effect known as smearing or leakage. This effect is a direct result of the definition of the DFT and is not due to any inaccuracy in the FFT. Smearing is reduced by increasing the length of

the time sequence, or by choosing a sample size which includes an integral number of cycles of the frequency component of interest. There are an integral number of cycles of the 6.25 cycles/second component in the time sequence used for this example, which is why the peak at that frequency is sharper.

The apparent discontinuity in the phase plot at around 7.45 cycles/second is an anomaly known as phase wrapping. It is a result of resolving the phase from the real and imaginary parts of the spectrum with the arctangent function (ATAN), which returns principal values between -180 and +180 degrees.

### **Power Spectrum**

Finally, for many applications, the phase information is not useful. For these, it is often customary to plot the power spectrum, which is the square of the magnitude of the complex spectrum. The resulting plot is shown in the figure below.

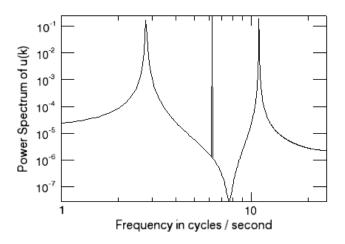

Figure 11-4: Power Spectrum of the Sample Signal

#### **Example Code**

Type @sigprc05 at the IDL prompt to run the batch file that creates this display. The source code is located in sigprc05, in the examples/doc/signal directory. See "Running the Example Code" on page 282 if IDL does not find the batch file.

# **Using Windows**

The smearing or leakage effect mentioned previously is a direct consequence of the definition of the Discrete Fourier Transform and of the fact that a finite time sample of a signal often does not include an integral number of some of the frequency components in the signal. The effect of this truncation can be reduced by increasing the length of the time sequence or by employing a windowing algorithm. IDL's HANNING function computes two windows which are widely used in signal processing: the Hanning window and the Hamming window.

# **Hanning Window**

The Hanning window is defined as:

$$w(k) = \frac{1}{2} \left( 1 - \cos \left( \frac{2\pi k}{N} \right) \right)$$

The resulting vector is multiplied element-by-element with the sampled signal vector before applying the FFT. For example, the following IDL command computes the Hanning window and then applies the FFT function:

$$v_n = FFT(HANNING(N)*U)$$

The power spectrum of the Hanning windowed signal shows the mitigation of the truncation effect (see the figure below).

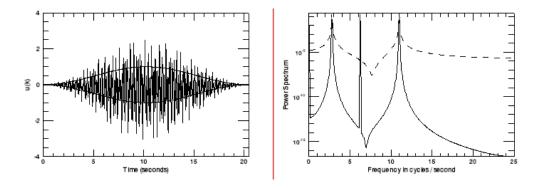

Figure 11-5: Time Series Multiplied by Hanning Window (Left) and Power Spectrum (Right) with Hanning Window (Solid) and without (Dashed)

Using Windows Using IDL

#### **Example Code**

Type @sigprc06 at the IDL prompt to run the batch file that creates this display. The source code is located in sigprc06, in the examples/doc/signal directory. See "Running the Example Code" on page 282 if IDL does not find the batch file.

# **Hamming Window**

The Hamming window is defined as:

$$w(k) = 0.54 - 0.46\cos\left(\frac{2\pi k}{N}\right)$$

The resulting vector is multiplied element-by-element with the sampled signal vector before applying the FFT. For example, the following IDL command computes the Hamming window and then applies the FFT function:

The power spectrum of the Hamming windowed signal shows the mitigation of the truncation effect (see the figure below).

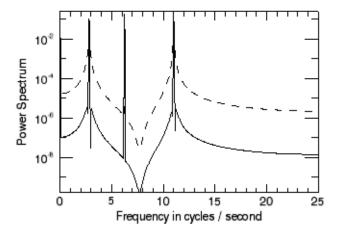

Figure 11-6: Power Spectrum with Hamming Window (Solid) and without (Dashed)

Using IDL Using Windows

#### Example Code ——

Type @sigprc07 at the IDL prompt to run the batch file that creates this display. The source code is located in sigprc07, in the examples/doc/signal directory. See "Running the Example Code" on page 282 if IDL does not find the batch file.

Using Windows Using IDL

# **Aliasing**

Aliasing is a well known phenomenon in sampled data analysis. It occurs when the signal being sampled has components at frequencies higher than the Nyquist frequency, which is equal to half the sampling frequency. Aliasing is a consequence of the fact that after sampling, every periodic signal at a frequency greater than the Nyquist frequency looks exactly like some other periodic signal at a frequency less than the Nyquist frequency. For example, suppose we add a 30 cycle per second periodic component to our sampled data sequence u(t). The power spectrum of the augmented signal appears below.

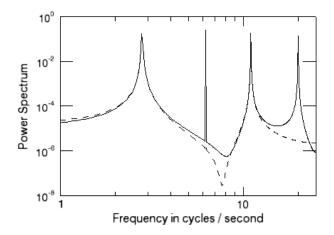

Figure 11-7: Power Spectrum of the Sample Signal After Adding a 30 Cycles per Second Component

Because the frequency of the new component is above the Nyquist frequency of 25 cycles per second (25 = 1/(2\*delt)), the power spectrum shows the contribution of the new component as an alias at 20 cycles per second. To prevent aliasing, frequency components of a signal above the Nyquist frequency must be removed before sampling.

### Example Code

Type @sigprc08 at the IDL prompt to run the batch file that creates this display. The source code is located in sigprc08, in the examples/doc/signal directory. See "Running the Example Code" on page 282 if IDL does not find the batch file.

Using IDL Aliasing

# **FFT Algorithm Details**

IDL's implementation of the fast Fourier transform is based on the Cooley-Tukey algorithm. The algorithm takes advantage of the fact that the discrete Fourier transform (DFT) of a discrete time series with an even number of points is equal to the sum of two DFTs, each half the length of the original. For data lengths that are a power of 2, this algorithm is used recursively, each iteration subdividing the data into smaller sets to be transformed. In the IDL FFT, this method is also extended to powers of 3 and 5. If the number of points in the original time series does not contain powers of 2, 3, or 5, the original data are still subdivided into data sets with lengths equal to the prime factors of N. The resulting subdivisions with lengths equal to prime numbers other than 2, 3, or 5 must be transformed using a slow DFT. The slow DFT is mathematically equivalent to the FFT, but requires  $N^2$  operations instead of  $N\log 2(N)$ .

This implementation means that the FFT function is fastest when the number of points is rich in powers of 2, 3, or 5. The slowest case is when the number of samples is a large prime number. In this case, a significant improvement in efficiency can be gained by padding the data set with zeros to increase the number of data points to a power of 2, 3, or 5.

For real input data of even lengths, the FFT algorithm also takes advantage of the fact that the real array can be packed into a complex array of half the length, and unpacked at the end, thus cutting the running time in half.

### The Hilbert Transform

The Hilbert transform is a time-domain to time-domain transformation which shifts the phase of a signal by 90 degrees. Positive frequency components are shifted by +90 degrees, and negative frequency components are shifted by – 90 degrees. Applying a Hilbert transform to a signal twice in succession shifts the phases of all of the components by 180 degrees, and so produces the negative of the original signal. IDL's HILBERT function accepts both real and complex valued signals as inputs; the imaginary part of the result is zero for real inputs.

In optics and signal analysis, the Hilbert transform of the time signal r(t) is known as the quadrature function of r(t), which is used to form a complex function known as the analytic signal. The analytic signal is defined as:

$$\hat{\mathbf{r}}(\mathbf{t}) = \mathbf{r}(\mathbf{t}) - \mathbf{j}\mathbf{H}(\mathbf{r}(\mathbf{t}))$$

where j is the square root of -1 and H is the Hilbert function.

The projection of the analytic signal onto the plane defined by the real axis and the time axis is the original signal. The projection onto the plane defined by the imaginary axis and the time axis is the Hilbert transform of the original signal.

Using IDL The Hilbert Transform

The following example plots the complex analytic signal of a periodic time signal with a slowly varying amplitude.

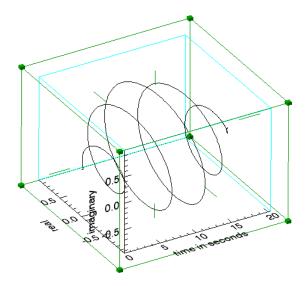

Figure 11-8: Analytic Signal for r(t)

#### **Example Code** -

Type @sigprc09 at the IDL prompt to run the batch file that creates this display. The source code is located in sigprc09, in the examples/doc/signal directory. See "Running the Example Code" on page 282 if IDL does not find the batch file.

# The Wavelet Transform

Like the discrete Fourier transform, the discrete wavelet transform (DWT) is a linear operation that defines a forward and inverse relationship between the time-domain and the frequency-domain, also called the wavelet domain. This relationship is expressed through the use of basis functions. In the case of the DFT, trigonometric sines and cosines of varying angles are used. In the case of the DWT, the basis functions are more complicated and usually called mother functions or wavelets. Also like the DFT, the DWT is orthogonal, making many operations computationally efficient. For example, the inverse wavelet transform, when viewed as a matrix operator, is simply the transpose of the forward transform.

Most of the usefulness of wavelets relies on the fact that wavelet transforms can usefully be severely truncated—that is, they can be effectively turned into sparse expressions. This property is a result of the simultaneous compact representation of the wavelet basis functions in the time and frequency domains. See "WTN" in the *IDL Reference Guide* manual for an example using the wavelet transform. Also see "Wavelet Toolkit" in the *IDL Quick Reference* manual for a brief description of the available wavelet routines.

# Convolution

Discrete convolution in digital signal processing is used (among other things) to smooth sampled signals using a weighted moving average. It also has many applications outside of signal processing.

IDL has two functions for doing discrete convolution: BLK\_CON and CONVOL. BLK\_CON takes advantage of the fact that the convolution of two signals is the Inverse Fourier transform of the product of the Fourier transforms of the two signals. BLK\_CON is faster than CONVOL, but not as flexible. Among the many applications for discrete convolution is the implementation of digital filters. See the example in the "Finite Impulse Response (FIR) Filters" on page 303.

Convolution Using IDL

# **Correlation and Covariance**

Correlation and covariance (which is correlation with any non-zero mean values of the signals removed beforehand) are closely related to convolution. They are useful in analyzing signals with random components. Autocorrelation and autocovariance of signals are computed with the A\_CORRELATE function, and crosscorrelation and crosscovariance are computed with the C\_CORRELATE function. See "Time-Series Analysis" on page 348 for details.

# **Digital Filtering**

Digital filters can be implemented on a computer to remove unwanted frequency components (noise) from a sampled signal. Two broad classes of filters are Finite Impulse Response (FIR) or Moving Average (MA) filters, and Infinite Impulse Response (IIR) or AutoRegressive Moving Average (ARMA) filters. Both of these classes of filters are described in the following sections:

- "Finite Impulse Response (FIR) Filters" on page 303
- "Infinite Impulse Response (IIR) Filters" on page 307

#### Note -

IDL's IR\_FILTER function filters data with an infinite impulse response (IIR) or finite impulse response (FIR) filter. See "IR\_FILTER" in the *IDL Reference Guide* manual for more information.

Digital Filtering Using IDL

# Finite Impulse Response (FIR) Filters

Digital filters that have an impulse response which reaches zero in a finite number of steps are (appropriately enough) called Finite Impulse Response (FIR) filters. An FIR filter can be implemented non-recursively by convolving its impulse response (which is often used to define an FIR filter) with the time data sequence it is filtering. FIR filters are somewhat simpler than Infinite Impulse Response (IIR) filters, which contain one or more feedback terms and must be implemented with difference equations or some other recursive technique.

IDL's DIGITAL\_FILTER function computes the impulse response of an FIR filter based on Kaiser's window, which in turn is based on the modified Bessel function. The Kaiser filter is "nearly optimum in the sense of having the largest energy in the mainlobe for a given peak sidelobe level" [Jackson, Leland B., *Digital Filters and Signal Processing*]. The DIGITAL\_FILTER function constructs lowpass, highpass, bandpass, or bandstop filters. The figure below plots a bandstop filter which suppresses frequencies between 7 cycles per second and 15 cycles per second for data sampled every 0.02 seconds.

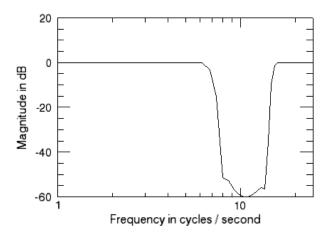

Figure 11-9: Bandstop FIR Filter

#### **Example Code**

Type @sigprc10 at the IDL prompt to run the batch file that creates this display. The source code is located in sigprc10, in the examples/doc/signal directory. See "Running the Example Code" on page 282 if IDL does not find the batch file.

Other FIR filters can be designed based on the Hanning and Hamming windows (see "Using Windows" on page 292), or any other user-defined window function. The design procedure is simple:

- 1. Compute the impulse response of an ideal filter using the inverse FFT.
- 2. Apply a window to the impulse response. The modified impulse response defines the FIR filter.

The figure below shows the plot using the same sampling period and frequency cutoffs as above, and the corresponding ideal filter is constructed in the frequency domain using the Hanning window.

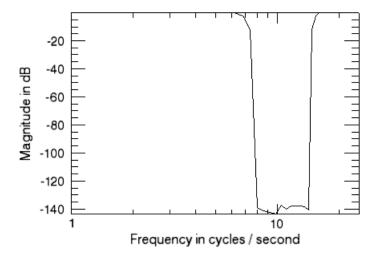

Figure 11-10: Bandstop Filter Using Hanning Window

#### Example Code

Type @sigprc11 at the IDL prompt to run the batch file that creates this display. The source code is located in sigprc11, in the examples/doc/signal directory. See "Running the Example Code" on page 282 if IDL does not find the batch file.

# **FIR Filter Implementation**

The simplest FIR (Finite Impulse Response) filter to apply to a signal is the rectangular or boxcar filter, which is implemented with IDL's SMOOTH function, or the closely related MEDIAN function.

Applying other FIR filters to signals is straightforward since the filter is non-recursive. The filtered signal is simply the convolution of the impulse response of the filter with the original signal. The impulse response of the filter is computed with the DIGITAL\_FILTER function or by the procedure in the previous section.

IDL's BLK\_CON function provides a simple and efficient way to convolve a filter with a signal. Using u(k) from the previous example and the bandstop filter created above creates the plot shown in the figure below.

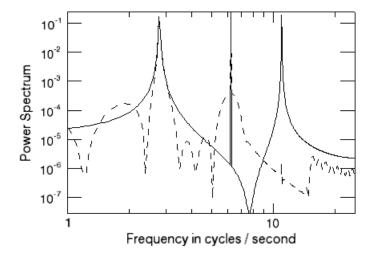

Figure 11-11: Digital Signal Before and After Filtering

#### Example Code

Type @sigprc12 at the IDL prompt to run the batch file that creates this display. The source code is located in sigprc12, in the examples/doc/signal directory. See "Running the Example Code" on page 282 if IDL does not find the batch file.

The frequency response of the filtered signal shows that the frequency component at 11.0 cycles / second has been filtered out, while the frequency components at 2.8 and 6.25 cycles / second, as well as the DC component, have been passed by the filter.

# Infinite Impulse Response (IIR) Filters

Digital filters which must be implemented recursively are called Infinite Impulse Response (IIR) filters because, theoretically, the response of these filters to an impulse never settles to zero. In practice, the impulse response of many IIR filters approaches zero asymptotically, and may actually reach zero in a finite number of samples due to the finite word length of digital computers.

One method of designing digital filters starts with the Laplace transform representation of an analog filter with the required frequency response. For example, the Laplace transform representation (or continuous transfer function) of a second order notch filter with the notch at  $f_0$  cycles per second is:

$$\frac{y(s)}{u(s)} = \frac{\left(\frac{f_0}{2\pi} + s^2\right)}{\left(1 + 2s\left(\frac{f_0}{2\pi}\right) + s^2\right)}$$

where *s* is the Laplace transform variable. Then the continuous transfer function is converted to the equivalent discrete transfer function using one of several techniques. One of these is the bilinear (Tustin) transform, where

$$(2/\delta)*(z-1)/(z+1)$$

is substituted for the Laplace transform variable s. In this expression, z is the unit delay operator.

For the notch filter above, the bilinear transformation yields the following discrete transfer function:

$$\frac{y(z)}{u(z)} = \frac{\left(\frac{1+c^2}{2} - 2cz + \frac{1+c^2}{2}z^2\right)}{(c^2 - 2cz + z^2)}$$

where 
$$c = (1 - \pi^* f_0^* \delta) / (1 + \pi^* f_0^* \delta)$$
.

Enter the following IDL statements to compute the coefficients of the discrete transfer function:

```
delt = 0.02
; Notch frequency in cycles per second:
f0 = 6.5
c = (1.0-!PI*F0*delt) / (1.0+!PI*F0*delt)
```

$$b = [(1+c^2)/2, -2*c, (1+c^2)/2]$$
  
a = [ c^2, -2\*c, 1]

#### **Example Code**

Alternately, type @sigprc13 at the IDL prompt to run the sigprc13 batch file and create the plot variables. See "Running the Example Code" on page 282 if IDL does not find the batch file.

### **IIR Filter Implementation**

Since an Infinite Impulse Response filter contains feedback loops, its output at every time step depends on previous outputs, and the filter must be implemented recursively with difference equations. The discrete transfer function

$$y(z) = \left(\frac{b_0 + b_1 z + \dots + b_{nb} z^{nb}}{a_0 + a_1 z + \dots + a_{na} z^{nb}}\right) u(z)$$

is implemented with the difference equation

$$y(k) \, = \, \frac{(b_0 u(k-nb) + b_1 u(k-nb+1) + \ldots + b_n b u(k) - a_0 y(k-na) - a_1 y(k-na+1) - \ldots - a_{na-1} y(k-1))}{a_{na}}$$

An IIR filter is stable if the absolute values of the roots of the denominator of the discrete transfer function a(z) are all less than one. The impulse response of a stable IIR filter approaches zero as the time index k approaches infinity. The frequency response function of a stable IIR filter is the Discrete Fourier Transform of the filter's impulse response.

The figure below plots the impulse and frequency response functions of the notch filter defined above using recursive difference equations.

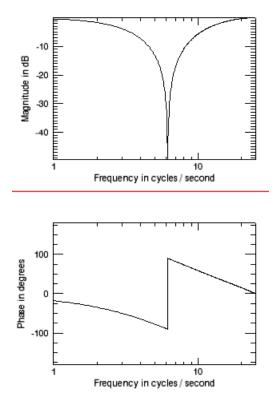

Figure 11-12: Impulse and Frequency Response of a Notch Filter

#### **Example Code**

Type @sigprc14 at the IDL prompt to run the batch file that creates this display. The source code is located in sigprc14, in the examples/doc/signal directory. See "Running the Example Code" on page 282 if IDL does not find the batch file.

#### Note -

Because the impulse response approaches zero, IDL may warn of floating-point underflow errors. This is an expected consequence of the digital implementation of an Infinite Impulse Response filter.

The same code could be used to filter any input sequence u(k).

# References

Bracewell, Ronald N., *The Fourier Transform and Its Applications*, New York: McGraw-Hill, 1978. ISBN 0-07-007013-X

Chen, Chi-Tsong, *One-Dimensional Digital Signal Processing*, New York: Marcel Dekker, Inc., 1979. ISBN 0-8247-6877-9

Jackson, Leland B., *Digital Filters and Signal Processing*, Boston: Kluwer Academic Publishers, 1986. ISBN 0-89838-174-6

Mayeda, Wataru, *Digital Signal Processing*, Englewood Cliffs, NJ: Prentice-Hall, Inc., 1993. ISBN 0-13-211301-5

Morgera, Salvatore D. and Krishna, Hari, *Digital Signal Processing: Applications to Communications and Algebraic Coding Theories*, Boston: Academic Press, 1989. ISBN 0-12-506995-2

Oppenheim, Alan V. and Schafer, Ronald W., *Discrete-time signal processing*, Englewood Cliffs, NJ: Prentice-Hall, 1989. ISBN 0-13-216292-X

Peled, Abraham and Liu, Bede, *Digital Signal Processing*, New York: John Wiley & Sons, Inc., 1976. ISBN 0-471-01941-0

Press, William H. et al. *Numerical Recipes in C: The Art of Scientific Computing*. Cambridge: Cambridge University Press, 1992. ISBN 0-521-43108-5

Proakis, John G. and Manolakis, Dimitris G., *Digital Signal Processing: Principles, Algorithms, and Applications*, New York: Macmillan Publishing Company, 1992. ISBN 0-02-396815-X

Rabiner, Lawrence R. and Gold, Bernard, *Theory and application of digital signal processing*, Englewood Cliffs, NJ: Prentice-Hall, 1975. ISBN 0-139-14101-4

Strang, Gilbert and Nguyen, Truong, *Wavelets and Filter Banks*, Wellesley, MA: Wellesley-Cambridge Press, 1996. ISBN 0-961-40887-1

References Using IDL

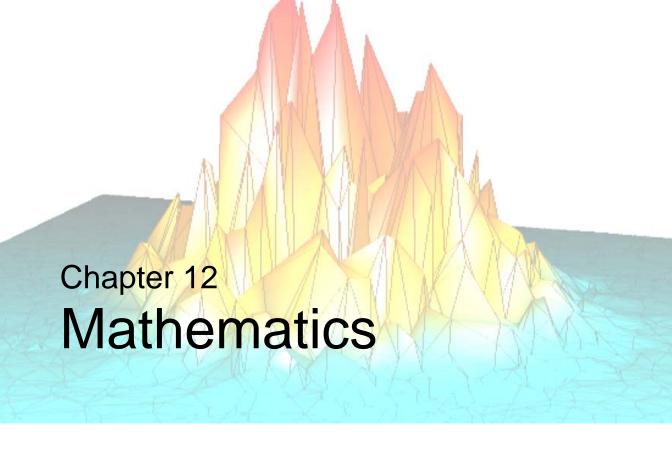

The following topics are covered in this chapter:

| Overview of Mathematics in IDL 312    | Linear Systems           |
|---------------------------------------|--------------------------|
| IDL's Numerical Recipes Functions 313 | Nonlinear Equations      |
| Correlation Analysis                  | Optimization             |
| Curve and Surface Fitting             | <b>Sparse Arrays</b>     |
| Eigenvalues and Eigenvectors 320      | Time-Series Analysis 348 |
| Gridding and Interpolation 326        | Multivariate Analysis    |
| Hypothesis Testing                    | References               |
| Integration                           |                          |

Using IDL 311

# Overview of Mathematics in IDL

This chapter documentsIDL's mathematics and statistics procedures and functions. These include Numerical Recipes<sup>TM</sup> algorithms published in *Numerical Recipes in C: The Art of Scientific Computing* (Second Edition). For a list of IDL mathematical routines, see the functional category of "Mathematics" in the *IDL Quick Reference* manual. There you will find a brief introduction to the routines. Detailed information is available in the *IDL Reference Guide*. This chapter also includes introductory discussions of the following topics and an overview of the way IDL handles the particular problems involved:

- "Correlation Analysis" on page 314
- "Curve and Surface Fitting" on page 318
- "Eigenvalues and Eigenvectors" on page 320
- "Gridding and Interpolation" on page 326
- "Hypothesis Testing" on page 327
- "Integration" on page 329
- "Linear Systems" on page 334
- "Nonlinear Equations" on page 341
- "Optimization" on page 343
- "Sparse Arrays" on page 345
- "Time-Series Analysis" on page 348
- "Multivariate Analysis" on page 351

References are provided at the end of each section for a more detailed description and understanding of the topic.

Research Systems, Inc. is extremely interested in the accuracy of its algorithms. Bug reports, documentation errors and suggestions for future mathematics and statistics enhancements can be sent to RSI via:

Internet: support@RSInc.com

Fax: (303) 786-9909

#### Note -

Floating-point numbers are inherently inaccurate. See "Accuracy and Floating Point Operations" on page 276 for details on roundoff and truncation errors.

# **IDL's Numerical Recipes Functions**

IDL includes a number of routines based on algorithms published in *Numerical Recipes in C: The Art of Scientific Computing* (Second Edition). Routines derived from Numerical Recipes are noted as such in the *IDL Reference Guide* and in the IDL Online Help.

In IDL versions up to and including IDL version 3.6, mathematics functions based on Numerical Recipes algorithms required that input be in column-major format. This is no longer the case. Routines based on Numerical Recipes algorithms have been reworked and renamed, so that all IDL functions now expect input arrays to be in row-major format (composed of row vectors).

#### Note

To maintain compatibility with IDL programs based on earlier versions, the old routines (using the older input convention) are still available. No alterations need be made to existing code as a result of this change in IDL. We recommend that all new IDL programs take advantage of the new names and input convention.

# **Correlation Analysis**

Given two n-element sample populations, X and Y, it is possible to quantify the degree of fit to a linear model using the correlation coefficient. The correlation coefficient, r, is a scalar quantity in the interval [-1.0, 1.0], and is defined as the ratio of the covariance of the sample populations to the product of their standard deviations.

$$r = \frac{\text{covariance of } X \text{ and } Y}{(\text{standard deviation of } X)(\text{standard deviation of } Y)}$$

or

$$r \; = \; \frac{\frac{1}{N-1} \sum_{i \; = \; 0}^{N-1} \left( x_i - \left[ \sum_{k \; = \; 0}^{N-1} \frac{x_k}{N} \right] \right) \left( y_i - \left[ \sum_{k \; = \; 0}^{N-1} \frac{y_k}{N} \right] \right)}{\sqrt{\frac{1}{N-1} \sum_{i \; = \; 0}^{N-1} \left( x_i - \left[ \sum_{k \; = \; 0}^{N-1} \frac{x_k}{N} \right] \right)^2} \sqrt{\frac{1}{N-1} \sum_{i \; = \; 0}^{N-1} \left( y_i - \left[ \sum_{k \; = \; 0}^{N-1} \frac{y_k}{N} \right] \right)^2}$$

The correlation coefficient is a direct measure of how well two sample populations vary jointly. A value of r = +1 or r = -1 indicates a perfect fit to a positive or negative linear model, respectively. A value of r close to +1 or -1 indicates a high degree of correlation and a good fit to a linear model. A value of r close to 0 indicates a poor fit to a linear model.

### **Correlation Example**

The following sample populations represent a perfect positive linear correlation.

```
X = [-8.1, 1.0, -14.3, 4.2, -10.1, 4.3, 6.3, 5.0, 15.1, -2.2]

Y = [-9.8, -0.7, -16.0, 2.5, -11.8, 2.6, 4.6, 3.3, 13.4, -3.9]; Compute the correlation coefficient of X and Y.

PRINT, CORRELATE(X, Y)
```

#### IDL prints:

```
1.00000
```

The following sample populations represent a high negative linear correlation.

```
X = [\ 1.8,\ -2.7,\ 0.7,\ -0.5,\ -1.3,\ -0.9,\ 0.6,\ -1.5,\ 2.5,\ 3.0] Y = [\ -4.7,\ 9.8,\ -3.7,\ 2.8,\ 5.1,\ 3.9,\ -3.6,\ 5.8,\ -7.3,\ -7.4]; Compute the correlation coefficient of X and Y: PRINT, CORRELATE(X, Y)
```

#### IDL prints:

```
-0.979907
```

The following sample populations represent a poor linear correlation.

```
X = [-1.8, 0.1, -0.1, 1.9, 0.5, 1.1, 1.9, 0.3, -0.2, -1.0]

Y = [1.5, -1.0, -0.6, 1.1, 0.7, -0.7, 1.1, -0.1, 0.6, -0.1]

;Compute the correlation coefficient of X and Y:

PRINT, CORRELATE(X, Y)
```

#### IDL prints:

0.0322859

# **Notes on Interpreting the Correlation Coefficient**

When interpreting the value of the correlation coefficient, it is important to remember the following two caveats:

- 1. Although a high degree of correlation (a value close to +1 or −1) indicates a good mathematical fit to a linear model, its applied interpretation may be completely nonsensical. For example, there may be a high degree of correlation between the number of scientists using IDL to study atmospheric phenomena and the consumption of alcohol in Russia, but the two events are clearly unrelated.
- 2. Although a correlation coefficient close to 0 indicates a poor fit to a linear model, it does not mean that there is no correlation between the two sample populations. It is possible that the relationship between *X* and *Y* is accurately described by a nonlinear model. See "Curve and Surface Fitting" on page 318 for further details on fitting data to linear and nonlinear models.

# **Multiple Linear Models**

The fundamental principles of correlation that apply to the linear model of two sample populations may be extended to the multiple-linear model. The degree of relationship between three or more sample populations may be quantified using the

multiple correlation coefficient. The degree of relationship between two sample populations when the effects of all other sample populations are removed may be quantified using the partial correlation coefficient. Both of these coefficients are scalar quantities in the interval [0.0, 1.0]. A value of +1 indicates a perfect linear relationship between populations. A value close to +1 indicates a high degree of linear relationship between populations; whereas a value close to 0 indicates a poor linear relationship between populations. (Although a value of 0 indicates no linear relationship between populations, remember that there may be a nonlinear relationship.)

### **Partial Correlation Example**

Define the independent (X) and dependent (Y) data.

```
X = [[0.477121, 2.0, 13.0], $
   [0.477121, 5.0, 6.0], $
   [0.301030, 5.0, 9.0], $
   [0.000000, 7.0, 5.5], $
   [0.602060, 3.0, 7.0], $
   [0.698970, 2.0, 9.5], $
   [0.301030, 2.0, 17.0], $
   [0.477121, 5.0, 12.5], $
   [0.698970, 2.0, 13.5], $
   [0.000000, 3.0, 12.5], $
   [0.602060, 4.0, 13.0], $
   [0.301030, 6.0, 7.5], $
   [0.301030, 2.0, 7.5], $
   [0.698970, 3.0, 12.0], $
   [0.000000, 4.0, 14.0], $
   [0.698970, 6.0, 11.5], $
   [0.301030, 2.0, 15.0], $
   [0.602060, 6.0, 8.5], $
   [0.477121, 7.0, 14.5], $
   [0.000000, 5.0, 9.5]]
Y = [97.682, 98.424, 101.435, 102.266, 97.067, 97.397, $
   99.481, 99.613, 96.901, 100.152, 98.797, 100.796, $
   98.750, 97.991, 100.007, 98.615, 100.225, 98.388, $
   98.937, 100.617]
```

Compute the multiple correlation of *Y* on the first column of *X*. The result should be 0.798816.

```
PRINT, M_CORRELATE(X[0,*], Y)

IDL prints:

0.798816
```

Compute the multiple correlation of Y on the first two columns of X. The result should be 0.875872.

```
PRINT, M_CORRELATE(X[0:1,*], Y)
IDL prints:
0.875872
```

Compute the multiple correlation of *Y* on all columns of *X*. The result should be 0.877197.

```
PRINT, M_CORRELATE(X, Y)

IDL prints:

0.877197
; Define the five sample populations.

X0 = [30, 26, 28, 33, 35, 29]
X1 = [0.29, 0.33, 0.34, 0.30, 0.30, 0.35]
X2 = [65, 60, 65, 70, 70, 60]
X3 = [2700, 2850, 2800, 3100, 2750, 3050]
Y = [37, 33, 32, 37, 36, 33]
```

Compute the partial correlation of *X*1 and *Y* with the effects of *X*0, *X*2 and *X*3 removed.

```
PRINT, P_CORRELATE(X1, Y, REFORM([X0,X2,X3], 3, N_ELEMENTS(X1)))
IDL prints:
    0.996017
```

# **Routines for Computing Correlations**

See "Correlation Analysis" (in the functional category "Mathematics" in the *IDL Quick Reference* manual) for a brief description of IDL routines for computing correlations. Detailed information is available in the *IDL Reference Guide*.

# **Curve and Surface Fitting**

The problem of curve fitting may be stated as follows:

Given a tabulated set of data values  $\{x_i, y_i\}$  and the general form of a mathematical model (a function f(x) with unspecified parameters), determine the parameters of the model that minimize an error criterion. The problem of surface fitting involves tabulated data of the form  $\{x_i, y_i, z_i\}$  and a function f(x, y) of two spatial dimensions.

For example, we can use the CURVEFIT routine to determine the parameters A and B of a user-supplied function f(x), such that the sums of the squares of the residuals between the tabulated data  $\{x_i, y_i\}$  and function are minimized. We will use the following function and data:

```
f(x) = a (1 - e^{-bx})
x_i = [0.25, 0.75, 1.25, 1.75, 2.25]
y_i = [0.28, 0.57, 0.68, 0.74, 0.79]
```

First we must provide a procedure written in IDL to evaluate the function, f, and its partial derivatives with respect to the parameters  $a_0$  and  $a_1$ :

```
PRO funct, X, A, F, PDER
  F = A[0] * (1.0 - EXP(-A[1] * X))
   ; If the function is called with four parameters,
   ; calculate the partial derivatives:
  IF N PARAMS() GE 4 THEN BEGIN
      ; PDER's column dimension is equal to the number of
      ; elements in xi and its row dimension is equal to
      ; the number of parameters in the function F:
     pder = FLTARR(N_ELEMENTS(X), 2)
      ; Compute the partial derivatives with respect to
      ; a0 and place in the first row of PDER:
     pder[*, 0] = 1.0 - EXP(-A[1] * X)
      ; Compute the partial derivatives with respect to
      ; al and place in the second row of PDER:
     pder[*, 1] = A[0] * x * EXP(-A[1] * X)
 ENDIF
END
```

#### Note

The function will not calculate the partial derivatives unless it is called with four parameters. This allows the calling routine (in this case CURVEFIT) to avoid the extra computation in cases when the partial derivatives are not needed.

Next, we can use the following IDL commands to find the function's parameters:

```
;Define the vectors of tabulated:
    X = [0.25, 0.75, 1.25, 1.75, 2.25]
;data values:
    Y = [0.28, 0.57, 0.68, 0.74, 0.79]
;Define a vector of weights:
    W = 1.0 / Y
;Provide an initial guess of the function's parameters:
    A = [1.0, 1.0]
;Compute the parameters a0 and a1:
    yfit = CURVEFIT(X, Y, W, A, SIGMA_A, FUNCTION_NAME = 'funct')
;Print the parameters, which are returned in A:
    PRINT, A

IDL prints:
    0.787386   1.71602

Thus the nonlinear function that best fits the data is:
```

 $f(x) = 0.787386 (1 - e^{-1.71602x})$ 

# **Routines for Curve and Surface Fitting**

See "Curve and Surface Fitting" (in the functional category "Mathematics" in the *IDL Quick Reference* manual) for a brief description of IDL routines for curve and surface fitting. Detailed information is available in the *IDL Reference Guide*.

# **Eigenvalues and Eigenvectors**

Consider a system of equations that satisfies the array-vector relationship  $Ax = \lambda x$ , where A is an n-by-n array, x is an n-element vector, and  $\lambda$  is a scalar. A scalar  $\lambda$  and nonzero vector x that simultaneously satisfy this relationship are referred to as an eigenvalue and an eigenvector of the array A, respectively. The set of all eigenvectors of the array A is then referred to as the eigenspace of A. Ideally, the eigenspace will consist of n linearly-independent eigenvectors, although this is not always the case.

IDL computes the eigenvalues and eigenvectors of a real symmetric *n*-by-*n* array using Householder transformations and the QL algorithm with implicit shifts. The eigenvalues of a real, *n*-by-*n* nonsymmetric array are computed from the upper Hessenberg form of the array using the QR algorithm. Eigenvectors are computed using inverse subspace iteration.

Although it is not practical for numerical computation, the problem of computing eigenvalues and eigenvectors can also be defined in terms of the determinant function. The eigenvalues of an n-by-n array A are the roots of the polynomial defined by  $\det(A - \lambda I)$ , where I is the identity matrix (an array with 1s on the main diagonal and 0s elsewhere) with the same dimensions as A. By expressing eigenvalues as the roots of a polynomial, we see that they can be either real or complex. If an eigenvalue is complex, its corresponding eigenvectors are also complex.

The following examples demonstrate how to use IDL to compute the eigenvalues and eigenvectors of real, symmetric and nonsymmetric n-by-n arrays. Note that it is possible to check the accuracy of the computed eigenvalues and eigenvectors by algebraically manipulating the definition given above to read  $Ax - \lambda x = 0$ ; in this case 0 denotes an n-element vector, all elements of which are zero.

# Symmetric Array with *n* Distinct Real Eigenvalues

To compute eigenvalues and eigenvectors of a real, symmetric, n-by-n array, begin with a symmetric array A.

#### Note

The eigenvalues and eigenvectors of a real, symmetric *n*-by-*n* array are real numbers.

```
A = [[ 3.0, 1.0, -4.0], $ \\ [ 1.0, 3.0, -4.0], $ \\ [-4.0, -4.0, 8.0]]
```

```
; Compute the tridiagonal form of A:
   TRIRED, A, D, E
   ; Compute the eigenvalues (returned in vector D) and
   ; the eigenvectors (returned in the rows of the array A):
   TRIQL, D, E, A
   ; Print eigenvalues:
   PRINT, D
IDL prints:
     2.00000 4.76837e-07 12.0000
The exact values are: [2.0, 0.0, 12.0].
   ;Print the eigenvectors, which are returned as row vectors in A:
   PRINT, A
IDL prints:
     0.707107 - 0.707107 0.00000
    -0.577350 -0.577350 -0.577350
    -0.408248 -0.408248 0.816497
```

The exact eigenvectors are:

$$\begin{bmatrix} 1/\sqrt{2} & -1/\sqrt{2} & 0 \\ -1/\sqrt{3} & -1/\sqrt{3} & -1/\sqrt{3} \\ -1/\sqrt{6} & -1/\sqrt{6} & 2/\sqrt{6} \end{bmatrix}$$

# Nonsymmetric Array with *n* Distinct Real and Complex Eigenvalues

To compute the eigenvalues and eigenvectors of a real, nonsymmetric *n*-by-*n* array, begin with an array *A*. In this example, there are *n* distinct eigenvalues and *n* linearly-independent eigenvectors.

```
A = [[ 1.0, 0.0, 2.0], $
       [ 0.0, 1.0, -1.0], $
       [-1.0, 1.0, 1.0]]
; Reduce to upper Hessenberg format:
hes = ELMHES(A)
; Compute the eigenvalues:
evals = HQR(hes)
; Print the eigenvalues:
PRINT, evals
```

#### IDL prints:

```
( 1.00000, -1.73205)( 1.00000, 1.73205)
( 1.00000, 0.00000)
```

#### Note -

The three eigenvalues are distinct, and that two are complex. Note also that complex eigenvalues of an n-by-n real, nonsymmetric array always occur in complex conjugate pairs.

```
; Initialize a variable to contain the residual:
   residual = 1
   ; Compute the eigenvectors and the residual for each
   ; eigenvalue/eigenvector pair, using double-precision arithmetic:
   evecs = EIGENVEC(A, evals, /DOUBLE, RESIDUAL=residual)
   ; Print the eigenvectors, which are returned as
   ; row vectors in evecs:
   PRINT, evecs[*,0]
IDL prints:
   (0.68168704, 0.18789033)(-0.34084352, -0.093945164)
   (0.16271780, -0.59035830)
   PRINT, evecs[*,1]
IDL prints:
   (0.18789033, 0.68168704)(-0.093945164, -0.34084352)
   (-0.59035830, 0.16271780)
   PRINT, evecs[*,2]
IDL prints:
   (0.70710678, 0.0000000)(0.70710678, 0.0000000)
   ( -2.3570226e-21, 0.0000000)
```

We can check the accuracy of these results using the relation  $Ax - \lambda x = 0$ . The array contained in the variable specified by the RESIDUAL keyword contains the result of this computation.

```
IDL prints:

( -1.2021898e-07, 1.1893681e-07)( 6.0109490e-08, -5.9468404e-08)
( 1.0300230e-07, 1.0411269e-07)
( 1.1893681e-07, -1.2021898e-07)( -5.9468404e-08, 6.0109490e-08)
( 1.0411269e-07, 1.0300230e-07)
( 0.0000000, 0.0000000)( 0.0000000, 0.0000000)
```

The results are all zero to within machine precision.

PRINT, residual

# **Repeated Eigenvalues**

To compute the eigenvalues and eigenvectors of a real, nonsymmetric n-by-n array, begin with an array A. In this example, there are fewer than n distinct eigenvalues, but n independent eigenvectors are available.

```
A = [[8.0, 0.0, 3.0], $
        [2.0, 2.0, 1.0], $
        [2.0, 0.0, 3.0]]
; Reduce A to upper Hessenberg form and compute the eigenvalues.
; Note that both operations can be combined into a single command.
    evals = HQR(ELMHES(A))
; Print the eigenvalues:
    PRINT, evals

IDL prints:
    ( 9.00000, 0.00000) ( 2.00000, 0.00000)
    ( 2.00000, 0.00000)
```

#### Note

The three eigenvalues are real, but only two are distinct.

```
; Initialize a variable to contain the residual:
   residual = 1
   ; Compute the eigenvectors and residual, using
   ; double-precision arithmetic:
   evecs = EIGENVEC(A, evals, /DOUBLE, RESIDUAL=residual)
   ; Print the eigenvectors:
   PRINT, evecs[*,0]
IDL prints:
   (0.90453403, 0.0000000)(0.30151134, 0.0000000)
   ( 0.30151134, 0.0000000)
   PRINT, evecs[*,1]
IDL prints:
   (-0.27907279, 0.0000000)(-0.78140380, 0.0000000)
   (0.55814557, 0.0000000)
   PRINT, evecs[*,2]
IDL prints:
   (-0.27907279, 0.0000000)(-0.78140380, 0.0000000)
   (0.55814557, 0.0000000)
```

We can compute an independent eigenvector for the repeated eigenvalue (2.0) by perturbing it slightly, allowing the algorithm EIGENVEC to recognize the eigenvalue as distinct and to compute a linearly-independent eigenvector.

```
newresidual = 1
evecs[*,2] = EIGENVEC(A, evals[2]+1.0e-6, /DOUBLE, $
    RESIDUAL = newresidual)
PRINT, evecs[*,2]

IDL prints:
    ( -0.33333333,     0.0000000)(     0.66666667,     0.0000000)
    ( 0.66666667,     0.0000000)
```

Once again, we can check the accuracy of these results by checking that each element in the residuals —for both the original eigenvectors and the perturbed eigenvector—is zero to within machine precision.

### The So-called Defective Case

In the so-called defective case, there are fewer than n distinct eigenvalues and fewer than n linearly-independent eigenvectors. Begin with an array A:

```
A = [[2.0, -1.0], $
        [1.0, 0.0]]
; Reduce A to upper Hessenberg form and compute the eigenvalues.
; Note that both operations can be combined into a single command.
evals = HQR(ELMHES(A))
; Print the eigenvalues:
PRINT, evals
IDL prints:
```

#### Note

The two eigenvalues are real, but not distinct.

( 1.00000, 0.00000)( 1.00000, 0.00000)

```
; Compute the eigenvectors, using double-precision arithmetic:
    evecs = EIGENVEC(A, evals, /DOUBLE)
; Print the eigenvectors:
    PRINT, evecs[*,0]

IDL prints:
    ( 0.70710678, 0.0000000)( 0.70710678, 0.0000000)
    PRINT, evecs[*,1]

IDL prints:
    ( 0.70710678, 0.0000000)( 0.70710678, 0.0000000)
```

We attempt to compute an independent eigenvector using the method described in the previous example:

```
evecs[*,1] = EIGENVEC(A, evals[1]+1.0e-6, /DOUBLE)
PRINT, evecs[1,*]

IDL prints:
    ( 0.70710678,  0.0000000)( 0.70710678,  0.0000000))
```

In this example, n independent eigenvectors do not exist. This situation is termed the defective case and cannot be resolved analytically or numerically.

# Routines for Computing Eigenvalues and Eigenvectors

See "Eigenvalues and Eigenvectors" (in the functional category "Mathematics" in the *IDL Quick Reference* manual) for a brief description of IDL routines for computing eigenvalues and eigenvectors. Detailed information is available in the *IDL Reference Guide*.

# **Gridding and Interpolation**

Given a set of tabulated data in *n*-dimensions with each dimension being described as follows:

- 1.  $\{x_i, y_i = f(x_i)\},\$
- 2.  $\{x_i, y_i, z_i = f(x_i, y_i)\}$ , or
- 3.  $\{x_i, y_i, z_i, w_i = f(x_i, y_i, z_i)\}$

it is possible to calculate intermediate values of the function f using interpolation. IDL includes a variety of routines to solve this type of problem.

The determination of intermediate values is based upon an interpolating function that establishes a relationship between the tabulated data points. Different algorithms employ different types of interpolating functions suitable for different types of data trends.

Unlike curve-fitting algorithms, interpolation requires that the interpolating function be an exact fit at each of the tabulated data points. Interpolation does not use any type of error analysis and its accuracy depends upon the behavior of the interpolating function between successive data points. Polynomial, spline, and nearest-neighbor are among the interpolation methods used in IDL. Kriging is another interpolation method, one which does not require an exact fit at each tabulated data point. Kriging applies a weighting to each of the tabulated data points based on spatial variance and trends among the points. Weights are computed by combining calculations of spatial continuity and anistropy within either an exponential or spherical semivariogram model.

Gridding, a topic closely related to interpolation, is the problem of creating uniformly-spaced planar data from irregularly-spaced data. IDL handles this type of problem by constructing a Delaunay triangulation. This method is highly accurate and has great utility since many of IDL's graphics routines require uniformly-gridded data. Extrapolation, the estimation of values outside the range of tabulated data, is also possible using this method.

# **Routines for Gridding and Interpolation**

See "Gridding and Interpolation" (in the functional category "Mathematics" in the *IDL Quick Reference* manual) for a brief description of IDL routines for gridding and interpolation. Detailed information is available in the *IDL Reference Guide*.

# **Hypothesis Testing**

Hypothesis testing tests one or more sample populations for a statistical characteristic or interaction. The results of the testing process are generally used to formulate conclusions about the probability distributions of the sample populations.

Hypothesis testing involves four steps:

- The formulation of a hypothesis.
- The selection and collection of sample population data.
- The application of an appropriate test.
- The interpretation of the test results.

For example, suppose the FDA wishes to establish the effectiveness of a new drug in the treatment of a certain ailment. Researchers test the assumption that the drug is effective by administering it to a sample population and collecting data on the patients' health. Once the data are collected, an appropriate statistical test is selected and the results analyzed. If the interpretation of the test results suggests a statistically significant improvement in the patients' condition, the researchers conclude that the drug will be effective in general.

It is important to remember that a valid or successful test does not prove the proposed hypothesis. Only by disproving competing or opposing hypotheses can a given assumption's validity be statistically established.

#### One- and Two-sided Tests

In the above example, only the hypothesis that the drug would significantly improve the condition of the patients receiving it was tested. This type of test is called one-sided or one-tailed, because it is concerned with deviation in one direction from the norm (in this case, improvement of the patients' condition). A hypothesis designed to test the improvement or ill-effect of the trial drug on the patient group would be called two-sided or two-tailed.

# **Parametric and Nonparametric Tests**

Tests of hypothesis are usually classified into parametric and nonparametric methods. Parametric methods make assumptions about the underlying distribution from which sample populations are selected. Nonparametric methods make no assumptions about a sample population's distribution and are often based upon magnitude-based ranking, rather than actual measurement data. In many cases it is possible to replace a

parametric test with a corresponding nonparametric test without significantly affecting the conclusion.

The following example demonstrates this by replacing the parametric T-means test with the nonparametric Wilcoxon Rank-Sum test to test the hypothesis that two sample populations have significantly different means of distribution.

Define two sample populations.

```
X = [257, 208, 296, 324, 240, 246, 267, 311, 324, 323, 263, $
    305, 270, 260, 251, 275, 288, 242, 304, 267]
Y = [201, 56, 185, 221, 165, 161, 182, 239, 278, 243, 197, $
    271, 214, 216, 175, 192, 208, 150, 281, 196]
```

Compute the T-statistic and its significance, using IDL's TM\_TEST function, assuming that *X* and *Y* belong to Normal populations with the same variance.

```
PRINT, TM_TEST(X, Y)

IDL prints:

5.52839 2.52455e-06
```

The small value of the significance (2.52455e-06) indicates that *X* and *Y* have significantly different means.

Compute the Wilcoxon Rank-Sum Test, using IDL's RS\_TEST function, to test the hypothesis that *X* and *Y* have the same mean of distribution.

```
PRINT, RS_TEST(X, Y)

IDL prints:
-4.26039 1.01924e-05
```

The small value of the computed probability (1.01924e-05) requires the rejection of the proposed hypothesis and the conclusion that *X* and *Y* have significantly different means of distribution.

Each of IDL's 11 parametric and nonparametric hypothesis testing functions is based upon a well-known and widely-accepted statistical test. Each of these functions returns a two-element vector containing the statistic on which the test is based and its significance. Examples are provided and demonstrate how the result is interpreted.

# Routines for Hypothesis Testing

See "Hypothesis Testing" (in the functional category "Mathematics" in the *IDL Quick Reference* manual) for a brief description of IDL routines for hypothesis testing. More detailed information is available in the *IDL Reference Guide*.

Hypothesis Testing Using IDL

# Integration

Numerical methods of approximating integrals are important in many areas of pure and applied science. For a function of a single variable, f(x), it is often the case that the antiderivative  $F = \int f(x) dx$  is unavailable using standard techniques such as trigonometric substitutions and integration-by-parts formulas. These standard techniques become increasingly unusable when integrating multivariate functions, f(x, y) and f(x, y, z). Numerically approximating the integral operator provides the only method of solution when the antiderivative is not explicitly available. IDL offers the following numerical methods for the integration of uni-, bi-, and trivariate functions:

Integration of a univariate function over an open or closed interval is possible
using one of several routines based on well known methods developed by
Romberg and Simpson.

$$I = \int_{x=a}^{x=b} f(x) dx$$

- The problem of integrating over a tabulated set of data  $\{x_i, y_i = f(x_i)\}$  can be solved using a highly accurate 5-point Newton-Cotes formula. This method is more accurate and efficient than using interpolation or curve-fitting to find an approximate function and then integrating.
- Integration of a bivariate function over a regular or irregular region in the *x-y* plane is possible using an iterated Gaussian Quadrature routine.

$$I = \int_{x=a}^{x=b} \int_{y=p(x)}^{y=q(x)} f(x, y) dy dx$$

• Integration of a trivariate function over a regular or irregular region in x-y-z space is possible using an iterated Gaussian Quadrature routine.

$$I = \int_{x=a}^{x=b} \int_{y=p(x)}^{y=q(x)} \int_{z=u(x,y)}^{z=v(x,y)} f(x,y,z) dz dy dx$$

Using IDL Integration

#### Note

IDL's iterated Gaussian Quadrature routines, INT\_2D and INT\_3D, follow the *dy-dx* and *dz-dy-dx* order of evaluation, respectively. Problems not conforming to this standard must be changed as described in the following example.

#### **A Bivariate Function**

Suppose that we wish to evaluate

$$\int_{y=0}^{y=4} \int_{x=\sqrt{y}}^{x=2} y \cdot \cos(x^5) dx dy$$

The order of integration is initially described as a dx-dy region in the x-y plane. Using the diagram below, you can easily change the integration order to dy-dx.

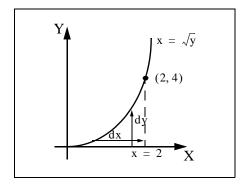

Figure 12-1: The Bivariate Function

The integral is now of the form

$$\int_{x=0}^{x=2} \int_{y=0}^{y=x^2} y \cdot \cos(x^5) dy dx$$

The new expression can be evaluated using the INT\_2D function.

To use INT\_2D, we must specify the function to be integrated and expressions for the upper and lower limits of integration. First, we write an IDL function for the integrand, the function f(x, y):

```
FUNCTION fxy, X, Y
  RETURN, Y * COS(X^5)
END
```

Integration Using IDL

Next, we write a function for the limits of integration of the inner integral. Note that the limits of the outer integral are specified numerically, in vector form, while the limits of the inner integral must be specified as an IDL function even if they are constants. In this case, the function is:

```
FUNCTION pq_limits, X
  RETURN, [0.0, X^2]
END
```

Now we can use the following IDL commands to print the value of the integral expressed above. First, we define a variable AB\_LIMITS containing the vector of lower and upper limits of the outer integral. Next, we call INT\_2D. The first argument is the name of the IDL function that represents the integrand (FXY, in this case). The second argument is the name of the variable containing the vector of limits for the outer integral (AB\_LIMITS, in this case). The third argument is the name of the IDL function defining the lower and upper limits of the inside integral (PQ\_LIMITS, in this case). The fourth argument (48) refers to the number of transformation points used in the computation. As a general rule, the number of transformation points used with iterated Gaussian Quadrature should increase as the integrand becomes more oscillatory or the region of integration becomes more irregular.

```
ab_limits = [0.0, 2.0]
PRINT, INT_2D('fxy', ab_limits, 'pq_limits', 48)

IDL prints:
    0.055142668
```

This is the exact solution to 9 decimal accuracy.

#### **A Trivariate Function**

Suppose that we wish to evaluate

$$\int_{x=-2}^{x=2} \int_{y=-\sqrt{4-x^2}}^{y=\sqrt{4-x^2}} \int_{z=0}^{z=\sqrt{4-x^2-y^2}} z(x^2+y^2+z^2)^{3/2} dz dy dx$$

This integral can be evaluated using the INT\_3D function. As with INT\_2D, we must specify the function to be integrated and expressions for the upper and lower limits of integration. Note that in this case IDL functions must be provided for the upper and lower integration limits of both inside integrals.

For the above integral, the required functions are the integrand f(x, y, z):

Using IDL Integration

```
FUNCTION fxyz, X, Y, Z

RETURN, Z * (X^2 + Y^2 + Z^2)^1.5

END
```

The limits of integration of the first inside integral:

```
FUNCTION pq_limits, X
  RETURN, [-SQRT(4.0 - X^2), SQRT(4.0 -X^2)]
END
```

The limits of integration of the second inside integral:

```
FUNCTION uv_limits, X, Y
  RETURN, [0.0, SQRT(4.0 - X^2 - Y^2)]
END
```

We can use the following IDL commands to determine the value of the above integral using 6, 10, 20 and 48 transformation points.

For 6 transformation points:

```
PRINT, INT_3D('fxyz', [-2.0, 2.0], $ 'pq_limits', 'uv_limits', 6)
```

IDL prints:

57.417720

For 10 transformation points:

```
PRINT, INT_3D('fxyz', [-2.0, 2.0], $
'pq_limits', 'uv_limits', 10)
```

IDL prints:

57.444248

20 transformation points:

```
PRINT, INT_3D('fxyz', [-2.0, 2.0], $ 'pq_limits', 'uv_limits', 20)
```

IDL prints:

57.446201

48 transformation points:

```
PRINT, INT_3D('fxyz', [-2.0, 2.0], $ 'pq_limits', 'uv_limits', 48)
```

IDL prints:

57.446265

The exact solution to 6-decimal accuracy is 57.446267.

Integration Using IDL

# **Routines for Differentiation and Integration**

See "Differentiation and Integration" (in the functional category "Mathematics" in the *IDL Quick Reference* manual) for a brief description of IDL routines for differentiation and integration. Detailed information is available in the *IDL Reference Guide*.

Using IDL Integration

# **Linear Systems**

IDL offers a variety of methods for the solution of simultaneous linear equations. In order to use these routines successfully, the user should consider both existence and uniqueness criteria and the potential difficulties in finding the solution numerically.

The solution vector x of an n-by-n linear system Ax = b is guaranteed to exist and to be unique if the coefficient array A is invertible. Using a simple algebraic manipulation, it is possible to formulate the solution vector x in terms of the inverse of the coefficient array A and the right-side vector b:  $x = A^{-1}b$ . Although this relationship provides a concise mathematical representation of the solution, it is never used in practice. Array inversion is computationally expensive (requiring a large number of floating-point operations) and prone to severe round-off errors.

An alternate way of describing the existence of a solution is to say that the system Ax = b is solvable if and only if the vector b may be expressed as a linear combination of the columns of A. This definition is important when considering the solutions of non-square (over- and under-determined) linear systems.

While the invertability of the coefficient array A may ensure that a solution exists, it does not help in determining the solution. Some systems can be solved accurately using numerical methods whereas others cannot. In order to better understand the accuracy of a numerical solution, we can classify the condition of the system it solves.

The scalar quantity known as the condition number of a linear system is a measure of a solution's sensitivity to the effects of finite-precision arithmetic. The condition number of an n-by-n linear system Ax = b is computed explicitly as  $|A||A^{-1}|$  (where  $|\cdot|$  denotes a Euclidean norm). A linear system whose condition number is small is considered well-conditioned and well suited to numerical computation. A linear system whose condition number is large is considered ill-conditioned and prone to computational errors. To some extent, the solution of an ill-conditioned system may be improved using an extended-precision data type (such as double-precision float). Other situations require an approximate solution to the system using its Singular Value Decomposition.

The following two examples show how the singular value decomposition may be used to find solutions when a linear system is over- or underdetermined.

# **Overdetermined Systems**

In the case of the overdetermined system (when there are more linear equations than unknowns), the vector b cannot be expressed as a linear combination of the columns

Linear Systems Using IDL

of array A. (In other words, b lies outside of the subspace spanned by the columns of A.) Using IDL's SVDC procedure, it is possible to determine a projected solution of the overdetermined system (b is projected onto the subspace spanned by the columns of A and then the system is solved). This type of solution has the property of minimizing the residual error E = b - Ax in a least-squares sense.

Suppose that we wish to solve the following linear system:

$$\begin{bmatrix} 1.0 & 2.0 \\ 1.0 & 3.0 \\ 0.0 & 0.0 \end{bmatrix} \begin{bmatrix} x_0 \\ x_1 \end{bmatrix} = \begin{bmatrix} 4.0 \\ 5.0 \\ 6.0 \end{bmatrix}$$

The vector b does not lie in the two-dimensional subspace spanned by the columns of A (there is no linear combination of the columns of A that yield b), and therefore an exact solution is not possible.

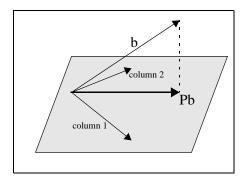

Figure 12-2: Overdetermined System Diagram

It is possible, however, to find a solution to this system that minimizes the residual error by orthogonally projecting the vector b onto the two-dimensional subspace spanned by the columns of the array A. The projected vector is then used as the right-hand side of the system. The orthogonal projection of b onto the column space of A may be expressed with the array-vector product  $A(A^TA)^{-1}A^Tb$ , where  $A(A^TA)^{-1}A^T$  is known as the projection matrix, P.

Using IDL Linear Systems

In this example, the array-vector product Pb yields:

and we wish to solve the linear system

$$\begin{bmatrix} 1.0 & 2.0 \\ 1.0 & 3.0 \\ 0.0 & 0.0 \end{bmatrix} \begin{bmatrix} x_0 \\ x_1 \end{bmatrix} = \begin{bmatrix} 4.0 \\ 5.0 \\ 0.0 \end{bmatrix} \text{ where } \begin{bmatrix} x_0 \\ x_1 \end{bmatrix} = \begin{bmatrix} 2.0 \\ 1.0 \end{bmatrix}$$

In many cases, the explicit calculation of the projected solution is numerically unstable, resulting in large accumulated round-off errors. For this reason it is best to use singular value decomposition to effect the orthogonal projection of the vector b onto the subspace spanned by the columns of the array A.

The following IDL commands use singular value decomposition to solve the system in a numerically stable manner. Begin with the array A:

```
A = [[1.0, 2.0], $
      [1.0, 3.0], $
      [0.0, 0.0]]
; Define the right-hand side vector B:
B = [4.0, 5.0, 6.0]
; Compute the singular value decomposition of A:
SVDC, A, W, U, V
```

Create a diagonal array WP of reciprocal singular values from the output vector W. To avoid overflow errors when the reciprocal values are calculated, only elements with absolute values greater than or equal to  $1.0 \times 10^{-5}$  are reciprocated.

```
N = N_ELEMENTS(W)
WP = FLTARR(N, N)
FOR K = 0, N-1 DO $
    IF ABS(W(K)) GE 1.0e-5 THEN WP(K, K) = 1.0/W(K)
```

We can now express the solution to the linear system as a array-vector product. (See Section 2.6 of *Numerical Recipes* for a derivation of this formula.)

```
X = V ## WP ## TRANSPOSE(U) ## B
; Print the solution:
PRINT, X
```

Linear Systems Using IDL

#### **IDL Prints:**

2.00000

# **Underdetermined Systems**

In the case of the underdetermined system (when there are fewer linear equations than unknowns), a unique solution is not possible. Using IDL's SVDC procedure it is possible to determine the minimal norm solution. Given a vector norm, this type of solution has the property of having the minimal length of all possible solutions with respect to that norm.

Suppose that we wish to solve the following linear system.

$$\begin{bmatrix} 1.0 & 3.0 & 3.0 & 2.0 \\ 2.0 & 6.0 & 9.0 & 5.0 \\ -1.0 & -3.0 & 3.0 & 0.0 \end{bmatrix} \begin{bmatrix} x_0 \\ x_1 \\ x_2 \\ x_3 \end{bmatrix} = \begin{bmatrix} 1.0 \\ 5.0 \\ 5.0 \end{bmatrix}$$

Using elementary row operations it is possible to reduce the system to

$$\begin{bmatrix} 1.0 & 3.0 & 3.0 & 2.0 \\ 0.0 & 0.0 & 3.0 & 1.0 \\ 0.0 & 0.0 & 0.0 & 0.0 \end{bmatrix} \begin{bmatrix} x_0 \\ x_1 \\ x_2 \\ x_3 \end{bmatrix} = \begin{bmatrix} 1.0 \\ 3.0 \\ 0.0 \end{bmatrix}$$

It is now possible to express the solution x in terms of  $x_1$  and  $x_3$ :

$$x = \begin{bmatrix} -2 - 3x_1 - x_3 \\ x_1 \\ 1 - x_3 / 3 \\ x_3 \end{bmatrix}$$

The values of  $x_1$  and  $x_3$  are completely arbitrary. Setting  $x_1 = 0$  and  $x_3 = 0$  results in one possible solution of this system:

Another possible solution is obtained using singular value decomposition and results in the minimal norm condition. The minimal norm solution for this system is:

Using IDL Linear Systems

$$\mathbf{x} = \begin{bmatrix} -2.0 \\ 0.0 \\ 1.0 \\ 0.0 \end{bmatrix}$$

$$\mathbf{x} = \begin{bmatrix} -0.211009 \\ -0.633027 \\ 0.963303 \\ 0.110002 \end{bmatrix}$$

Note that this vector also satisfies the solution x as it is expressed in terms of  $x_1$  and  $x_3$ .

The following IDL commands use singular value decomposition to find the minimal norm solution. Begin with the array *A*:

```
A = [[ 1.0, 3.0, 3.0, 2.0], $
       [ 2.0, 6.0, 9.0, 5.0], $
       [-1.0, -3.0, 3.0, 0.0]]
; Define the right-hand side vector B:
B = [1.0, 5.0, 5.0]
; Compute the decomposition of A:
SVDC, A, W, U, V
```

Create a diagonal array WP of reciprocal singular values from the output vector W. To avoid overflow errors when the reciprocal values are calculated, only elements with absolute values greater than or equal to  $1.0 \times 10^{-5}$  are reciprocated.

```
N = N_ELEMENTS(W)
WP = FLTARR(N, N)
FOR K = 0, N-1 DO $
   IF ABS(W(K)) GE 1.0e-5 THEN WP(K, K) = 1.0/W(K)
```

We can now express the solution to the linear system as a array-vector product. (See Section 2.6 of *Numerical Recipes* for a derivation of this formula.) The solution is expressed in terms of  $x_1$  and  $x_3$  with minimal norm.

```
X = V ## WP ## TRANSPOSE(U) ## B
;Print the solution:
PRINT, X
```

#### **IDL Prints:**

```
-0.211009
-0.633027
0.963303
```

Linear Systems Using IDL

0.110092

# **Complex Linear Systems**

We can use IDL's LU\_COMPLEX function to compute the solution to a linear system with real and complex coefficients. Suppose we wish to solve the following linear system:

$$\begin{bmatrix} -1+0i & 1-3i & 2+0i & 3+3i \\ -2+0i & -1+3i & 0+1i & 3+1i \\ 3+0i & 0+4i & 0-1i & 0-3i \\ 2+0i & 1+1i & 2+1i & 2+1i \end{bmatrix} \begin{bmatrix} z_0 \\ z_1 \\ z_2 \\ z_3 \end{bmatrix} = \begin{bmatrix} 15-2i \\ -2-1i \\ -20+11i \\ -10+10i \end{bmatrix}$$

```
; First we define the real part of the complex coefficient array:
re = [[-1, 1, 2, 3], $
      [-2, -1, 0, 3], $
      [3, 0, 0, 0], $
      [2, 1, 2, 2]]
; Next, we define the imaginary part of the coefficient array:
im = [[0, -3, 0, 3], $
      [0, 3, 1, 1], $
      [0, 4, -1, -3], $
      [0, 1, 1, 1]]
; Combine the real and imaginary parts to form
; a single complex coefficient array:
A = COMPLEX(re, im)
; Define the right-hand side vector B:
B = [COMPLEX(15,-2), COMPLEX(-2,-1), COMPLEX(-20,11), $
   COMPLEX(-10,10)
; Compute the solution using double-precision complex arithmetic:
Z = LU\_COMPLEX(A, B, /DOUBLE)
PRINT, TRANSPOSE(Z), FORMAT = '(f5.2, ", ", f5.2, "i")'
```

#### IDL prints:

```
-4.00, 1.00i
2.00, 2.00i
0.00, 3.00i
-0.00, -1.00i
```

We can check the accuracy of the computed solution by computing the residual, Az-b:

```
PRINT, A##Z-B
```

Using IDL Linear Systems

#### IDL prints:

```
( 0.00000, 0.00000)
( 0.00000, 0.00000)
( 0.00000, 0.00000)
( 0.00000, 0.00000)
```

# **Routines for Solving Simultaneous Linear Equations**

See "Linear Systems" (in the functional category "Mathematics" in the *IDL Quick Reference* manual) for a brief description of IDL routines for solving simultaneous linear equations. Detailed information is available in the *IDL Reference Guide*.

Linear Systems Using IDL

# **Nonlinear Equations**

The problem of finding a solution to a system of n nonlinear equations, F(x) = 0, may be stated as follows:

given F:  $\mathbb{R}^n \to \mathbb{R}^n$ , find  $x_*$  (an element of  $\mathbb{R}^n$ ) such that  $F(x_*) = 0$ 

For example:

$$F(x) = \begin{bmatrix} x_0 + x_1 - 3 \\ x_0^2 + x_1^2 - 9 \end{bmatrix}$$

$$x_* = [0, 3] \text{ or } x_* = [3, 0]$$

#### Note —

A solution to a system of nonlinear equations is not necessarily unique.

The most powerful and successful numerical methods for solving systems of nonlinear equations are loosely based upon a simple two-step iterative method frequently referred to as Newton's method. This method begins with an initial guess and constructs a solution by iteratively approximating the *n*-dimensional nonlinear system of equations with an *n*-by-*n* linear system of equations.

The first step formulates an n-by-n linear system of equations (Js = - F) where the coefficient array J is the Jacobian (the array of first partial derivatives of F), s is a solution vector, and - F is the negative of the nonlinear system of equations. Both J and - F are evaluated at the current value of the n-element vector x.

$$J(x_k) \ s_k = -F(x_k)$$

The second step uses the solution  $s_k$  of the linear system as a directional update to the current approximate solution  $x_k$  of the nonlinear system of equations. The next approximate solution  $x_{k+1}$  is a linear combination of the current approximate solution  $x_k$  and the directional update  $s_k$ .

$$x_{k+1} = x_k + s_k$$

The success of Newton's method relies primarily on providing an initial guess close to a solution of the nonlinear system of equations. In practice this proves to be quite difficult and severely limits the application of this simple two-step method.

IDL provides two algorithms that are designed to overcome the restriction that the initial guess be close to a solution. These algorithms implement a line search which checks, and if necessary modifies, the course of the algorithm at each step ensuring

progress toward a solution of the nonlinear system of equations. IDL's NEWTON and BROYDEN functions are among a class of algorithms known as quasi-Newton methods.

The solution of an n-dimensional system of nonlinear equations, F(x) = 0, is often considered a root of that system. As a one-dimensional counterpart to NEWTON and BROYDEN, IDL provides the FX\_ROOT and FZ\_ROOTS functions.

# **Routines for Solving Nonlinear Equations**

See "Nonlinear Equations" (in the functional category "Mathematics" in the *IDL Quick Reference* manual) for a brief description of IDL routines for solving systems of nonlinear equations. Detailed information is available in the *IDL Reference Guide*.

# **Optimization**

The problem of finding an unconstrained minimizer of an n-dimensional function, f, may be stated as follows:

given  $f: \mathbb{R}^n \to \mathbb{R}$ , find  $x_*$  (an element of  $\mathbb{R}^n$ ) such that  $f(x_*)$  is a minimum of f.

For example:

$$f(x) = (x_0 - 3)^4 + (x_1 - 2)^2$$
$$x_* = [3, 2]$$

In minimizing an *n*-dimensional function f, it is a necessary condition that the gradient at the minimizer  $x_*$ ,  $\nabla f(x_*)$ , be the zero vector. Mathematically expressing this condition defines the following system of nonlinear equations.

$$\begin{bmatrix} \frac{\partial f(x)}{\partial x_0} \\ \frac{\partial f(x)}{\partial x_1} \\ \dots \\ \frac{\partial f(x)}{\partial x_{n-1}} \end{bmatrix} = \begin{bmatrix} 0 \\ 0 \\ \dots \\ 0 \end{bmatrix}$$

This relation might suggest that finding a minimizer is equivalent to solving a system of linear equations based on the gradient. In most cases, however, this is not true. It is just as likely that a solution,  $x_*$ , of  $\nabla f(x)=0$  be a maximizer or a local minimizer of f. Thus the gradient alone does not provide sufficient information in determining the role of  $x_*$ .

IDL provides two algorithms that do sufficiently determine the global minimizer of an n-dimensional function. IDL's DFPMIN routine is among a class of algorithms known as variable metric methods and requires a user-supplied analytic gradient of the function to be minimized. IDL's POWELL routine implements a direction-set method that does not require a user-supplied analytic gradient. The utility of the POWELL routine is evident as the function to be minimized becomes more complicated and partial derivatives become more difficult to calculate.

Using IDL Optimization

# **Routines for Optimization**

See "Optimization" (in the functional category "Mathematics" in the *IDL Quick Reference* manual) for a brief description of IDL routines for optimization. Detailed information is available in the *IDL Reference Guide*.

Optimization Using IDL

# **Sparse Arrays**

The occurrence of zero elements in a large array is both a computational and storage inconvenience. An array in which a large percentage of elements are zeros is referred to as being *sparse*.

Because standard linear algebra techniques are highly inefficient when dealing with sparse arrays, IDL incorporates a collection of routines designed to handle them effectively. These routines use the row-indexed sparse storage method, which stores the array in structure form, as a vector of data and a vector of indices. The length of each vector is equal to 1 plus the number of diagonal elements of the array plus the number of off-diagonal elements with an absolute magnitude greater than or equal to a specified threshold value. Diagonal elements of the array are always retained even if their absolute magnitude is less than the specified threshold. Sparse array routines that handle array-vector and array-array multiplication, file input/output, and the solution of systems of simultaneous linear equations are included.

#### Note

For more information on IDL's sparse array storage method, see section 2.7, "Sparse Linear Systems," in *Numerical Recipes in C: The Art of Scientific Computing* (Second Edition), published by Cambridge University Press.

When considering using IDL's sparse array routines, remember that the computational savings gained by working in sparse storage format is at least partially offset by the need to first convert the arrays to that format. Although an absolute determination of when to use sparse format is not possible, the example below demonstrates the time savings when solving a 500 by 500 linear system in which approximately 50% of the coefficient array's elements as zeros.

# **Diagonally-Dominant Array**

Create a 500-by-500 element pseudo-random diagonally-dominant floating-point array in which approximately 50% of the elements as zeros. (In a diagonally-dominant array, the diagonal element in a given row is greater than the sum of the absolute values of the non-diagonal elements in that row.)

```
N = 500L
A = RANDOMN(SEED, N, N)*10
; Set elements with absolute magnitude greater than or
; equal to eight to zero:
I = WHERE(ABS(A) GE 8)
A[I] = 0.0
; Set each diagonal element to the absolute sum of
```

Using IDL Sparse Arrays

```
; its row elements plus 1.0:
diag = TOTAL(ABS(A), 1)
A(INDGEN(N) * (N+1)) = diag + 1.0
; Create a right-hand side vector, b, in which 40% of
; the elements are ones and 60% are twos.
B = [REPLICATE(1.0, 0.4*N), REPLICATE(2.0, 0.6*N)]
```

We now calculate a solution to this system using two different methods, measuring the time elapsed. First, we compute the solution using the iterative biconjugate gradient method and a sparse array storage format. Note that we include everything between the start and stop timer commands as a single operation, so that only computation time (as opposed to typing time) is recorded.

```
; Begin with an initial guess:
X = REPLICATE(1.0, N_ELEMENTS(B))
; Start the timer:
start = SYSTIME(1) & $
; Solve the system:
result1 = LINBCG(SPRSIN(A), B, X) & $
; Stop the timer.
stop = SYSTIME(1)
; Print the time taken, in seconds:
PRINT, 'Time for Iterative Biconjugate Gradient:', stop-start
```

#### IDL prints:

```
Time for Iterative Biconjugate Gradient 1.1259040
```

Remember that your result will depend on your hardware configuration.

Next, we compute the solution using LU decomposition.

```
; Start the timer:
start = SYSTIME(1) & $
; Compute the LU decomposition of A:
LUDC, A, index & $
; Compute the solution:
result2 = LUSOL(A, index, B) & $
; Stop the timer:
stop = SYSTIME(1)
; Print the time taken, in seconds:
PRINT, 'Time for LU Decomposition:', stop-start
```

#### IDL prints:

```
Time for LU decomposition 14.871168
```

Finally, we can compare the absolute error between result1 and result2. The following commands will print the indices of any elements of the two results that differ by more than  $1.0 \times 10^{-5}$ , or a -1 if the two results are identical to within five decimal places.

Sparse Arrays Using IDL

```
error = ABS(result1-result2)
PRINT, WHERE(error GT 1.0e-5)

IDL prints:
-1
```

See the documentation for the WTN function for an example using IDL's sparse array functions with image data.

#### Note -

The times shown here were recorded on a DEC 3000 Alpha workstation running OSF/1; they are shown as examples only. Your times will depend on your specific computing platform.

### **Routines for Handling Sparse Arrays**

See "Sparse Arrays" (in the functional category "Mathematics" in the *IDL Quick Reference* manual) for a brief description of IDL routines for handling sparse arrays. More detailed information is available in the *IDL Reference Guide*.

Using IDL Sparse Arrays

# **Time-Series Analysis**

A time-series is a sequential collection of data observations indexed over time. In most cases, the observed data is continuous and is recorded at a discrete and finite set of equally-spaced points. An n-element time-series is denoted as  $x = (x_0, x_1, x_2, ..., x_{n-1})$ , where the time-indexed distance between any two successive observations is referred to as the sampling interval.

A widely held theory assumes that a time-series is comprised of four components:

- A trend or long term movement.
- A cyclical fluctuation about the trend.
- A pronounced seasonal effect.
- A residual, irregular, or random effect.

Collectively, these components make the analysis of a time-series a far more challenging task than just fitting a linear or nonlinear regression model. Adjacent observations are unlikely to be independent of one another. Clusters of observations are frequently correlated with increasing strength as the time intervals between them become shorter. Often the analysis is a multi-step process involving graphical and numerical methods.

The first step in the analysis of a time-series is the transformation to stationary series. A stationary series exhibits statistical properties that are unchanged as the period of observation is moved forward or backward in time. Specifically, the mean and variance of a stationary time-series remain fixed in time. The sample autocorrelation function is a commonly used tool in determining the stationarity of a time-series. The autocorrelation of a time-series measures the dependence between observations as a function of their time differences or lag. A plot of the sample autocorrelation coefficients against corresponding lags can be very helpful in determining the stationarity of a time-series.

For example, suppose the IDL variable *X* contains time-series data:

```
X = [5.44, 6.38, 5.43, 5.22, 5.28, $

5.21, 5.23, 4.33, 5.58, 6.18, $

6.16, 6.07, 6.56, 5.93, 5.70, $

5.36, 5.17, 5.35, 5.61, 5.83, $

5.29, 5.58, 4.77, 5.17, 5.33]
```

The following IDL commands plot both the time-series data and the sample autocorrelation versus the lags.

```
; Set the plotting window to hold two plots and plot the data: IPLOT, X, VIEW_GRID=[1,2]
```

Compute the sample autocorrelation function for time lagged values 0 - 20 and plot.

```
lag = INDGEN(21)
result = A_CORRELATE(X, lag)
IPLOT, lag, result, /VIEW_NEXT
; Add a reference line at zero:
IPLOT, [0,20], [0,0], /OVERPLOT
```

The following figure shows the resulting graphs.

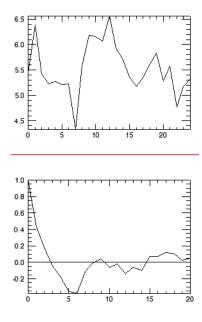

Figure 12-3: Time-series data (Top) and Autocorrelation of that Data Versus the Lag (Bottom)

The top graph plots time-series data. The bottom graph plots the autocorrelation of that data versus the lag. Because the time-series has a significant autocorrelation up to a lag of seven, it must be considered non-stationary.

Nonstationary components of a time-series may be eliminated in a variety of ways. Two frequently used methods are known as moving averages and forward differencing. The method of moving averages dampens fluctuations in a time-series

by taking successive averages of groups of observations. Each successive overlapping sequence of k observations in the series is replaced by the mean of that sequence. The method of forward differencing replaces each time-series observation with the difference of the current observation and its adjacent observation one step forward in time. Differencing may be computed recursively to eliminate more complex nonstationary components.

Once a time-series has been transformed to stationarity, it may be modeled using an autoregressive process. An autoregressive process expresses the current observation,  $x_t$ , as a combination of past time-series values and residual white noise. The simplest case is known as a first order autoregressive model and is expressed as

$$x_t = \phi x_{t-1} + \omega_t$$

The coefficient  $\phi$  is estimated using the time-series data. The general autoregressive model of order p is expressed as

$$x_t = \phi_1 x_{t-1} + \phi_2 x_{t-2} + \dots + \phi_p x_{t-p} + \omega_t$$

Modeling a stationary time-series as a *p*-th order autoregressive process allows the extrapolation of data for future values of time. This process is know as forecasting.

# **Routines for Time-Series Analysis**

See "Time-Series Analysis" (in the functional category "Mathematics" in the *IDL Quick Reference* manual) for a brief description of IDL routines for time-series analysis. Detailed information is available in the *IDL Reference Guide*.

# **Multivariate Analysis**

IDL provides a number of tools for analyzing multivariate data. These tools are broadly grouped into two categories: Cluster Analysis and Principal Components Analysis.

# **Cluster Analysis**

Cluster Analysis attempts to construct a sensible and informative classification of an initially unclassified sample population using a set of common variables for each individual. The clusters are constructed so as to group samples with the similar features, based upon a set of variables. The samples (contained in the rows of an input array) are each assigned a cluster number based upon the values of their corresponding variables (contained in the columns of an input array).

In computing a cluster analysis, a predetermined number of cluster centers are formed and then each sample is assigned to the unique cluster which minimizes a distance criterion based upon the variables of the data. Given an m-column, n-row array, IDL's CLUST\_WTS and CLUSTER functions compute n cluster centers and n clusters, respectively. Conceivably, some clusters will contain multiple samples while other clusters will contain none. The choice of clusters is arbitrary; in general, however, the user will want to specify a number less than the default (the number of rows in the input array). The cluster number (the number that identifies the cluster group) assigned to a particular sample or group of samples is not necessarily unique.

It is possible that not all variables play an equal role in the classification process. In this situation, greater or lesser importance may be given to each variable using the VARIABLE\_WTS keyword to the CLUST\_WTS function. The default behavior is to assume all variables contained in the data array are of equal importance.

Under certain circumstances, a classification of variables may be desired. The CLUST\_WTS and CLUSTER functions provide this functionality by first transposing the *m*-column, *n*-row input array using the TRANSPOSE function and then interchanging the roles of variables and samples.

#### **Example of Cluster Analysis**

Define an array with 5 variables (columns) and 9 samples (rows):

```
array = [[ 99, 79, 63, 87, 249 ], $
        [ 67, 41, 36, 51, 114 ], $
        [ 67, 41, 36, 51, 114 ], $
        [ 94, 191, 160, 173, 124 ], $
        [ 42, 108, 37, 51, 41 ], $
```

```
[ 67, 41, 36, 51, 114 ], $
            [ 94, 191, 160, 173, 124 ], $
            [ 99, 79, 63, 87, 249 ], $
            [ 67, 41, 36, 51, 114 ]]
   ; Compute the cluster weights with four cluster centers:
   weights = CLUST WTS(array, N CLUSTERS = 4)
   ; Compute the cluster assignments, for each sample,
   ; into one of four clusters:
   result = CLUSTER(array, weights, N_CLUSTERS = 4)
   ; Display the cluster assignment and corresponding sample (row):
   FOR k = 0, 8 DO $
      PRINT, result[k], array[*, k]
IDL prints:
   1
          99
                  79
                          63
                                 87
                                        249
   3
          67
                 41
                         36
                                 51
                                        114
   3
          67
                 41
                        36
                                 51
                                        114
   0
          94
                       160
               191
                               173
                                        124
   2
          42
                108
                        37
                                 51
                                         41
   3
          67
                 41
                        36
                                 51
                                        114
   0
          94
                191
                        160
                                173
                                        124
   1
          99
                 79
                         63
                                 87
                                        249
```

Samples 0 and 7 contain identical data and are assigned to cluster #1. Samples 1, 2, 5, and 8 contain identical data and are assigned to cluster #3. Samples 3 and 6 contain identical data and are assigned to cluster #0. Sample 4 is unique and is assigned to cluster #2.

If this example is run several times, each time computing new cluster weights, it is possible that the cluster number assigned to each grouping of samples may change.

# **Principal Components Analysis**

Principal components analysis is a mathematical technique which describes a multivariate set of data using derived variables. The derived variables are formulated using specific linear combinations of the original variables. The derived variables are uncorrelated and are computed in decreasing order of importance; the first variable accounts for as much as possible of the variation in the original data, the second variable accounts for the second largest portion of the variation in the original data, and so on. Principal components analysis attempts to construct a small set of derived variables which summarize the original data, thereby reducing the dimensionality of the original data.

The principal components of a multivariate set of data are computed from the eigenvalues and eigenvectors of either the sample correlation or sample covariance

matrix. If the variables of the multivariate data are measured in widely differing units (large variations in magnitude), it is usually best to use the sample correlation matrix in computing the principal components; this is the default method used in IDL's PCOMP function.

Another alternative is to standardize the variables of the multivariate data prior to computing principal components. Standardizing the variables essentially makes them all equally important by creating new variables that each have a mean of zero and a variance of one. Proceeding in this way allows the principal components to be computed from the sample covariance matrix. IDL's PCOMP function includes COVARIANCE and STANDARDIZE keywords to provide this functionality.

For example, suppose that we wish to restate the following data using its principal components. There are three variables, each consisting of five samples.

|          | Var 1 | Var 2 | Var 3 |
|----------|-------|-------|-------|
| Sample 1 | 2.0   | 1.0   | 3.0   |
| Sample 2 | 4.0   | 2.0   | 3.0   |
| Sample 3 | 4.0   | 1.0   | 0.0   |
| Sample 4 | 2.0   | 3.0   | 3.0   |
| Sample 5 | 5.0   | 1.0   | 9.0   |

Table 12-1: Data for Principal Component Analysis

We compute the principal components (the coefficients of the derived variables) to 2 decimal accuracy and store them by row in the following array.

The derived variables  $\{z_1, z_2, z_3\}$  are then computed as follows:

$$z1 = (0.87) \begin{bmatrix} 2.0 \\ 4.0 \\ 4.0 \\ 2.0 \\ 5.0 \end{bmatrix} + (-0.70) \begin{bmatrix} 1.0 \\ 2.0 \\ 1.0 \\ 3.0 \\ 1.0 \end{bmatrix} + ( 0.69) \begin{bmatrix} 3.0 \\ 3.0 \\ 0.0 \\ 3.0 \\ 9.0 \end{bmatrix}$$

$$z2 = (0.01) \begin{vmatrix} 2.0 \\ 4.0 \\ 2.0 \\ 5.0 \end{vmatrix} + (-0.64) \begin{vmatrix} 1.0 \\ 2.0 \\ 1.0 \\ 3.0 \\ 3.0 \\ 1.0 \end{vmatrix} + (-0.66) \begin{vmatrix} 3.0 \\ 3.0 \\ 0.0 \\ 3.0 \\ 9.0 \end{vmatrix}$$

$$z3 = (0.49)\begin{bmatrix} 2.0 \\ 4.0 \\ 4.0 \\ 2.0 \\ 5.0 \end{bmatrix} + (0.32)\begin{bmatrix} 1.0 \\ 2.0 \\ 1.0 \\ 3.0 \\ 1.0 \end{bmatrix} + (-0.30)\begin{bmatrix} 3.0 \\ 3.0 \\ 0.0 \\ 3.0 \\ 9.0 \end{bmatrix}$$

In this example, analysis shows that the derived variable  $z_1$  accounts for 57.3% of the total variance of the original data, the derived variable  $z_2$  accounts for 28.2% of the total variance of the original data, and the derived variable  $z_3$  accounts for 14.5% of the total variance of the original data.

#### **Example of Derived Variables from Principal Components**

The following example constructs an appropriate set of derived variables, based upon the principal components of the original data, which may be used to reduce the dimensionality of the data. The data consist of four variables, each containing of twenty samples.

```
; Define an array with 4 variables and 20 samples:
data = [[19.5, 43.1, 29.1, 11.9], $
        [24.7, 49.8, 28.2, 22.8], $
        [30.7, 51.9, 37.0, 18.7], $
        [29.8, 54.3, 31.1, 20.1], $
        [19.1, 42.2, 30.9, 12.9], $
```

```
[25.6, 53.9, 23.7, 21.7], $
[31.4, 58.5, 27.6, 27.1], $
[27.9, 52.1, 30.6, 25.4], $
[22.1, 49.9, 23.2, 21.3], $
[25.5, 53.5, 24.8, 19.3], $
[31.1, 56.6, 30.0, 25.4], $
[30.4, 56.7, 28.3, 27.2], $
[18.7, 46.5, 23.0, 11.7], $
[19.7, 44.2, 28.6, 17.8], $
[14.6, 42.7, 21.3, 12.8], $
[29.5, 54.4, 30.1, 23.9], $
[27.7, 55.3, 25.7, 22.6], $
[30.2, 58.6, 24.6, 25.4], $
[22.7, 48.2, 27.1, 14.8], $
[25.2, 51.0, 27.5, 21.1]]
```

The variables that will contain the values returned by the COEFFICIENTS, EIGENVALUES, and VARIANCES keywords to the PCOMP routine must be initialized as nonzero values prior to calling PCOMP.

```
coef = 1 & eval = 1 & var = 1
; Compute the derived variables based upon
; the principal components.
result = PCOMP(data, COEFFICIENTS = coef, $
    EIGENVALUES = eval, VARIANCES = var)
; Display the array of derived variables:
PRINT, result, FORMAT = '(4(f5.1, 2x))'
```

#### IDL prints:

```
0.5
81.4
        15.5
                -5.5
        11.1
               -4.1
                        0.6
102.7
109.9
        20.3
                -6.2
                        0.5
      13.8
110.5
               -6.3
                        0.6
        17.1
                -4.9
                        0.6
81.8
104.8
        6.2
               -5.4
                        0.6
121.3
        8.1
               -5.2
                        0.6
111.3
      12.6
               -4.0
                        0.6
97.0
        6.4
                -4.4
                        0.6
102.5
        7.8
                -6.1
                        0.6
118.5
       11.2
               -5.3
                        0.6
        9.1
                -4.7
                        0.6
118.9
81.5
        8.8
                -6.3
                        0.6
88.0
        13.4
                -3.9
                        0.6
74.3
        7.5
               -4.8
                        0.6
        12.0
               -5.1
                        0.6
113.4
109.7
        7.7
               -5.6
                        0.6
117.5
        5.5
               -5.7
                        0.6
91.4
        12.0
               -6.1
                        0.6
102.5
        10.6
               -4.9
                        0.6
```

Display the percentage of total variance for each derived variable:

```
PRINT, var

IDL prints:
```

- 0.712422
- 0.250319
- 0.0370950
- 0.000164269

Display the percentage of variance for the first two derived variables; the first two columns of the resulting array above.

```
PRINT, TOTAL(var[0:1])

IDL prints:

0.962741
```

This indicates that the first two derived variables (the first two columns of the resulting array) account for 96.3% of the total variance of the original data, and thus could be used to summarize the original data.

# **Routines for Multivariate Analysis**

See "Multivariate Analysis" (in the functional category "Mathematics" in the *IDL Quick Reference* manual) for a brief description of IDL routines for multivariate analysis. Detailed information is available in the *IDL Reference Guide*.

### References

# **Correlation Analysis**

Harnet, Donald L. *Introduction to Statistical Methods*. Reading, Massachusetts: Addison-Wesley, 1975. ISBN 0-201-02752-6

Neter, John., William Wasserman, and G.A. Whitmore. *Applied Statistics*. Newton, Massachusetts: Allyn and Bacon, 1988. ISBN 0-205-10328-6

Press, William H. *et al. Numerical Recipes in C: The Art of Scientific Computing*. Cambridge: Cambridge University Press, 1992. ISBN 0-521-43108-5

# **Curve and Surface Fitting**

Bevington, Philip R. *Data Reduction and Error Analysis for the Physical Sciences*. New York: McGraw-Hill, 1969.

Lancaster, Peter and Kestutis Salkauskas. *Curve and Surface Fitting (An Introduction)*. San Diego: Academic Press, 1986. ISBN 0-124-36060-0

# **Eigenvalues and Eigenvectors**

Press, William H. *et al. Numerical Recipes in C: The Art of Scientific Computing*. Cambridge: Cambridge University Press, 1992. ISBN 0-521-43108-5

Strang, Gilbert. *Linear Algebra and Its Applications*. San Diego: Harcourt Brace Jovanovich, 1988. ISBN 0-155-551005-3

# **Gridding and Interpolation**

Lancaster, Peter and Kestutis Salkauskas. *Curve and Surface Fitting (An Introduction)*. San Diego: Academic Press, 1986. ISBN 0-124-36060-0

Press, William H. *et al. Numerical Recipes in C: The Art of Scientific Computing*. Cambridge: Cambridge University Press, 1992. ISBN 0-521-43108-5

# **Hypothesis Testing**

Harnett, Donald H. *Introduction to Statistical Methods*. Reading, Massachusetts: Addison-Wesley, 1975. ISBN 0-201-02752-6

Using IDL References

Kraft, Charles H. and Constance Van Eeden. *A Nonparametric Introduction to Statistics*. New York: Macmillan, 1968.

Sprent, Peter. *Applied Nonparametric Statistical Methods*. London: Chapman and Hall, 1989. ISBN 0-412-30600-X

### Integration

Chapra, Steven C. and Raymond P. Canale. *Numerical Methods for Engineers*. New York: McGraw-Hill, 1988. ISBN 0-070-79984-9

Press, William H. *et al. Numerical Recipes in C: The Art of Scientific Computing*. Cambridge: Cambridge University Press, 1992. ISBN 0-521-43108-5

# **Linear Systems**

Golub, Gene H. and Van Loan, Charles F. *Matrix Computations*. Baltimore: Johns Hopkins University Press, 1989. ISBN 0-8018-3772-3

Kreyszig, Erwin. *Advanced Engineering Mathematics*. New York: Wiley & Sons, Inc., 1993. ISBN 0-471-55380-8

Press, William H. *et al. Numerical Recipes in C: The Art of Scientific Computing*. Cambridge: Cambridge University Press, 1992. ISBN 0-521-43108-5

Strang, Gilbert. *Linear Algebra and Its Applications*. San Diego: Harcourt Brace Jovanovich, 1988. ISBN 0-155-551005-3

# **Nonlinear Equations**

Dennis, J.E. Jr. and Robert B. Schnabel. *Numerical Methods for Unconstrained Optimization and Nonlinear Equations*. Englewood Cliffs, NJ: Prentice-Hall, 1983. ISBN 0-136-27216-9

Press, William H. et al. Numerical Recipes in C: The Art of Scientific Computing. Cambridge: Cambridge University Press, 1992. ISBN 0-521-43108-5

# **Optimization**

Dennis, J.E. Jr. and Robert B. Schnabel. *Numerical Methods for Unconstrained Optimization and Nonlinear Equations*. Englewood Cliffs, NJ: Prentice-Hall, 1983. ISBN 0-136-27216-9

Press, William H. *et al. Numerical Recipes in C: The Art of Scientific Computing*. Cambridge: Cambridge University Press, 1992. ISBN 0-521-43108-5

References Using IDL

### **Sparse Arrays**

Press, William H. *et al. Numerical Recipes in C: The Art of Scientific Computing*. Cambridge: Cambridge University Press, 1992. ISBN 0-521-43108-5

# **Time-Series Analysis**

Chatfield, C. *The Analysis of Time Series*. London: Chapman and Hall, 1975. ISBN 0-412-31820-2

Neter, John., William Wasserman, and G.A. Whitmore. *Applied Statistics*. Newton, Massachusetts: Allyn and Bacon, 1988. ISBN 0-205-10328-6

# **Multivariate Analysis**

Jackson, Barbara Bund. *Multivariate Data Analysis*. Homewood, Illinois: R.D. Irwin, 1983. ISBN 0-256-02848-6

Everitt, Brian S. *Cluster Analysis*. New York: Halsted Press, 1993. ISBN 0-470-22043-0

Kachigan, Sam Kash. *Multivariate Statistical Analysis*. New York: Radius Press, 1991. ISBN 0-942154-91-6

Using IDL References

References Using IDL

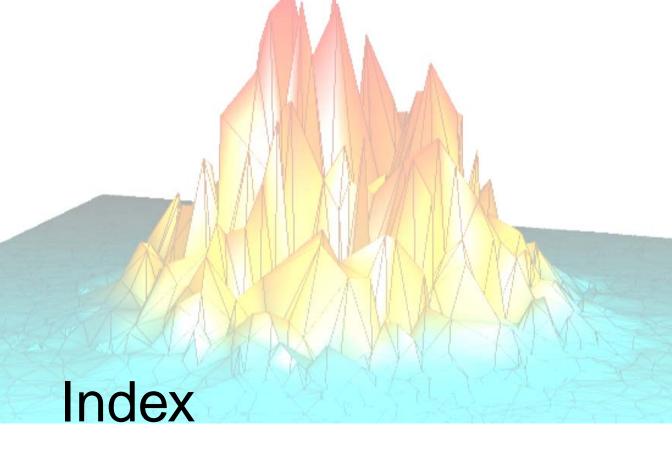

## A accuracy, numerical algorithms, 312 action routines, 143 Aitoff map projection, 264 Albers equal area conic map projection, 273

!ORDER system variable, 217

Symbols

Aitoff map projection, 264
Albers equal area conic map projection, 273
aliasing, 295
analytic signal, 297
animation
controlling rate, 251
Motion JPEG2000
about, 238

creating, 240
high-speed read/write, 252
playing, 247
performance, 252
ARMA filter, 307
arrays
determining data type, 182
rotating, 201
sparse, 345
stored in structure form, 345
ASCII files
IDLDE import macro, 169
reading, 155
autoregressive moving average filters, 307
azimuthal equidistant map projection, 263
azimuthal map projections, 260

Using IDL 361

| В                                                       | Windows, 212                                |
|---------------------------------------------------------|---------------------------------------------|
|                                                         | color tables                                |
| backing store                                           | highlighting image features, 224            |
| bitmap buffered, 107                                    | indexed image (LUT), 218                    |
| graphics, 107                                           | modifying, 223                              |
| system buffered, 107                                    | colormaps, 214                              |
| bandpass, filters, 303                                  | flashing, 136                               |
| bandstop filters, 303                                   | sharing (Motif), 136                        |
| batch files, startup preference, 113                    | colors, reserving for IDL, 136              |
| bilinear                                                | command line, IDLDE, 59                     |
| interpolation, 206                                      | command line options (Motif), 138           |
| transform, 307                                          | command line switches, 24                   |
| binary files                                            | compiling                                   |
| IDLDE import macro, 171                                 | from memory preference, 110                 |
| reading, 156                                            | preferences, 109, 110                       |
| bitmap buffered backing store, 107                      | conformal conic map projection, 272         |
| boxcar filter, 305                                      | Control Panel Buttons                       |
| Bristol Technology                                      | modifying in Motif, 140                     |
| printer manager, 83                                     | Motif platform, 60                          |
| printing graphics, 235                                  | converting                                  |
|                                                         | color systems, 210                          |
| •                                                       | color tables, 223                           |
| C                                                       | image types, 221                            |
| central man projection 262                              | Cooley-Tukey algorithm, 296                 |
| central map projection, 262 CIA World Map database, 278 | coordinate systems                          |
| clipboard support, graphics windows, 58                 | device, 198                                 |
| cluster analysis, routines, 356                         | normalized, 198                             |
|                                                         | window, 197                                 |
| CMY color system, 208                                   | coordinates                                 |
| color                                                   | converting, three-dimensional coordinates,  |
| channels, 218                                           | 203                                         |
| Direct Graphics, 214                                    | converting two-dimensional coordinates, 202 |
| images, Direct Graphics, 215                            | data, 197                                   |
| systems CMV 208                                         | device, 197                                 |
| CMY, 208                                                | homogeneous, 199                            |
| converting, 210                                         | normal, 197                                 |
| HLS, 208                                                | correlation analysis, about, 314            |
| HSV, 208                                                | correlation coefficient                     |
| RGB, 208                                                |                                             |
| tables. See color tables                                | about, 314                                  |
| visuals                                                 | interpretation, 315                         |
| Unix, 211                                               | correlation routines, 317                   |

| cubic convolution interpolation, 206        | discrete wavelet transform, 299                |
|---------------------------------------------|------------------------------------------------|
| curve fitting                               | DISPLAY environment variable, 20               |
| discussion, 318                             | display, on multiple monitors, See multi-moni- |
| routines, 319                               | tor.                                           |
| customizing IDL, preferences, 97            | displayrgbimage_object.pro, 219                |
| cyclical fluctuation, 348                   | DWT (discrete wavelet transform), 299          |
| cylindrical equidistant map projection, 271 |                                                |
| cylindrical map projections, 269            | E                                              |
|                                             | L                                              |
| D                                           | editing, resource files, 135                   |
|                                             | Editor window                                  |
| data, access, 151                           | compiling and saving, 109                      |
| data coordinates, about, 197                | defined, 57                                    |
| data formats, supported, 12                 | multiple, 104                                  |
| data types                                  | preferences, 109                               |
| determining array size, 182                 | editors, external (Motif), 129                 |
| IDL indices, 180                            | eigenvalues                                    |
| type codes, pixel data types, 180           | complex, 321                                   |
| Delaunay triangulation, 326                 | real, 320                                      |
| deleting, lines in Output Log, 100          | repeated, 323, 324                             |
| derived variables, 352                      | routines for computing, 325                    |
| device                                      | eigenvectors                                   |
| coordinates, 197                            | complex, 321                                   |
| independent graphics, 195                   | real, 320                                      |
| DFT, 286                                    | repeated, 324                                  |
| differentiation routines, 333               | routines for computing, 325                    |
| digital filters, 302                        | environment variables                          |
| digital signal processing, 283              | CLASSPATH, 20                                  |
| DIGITAL_FILTER function, 303                | DISPLAY, 20, 20                                |
| Direct Graphics                             | HOME, 20                                       |
| about, 196                                  | IDL_BRIDGE_DEBUG, 21                           |
| clipboard support, 58                       | IDLJAVAB_CONFIG, 22                            |
| color                                       | IDLJAVAB_LIB_LOCATION, 22                      |
| indexed, 214                                | LD_LIBRARY_PATH, 22                            |
| RGB, 215                                    | LM_LICENSE_FILE, 22                            |
| printing, 235                               | PATH, 16, 22                                   |
| visuals                                     | TERM, 22                                       |
| Unix, 213                                   | equal-area map projection, 273                 |
| Windows, 214                                | examples                                       |
| window coordinates, 198                     | batch files                                    |
| discrete Fourier transform, 286             | sigprc01, 283                                  |

| sigprc02, 284                             | access, 151                        |
|-------------------------------------------|------------------------------------|
| sigprc03, 289                             | search path, 117                   |
| sigprc04, 290                             | supported formats, 12              |
| sigprc05, 291                             | file access                        |
| sigprc06, 293                             | See also reading.                  |
| sigprc07, 294                             | about, 152                         |
| sigprc08, 295                             | routines, 173                      |
| sigprc09, 298                             | file formats                       |
| sigprc10, 303                             | about supported, 12                |
| sigprc11, 304                             | general data, 13                   |
| sigprc12, 305                             | image, 12                          |
| sigprc13, 308                             | scientific data, 13                |
| sigprc14, 309                             | file information, returning, 176   |
| image, displayrgbimage_object.pro, 219    | file selection, using dialogs, 153 |
| multimon_ex1.pro, 233                     | file types, supported, 12          |
| objects                                   | FILE_INFO function, using, 191     |
| mj2_frames_doc.pro, 244                   | files                              |
| mj2_morphthin_doc.pro, 246                | See also file.                     |
| mj2_palette_doc.pro, 245                  | accessing, 151                     |
| mj2_tile_doc.pro, 246                     | exporting                          |
| mj2_timer_doc.pro, 250                    | See also writing.                  |
| exiting IDL                               | formatted, 162                     |
| confirm exit, 99                          | unformatted, 163                   |
| options, 48                               | importing                          |
| exporting                                 | See also reading.                  |
| formatted image files, 162                | formatted, 160                     |
| unformatted image files, 163              | unformatted, 161                   |
| expressions                               | querying, 176                      |
| determining data type, SIZE function, 182 | returning, file information, 176   |
| external, editors (Motif), 129            | specifying search path, 117        |
|                                           | filtering                          |
|                                           | autoregressive moving average, 307 |
| F                                         | bandpass, 303                      |
|                                           | bandstop, 303                      |
| Fast Fourier transform                    | boxcar, 305                        |
| Cooley-Tukey algorithm, 296               | digital, 302                       |
| defined, 286                              | FIR, 303                           |
| discrete, 286                             | highpass, 303                      |
| implementation, 296                       | lowpass, 303                       |
| using windowing algorithms, 292           | rectangular, 305                   |
| file                                      | filters                            |
| See also files                            |                                    |

| IIR filter, 307                                | gridding                                                       |
|------------------------------------------------|----------------------------------------------------------------|
| Kaiser's window, 303                           | data extrapolation, 326                                        |
| moving average, 303                            | Delaunay triangulation, 326                                    |
| notch, 307                                     | routines, 326                                                  |
| finding, text, IDLDE search features, 67       | uniformly-spaced planar data, 326                              |
| finite impulse response filters, 303           |                                                                |
| FIR filter, 303                                |                                                                |
| flashing colormaps, 136                        | Н                                                              |
| fonts                                          | Hammar Aitoff man projection 266                               |
| preferences, 114                               | Hammer-Aitoff map projection, 266 Hamming window, defined, 293 |
| specifying                                     | Hanning window, defined, 292                                   |
| Motif platform, 115                            | hardware rendering, setting preference, 108                    |
| Windows platform, 114                          | HDF files, IDLDE import macros, 172                            |
| frequency plot leakage, 290                    | HDF-EOS, IDLDE import macro, 172                               |
| frequency plot smearing, 290                   | -                                                              |
| frequency response function, 308               | help PDF files, overview, 45                                   |
|                                                | hiding, toolbars, 105                                          |
| _                                              | highlighting, image features, 224                              |
| G                                              | highpass filters, 303                                          |
| Gaussian, iterated quadrature, 329             | high-resolution continent outlines, 278                        |
| Gauss-Krueger map projection, 270              | Hilbert transform, 297                                         |
| general perspective map projection, 267        | histogram, plot, 284                                           |
| geometric transformations, interpolation meth- | HLS color system, color schemes, 208                           |
| ods, 205                                       | HOME environment variable, 20                                  |
| glyph. See TrueType fonts                      | homogeneous coordinates, 199                                   |
| gnomic map projection, 262                     | HSV color system, color schemes, 208                           |
| gnomonic map projection, 262                   | hypothesis testing                                             |
| Gouraud shading, 207                           | routines, 328                                                  |
| graphics                                       | statistics, 327                                                |
| clipboard support, 58                          | statistics, 527                                                |
| coordinate systems, 199                        |                                                                |
| device independent graphics, 195               | 1                                                              |
| devices, direct graphics, 196                  |                                                                |
| image file formats, supported, 12              | IDL                                                            |
| modes, 194                                     | direct graphics, 196                                           |
| object-oriented, 195                           | iTools, 194                                                    |
| windows                                        | object graphics, 195                                           |
| backing store, 107                             | IDL GUIBuilder                                                 |
| layout preferences, 106                        | access, 58                                                     |
| OS clipboard support, 58                       | generating, files, menu option, 63                             |
| sizing, 106                                    | IDL_BRIDGE_DEBUG, 21                                           |
|                                                |                                                                |

| IDLDE                               | scientific data formats, 172           |
|-------------------------------------|----------------------------------------|
| about, 54                           | importing                              |
| preferences, 95                     | data, 151, 151                         |
| IDLffMJPEG2000                      | unformatted image files, 161           |
| animations                          | indexed images, color tables, 218      |
| about, 238                          | infinite impulse response filters, 307 |
| creating, 240                       | integration                            |
| playing, 247                        | bivariate functions, 330               |
| timer example, 250                  | discussion, 329                        |
| IIR filter                          | numerical, 329                         |
| digital filtering, 307              | routines, 333                          |
| using, 307                          | trivariate functions, 331              |
| image display                       | interleaving                           |
| interleaving, 218                   | determining, 219                       |
| RGB, 218                            | image, 218                             |
| image formats, 12                   | image objects, 218                     |
| image interleaving, 218             | line, 218                              |
| image objects                       | pixel, 218                             |
| displaying, RGB, 219                | planar, 218                            |
| interleaving, 218                   | interpolation                          |
| pixel interleaving, 218             | bilinear, 206                          |
| saving to Motion JPEG2000, 242      | cubic convolution, 206                 |
| images                              | image quality, 205                     |
| dialog for reading, 153             | linear, 206                            |
| dialog for saving, 154              | methods, 206                           |
| exporting files, 162, 163           | nearest-neighbor, 206                  |
| file selection, using a dialog, 153 | routines, 326                          |
| highlighting features, 224          | tabulated data points, 326             |
| import macro, 167                   | trilinear, 206                         |
| importing files, 161                | iTools                                 |
| info structure, 177                 | clipboard support, 58                  |
| orientation, 217                    | introduction, 17                       |
| QUERY_IMAGE, 181                    |                                        |
| querying, 177                       |                                        |
| raster, 217                         | K                                      |
| RGB interleaving, 219               | Kaiser filter, 303                     |
| import macro, IDLDE                 |                                        |
| ASCII files, 169                    | keyboard accelerators, Macintosh, 35   |
| binary files, 171                   | shortcuts, 35                          |
| image files, 167                    | shortcuts, 33                          |

| Aitoff, 264                              |
|------------------------------------------|
| Albers equal-area conic, 273             |
| azimuthal, 260                           |
| azimuthal equidistant, 263               |
| central gnomic, 262                      |
| cylindrical, 269                         |
| cylindrical equidistant, 271             |
| general perspective, 267                 |
| gnomonic, 262                            |
| Hammer-Aitoff, 266                       |
| high-resolution outlines, 278            |
| Lambert's conformal conic, 272           |
| Lambert's equal area, 265                |
| Mercator, 269                            |
| Miller cylindrical, 272                  |
| Mollweide, 275                           |
| orthographic, 261                        |
| overview, 256                            |
| pseudocylindrical, 274                   |
| Robinson, 274                            |
| satellite, 267                           |
| sinusoidal, 275                          |
| stereographic, 261                       |
| Transverse Mercator, 270                 |
| mathematics, routines, 312               |
| memory                                   |
| object graphics system, 195              |
| optimizing Windows performance, 100      |
| Menu Editor, opening, 66                 |
| menus, IDLDE keyboard shortcuts, 35      |
| Mercator map projection, 269             |
| Microsoft Windows, mouse differences, 34 |
| Miller cylindrical map projection, 272   |
| minimization                             |
| about, 343                               |
| See also optimization                    |
| MJ2 files. See Motion JPEG2000           |
| mj2_frames_doc.pro, 244                  |
| mj2_morphthin_doc.pro, 246               |
| mj2_palette_doc.pro, 245                 |
| mj2_tile_doc.pro, 246                    |
|                                          |

| mj2_timer_doc.pro, 250                 | N                                      |
|----------------------------------------|----------------------------------------|
| MJPEG2000 files. See Motion JPEG2000   |                                        |
| modifying color tables, 223            | nearest-neighbor interpolation, 206    |
| Mollweide map projection, 275          | netCDF files, IDLDE import macro, 172  |
| monitors, multiple, See multi-monitor. | Newton's method, 341                   |
| Motif widgets, 143                     | nonlinear equations                    |
| Motion JPEG2000                        | discussion, 341                        |
| about animations, 238                  | routines, 342                          |
| creating animations, 240               | nonparametric hypothesis tests, 327    |
| data sources, 242                      | normal, coordinates, 197               |
| examples                               | notch filter, 307                      |
| data capture, 246                      | numerical integration, 329             |
| monochrome frames, 243                 | Numerical Recipes in C, 313            |
| palette, 244                           | Nyquist frequency, 295                 |
| RBG tiles, 245                         |                                        |
| screen captures, 246                   | 0                                      |
| sequential playback, 250               | O                                      |
| timed playback, 250                    | OBJ_CLASS function, using, 189         |
| high-speed read/write, 252             | OBJ_ISA function, using, 189           |
| playback rate, 250                     | OBJ_VALID function, using, 190         |
| playback, random, 248                  | Object Graphics                        |
| playback, sequential, 247              | images, RGB image, 219                 |
| sample reader, writer, 239             | object graphics                        |
| mouse, emulating three-button, 34      | about, 195                             |
| movies, Motion JPEG2000, 238           | choosing a renderer, 108               |
| moving average filter, 303             | printing, 235                          |
| multimon_ex1.pro, 233                  | objects                                |
| multi-monitor                          | information about, 189                 |
| about, 225                             | object graphics, clipboard support, 58 |
| configurations                         | object-oriented, graphics, 195         |
| UNIX, 231                              | Oetli, Thomas, 278                     |
| Windows, 227                           | one-tailed hypothesis tests, 327       |
| example, 233                           | optimization                           |
| terminology, 225                       | discussion, 343                        |
| multiple correlation coefficient, 316  | routines, 344                          |
| Multiple Document Panel, 57            | origin, image data, 217                |
| multiple monitors, See multi-monitor.  | orthographic map projection, 261       |
| multivariate analysis, routines, 356   | Output Log                             |
|                                        | overview, 59                           |
|                                        | preferences, 100                       |

| P                                    | central gnomic, 262                          |
|--------------------------------------|----------------------------------------------|
|                                      | cylindrical, 269                             |
| parametric hypothesis tests, 327     | cylindrical equidistant, 271                 |
| partial correlation coefficient, 316 | general perspective, 267                     |
| path, IDLDE, 117                     | gnomonic, 262                                |
| PATH environment variable, 16        | Hammer-Aitoff, 266                           |
| PDF, 45                              | high-resolution continent outlines, 278      |
| PDF files, 45                        | Lambert's conformal conic, 272               |
| performance                          | Lambert's equal area, 265                    |
| improvement, 107                     | Mercator, 269                                |
| optimizing memory, 100               | Miller cylindrical, 272                      |
| phase, signal spectra, 289           | Mollweide, 275                               |
| pixels                               | orthographic, 261                            |
| data, information (QUERY_IMAGE), 180 | projection matrix, 335                       |
| interleaving, 218                    | pseudocylindrical, 274                       |
| two-dimensional image arrays, 217    | Robinson, 274                                |
| planar interleaving, 218             | satellite, 267                               |
| plotting                             | sinusoidal, 275                              |
| frequency smearing, 290              | stereographic, 261                           |
| step plots, 284                      | Transverse Mercator, 270                     |
| Portable Document Format, 45         | Properties dialogs (GUIBuilder), opening, 66 |
| power spectrum, 291                  | PseudoColor visuals, 211                     |
| preferences                          | pseudocylindrical map projections, 274       |
| change directories, 101              | pseudocyminariear map projections, 277       |
| changing, 95                         |                                              |
| read-only files, 101                 | Q                                            |
| startup, 99                          |                                              |
| principal components analysis, 352   | quadrature function, 297                     |
| print manager, 83, 235               | querying                                     |
| printing                             | images, 177                                  |
| direct graphics, overview, 235       | structure tags, 177                          |
| from IDLDE, 64                       |                                              |
| graphics, 235                        | 5                                            |
| in UNIX, 83                          | R                                            |
| in Windows, 82                       | raster images, 217                           |
| private colormaps, 214               | reading                                      |
| project, interface, 57               | ASCII data, 155, 169                         |
| projections                          | binary data, 156, 171                        |
| Aitoff, 264                          | HDF files, 172                               |
| Albers equal-area conic, 273         | HDF-EOS files, 172                           |
| azimuthal, 260                       | image files, 153, 167                        |
| azimuthal equidistant, 263           | mage mes, 133, 107                           |

| netCDF files, 172                          | time-series analysis, 350                     |
|--------------------------------------------|-----------------------------------------------|
| scientific format data, 172                | row-indexed sparse storage method, 345        |
| recall buffer                              |                                               |
| persistence, 101                           |                                               |
| preferences, 100                           | S                                             |
| recent                                     | sampled                                       |
| files list, 64                             | data analysis, 295                            |
| projects, 64                               | images, 217                                   |
| rectangular filter, 305                    | sampling, aliasing data, 295                  |
| rendering, hardware versus software, 108   | satellite map projection, 267                 |
| replacing text, 68                         | saving                                        |
| resampling                                 | files, 63                                     |
| images, see also interpolation             | image files, 154                              |
| reserving colors, 136                      | scaling, matrices, 200                        |
| resolution of map databases, 278           | scientific data format, IDLDE import macro,   |
| resource files, 135                        | 172                                           |
| resources for an X Window, 134             | search path, specifying with preferences, 117 |
| RGB color system, about color schemes, 208 | seasonal effect, 348                          |
| RGB images                                 | shading                                       |
| displaying, Object Graphics, 219           | Gouraud interpolation, 207                    |
| interleaving, 219                          | light source, 207                             |
| right-handed coordinate system, 199        | shared colormaps, about, 136, 214             |
| Robinson map projection, 274               | reading. See file access.                     |
| rotating                                   | signal                                        |
| arrays, 201                                | analysis transforms, 285                      |
| images, matrices, 201                      | processing, 283                               |
| routines                                   | signal processing, routines, 282              |
| cluster analysis, 356                      | sigprc01 batch file, 283                      |
| correlation, 317                           | sigprc02 batch file, 284                      |
| curve and surface fitting, 319             | sigprc03 batch file, 289                      |
| differentiation/integration, 333           | sigprc04 batch file, 290                      |
| eigenvalues/eigenvectors, 325              | sigprc05 batch file, 291                      |
| gridding/interpolation, 326                | sigprc06 batch file, 293                      |
| hypothesis testing, 328                    | sigprc07 batch file, 294                      |
| linear systems, 340                        | sigprc08 batch file, 295                      |
| mathematical, 312                          | sigprc09 batch file, 298                      |
| multivariate analysis, 356                 | sigprc10 batch file, 303                      |
| nonlinear equations, 342                   | sigprc11 batch file, 304                      |
| optimization, 344                          | sigprc12 batch file, 305                      |
| signal processing, 282                     | sigprc13 batch file, 308                      |
| sparse arrays, 347                         | sigprc14 batch file, 309                      |
|                                            |                                               |

| simultaneous linear equations, 334               | Τ                                           |
|--------------------------------------------------|---------------------------------------------|
| singular value decomposition, 334                | TTD) (                                      |
| sinusoidal map projection, 275                   | TERM environment variable, 22               |
| sizing, graphics windows, 106                    | text                                        |
| smearing frequency plots, 290                    | replacing, 68                               |
| SMOOTH function, 305                             | searching in IDLDE, 67                      |
| software rendering, setting preference for, 108  | three-dimensional                           |
| sparse arrays, 345                               | coordinate conversion, 203                  |
| routines, 347                                    | graphics, 199                               |
| splash screen preference, 99                     | transformations, matrices, 199              |
| standard                                         | three-dimensional transformations, matrices |
| data file formats, 13                            | 199                                         |
| image file formats, 12                           | timers, timer mechanisms, 251               |
| scientific data formats, 13                      | time-series analysis                        |
| standardized variables, 353                      | about, 348                                  |
| starting, IDL, 15                                | routines, 350                               |
| startup file                                     | toolbars                                    |
| batch file execution, 113                        | IDLDE, 56, 57, 57, 59                       |
| overview, 31                                     | Motif platform, 60, 140                     |
| startup preferences                              | show/hide preference, 105                   |
| options, 112                                     | specifying layout, 105                      |
| specifying, 99                                   | transformation matrices, 199                |
| startup working directory, 112                   | transforms                                  |
| stationary series, 348                           | Fourier, 286                                |
| statistics                                       | Hilbert, 297                                |
| hypothesis testing, 327                          | Tustin bilinear, 307                        |
| routines, 312                                    | wavelet, 299                                |
| status bars, IDLDE, 60                           | translation, 200                            |
| step plot, 284                                   | Transverse Mercator map projection, 270     |
| stereographic map projection, 261                | trend analysis, 348                         |
| structure tags, image query, 177                 | triangulation                               |
| structures, arrays stored in structure form, 345 | drawing fonts, 108                          |
| supported file formats, 12                       | TrueType fonts, 108                         |
| surface fitting                                  | trilinear interpolation, 206                |
| discussion, 318                                  | TrueColor visuals, 211, 215                 |
| routines, 319                                    | TrueType fonts, graphic preferences, 108    |
| switches, command line, 24                       | Tustin transform, 307                       |
| system buffered backing store, 107               | two-tailed hypothesis tests, 327            |
| system variables, !ORDER, 217                    | typographical conventions, 47               |
|                                                  |                                             |

| unconstrained minimizer, 343 UTM (Transverse Mercator) map projection, 270 | HANNING function, 292 windows arranging layout, 106 clipboard support for graphics, 58 separating the IDLDE, 105 show/hide preference |
|----------------------------------------------------------------------------|----------------------------------------------------------------------------------------------------|
| V                                                                          | Microsoft Windows platform, 104<br>Motif platform, 104                                                                                |
| Variable Watch Window, 60 variables                                        | working directory, changing on startup, 112 writing, image files, 154                                                                 |
| data type, determining, SIZE function, 182 derived, 352 standardized, 352  | X                                                                                                    |
|                                                                            | X Multi-Screen, 231                                                                                                    |
| W                                                                          | X resources, using, 134<br>XINERAMA, 231                                                                                              |
| vavelet transform, about, 299 vindowing Hamming windowed signal, 293       | Xprinter defined, 83 printing graphics, 235                                                                                           |